取扱説明書

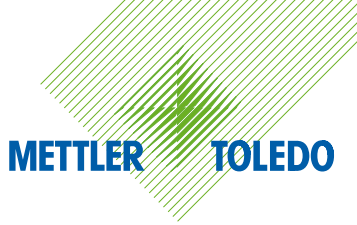

# メトラー・トレド Excellence Plus XP 精密上皿天びん

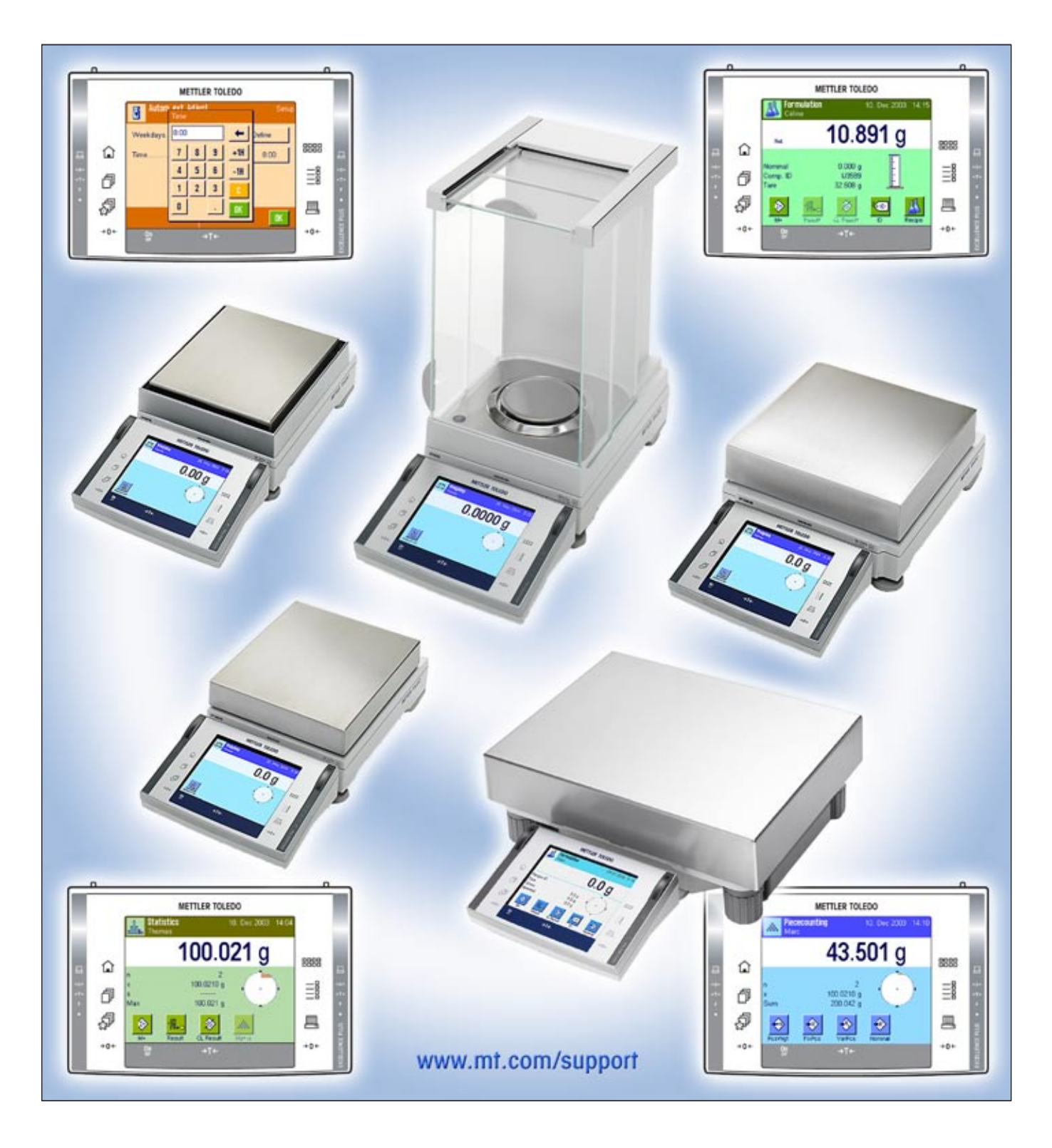

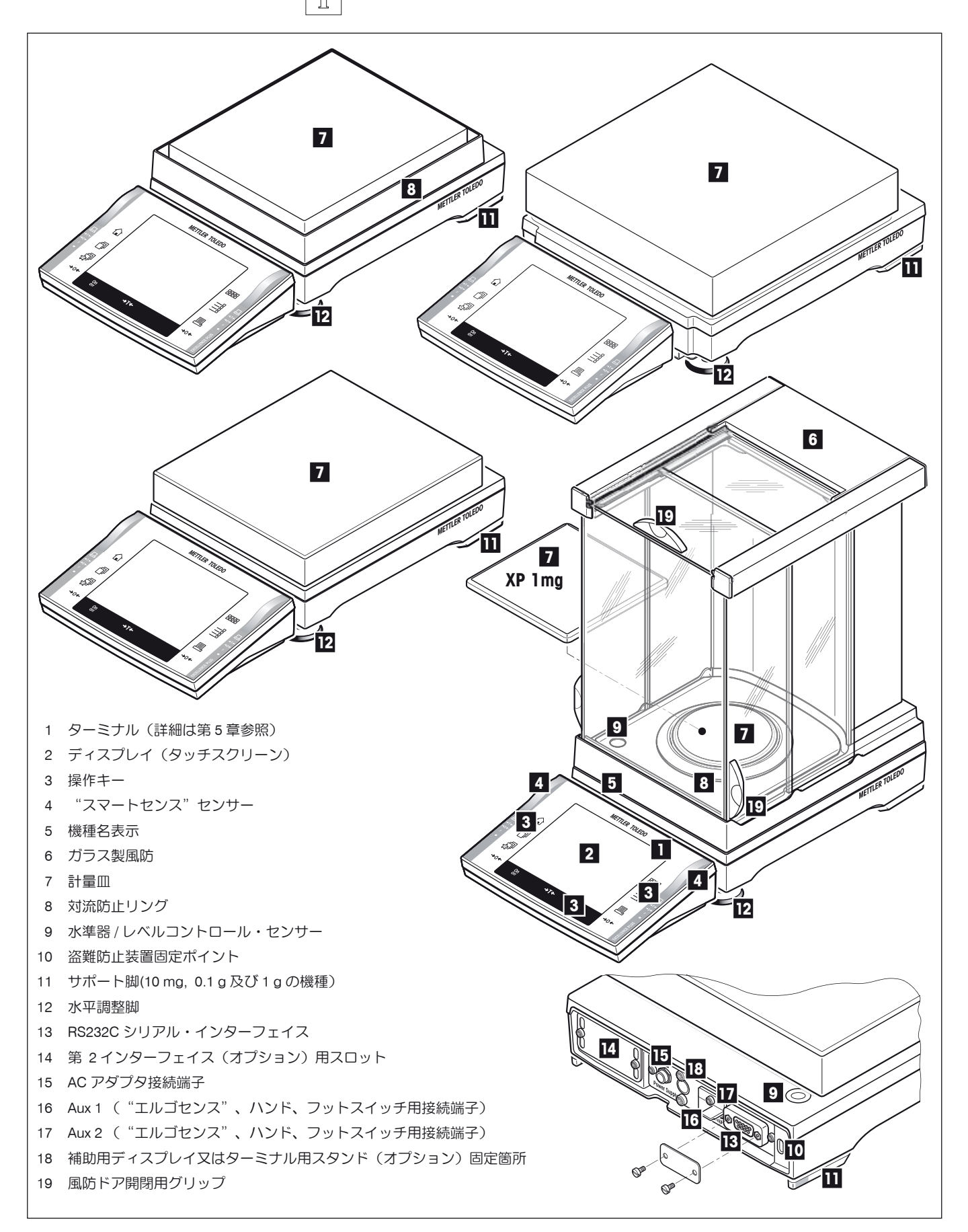

# 目次

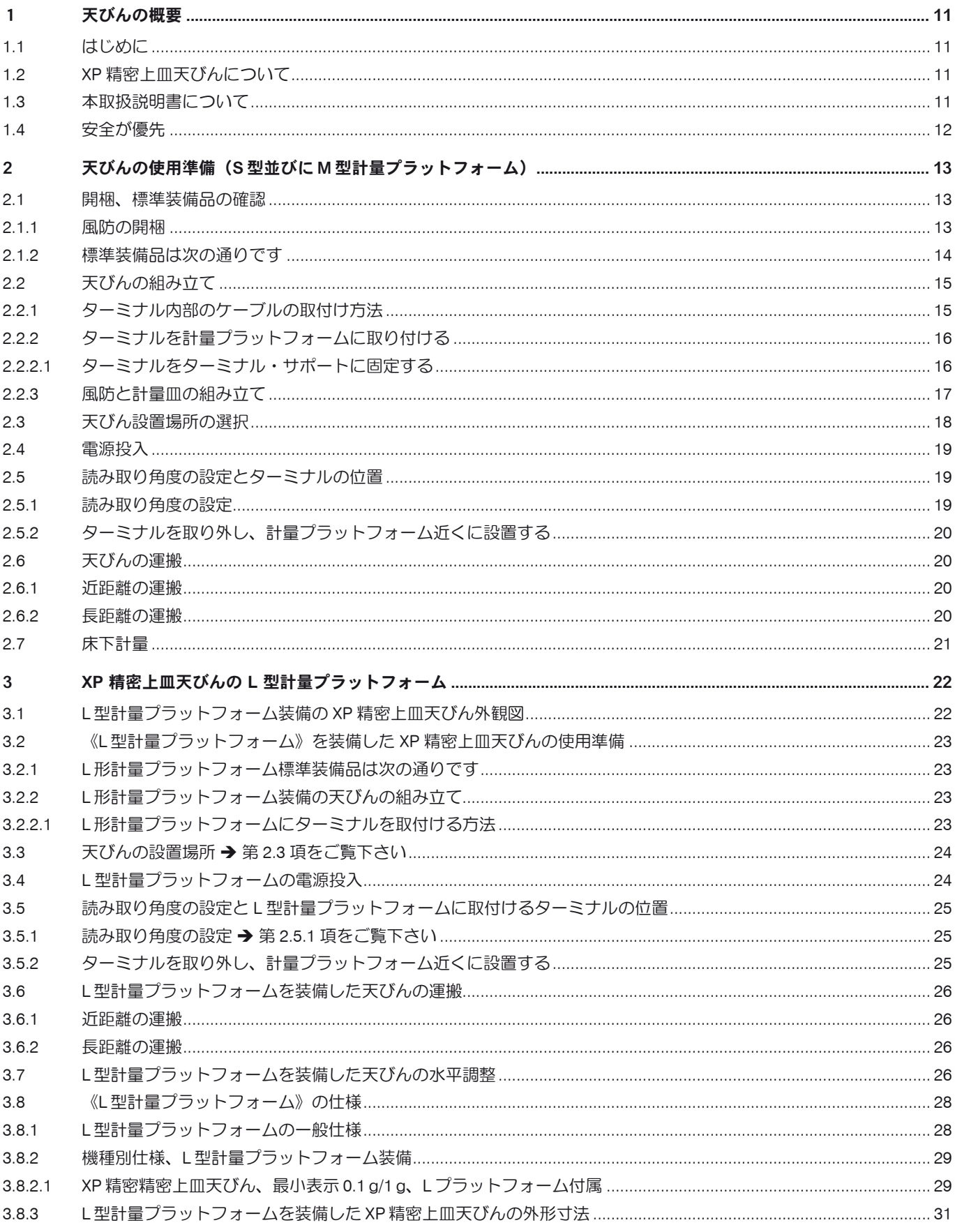

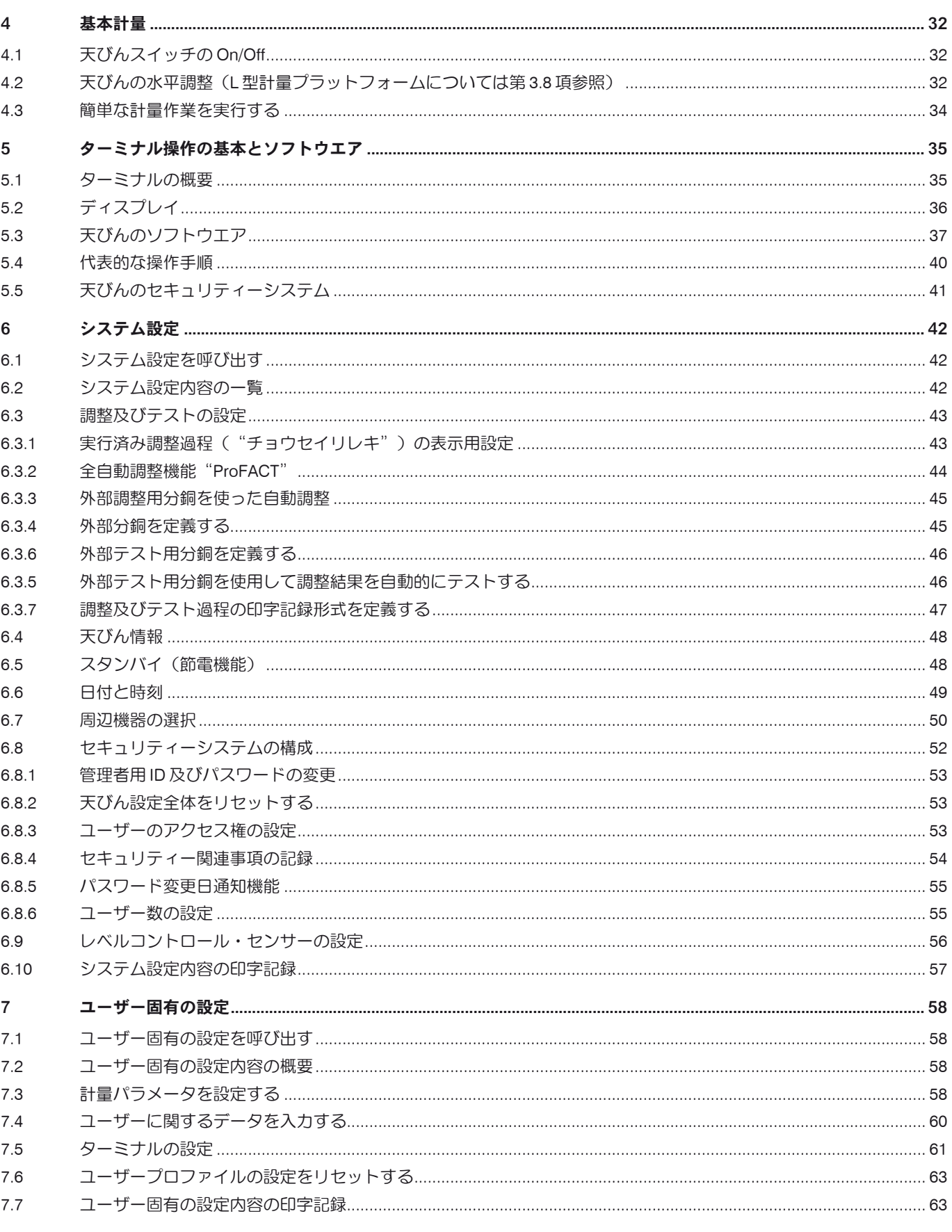

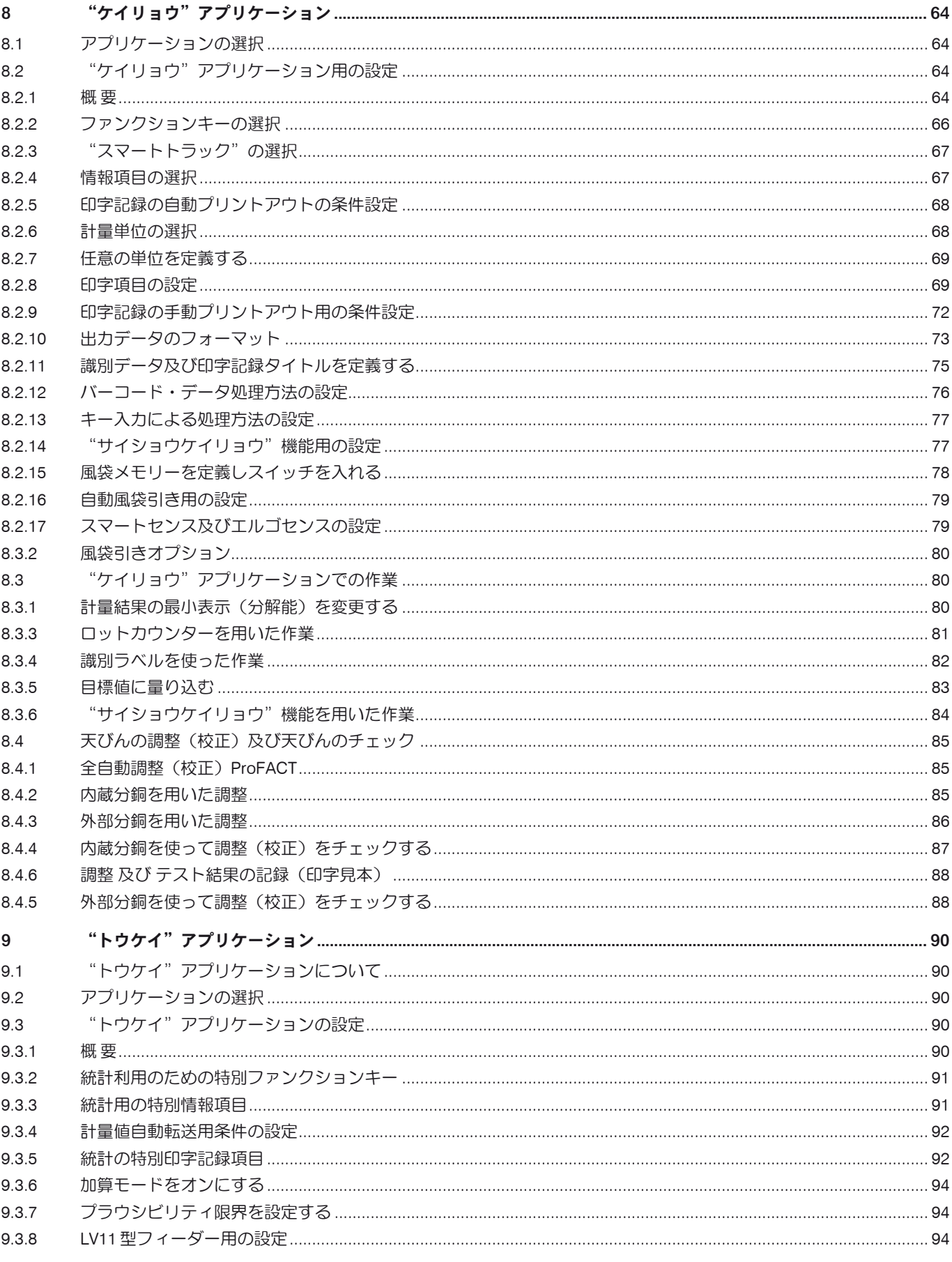

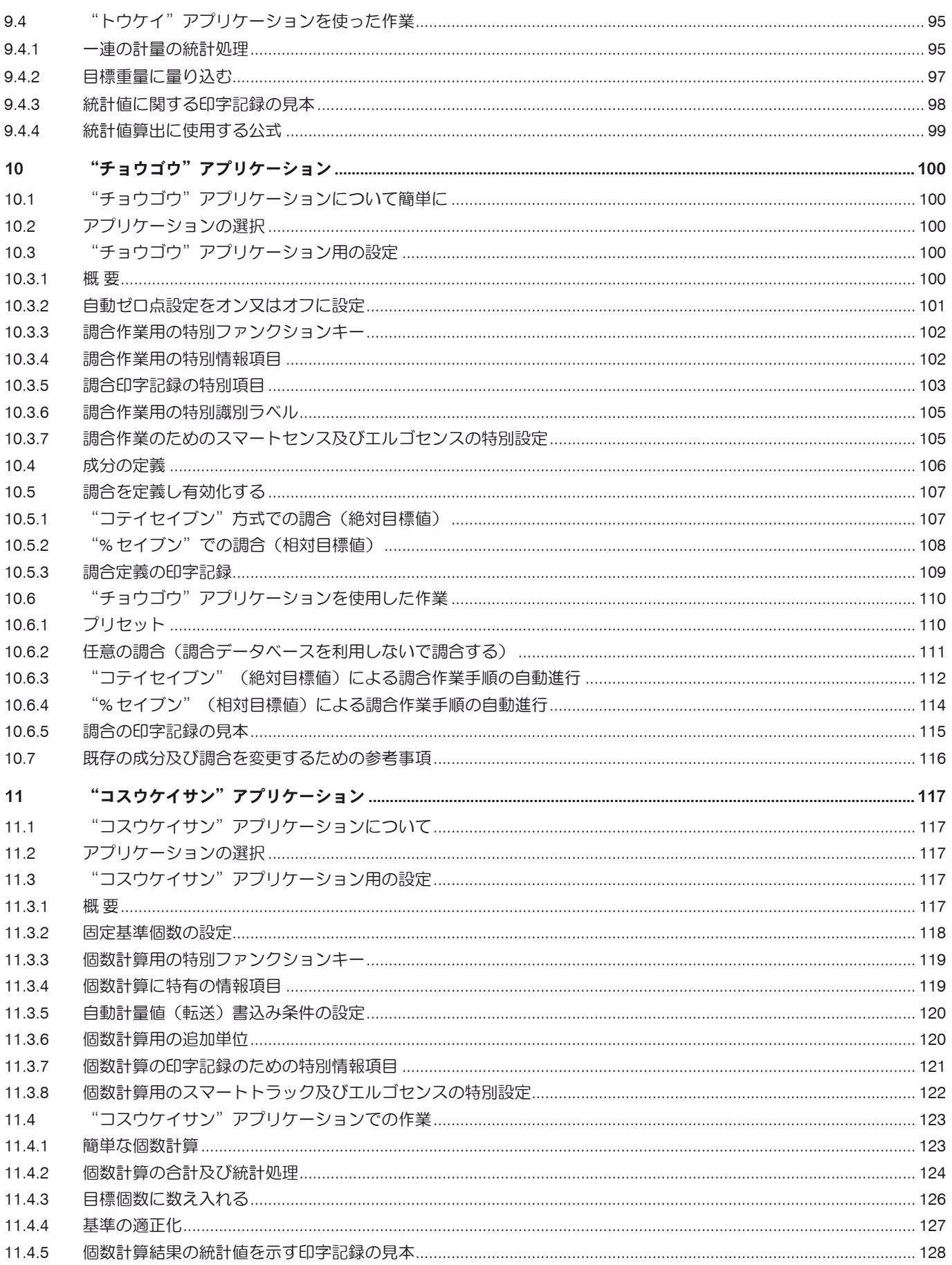

目次

 $\overline{\mathbf{8}}$ 

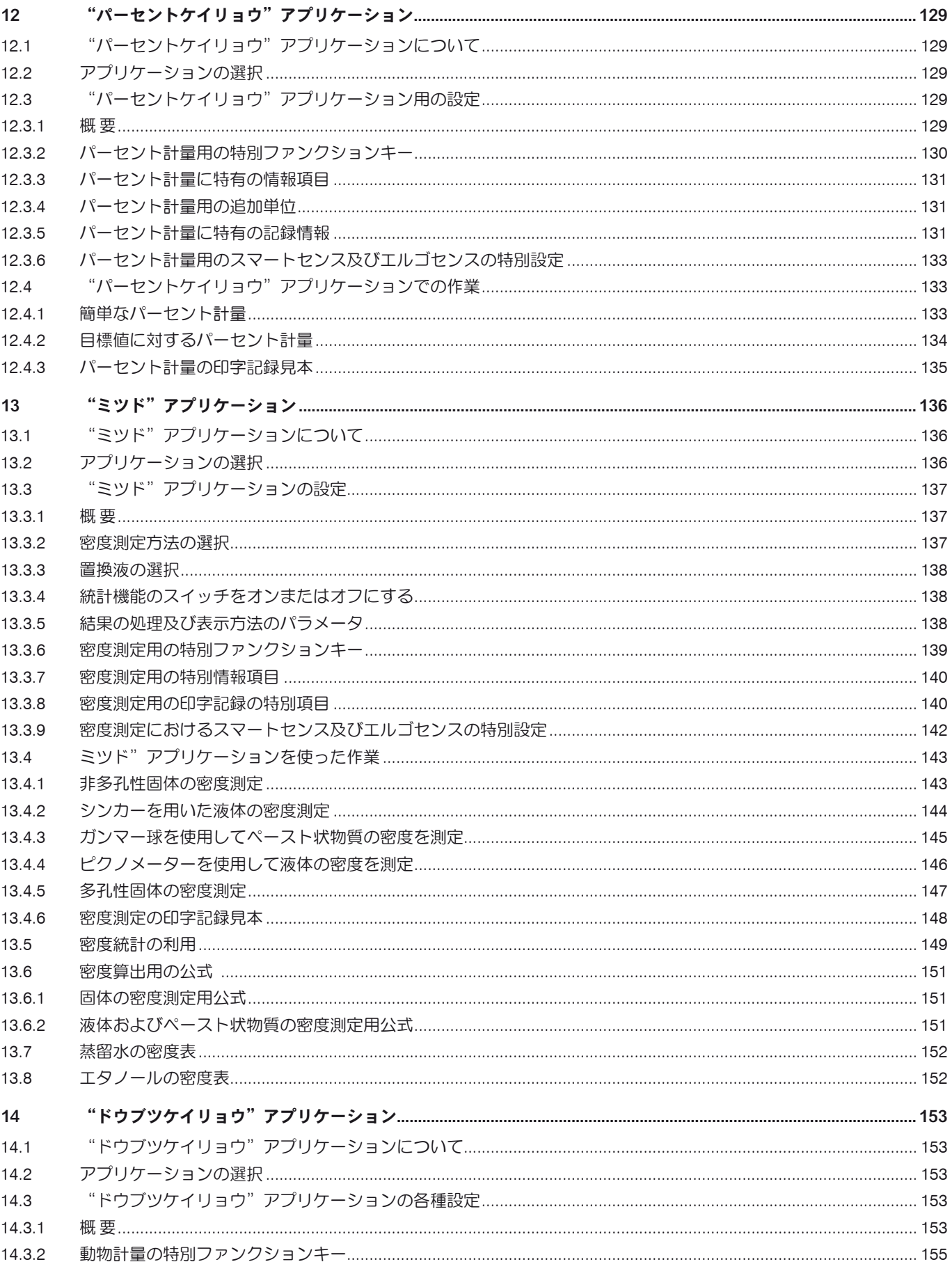

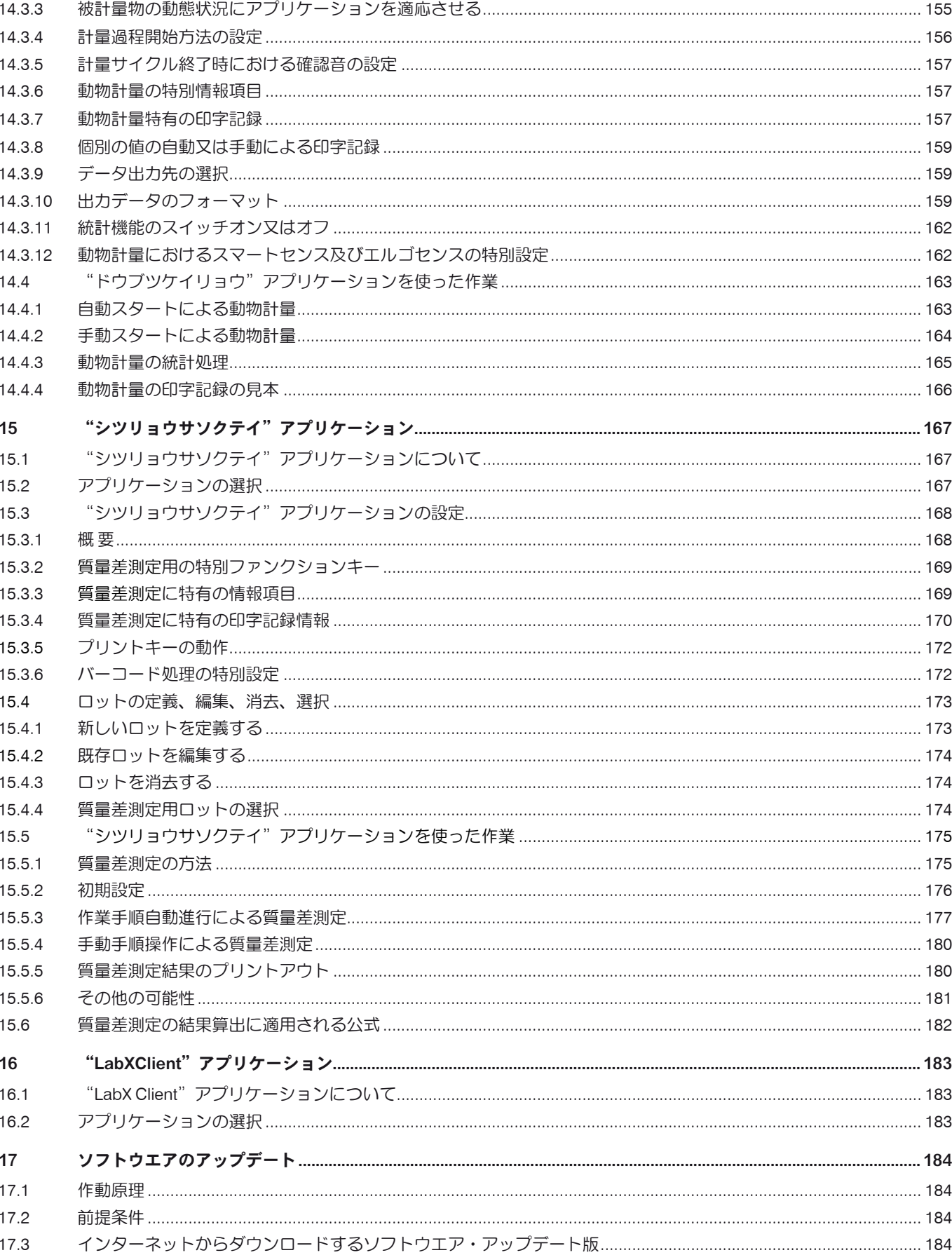

目次  $\overline{10}$ 

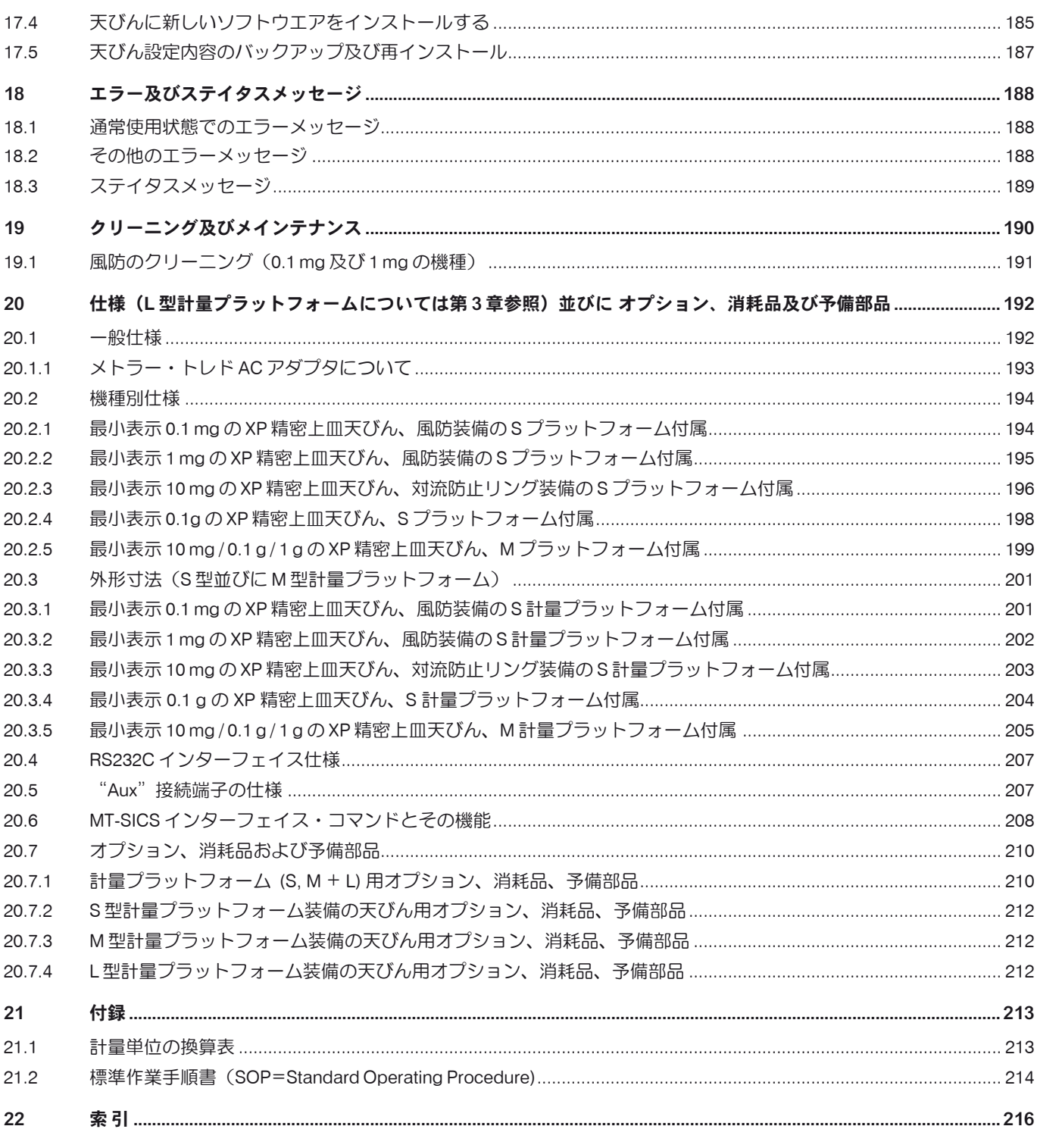

# <span id="page-10-0"></span>1 天びんの概要

この章で本天びんの基本的な事柄について述べてあります。メトラー・トレド天びんの他機種のご使用経験がある方でも、この章は注意深くお 読み下さい。特に安全のための注意事項については必ず熟読してください。

# 1.1 はじめに

この度はメトラー・トレドの天びんをご採用いただきありがとうございます。

XP シリーズの精密上皿天びんは数多くの計量方法と設定の可能性を持ち、他に例を見ない優れた操作性を備えています。インターネットを通 してソフトウエアのアップデートをダウンロードすることも可能です。

この取扱説明書は XP シリーズの全ての精密上皿天びんに共通です。しかしそのうち二、三の機種ではその性能が若干異なります。操作上異な る点についてはそのつど述べてあります。

# 1.2 XP 精密上皿天びんについて

XP 精密上皿天びんシリーズには計量範囲、分解能が異なるモデルが揃っています。

XP 精密上皿天びんシリーズの全ての機種は次のような共通した特徴を備えています。

- 内蔵分銅を用いた全自動調整"ProFACT"を搭載
- 内蔵レベルコントロール・センサーとバックライト付き水準器により、簡単で素早い水準調整が可能な水準調整アシスタント
- 通常計量、統計処理、調合計量、個数計算、パーセント計量、密度、動物計量用、質量差測定 及び LabX Client の各アプリケーションを標準 搭載
- RS232C インターフェイス内蔵
- 簡単で快適な操作が可能な、カラーディスプレイのタッチ式ターミナル("タッチ・スクリーン")
- プログラム設定によるタッチレス式の2つのセンサー( "スマート・センス")により頻繁な作業手順がスピードアアップします

品質保証システムのための規準、ガイドライン、手順について簡単に述べます。XP 精密上皿天びんは一般の規準及びガイドラインに適合して おり、GLP (Good Laboratory Practice) 及び SOP (Standard Operating Procedure, 標準作業手順書) が要求する標準的な手順、規格、作業メ ソッド、結果の記録形式をサポートしています。これに関連して、作業手順及び調整過程の印字記録は重要なものとなりますが、この目的の ためには天びんに最適に対応するよう設計・製作されているメトラー・トレドのプリンターをお勧めします。XP 精密上皿天びんはユーザーが 通常適用する各種の規定、ガイドラインに合致するものであり、EC(欧州共同体)規格適合品であり、メトラー・トレド社はメーカーとして ISO 9001 及び ISO 14001 の認定証を受けています。

# 1.3 本取扱説明書について

この説明書全体に次の基本原則が当てはまります。

キーの名称は《 》のかっこで括ってあります(例、《On/Off》または《 ii》など)。

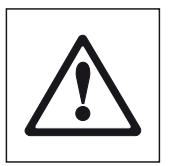

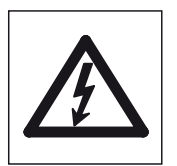

このアイコンは安全並びに危険に関する注意事項を示すもので、これを守らないか、若しくは 無視するとユーザーの人身事故、天びん或いはその他の機器の故障、又は物品の損傷などを招 く恐れがあります。

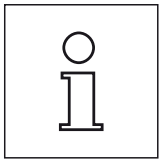

このアイコンは天びんに関する有益な情報を意味します。天びんを簡単、適切、要領良く操作 するためのヒントとなります。

# <span id="page-11-0"></span>1.4 安全が優先

安全で支障なく天びんをご使用頂くために次のことがらにご注意ください。

新しい天びんの使用準備を始めるための説明事項を必ずお読み下さい。

### 天びんをメーカーによる取扱説明書に従わないで使用すると、機器が備えているの安全性が損なわれる恐れがありますので、ご 注意下さい(さらに EN60101:01 の第 5.4.4 項をご覧下さい)。

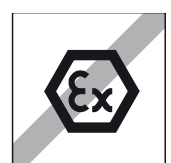

天びんは閉めきった室内でのみご使用ください。爆発の危険がある環境での使用は禁止されて いますので、ご注意下さい。

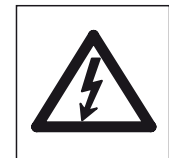

天びんに付属の電源アダプタだけを使用するようにし、表示されている電圧が天びんを使用す る場所の電源電圧と一致することを確かめて下さい。またアダプタはアースが取ってあるコン セントのみに接続してください。

備考:L 型計量プラットフォームでは電源アダプタは内蔵されています。

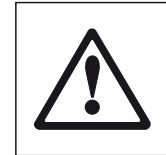

先のとがったもので操作キーを押すことは避けてください。

天びんは堅牢に造られていますが、精密機器であることに変わりはありません。注意深く丁寧 に取り扱えば、永年にわたって支障なくご愛用頂けます。

ユーザー自らメインテナンス或いは修理、部品交換する必要のあるものはありませんので、天 びんを開けることは絶対に避けて下さい。万一天びんにトラブルが発生した場合は、最寄りの メトラー・トレド販売代理店の担当者にご連絡下さい。

天びんにはメトラー・トレド社の純正オプション、消耗品及び予備部品、並びに周辺機器をご 使用下さい。これらは天びんに対して最適化されています。

# 廃 棄

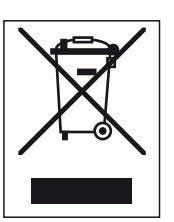

欧州の電気・電子機器廃棄物リサイクル指令(WEEE)2002/96/EC の要求に従い、本装置を一 般廃棄物として廃棄してはなりません。これは EU以外の国々に対しても適用されますので、各 国の該当する法律に従ってください。

本製品は、各地域の条例に定められた電気・電子機器のリサイクル回収所に廃棄してください。

ご不明な点がおありの場合は、行政の担当部署または本装置の購入店へお問い合わせください。

本装置を他人へ譲渡する場合は(私的使用/業務使用を問わず)、本廃棄規定の内容について も正しくお伝えください。

環境保護へのご協力を何卒よろしくお願いいたします。

# <span id="page-12-0"></span>2 天びんの使用準備 (S 型並びに M 型計量プラットフォーム)

 $\begin{bmatrix} \circ \ \circ \ \circ \end{bmatrix}$  L 型計量プラットフォームについては第 3 章をご覧下さい。

この章で天びんの開梱、設置、使用準備について述べてあります。ここに述べてある手順を済ませると、天びんを使用できる準備が整います。

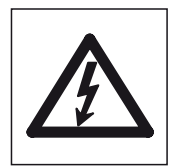

注意:天びんの組み立て、並びに天びんで作業をする通常の場合にターミナル本体を開く際は、先す天びんを電力供給網 の接続から切り離して下さい。

# 2.1 開梱、標準装備品の確認

梱包を開き全ての構成部品を注意深く慎重に取り出して下さい。

# 2.1.1 風防の開梱

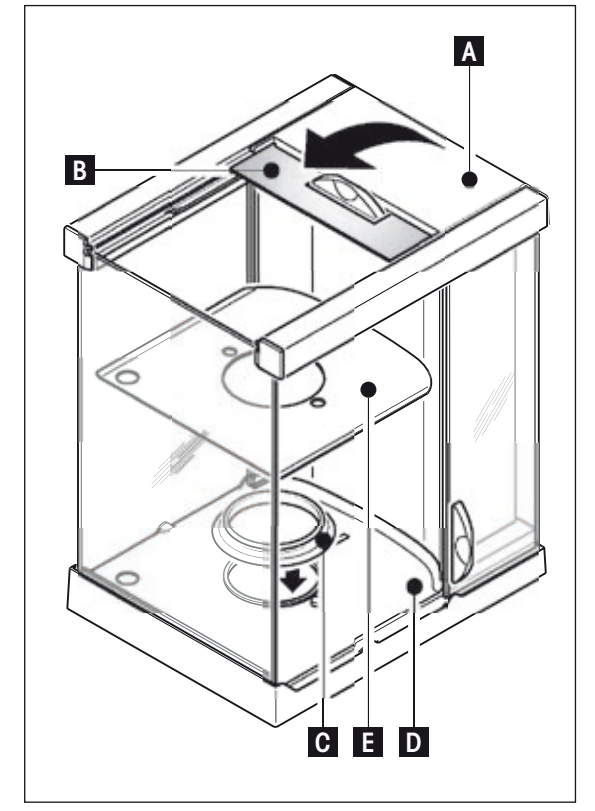

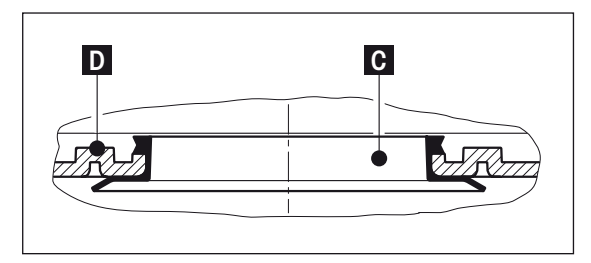

- 風防を汚れの無いテーブルの上などに置きます。
- 上部ふた (A) を垂直に上に開きます。
- カートン紙 (B) を上へ持ち上げ、後ろへ抜き取ります。

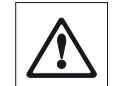

注意:カートン紙 (B) を抜き取る時は、風防ガラスが外 れないよう、しっかりと保持して下さい。

- 風防の上部ふた (A) を再び閉めます。
- 全てのガラス製ドアを後ろへ一杯にスライドさせます。

### XP 精密上皿天びん、最小表示 0.1 mg

- シールドリング (C) を上方から挿入して風防フロア(D)にセットします。
	- シールドリング (C)全体を風防フロアの開口部を通して一旦完全に下へ 押し入れてから、上端部の縁ががこの開口部から上へ出るよう引き出 します。

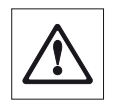

注意:このシールドリング (C)が風防フロア(D)の開口部にしっか りとはまっているかどうか、指先で縁に添ってなでてみてチェッ クして下さい(下図参照)。

- ボトムプレート (E) をセットします。

## XP 精密上皿天びん、最小表示 1 mg

- ボトムプレート (E) をセットします。

### <span id="page-13-0"></span>2.1.2 標準装備品は次の通りです

### 全ての S 及び M 型計量プラットフォームに共通

- 計量プラットフォーム及びターミナル
- AC アダプタ及び該当国仕様の接続用ケーブル
- 取扱説明書
- 検査成績書
- EC 規格適合声明書

#### XP 精密上皿天びん、最小表示 0.1 mg

- 計量プラットフォーム
- 風防、ボトムプレート及びシールドリング付き
- 対流防止リング
- 計量皿、直径90 mm
- ターミナル・サポート
- ターミナル、保護カバー付き

#### XP 精密上皿天びん、最小表示 1 mg

- 計量プラットフォーム
- 風防、ボトムプレート付き
- 計量皿サポート
- 計量皿、127 x 127 mm
- ターミナル・サポート
- ターミナル、保護カバー付き

#### XP 精密上皿天びん、最小表示 10 mg(S + M プラットフォーム)

- 計量プラットフォーム、保護カバー付き
- 計量皿サポート
- 計量皿
	- S プラットフォーム:170 x 205 mm
	- M プラットフォーム:237 x 237 mm
- 対流防止リング(S プラットフォームのみ)
- ターミナル・サポート
- ターミナル、保護カバー付き

#### XP 精密上皿天びん、最小表示 0.1 g (S + M プラットフォーム)及び 1 g(M プラットフォーム)

- 計量プラットフォーム、保護カバー付き
- 計量皿サポート
- 計量皿
	- S プラットフォーム:190 x 223 mm
	- M プラットフォーム:237 x 237 mm
- ターミナル・サポート
- ターミナル、保護カバー付き

# <span id="page-14-0"></span>2.2 天びんの組み立て

ターミナルは XP 精密上皿天びんの全ての機種に共通です。計量皿のサイズは天びんの最小表示及びひょう量(最大計量値)により異なります。

# 2.2.1 ターミナル内部のケーブルの取付け方法

C

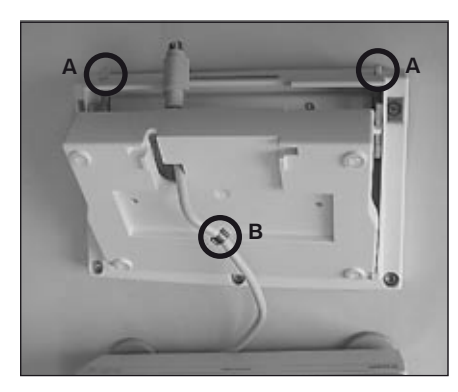

- ターミナルの操作面を下にして置きます。

- 備考:ターミナルの表面が傷付かないよう、汚れの無い軟らかな下敷きの上に置いて下さい。
- ターミナルのポジション調節部の2つのボタン (A) を押して本体を開き、ターミナル本体の 下側部分を上へ開きます。
- ケーブルを固定用リング(B) と共にターミナル本体下側部分の開口部を通して引き出します (写真参照)。
- ターミナルを再び通常の姿勢に置き、ケーブルを取り扱えるよう一杯に開きます。
- ケーブルをターミナル本体上側部分に差し込みます (C)。

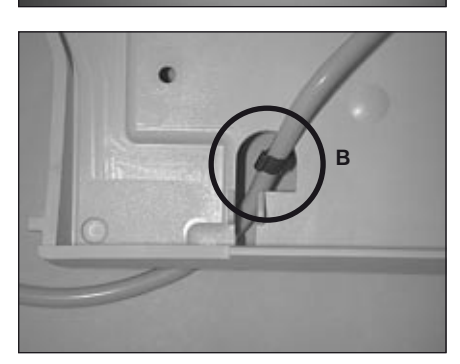

- 固定用リング(B) がターミナル本体下側部分のケーブル用開口部に来るまで、上側部分を 閉じます。

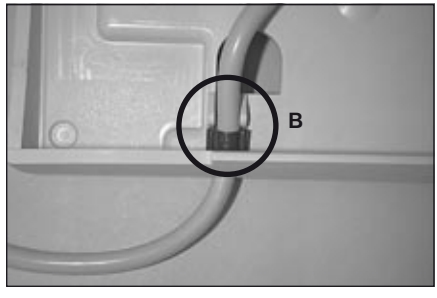

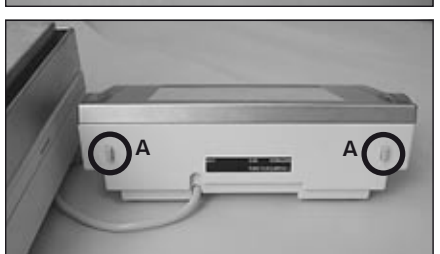

- 固定用リング(B) を2組の保持部分にセットし、確実に保持されているかどうか、確かめて 下さい(引き抜き防止)。

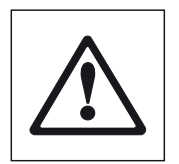

注意:ターミナル本体を閉める前に、ソケットがターミナルの接続端子に 確実に差し込まれているかどうか、必ず確かめて下さい。

- ターミナルのポジション調節部の2つのボタン (A) を押して、ターミナル本体の上側部分が 下カチッとはめ込んで、閉めます。

### <span id="page-15-0"></span>2.2.2 ターミナルを計量プラットフォームに取り付ける

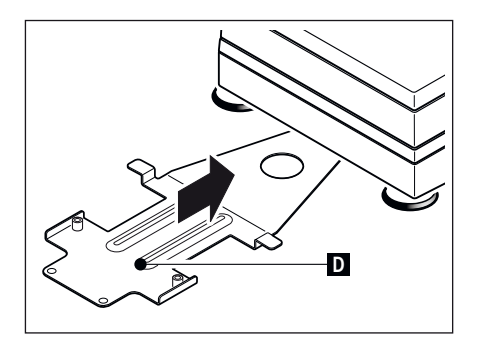

- ターミナル・サポート (D) を天びんの下へ前面から挿入し、はまり込むまでしっかりと押 し込んで下さい。
	- 参考:この手順では計量プラットフォームを持ち上げる必要は無く、天びん設置場所でそ のまま実行することが出来ます。

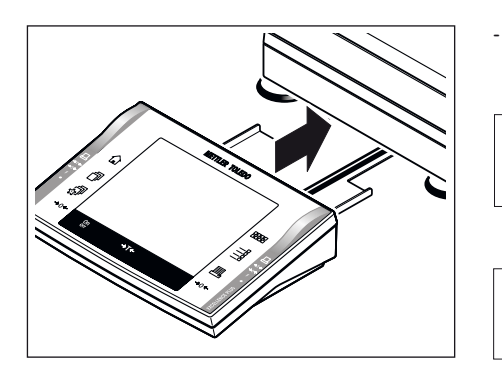

- ターミナルをターミナル・サポートの真ん中にのせ、軽く下へはまり込むまで、計量プラッ トフォームに向けて滑らせます。

> 備考:ターミナルをターミナル・サポートを使用しないで、計量プラットフォー ムの周囲の場所で、接続ケーブルが届く範囲で作業に都合が良い任意の場所に置 くこともできます。この場合は計量プラットフォーム下面のケーブルガイドから ケーブルを外します。

> 計量プラットフォーム及びターミナルはターミナル・サポートを介して固定結合 されていませんので、ご注意下さい。

### 2.2.2.1 ターミナルをターミナル・サポートに固定する

天びんの設置場所を頻繁に変える場合は、ターミナルをターミナル・サポートにネジで固定することをお勧めします。

O  $\overline{\Pi}$ 

- ターミナルを第 2.2.2 項に述べてあるようにセットします。

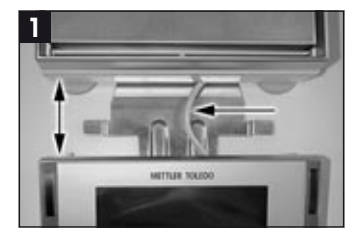

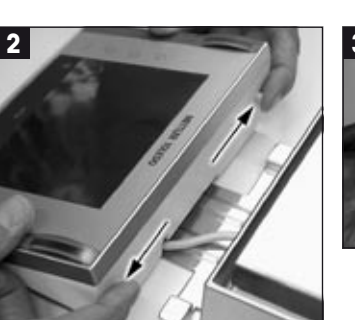

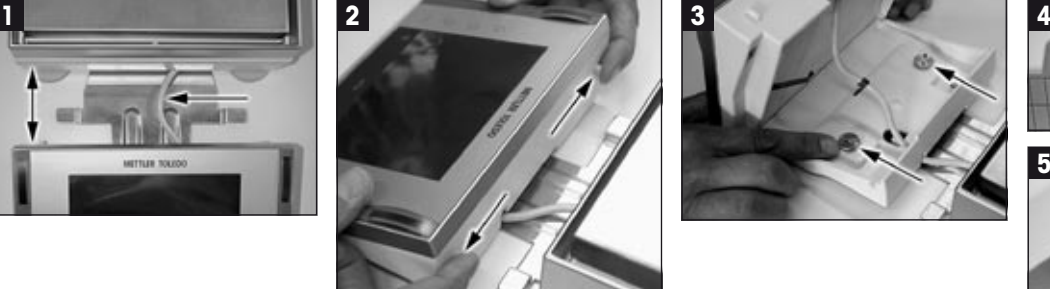

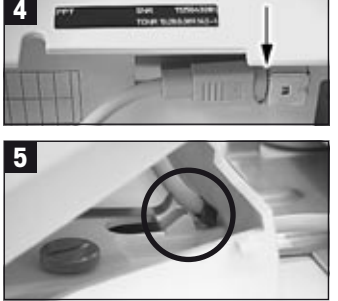

- ターミナルをターミナル・サポートと共に計量プラットフォームから約5 cm程引き出します (写真 1)
- ターミナルケーブルをターミナル側へ可能な限り一杯に引き出します(写真1)
- 2 個のボタンを押してターミナルを開きます(写真 2)
- ターミナルを2本のネジ(標準装備品に含む)でターミナル・サポートに取付けます(写真3)
- ターミナルを閉じる前に、ターミナルソケットがしっかり納まっているかどうかチェックします(写真 4)
- 閉じる際に、ケーブル保持装置が正しい位置に納まっている必要があります(写真5)
- ターミナル・サポートとネジで固定されたターミナルを一緒に計量プラットフォームの下へ挿入し(この際天びんを持ち上げることは避け て下さい)、カチリとはまり込む手応えがあるまで押し込んでください。

# <span id="page-16-0"></span>2.2.3 風防と計量皿の組み立て

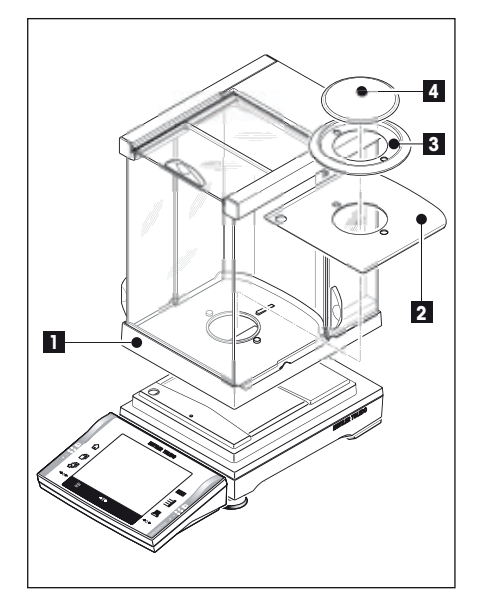

最小表示 0.1 mg の XP 精密上皿天びん

次の各部品を下に示した順序でセットしてください。

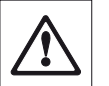

注意:風防のサイドドアを後ろへ完全にスライドさせて、両方の手で風防の上 部フレームをしっかりと持って下さい。

- シールドリングをセットした風防 (1)(第 2.1.1 項)
- ボトムプレート (2)、まだセットしていない場合(第 2.1.1 項)
- 対流防止リング (3)
- 計量皿 (4)

 $\circ$ Ť 備考:風防のクリーニングについては第 19.1 項をご覧下さい。

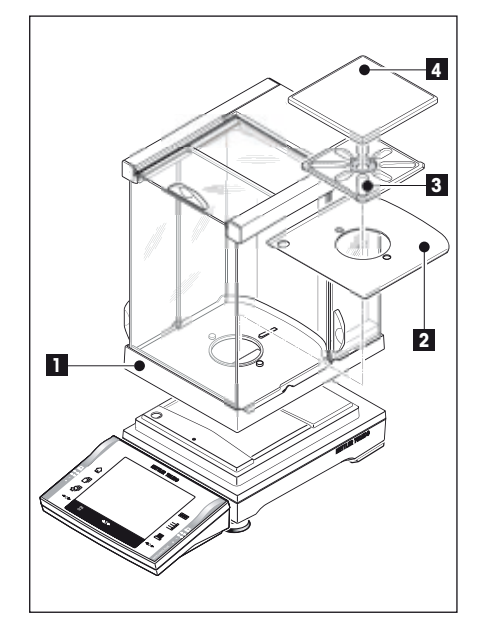

### 最小表示 1 mg の XP 精密上皿天びん

次の各部品を下に示した順序でセットしてください。

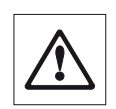

注意:風防のサイドドアを後ろへ完全にスライドさせて、両手で風防の上部フ レームをしっかりと持って下さい。

- 風防 (1)
- ボトムプレート (2)、まだセットしていない場合(第 2.1.1 項)
- 計量皿サポート (3)
- 計量皿 (4)

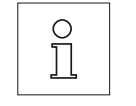

備考:風防のクリーニングについては第 19.1 項をご覧下さい。

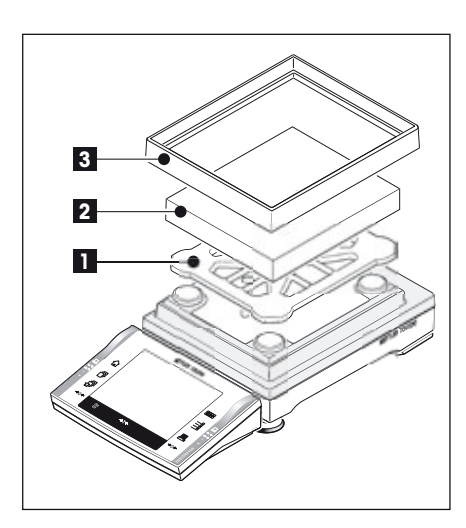

# 最小表示 10 mg の XP 精密上皿天びん(S プラットフォーム)

次の各部品を下に示した順序でセットしてください。

- 計量皿サポート (1)
- 計量皿 (2)
- **-** 対流防止リング (3) ・・・・・→

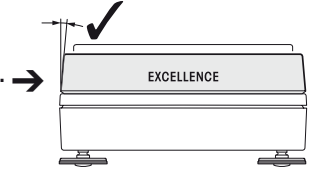

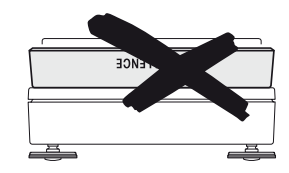

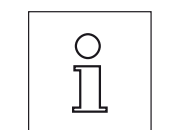

備考:対流防止リング (3) を使用しなくても作業は可能です。但し、 周囲の環境によりディスプレイの計量結果値がやや不安定な場合が あります。

<span id="page-17-0"></span>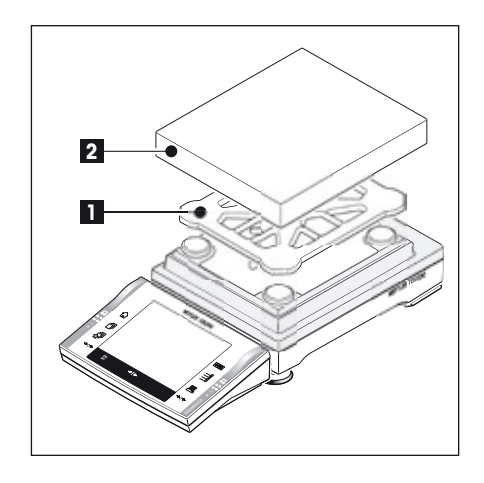

## 最小表示がそれぞれ 10 mg(M プラットフォーム)、0.1 g(S+M プラットフォー ム)、1g(M プラットフォーム)の XP 精密上皿天びん

次の各部品を下に示した順序でセットしてください。

- 計量皿サポート (1)
- 計量皿 (2)

# 2.3 天びん設置場所の選択

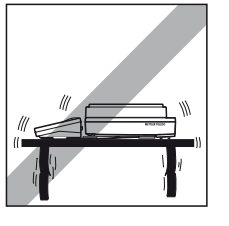

頑強で、振動のない、できるだけ水平な場所を選びます。天びんを設置する台は、最大荷重が のせられた状態の時、この重量を問題なく支えることができる様、充分な強度を備えている必 要があります。

注意すべき周囲環境(第 20.1 項をご覧下さい)

- 直射日光が当たらない場所
- 強い通風がない場所 (例、排気扇、エアコンに起因する通風)
- 極端な温度変化がない場所

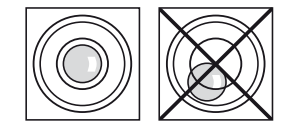

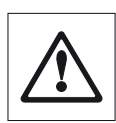

### 天びんが水平になっていない場合は、使用準備の際に水準調整 をする必要があります。

- S 型並びに M 型プラットフォームを装備した天びんについては第 4.2 項を参照してください。
- L 型プラットフォーム装備の天びんに付いては第 3.7 をご覧くだ さい。

# <span id="page-18-0"></span>2.4 電源投入

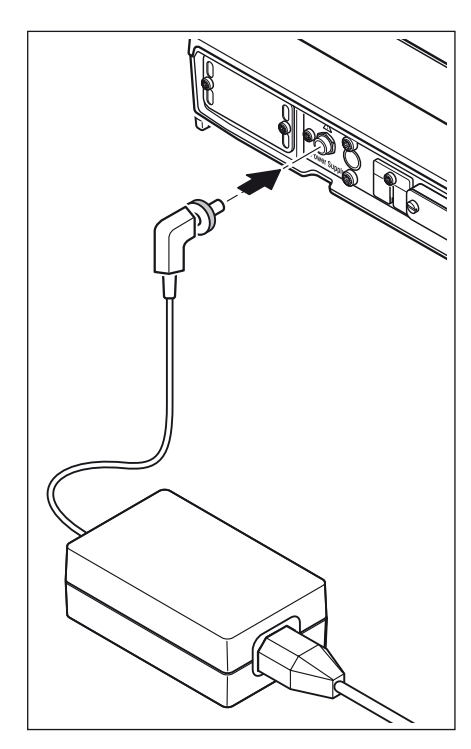

天びんには該当国の規準に適合した AC アダプタと電源ケーブルが付属しています。AC アダプ タは下記の電源範囲に対応します。

100 〜 240 VAC, -10/+15 %, 50/60 Hz(詳しい仕様については第 20 章をご覧下さい)。

天びん使用場所の電力供給網がこの範囲にあることを確かめて下さい。適応しない場合は、 絶対に天びん又はACアダプタを電源コンセントに接続しないでください。この場合 は直ちに最寄りのメトラー・トレド販売代理店にご連絡ください。

AC アダプタのプラグを天びん背面の接続ポートに接続してから(左図参照)、電源コンセント に接続します。プラグは天びんの接続ポートに挿入してから、キャップ部のネジを回して固定 するシステムになっており、これで確実に接続されます。

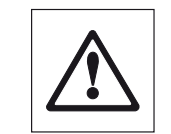

重要事項:ケーブルが損傷されることの無いよう、また計量作 業に支障のないようケーブルを配置してください!さらにAC アダプタに液体などがかからない様、ご注意下さい!

天びんは電源に接続されると、自動的に自己テストを実行し、これが完了すると天びんを使用 する準備が整います。

備考:電源接続が正しいにもかかわらず、ディスプレイが点灯しない場合は、先ず天びんを電 源から切り離します。ターミナルのケーブルが正しく接続されているかどうか確かめて下さい (第 2.2.1 項をご覧下さい)。

# 2.5 読み取り角度の設定とターミナルの位置

# 2.5.1 読み取り角度の設定

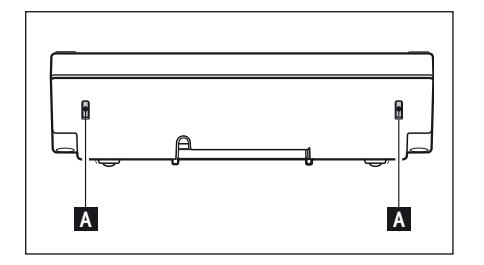

読み取り角度を急角度に設定する場合は、ターミナル背面の両方のボタン(A) を内側へ押し込み ます。ターミナルの上側部分が、望みの位置にカチッとはまるまで上へ持ち上げます。 3 段階のポジションを利用できます。

# <span id="page-19-0"></span>2.5.2 ターミナルを取り外し、計量プラットフォーム近くに設置する

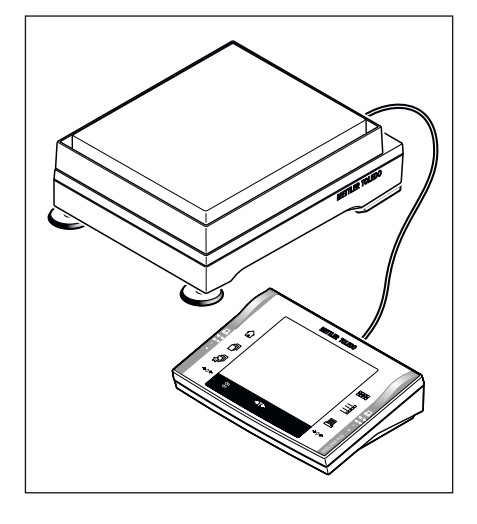

ターミナルはケーブルを介して天びんに接続しています。作業場所を都合良く整えることが できるよう、ターミナルを天びんから切り離して、天びん近くの望みの場所に置くことがで きます。

### ターミナルを天びんとは別の位置に設置できます(イラスト参照)

- 天びんのスイッチを切ります。
- ターミナルをターミナル・サポートから注意深く持ち上げます。

ターミナル・サポートを計量プラットフォームから取り外します。

- 計量プラットフォームを横置きにして、計量プラットフォーム下面のケーブルガイドから注 意深くケーブルを引き出します。
- ターミナルを望みの場所に置きます。

ケーブルは天びんの背面又は側面から引き出すことができます。

# 2.6 天びんの運搬

先ず、天びんのスイッチを必ず切り、AC アダプタを取り外し、必要ならばインタフェイスのケーブルも取り外します。

### 2.6.1 近距離の運搬

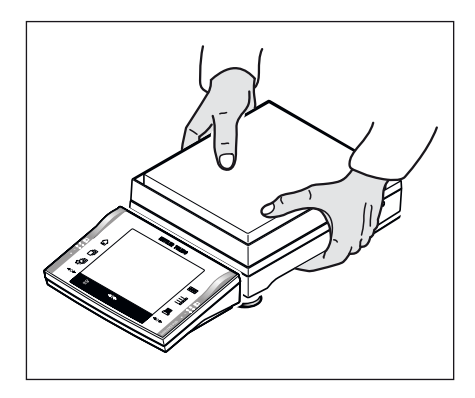

天びんを近くの新しい設置場所に移す場合、次の事柄にご注意下さい。

両手で計量プラットフォームを持ち、水へに持ち上げます。水平の姿勢を保ちながら、新しい 設置場所へ運びます(適正な設置場所を選択するには第 2.3 項の備考にご注意ください)。

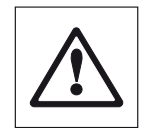

ターミナルは計量プラットフォームに固定されていないた め、天びんを必ず水平に持ち運んで下さい。 ターミナルをターミナル・サポートから取り外し、計量皿の上 にのせることをお勧めします。これで、計量プラットフォー ムとターミナルを安全確実に持ち運べます。

風防装備の天びんの場合:風防は天びんに固定されていない ため、ガラス製風防を持つことは絶対に避けて下さい。

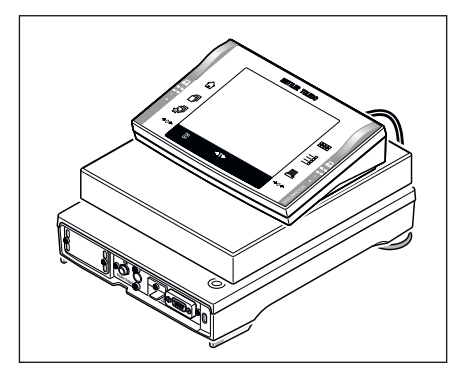

# 2.6.2 長距離の運搬

天びんを遠距離へ運搬、または運送する場合、或いは天びんが通常の姿勢のままで運搬されるかどうか不明な場合は、**オリジナル梱包材一** 式を利用して下さい。

# <span id="page-20-0"></span>2.7 床下計量

計量作業テーブルの下で計量するために(床下計量作業)、天びんには吊り下げ用フックが用意されています。

- 天びんのスイッチを切り、計量プラットフォーム背面での AC アダプタの接続を解除し、ケ ーブルを取り外します。
- 必要に応じて、インタフェイスのケーブルも取り外します。
- 計量皿を取り外します(0.1 mg の機種)。
- 対流防止リングを取り外します(0.1 mg 及び10 mgの機種で、S プラットフォームの場合 のみ)。
- 計量皿及び計量皿サポートを取り外します。

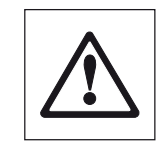

注意:ガラス製風防装備の機種:風防を注意深く計量プラットフォー ムから持ち上げ、横に置きます。

- ターミナルをターミナル・サポートから持ち上げて外します。ターミナルを計量プラットフ ォームの脇に置きます。
- ターミナル・サポートを抜き取ります。
	- カバープレート (B) が見えるよう計量プラットフォームの前面側を持ち上げ後方へ倒し ます。

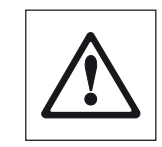

 $\ddot{\textbf{q}}$  : 最小表示 0.1 mg 及び 1 mg の計量プラットフォームを計量皿 サポート用受けボルトの上にのせないでください。

- 2 本のネジ (A) を取り外し、カバープレート (B) を取り除きます。これで吊り下げ用フック を利用できます。

続いて計量プラットフォームを通常の状態に置き、全ての構成部品を取り外した順序とは逆の 順序で再びセットします。

### XP16001M / XP16001MDR / XP20001M / XP20000M

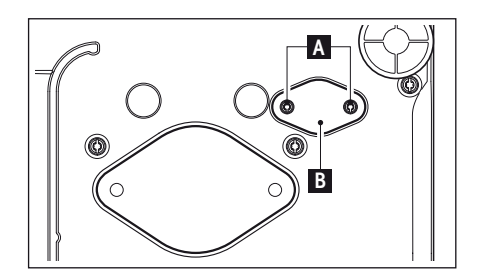

**A**

∕...

**B**

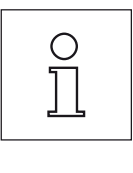

備考:M 型機種 (XP16001M / XP20001M) 並びに L 型の全ての機種では、 床下計量に品番 11132565 のフックが必要です。

# <span id="page-21-0"></span>3 XP 精密上皿天びんの L 型計量プラットフォーム

# 3.1 L 型計量プラットフォーム装備の XP 精密上皿天びん外観図

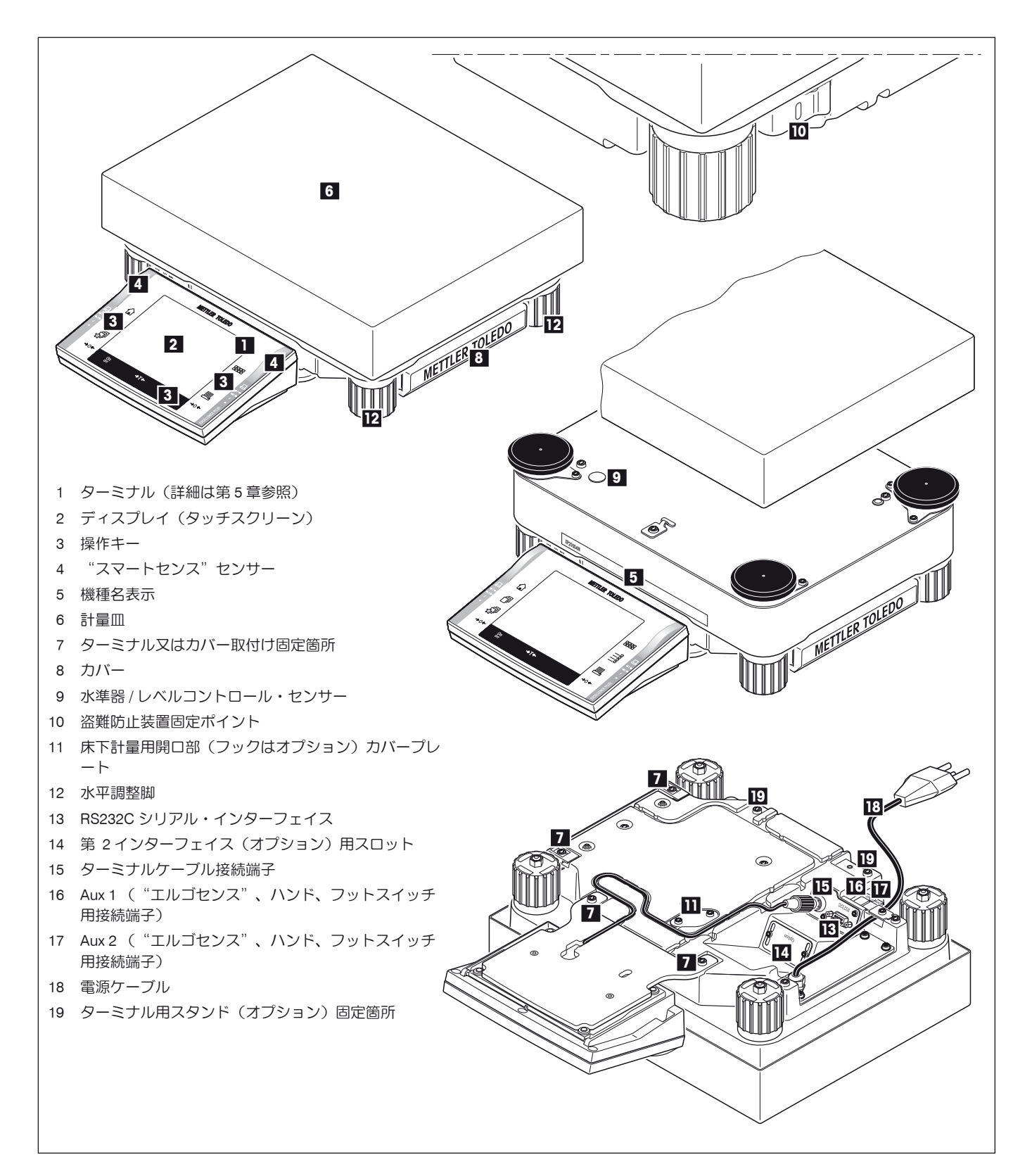

# <span id="page-22-0"></span>3.2 《L 型計量プラットフォーム》を装備した XP 精密上皿天びんの使用準備

ここでは《L 型計量プラットフォーム》を装備した天びんの開梱、組み立て、使用準備について説明してあります。ここに述べてある手順を済 ませると、天びんを使用出きる手順が整います。

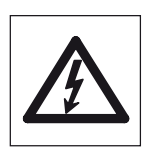

備考:天びん一式を組み立て、付属品を取付ける際、並びに日々の作業で計量ターミナル本体を開ける場合は、電源 から切り離す必要があります。

# 3.2.1 L 形計量プラットフォーム標準装備品は次の通りです

### L 形計量プラットフォーム装備の XP 精密上皿天びん

- 計量プラットフォーム
- 計量皿、280 x 360 mm
- ターミナル、ターミナル・サポート及び保護カバー付属
- 該当国仕様の AC アダプタ
- 取扱説明書
- 検査成績書
- EC 規格適合声明書

# 3.2.2 L 形計量プラットフォーム装備の天びんの組み立て

#### 3.2.2.1 L 形計量プラットフォームにターミナルを取付ける方法

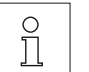

- ターミナルは天びんの長短どちらの側面にも取付け可能です。
- 計量皿をセットします。
	- 計量皿が下側になるよう計量プラットフォームを注意深く裏返して置きます。

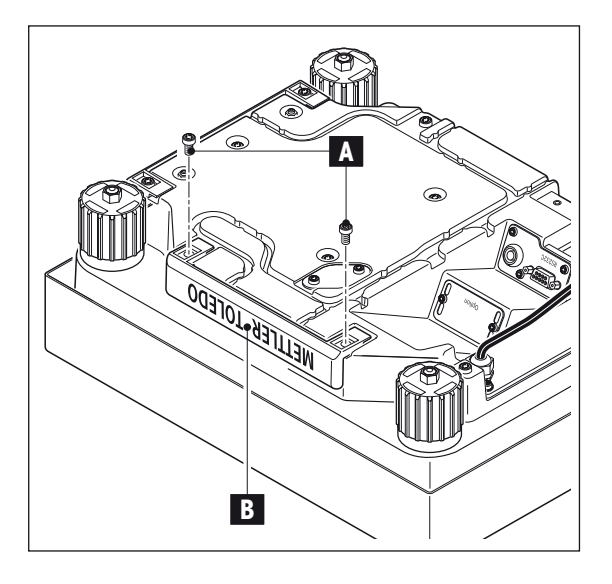

#### ターミナルを長辺側面に取付ける:

- 2本のネジ (A) を緩めて取り除き、カバー (B) を取り外します。

<span id="page-23-0"></span>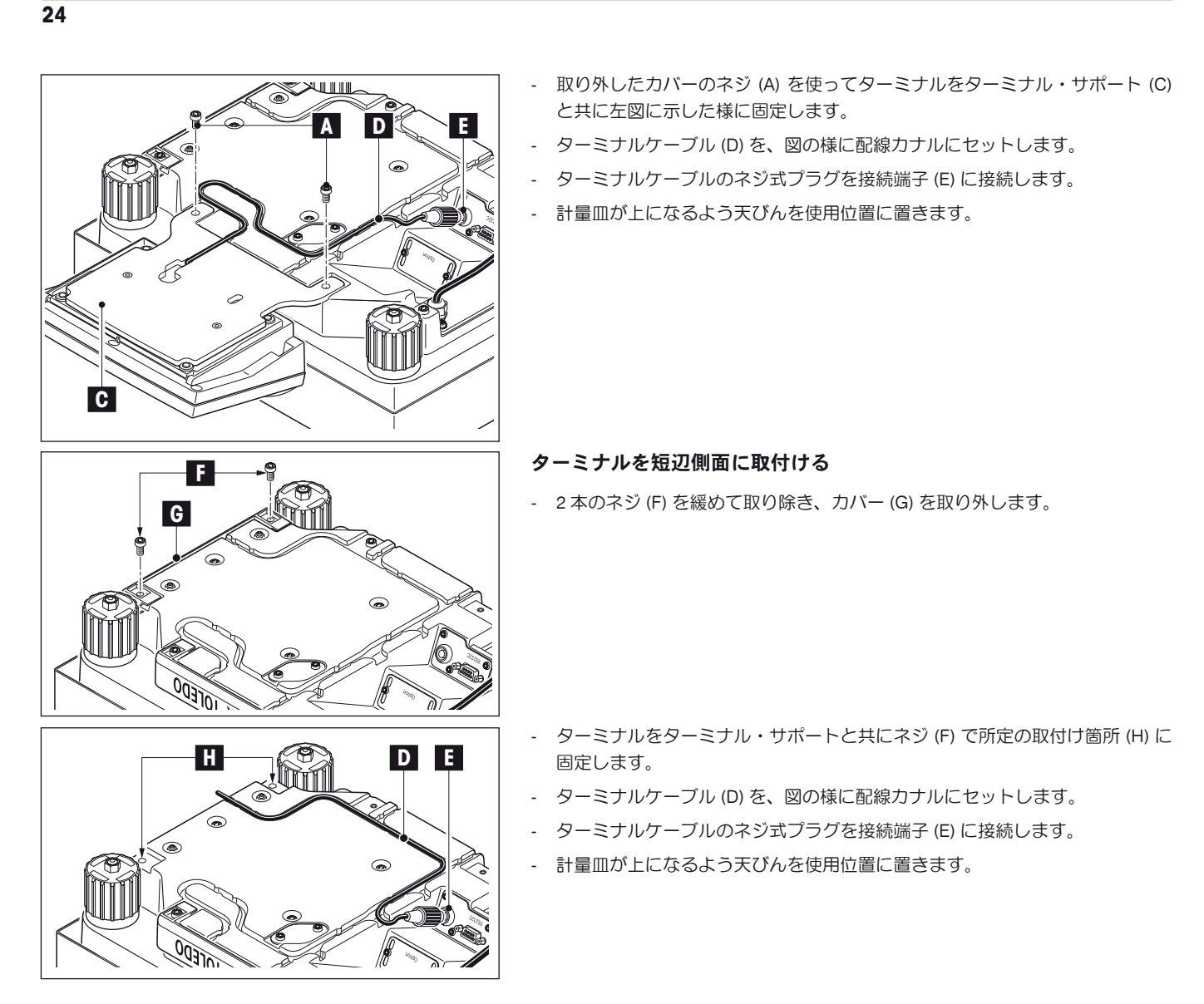

# 3.3 天びんの設置場所 → 第 2.3 項をご覧下さい

# 3.4 L 型計量プラットフォームの電源投入

天びんには使用該当国の仕様に合致した電源ケーブルが付属しています。

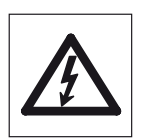

先ずプラグが使用場所の電源コンセントに正しく合うかどうか確かめて下さい。不適当な場合には、天びんを無理に電 源に接続することは必ず避け、最寄りのメトラー・トレド販売代理店にご連絡ください。

天びんを電源に接続します。天びんを必ずアースを取ってあるコンセントに接続して下さい。アース線が無い延長用ケ ーブルの使用は避けて下さい。

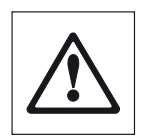

重要:ケーブルが損傷される恐れの無いよう、また計量作業の妨げにならないよう、ケーブルを配置してくだ さい。さらに接続端子部分に液体がかからないよう、ご注意下さい。

天びんに電源が投入されると自動的に自己テストが実行され、使用準備が整います。

備考:電源接続が正しいにもかかわらずディスプレイが点灯しない場合は、先ず天びんを電源から切り離してから、ターミナルケーブルが正 しく接続されているかチェックして下さい(第 3.5 2 項、第 3 図を参照してください)。

# <span id="page-24-0"></span>3.5 読み取り角度の設定と L 型計量プラットフォームに取付けるターミナルの位置

# 3.5.1 読み取り角度の設定 → 第 2.5.1 項をご覧下さい

## 3.5.2 ターミナルを取り外し、計量プラットフォーム近くに設置する

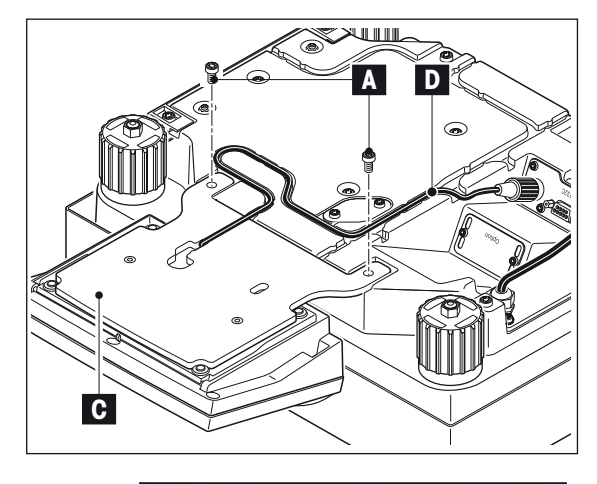

ターミナルはケーブルを介して天びんに接続しています。作業場所を都合良く整 えることができるよう、ターミナルを天びんから切り離して、天びん近くの都合 の良い場所に置くことができます。

- ターミナルを天びんとは別の位置に設置する(イラスト参照)
- 天びんのスイッチを切ります。
- 計量皿が下になるよう計量プラットフォームを注意深く裏返します。
- ターミナルケーブル (D) を注意深く配線カナルから取り外します。
- ネジ (A) を取り外し、ターミナルをターミナル・サポート (C) と共に計量プラ ットフォームから持ち上げます。
- П n
- ターミナルの姿勢を調節するために、2つのボタン (I) を押してケースを開き ます。
- ケーブルプラグ (K) を接続端子から外し、ケースの開口部から抜き取ります。
- 2 本のネジ (L) を取り外し、ターミナル・サポートを取り除きます。
- ケーブルを再びケース底面を通して所定端子に接続します。
- ターミナルを再び閉じ、作業に都合の良い場所に置きます。
- 設置状況に応じて可能な場合は、ターミナルケーブル (D) を再び配線カナルに セットします。
- 天びんの計量皿が上になるよう所定作業姿勢に置きます。

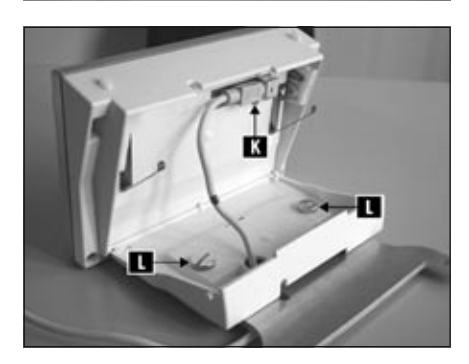

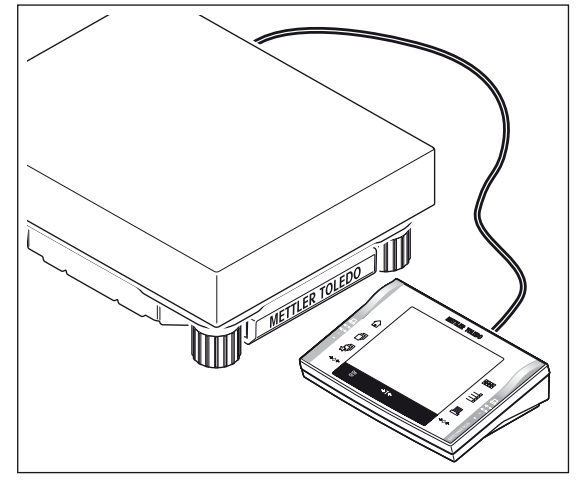

O  $\check{\Gamma}$ 

ケーブルは計量プラットフォームの後ろ又は側面から出すようセ ットすることができます。

ターミナルを天びんからさらに遠くへ離して設置したい場合は、 メトラー・トレドの付属品・オプションとして取揃えてある延 長用ケーブルを使用することをお勧めします(第 20.7 項をご覧 下さい)。

# <span id="page-25-0"></span>3.6 L 型計量プラットフォームを装備した天びんの運搬

O Ť

天びんのスイッチを切り、天びんの投入電源を切り離します。必要に応じて天びんからインターフェイス・ケーブルを取り外します。

## 3.6.1 近距離の運搬

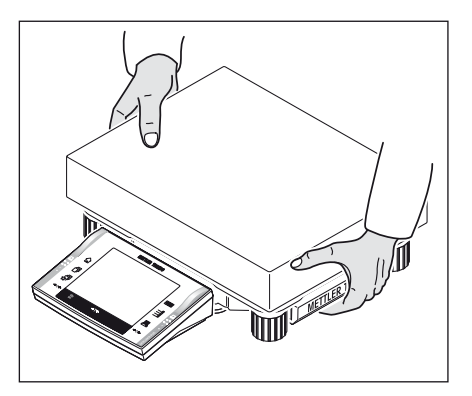

天びんを近くの新しい設置場所に移す場合、次の事柄にご注意下さい。 両手で計量プラットフォームを持ち、水平に持ち上げます。水平の姿勢を保ちながら、新しい 設置場所へ運びます。

適正な設置場所を選択するには第 2.3 項の備考にご注意ください。

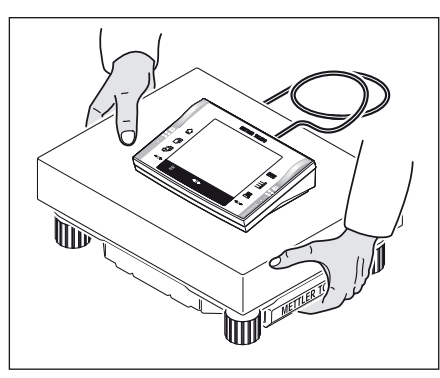

# 3.6.2 長距離の運搬

天びんを遠距離へ運搬、または運送する場合、或いは天びんが通常の姿勢のままで運搬されるかどうか不明な場合は、オリジナル梱包材一 式を利用して下さい。

# 3.7 L 型計量プラットフォームを装備した天びんの水平調整

天びんにはレベルコントロール・センサーが内蔵されており、常に天びんの正しい水平状態をチェックし、必要な場合は水平調整を実行する よう指示します。

レベルコントロール・センサーが天びんの水平状態 が正しくないことを感知すると、左の様な警告文が表示され、アラーム音が出ます。さらに ディスプレイの右上コーナー(時刻表示の直下)に該当シンボルが現れます。

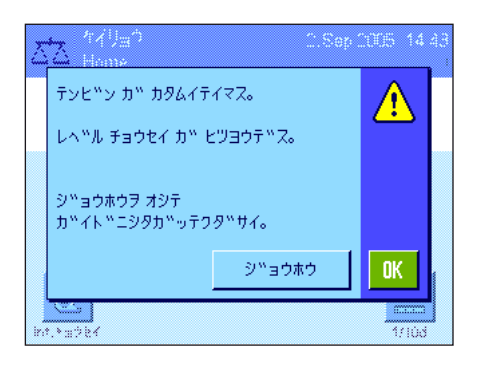

水平調整を実行するには"ジョウホウ"スイッチを押し、水平調整アシスタントを開始させ ます。水平調整アシスタントはワンステップづつ水平調整過程を実行します。

"OK"を押すと、天びんは計量モードに復帰します。ただしステイタスシンボルは依然とし て表示されたままで、警告文は 15 分後に再び現れます。

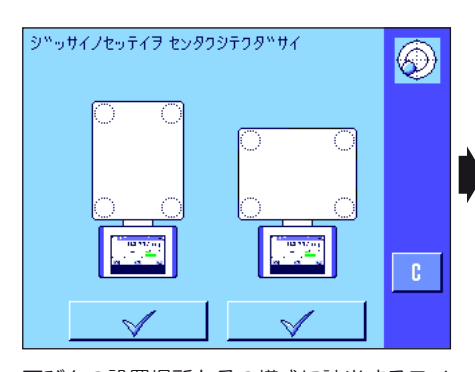

天びんの設置場所とその構成に該当するスイ ッチを押します。

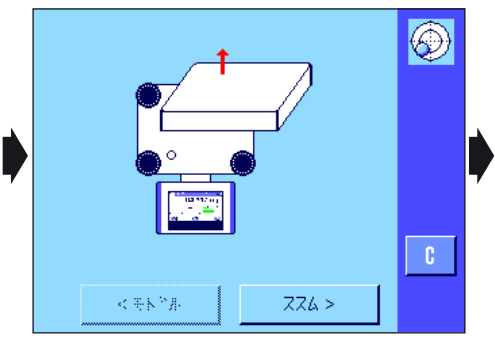

水準器を良く観察できるよう、計量皿を取り 除きます。

続いて"ススム"のスイッチを押します。

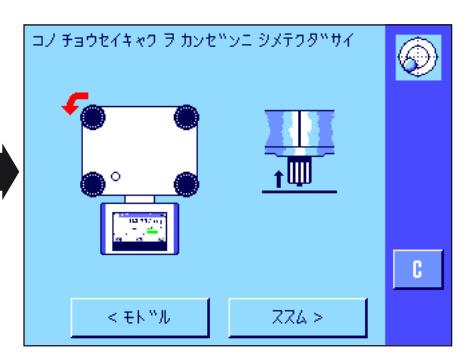

**27**

水平調整脚を赤の矢印方向へ回して上へ一杯 に上げます。 続いて"ススム"のスイッチを押します。

赤の矢印により水平調整脚をどちらの方向へ 回す必要があるかわかります。

気泡が水準器の内側の円形マーキングに入る よう、指示された方向へ水平調整脚を回しま す。1回の手順でこの状態にならない場合 は、いつでもその時点での気泡の位置に該当 するスイッチボタンを押します。

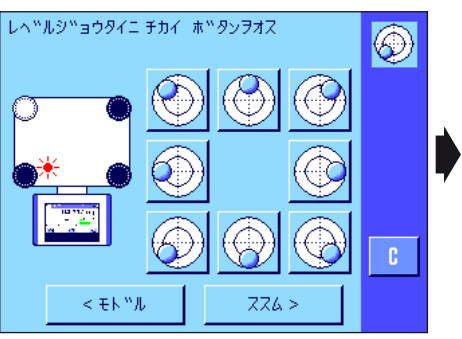

水準器の気泡の位置に該当するスイッチを 押します。

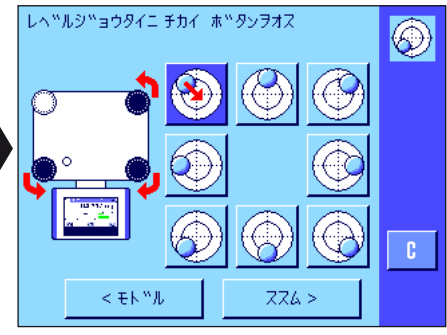

天びんが正しい水平状態になると、気泡が水準器の中心に来るので(左側のイラスト=正しい水平状態、右側の

⊛

イラスト= 水平状態が正しくない)、この状態の時"ススム"のボタンを押すことができます。

➧

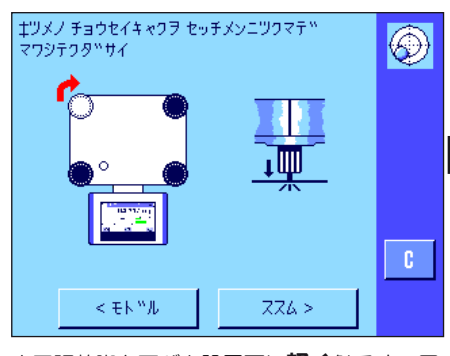

➧ ➧  $\mathbb{R}^n$  4  $\pm$   $>$ シュウリョウ 続いて"ススム"のスイッチを押します。

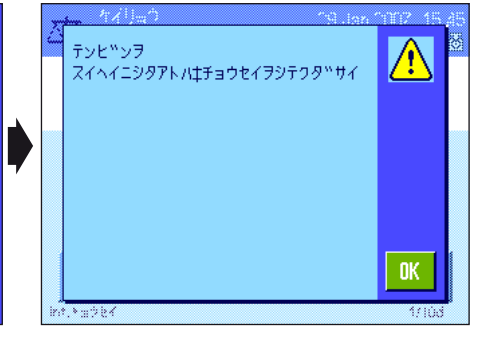

水平調整脚を天びん設置面に軽く触るまで回 して引き下げます。

。<br>"**シュウリョウ**"のボタンを押して水準調 整アシスタントを終了して、計量モードに 戻ります。

ディスプレイには天びんが計量モードへ復帰 する前に、水平調整を完了した後天びんの 調整を実行するよう勧めるメッセージが現れ ます。"OK"を押してこのメッセージを確 認・承諾します。

天びんの水平調調整が正しく完了すると、ディスプレイの右上コーナーのステイタス表示用のアイコンは消去します。

備考: もちろん、水平調整アシスタント無しでいつでも天びんの水平を調整することができます。水平警告文が表示された場合は、"OK"ボ タンを押してダイアローグを中断します。サポート脚を回して上に述べてあるように天びんの水平を調整します。正しく水平になると、右上コ ーナーのアラームのステイタス表示用アイコンは消去します。

# <span id="page-27-0"></span>3.8 《L 型計量プラットフォーム》の仕様

この章では計量プラットフォームの重要な仕様をご覧いただけます。メトラー・トレドの純正オプション機器、消耗品などは計量プラットフォ ームの機能性を高め、その性能を最大限に引き出して使用範囲を広げます(第 20.7 項をご覧下さい)。

# 3.8.1 L 型計量プラットフォームの一般仕様

#### 電 源

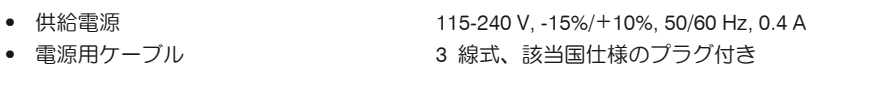

## 保護度及び規準

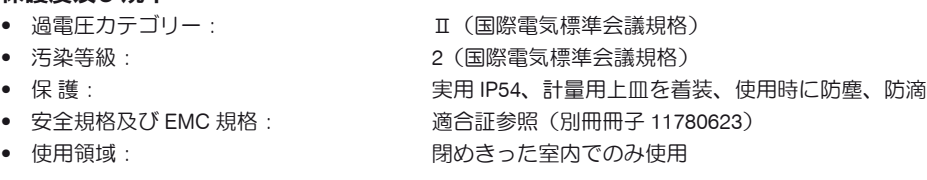

#### 周囲環境条件

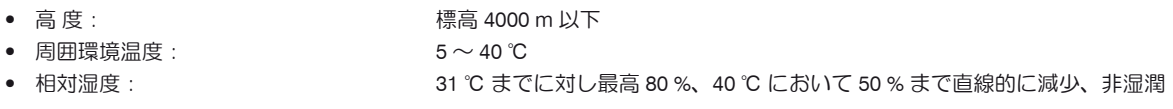

### 素 材

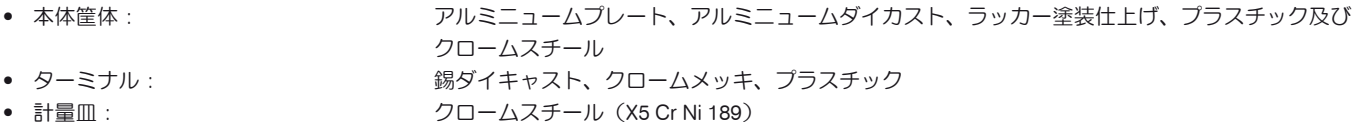

### 標準装備品

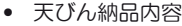

天びん及び電源ケーブル (該当国仕様) RS232C インターフェイス ターミナル用保護カバー 床下計量準備済み(フックはオプション) 盗難防止装置 • 資料: カラックス のうちゃく 取扱説明書 製造証明書 EC 規格適合宣言書

# <span id="page-28-0"></span>3.8.2 機種別仕様、L 型計量プラットフォーム装備

# 3.8.2.1 XP 精密精密上皿天びん、最小表示 0.1 g/1 g、L プラットフォーム付属

### 仕 様(極限値)

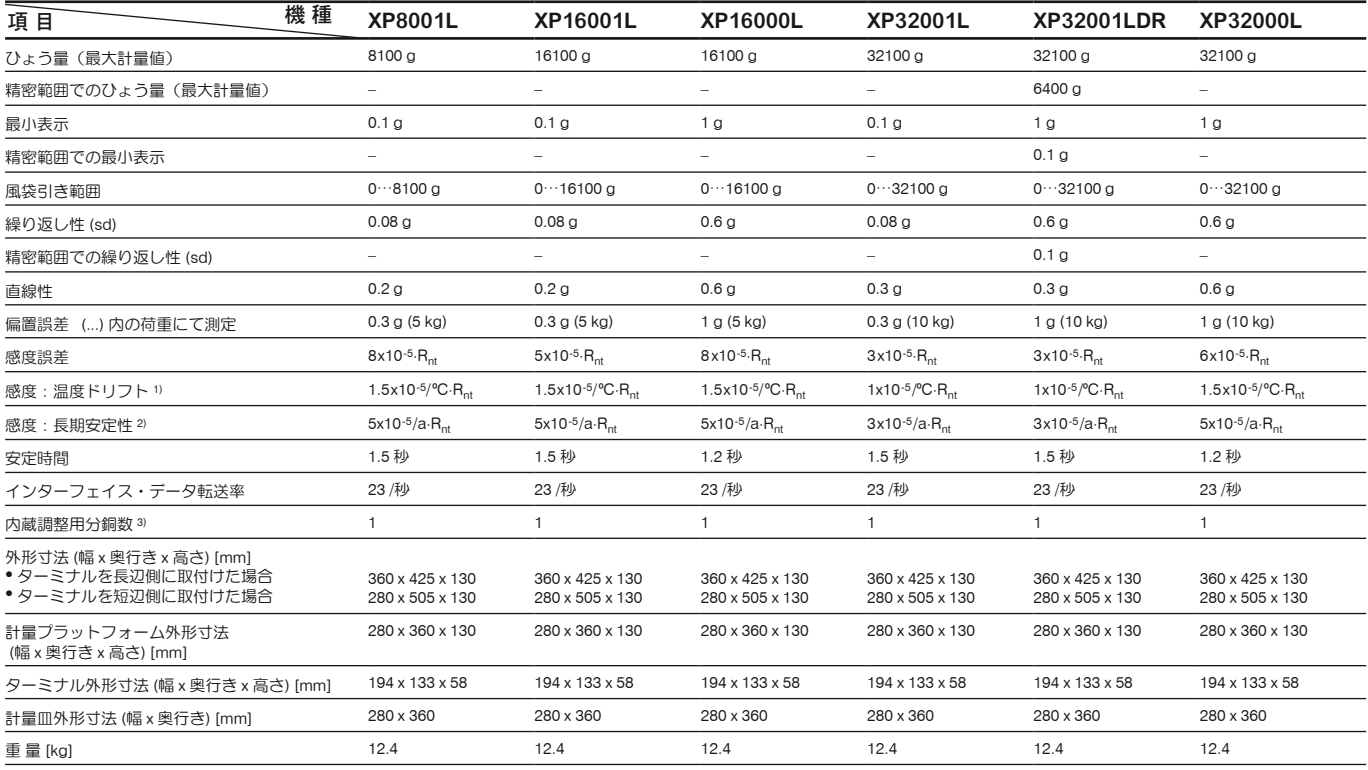

#### 計量不確実性判定用代表値

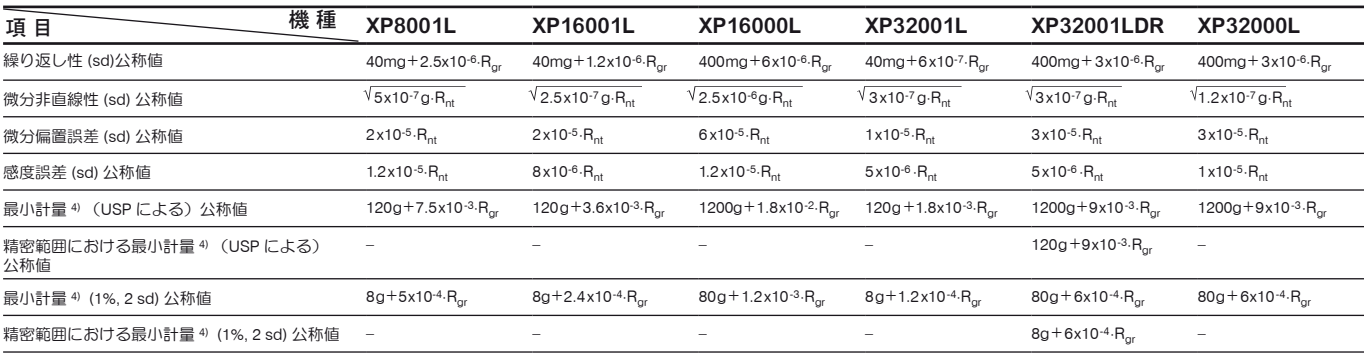

- $R_{\text{or}}$  = グロス重量
- $R_{nt}$  = 正味重量 (量り取り)
- sd = 標準偏差
- $a = -4$  年間 (annum)
- 1) 10 〜 30 ℃の温度範囲において
- 2) 自己調整(校正)機能 ProFACT のスイッチを入れて天びんを使用開始後の1年間当りの感度誤差
- 3) XP 精密上皿天びんの調整〔校正〕用分銅は非腐食性、耐磁性のクロームニッケルスチール製です。
- 調整(校正)用分銅の質量は、パリに保管されている質量単位の基礎であるキログラム原器にトレーサブルのものです。
- 4) 最小計量は次の方法で向上可能です: - 最適な計量パラメータを選択する
	- より良い条件の天びんの設置場所を選ぶ
	- 風袋の小さい計量容器を使用する

### 仕 様(極限値)

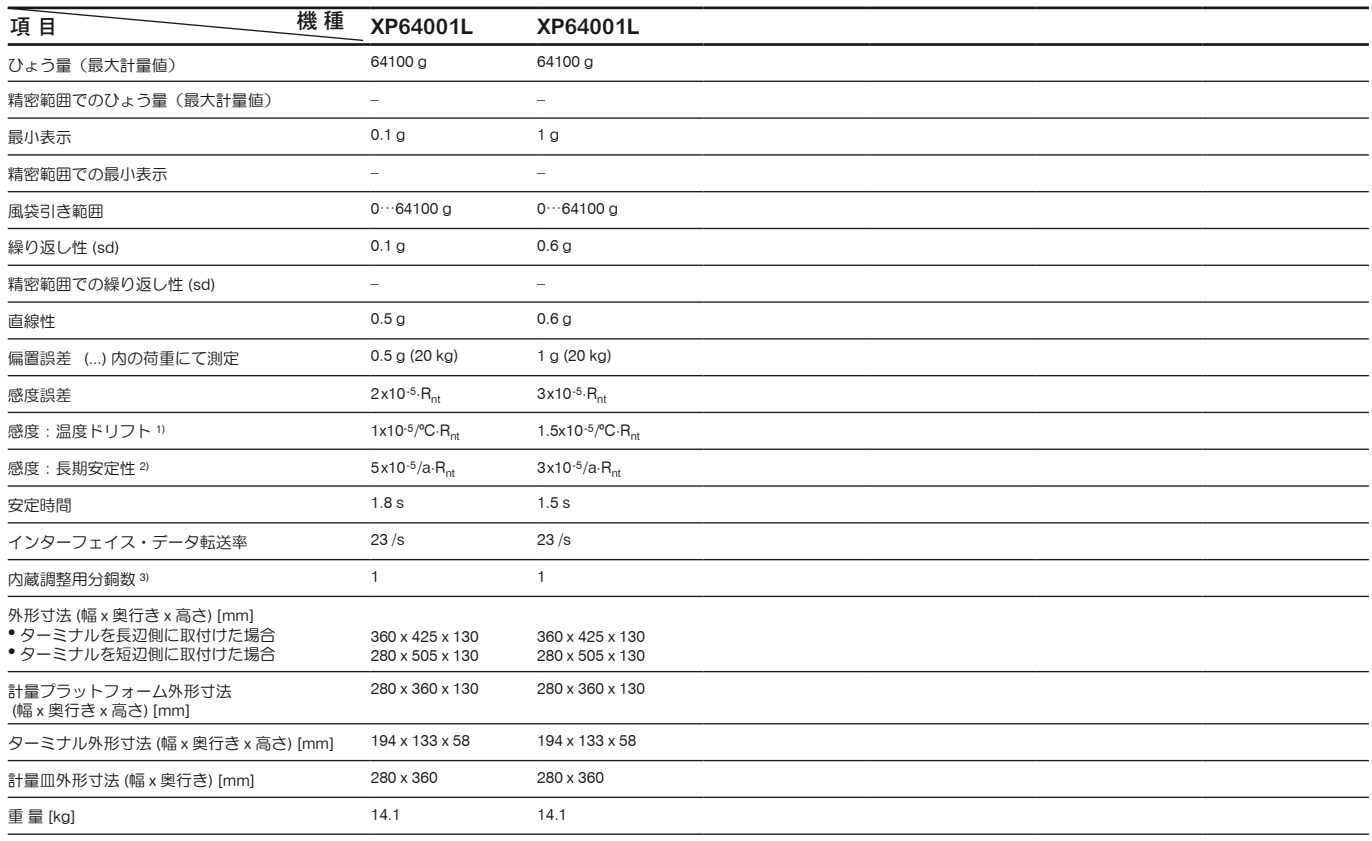

### 計量不確実性判定用代表値

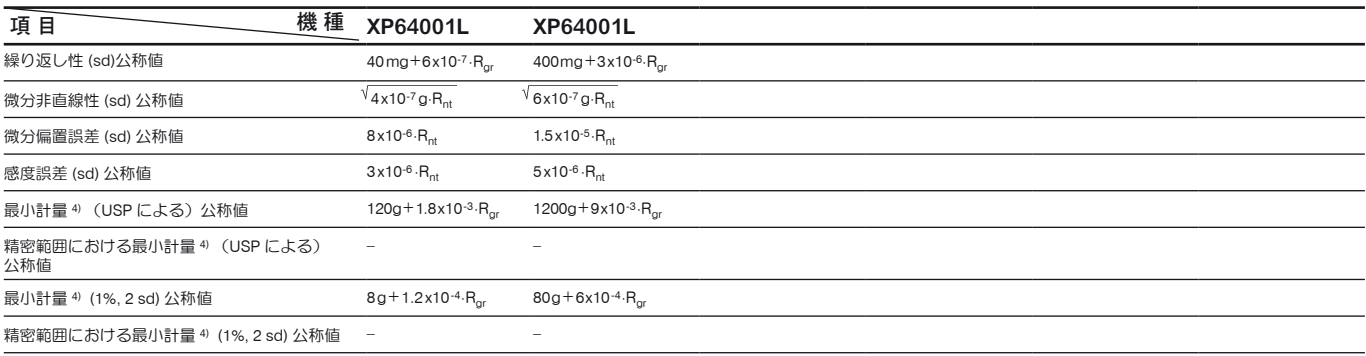

- $R_{\text{or}}$  = グロス重量
- $R_{nt}$  = 正味重量 (量り取り)
- sd = 標準偏差
- $a = -4$ 間 (annum)
- 1) 10 〜 30 ℃の温度範囲において
- 2) 自己調整(校正)機能 ProFACT のスイッチを入れて天びんを使用開始後の1年間当りの感度誤差
- 3) XP 精密上皿天びんの調整〔校正)用分銅は非腐食性、耐磁性のクロームニッケルスチール製です。 調整(校正)用分銅の質量は、パリに保管されている質量単位の基礎であるキログラム原器にトレーサブルのものです。
- 4) 最小計量は次の方法で向上可能です:
	- 最適な計量パラメータを選択する
	- より良い条件の天びんの設置場所を選ぶ
	- 風袋の小さい計量容器を使用する

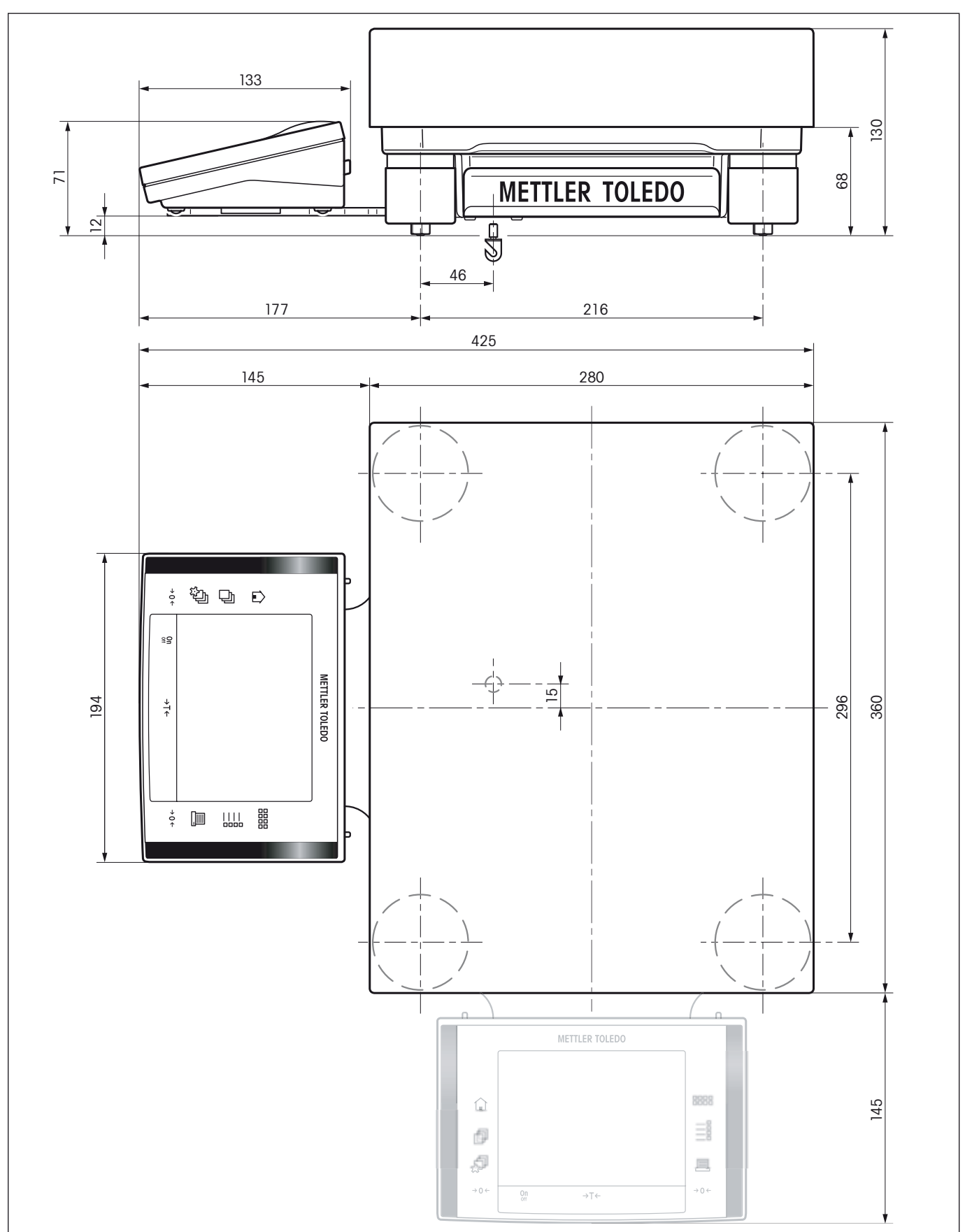

<span id="page-30-0"></span>3.8.3 L 型計量プラットフォームを装備した XP 精密上皿天びんの外形寸法

# <span id="page-31-0"></span>4 基本計量

ケイリョウ<br>Home

 $\overline{\Delta^{\!\star}}\!\overline{\Delta}$ 

 $\Omega$ 

t. Fabt

この章では、簡単な計量作業に必要な天びんの操作キーとディスプレイについて学びます。この章は天びん操作の入門と言えます。

# 4.1 天びんスイッチの On/Off

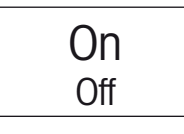

 $0.00<sub>g</sub>$ 

22.Feb 2005 14:16

墊  $\frac{1}{1/100}$  天びんのスイッチを入れる:《On/Off》キーを短く押します。天びんのスイッチが入ると 天びんは自ら自己診断テストを行い、その後計量準備が整います。

**最初にスイッチを入れた**後、左図の様な表示がディスプレイに現れます

備考:天びんが正確に水平な状態でないと、スイッチを入れて間も無く、天びんの水平調整 を実行するよう指示する警告テキストが現れます。この作業手順については第 4.2 項に述べ てあります。

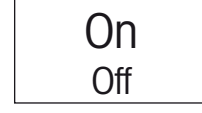

天びんのスイッチを切る:ディスプレイに"オフ"が現れるまで《On/Of**f**》キーを長く押 し続けます。その後ディスプレイが消え、天びんのスイッチが切れます。

# 4.2 天びんの水平調整(L 型計量プラットフォームについては第 3.8 項参照)

天びんにはレベルコントロール·センサーが内蔵されており、常に天びんの正しい水平状態をチェックし、必要な場合は水平調整を実行 するよう指示します。

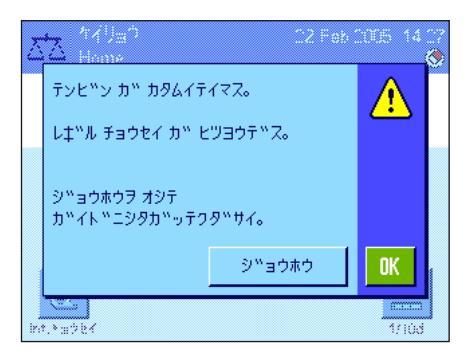

レベルコントロール・センサーが天びんの水平状態 が正しくないことを感知すると、左の様な 警告文が表示され、アラーム音が出ます。さらにディスプレイの右上コーナー(時刻表示の直 下)に該当アイコンが現れます。

水平調整を実行するには"ジョウホウ"スイッチを押し、水平調整アシスタントを開始させ ます。水平調整アシスタントはワンステップづつ水平調整過程を実行します。 "OK"を押すと、天びんは計量モードに復帰します。ただしステイタス・アイコンは依然と

して表示されたままで、警告文は 15 分後に再び現れます。

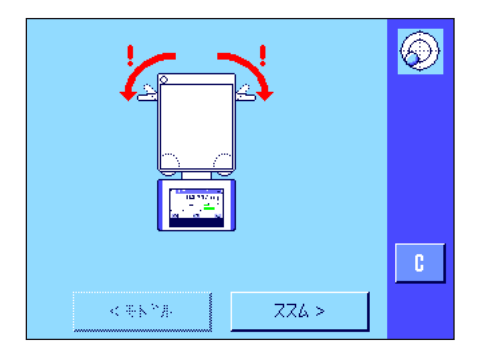

水平調整アシスタントは、先ずサポート脚用の固定レバーを外すよう指示します。

参考:この固定装置は最小表示が 10 mg, 0.1 g 及び 1 g の天びんだけに装備されています。 最小表示 1 mg の天びんの場合は、次に述べた手順をスキップして、直ちに"ススム"の ボタンを押して下さい。

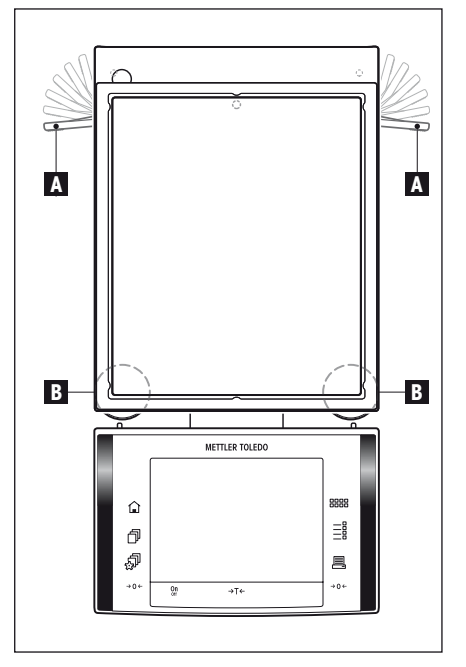

### 最小表示 10 mg, 0.1 g 及び 1 g の天びんの場合

サポート脚用の固定レバー (A) を外側へ回して外します。

備考:固定レバー (A) を外側へ一杯に回し (約90度)、サポート脚が自由に動くようにします。

サポート脚用の固定レバーを解除してから、"ススム"のボタンを押します。

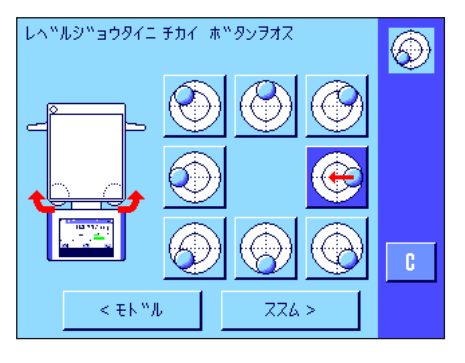

天びんの水準器(これはバックライト付きで、内蔵レベルコントロール・センサーと連動し ます)を観察し、その時点での水準器の気泡の位置に該当するスイッチボタンを押します。 水平調整アシスタントは、両方の水平調整脚(上のイラストの"B"の位置)の回転方向を赤 い矢印で示します。

気泡が水準器の内側の円形マーキングに入るよう、指示された方向へ水平調整脚を回します。 1回の手順でこの状態にならない場合は、いつでもその時点での気泡の位置に該当するスイッ チボタンを押して、天びんが水平になるまで調整手順を繰り返すことができます。

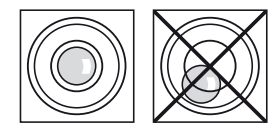

天びんが正しい水平状態になると、気泡が水準器の中心に来るので(左側のイラスト=正しい 水平状態、右側のイラスト= 水平状態が正しくない)、この状態の時"ススム"のボタンを 押すことができます。

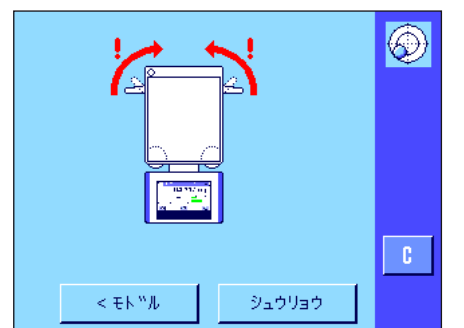

水平調整アシスタントは、サポート脚用の固定レバーをはめ込むよう指示します。 固定レバーを内側へ回して戻し、サポート脚を固定します(最小表示が 10 mg, 0.1 g 及び 1g の天びんの場合だけに該当します)。

"シュウリョウ"のボタンを押して水準調整アシスタントを終了して、計量モードに戻り ます。

<span id="page-33-0"></span>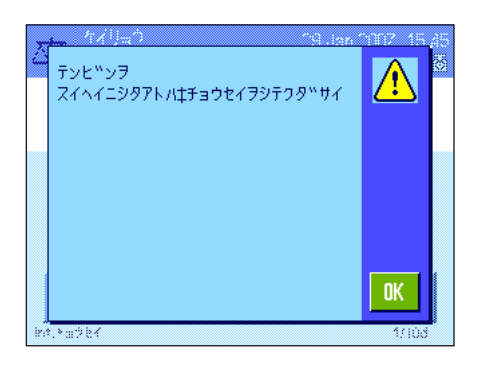

ディスプレイには天びんが計量モードへ復帰する前に、水平調整完了後天びんの調整を実行す るよう促すメッセージが現れます。"OK"を押してこのメッセージを確認・承諾します。

天びんの水平調調整が正しく完了すると、ディスプレイの右上コーナーのステイタス表示用の アイコンは消去します。

備考:もちろん、水平調整アシスタント無しでいつでも天びんの水平を調整することができ ます。水平警告文が表示された場合は、"OK"ボタンを押してダイアローグを中断します。 サポート脚を回して上に述べてあるように天びんの水平を調整します。正しく水平になると、 右上コーナーのアラームのステイタス表示用アイコンは消去します。

# 4.3 簡単な計量作業を実行する

簡単な計量作業を実行するには、ターミナル下部にあるキーを使用します。天びんではゼロ設定(◆0←》)及び風袋引き(《→T←》)のそ れぞれ別個のキーを利用できます。

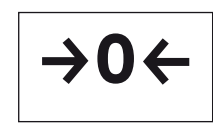

 $\rightarrow$ T $\leftarrow$ 

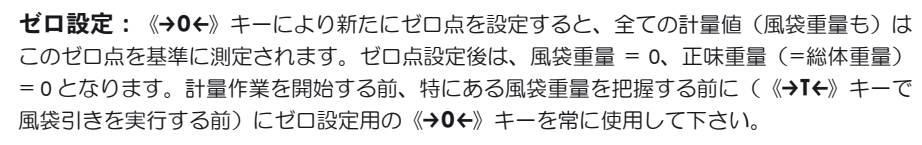

**風袋引き:**計量容器を用いて作業する場合は、先ず天びんのゼロ点を設定します。続いて計 量容器を天びんにのせ、《→T←》キーを押して風袋引きを実行します。これで計量容器の重 量が新たな風袋重量としてそれまでの風袋(存在している場合)に上書きされます。風袋引 きが完了するとディスプレイには"Net"が現れ、表示される計量値が全て正味重量であるこ とを示します。

**備考:**負の値の重量値の風袋引きを試みると実行不可能なため、エラーメッセージが出ます。 天びんをゼロに設定し、改めて風袋引きしてください。

計量:被計量物をのせます。安定検知器(計量値の左の小リング)のアイコンが消えると、デ ィスプレイは安定し、計量値を読み取ることが出来ます。左図では安定検知器のアイコンが表 示されたままで、計量結果はまだ安定していません。

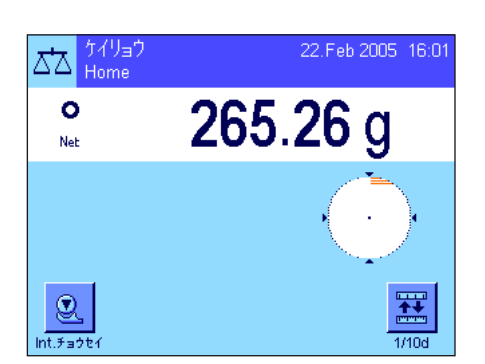

# <span id="page-34-0"></span>5 ターミナル操作の基本とソフトウエア

この章ではターミナルの操作キー及びディスプレイについて説明し、天びんソフトウエアの動作概念について述べてあります。この章は後述の 各章に述べてある様々な操作ステップの基本となるので、注意深くお読みください。

# 5.1 ターミナルの概要

この項では先ずターミナルの操作キーについて述べてあります(《On/Off》,《→0←》及び《→T←》は既に前章で述べてありますので、ここ では省略されています)。

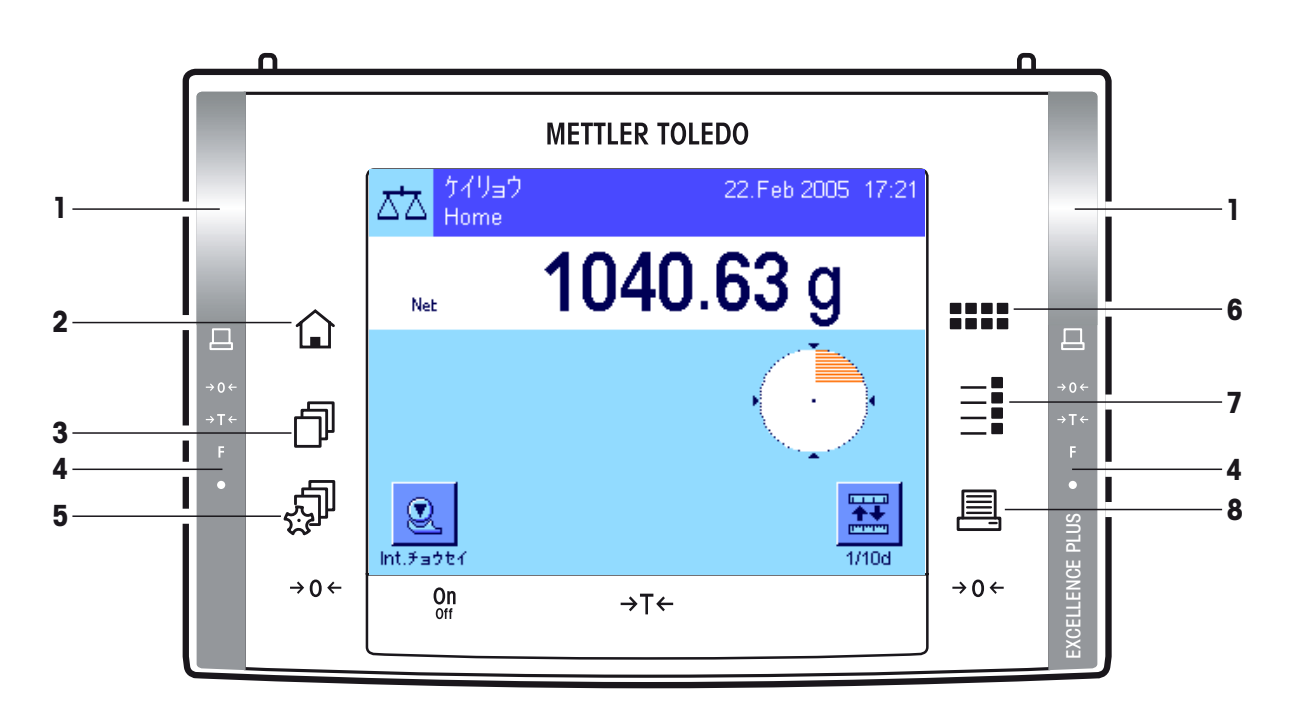

### 1 スマートセンス

この両方の非接触センサーにキー機能又はメニュー機能を割り当てることができます(例、ゼロ設定、プリント、或い は最小表示の変換など)。望みの該当機能を実行するには、その機能が割り当てられているセンサー上(最大距離約 5 cm)に手をかざします。センサーが該当命令を受けると、シグナル音が出て、この命令が実行されます。工場設定で は両方のセンサーには何らの機能も割り当てられていません。

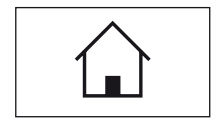

#### 2 《△》キー(ホームキー)

このキーで、任意のアプリケーションにおける任意のメニュー・レベルからユーザープロファイルの"Home"へ復帰出 来ます(アプリケーション及びユーザー・プロファイルについて詳しくはこの章の後半に述べてあります)。この時点 までに変更し、確認承諾した全ての内容は自動的に記憶されます。

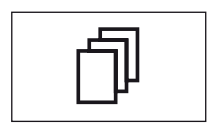

#### 3 《『》キー(ユーザープロファイルキー)

このキーで望みのユーザープロファイルを呼び出します。各ユーザープロファイルごとに異なる設定を記憶させること ができます。これにより天びんを各ユーザー又は特定の計量課題に適応させることが出来ます。

### 4 ステイタス表示欄

左右どちらかのスマート・センスにキー機能が割り当てられていると、該当アイコン( "昌"、 "→0←"、 "→1←") が左右どちらかのステイタス表示欄の該当箇所にグリーンに点灯して表示されます。あるメニュー機能が割り当てられ ていると、該当スマート・センスに"F"のアイコンが点灯します。

割り当ててあるキーを機能させるか、またはメニューを実行すると、ステイタス表示欄の一番下のイエローのパイロッ トランプが確認の意味で短く点灯します。工場設定ではこの確認用のパイロットランプはオフに設定されています。

<span id="page-35-0"></span>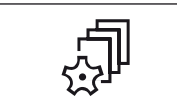

5 《C》キー(ユーザーセッティングキー)

このキーで各ユーザー用の基本設定を選択、設定することができます。この設定はそのユーザーが使用する全てのアプ リケーションに対して有効です。

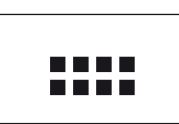

#### 6 《.....》 キー (アプリケーションキー)

天びんは標準アプリケーション(通常計量、統計、調合、個数計算、パーセント計量、密度測定、動物計量)を搭載し て工場から出荷されます。このキーにより使用したいアプリケーションを選択することができます。

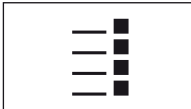

# 7 《E》キー(セッティングキー)

各アプリケーションは必要に応じてそれぞれの作業に適応できる様々な設定が可能です。このキーによりその時点で有 効なアプリケーションを構成するためのメニューを呼び出すことができます。

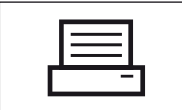

### 8 《昌》キー(プリントキー)

このキーを押してインターフェイスを介して計量値をプリンターなどへ転送できます。さらにパソコンなど別の接続機 器への転送も可能です。転送されるデータの種類は自由に設定できます。

# 5.2 ディスプレイ

ターミナルのライトアップされたカラーグラフィック表示のディスプレイは、指で触ると応答する"タッチスクリーン"です。データや設定内 容の表示を読み取るだけでなく、ディスプレイの該当個所にタッチして、該当項目を選択・設定したり、所定機能を実行することができます。

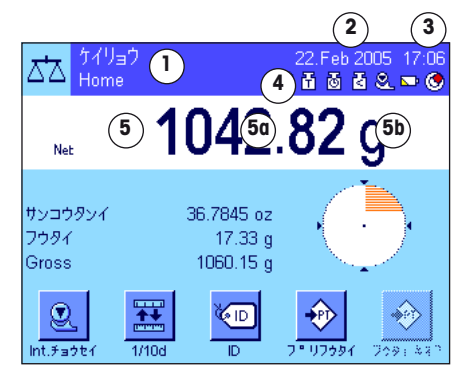

ディスプレイは次のような様々な部分に分割されています(左のイラストでは情報項目と"ス マートトラック"が表示されています)

- 1 左上部のコーナーにはその時点で有効なアプリケーションが表示されます。この部分に タッチするとメニューが呼び出され、望みのアプリケーションを選択できます(このメニュー は《الله キーを押しても呼び出し可能です)。
- 2 ここには日付が表示されます。この部分にタッチすると日付の設定を変更できます。
- 3 ここには時刻が表示されます。この部分にタッチして時刻の設定を変更することができ ます。
- 4 ステイクス・アイコン:これら各種アイコンは必要に応じて現れ、天びんの特別な状態 を示します(例、サービス期限、調整の必要性、バッテリー交換など)。 全てのステイタス・アイコンの一覧表は第 18.3 項でご覧いただけます。
- 5 この部分には有効な計量値が現れます。計量単位(5b)にタッチすると、別のウインドウが 現れ、望みの計量単位を選択することができます。

計量値 (5a) にタッチすると、別のウインドウが現れ、計量値が大きな文字サイズで表示さ れます。離れた位置から計量値を読取る必要がある場合、これは特に便利です。"OK"ボ タンを押すとこのウインドウは再び閉じます。

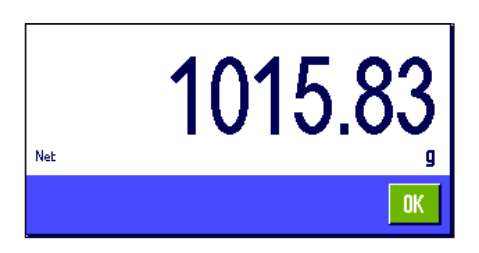
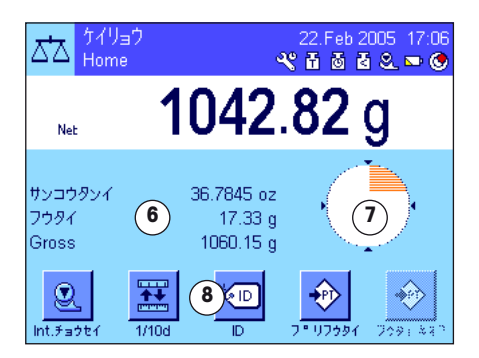

- 6 この領域にはその時点で有効なアプリケーションに関する役立つ追加情報(情報項目)が 表示されます。この領域にタッチして、メニューを介することなく、情報項目に表示され るべき内容(及びファンクションキー、下記参照)を設定することができます。
- 7 この領域には"スマートトラック"が表示されます。これはグラフィック表示の計り込 み補助で、既に使用した計量範囲とこれからまだ使用できる計量範囲がひと目で分かりま す。この部分にタッチして"スマートトラック"の様々な異なる表示形式を選択するか、 或いは表示スイッチをオフにすることが出来ます。
- 8 この領域にはファンクションキーが割り当てられています。これによりその時点で有効な アプリケーションのために頻繁に使用する機能や設定に直接アクセス可能です。5 種類以上 のファンクションキーが有効状態である場合は、矢印のキー(イラストには表示されていま せん)でその表示種類を切り替えることができます。

#### スクリーンセーバー

天びんが 15 分間操作されないと、ディスプレイのバックライトのスイッチが自動的に切れ、画面は 15 秒間隔で反転します。天びんで作業を 再開すると(分銅をのせる、キーを押すなど)、ディスプレイは再び通常の状態に戻ります。

# 5.3 天びんのソフトウエア

ソフトウエアが天びんの全ての機能を制御します。さらに天びんをユーザー固有の作業環境に適応させます。以下の項目を注意深くお読み下さ い。これは天びんを操作する上での基本事項です。

ソフトウエアは以下に示したように構成されています:

- ユーザープロファイル
- ユーザー固有の設定
- アプリケーション
- アプリケーション固有の設定
- システム設定

#### ユーザープロファイル

ユーザープロファイルは天びん及びアプリケーションを各作業者の作業テクニックや、或る特定の計量課題に適応させ るのに役立ちます。或る一つのユーザープロファイルは、各人が選択・設定し、キーにタッチすれば利用できる設定内 容の引き出しと言えます。天びんのスイッチを入れると、自動的にその時点で有効なユーザープロファイルがローディ ングされます。

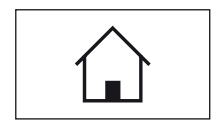

"Home"プロファイルは、いつでも《A》キーを押して戻って来られる出発点と言えます。ここには誰もが天びんで 作業できる標準的な設定が工場出荷時に設定されています。もちろんこの"Home"プロファイルを変更することがで きますが、工場出荷時の設定を変更するのは避けて、他の 7 種類のユーザープロファイルの中で変更を実行すること をお勧めします。

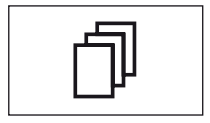

"Home"プロファイルの他に合計 7 種類のユーザープロファイルを利用でき、その設定を任意に変更することができ ます。《B》キーにより望みのユーザープロファイルを呼び出します。あるユーザープロファイルが選択されている時 に変更した全ての設定は、このプロファイルに全て記憶されます。これにはアプリケーション特有の設定及びユーザ ー固有の設定が含まれますが、システム設定は含まれません(下記参照)。

天びんのセキュリティーシステムにより(第 5.5 項参照)、各ユーザープロファイルが権限無く変更されることから保 護するために、プロファイルへのアクセス権を設定することができます。

## ユーザー固有の設定

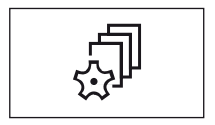

《2》キーで使用できるこの設定により、天びんを各ユーザーの作業テクニックや或る特定の計量課題に適応させること ができます。7つのユーザープロファイル並びに"ホーム"プロファイルをそれぞれ個別に設定することができます。 あるユーザープロファイルを呼び出すと、そのユーザー固有の設定内容が自動的にローディングされます。

#### アプリケーション

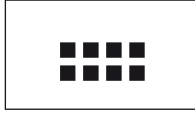

アプリケーションとは、ある特定の計量課題用のソフトウエア・モジュールと言えます。天びんには工場で様々なアプ リケーションが搭載されています(例、通常計量、統計、調合、個数計算、パーセント計量、密度測定、動物計量)。 天びんのスイッチを入れると、ユーザーが最後に使用したプロファイルとアプリケーションが立ち上がります。各種の アプリケーションは《الله キーを押して利用できます。標準アプリケーションでの作業に関する参考事項は第8章以下 に述べてあります。

#### アプリケーション固有の設定

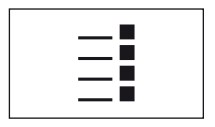

この設定で各アプリケーションを作業課題に適応させます。設定内容は選択したアプリケーションにより異なります。 《E》キーを押すと、その時点で有効なアプリケーション用の設定内容を表示した複数のページにわたるメニューが開き ます。各設定の可能性についてはそれぞれのアプリケーションに関する章に述べてあります。 7 つのユーザープロファイル耐びに"ホーム"プロファイルそれぞれについて設定可能です。あるユーザープロファイ ルを呼び出すと、これに属するアプリケーション特有の設定内容がローディングされます。

## システム設定

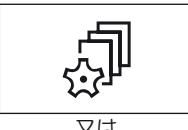

システム設定(例、周辺機器に関する設定)はユーザープロファイル及びアプリケーションに依存しない設定で、計量 システム全体に対して有効となります。システム設定を呼び出すには、《タ》キーまたは《....》キーを押し、続いて"シ ステム"を押します。各設定の可能性については第6章に述べてあります。

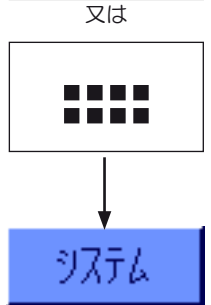

以下のページに示したイラストにより、ソフトウエアの各部分の相互関係及び代表的な操作手順の概要が明確に理解 できます。

備考:メニューを呼び出したキー(《『》、《『》、《···》又は《≣》)を再び押して、いつでもこのメニュー操作を 終了することができます。

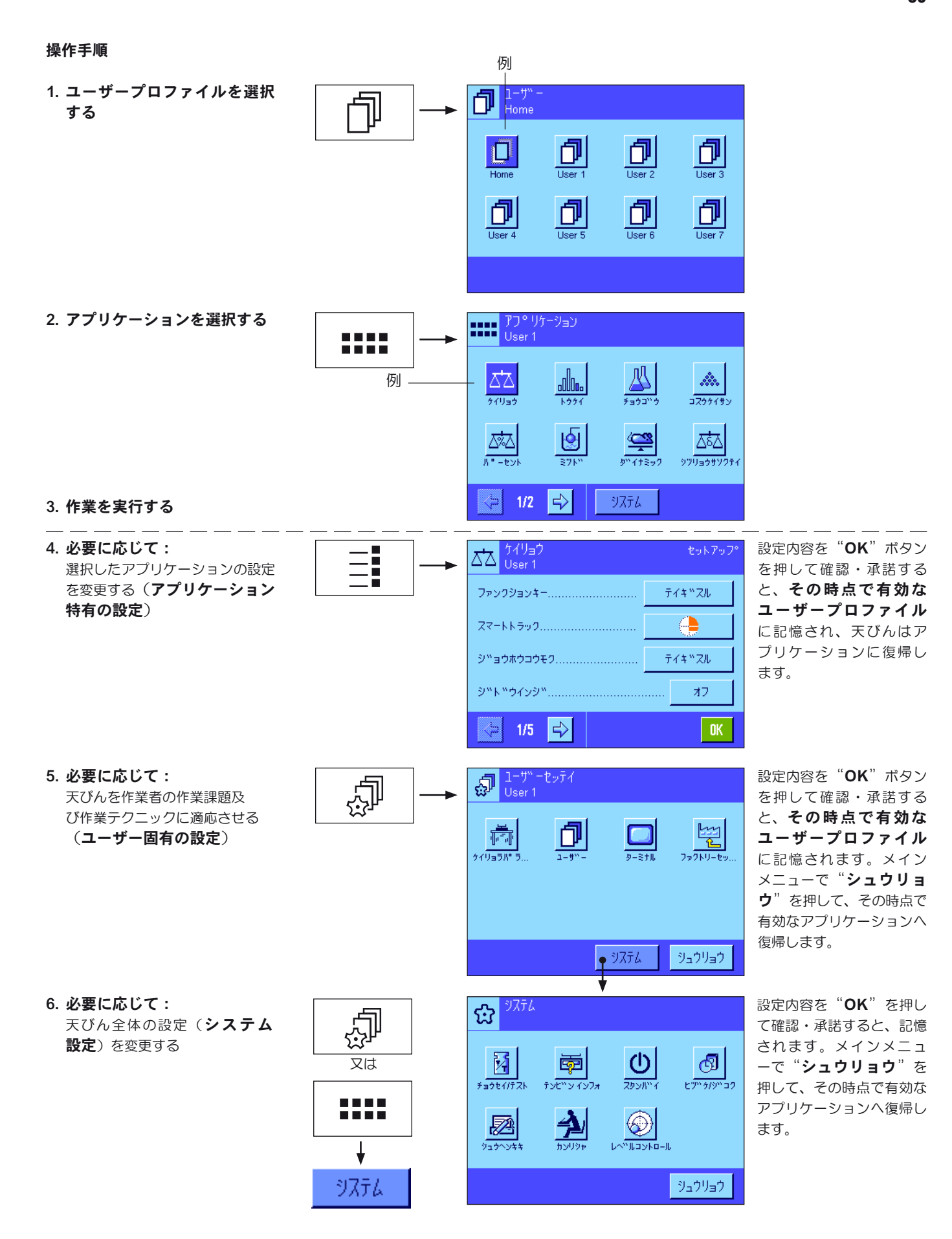

# 5.4 代表的な操作手順

各アプリケーション特有の内容は後述しますが、以下に代表的な操作手順を先ず簡単に説明してあります。

備考:ユーザープロファイル及び設定は天びんのセキュリティーシステム(第5.5項参照)により無断でアクセス、変更されることから保護で き、正しいパスワードを入力してアクセス可能となります。以下に述べてある事柄は、全てのメニューシステムの全領域がパスワードによる保 護がかかっておらず、設定変更が自由にできる状態であることを前提にしてあります。

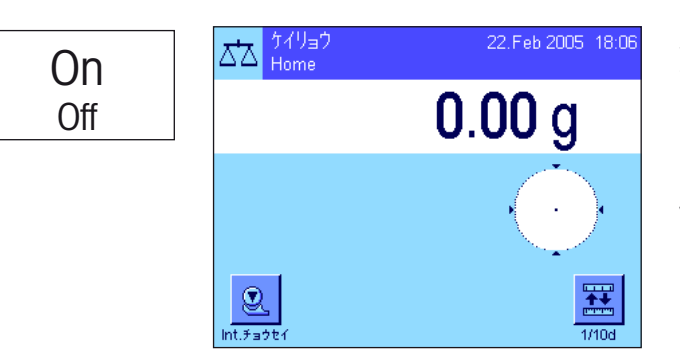

天びんのスイッチを入れる:《On/Off》キーを短く押してスイッ チを入れます。天びんにスイッチが入ると、最後に使用されたユーザ ープロファイルが立ち上がり、スイッチを切った時点で有効であった アプリケーションがオンになります。アプリケーション及びユーザー プロファイルの名称はディスプレイの左上のコーナーに現れます。 備考:最後に使用したユーザープロファイル及び選択した設定によ り、お使いの天びんのディスプレイが左の例と若干異なる場合があ ります。

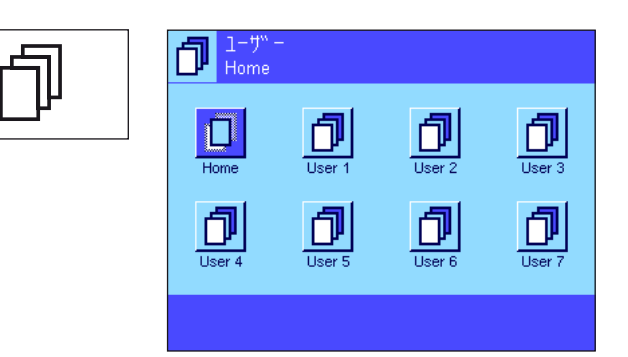

ケーション

alla.

 $1AA$ 

囹

 $1/2$   $\Rightarrow$ 

 $\begin{array}{|c|c|c|}\n\hline\n\textbf{1} & \textbf{1} & \textbf{1} & \textbf{1} & \textbf{1} \\
\hline\n\textbf{1} & \textbf{1} & \textbf{1} & \textbf{1} & \textbf{1} & \textbf{1} \\
\hline\n\textbf{1} & \textbf{1} & \textbf{1} & \textbf{1} & \textbf{1} & \textbf{1} & \textbf{1} \\
\hline\n\textbf{1} & \textbf{1} & \textbf{1} & \textbf{1} & \textbf{1} & \textbf{1} & \textbf{1} & \textbf{1} & \textbf{1} \\
\$ 

ದ∆

 $\frac{1}{6.71 - 6}$ 

7∞⊠

 $\frac{\xi_{\rm m}}{\xi_{\rm m}}$ 

ユーザープロファイルの選択:現在有効なユーザープロファイル を使用しない場合は、《B》キーによりプロファイルメニューを呼び 出し、望みのユーザープロファイルをそれに該当するアイコンにタッ チして選択します(例、"User 4")。選択したユーザープロファイ ルに記憶されているユーザー及びアプリケーション用の設定内容がこ れで有効となります。

備考:左図のユーザープロファイルは工場出荷時の名称が付けられて いますが、必要に応じて変更することができます(第 7.4 項参照)

アプリケーションの選択:その時点で有効なアプリケーションで作 業しない場合は、《 ……》 キーによりアプリケーション・メニューを選 択します(もう一つの方法として左上コーナーの領域にタッチしても 可能です)。ここで望みのアプリケーションのアイコンにタッチする と、ソフトウエアは選択されたアプリケーションを立ち上げます。

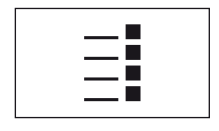

D

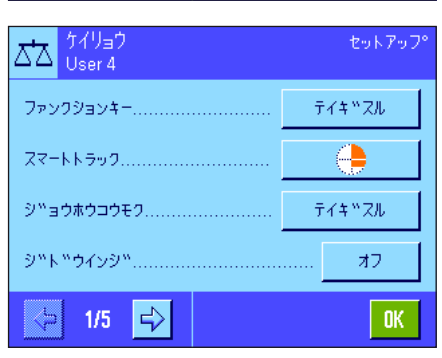

 $\frac{1}{\sqrt{2}}$ 

學

システム

A.

 $77667#$ 

조초

ッツリョウサソウテ

アプリケーション特有の設定を変更する:アプリケーションの 設定状態を変更したい場合は、《E》キーを押します。変更した設定 内容はその時点で有効なユーザープロファイルに記憶されます。従っ て、設定を変更する前に、望みのユーザープロファイルが選択されて いるかどうか確かめてください。アプリケーション特有の設定に関す る説明はそれぞれのアプリケーションの説明箇所に述べてあります (第 8 章以降)。

ユーザー固有の設定を変更する: 《2》キーを押して呼び出すこ  $\mathcal{Q}$   $\left| \frac{1 - \frac{1}{2}}{\text{User } 4} \right|$ セッティ とのできるこのメニューで、天びんをユーザーの作業テクニック及び 作業課題に適合させることができます(第 7章)。変更する設定内容 置 団  $\Box$ はその時点で有効なユーザープロファイルに記憶され、このプロファ イルのもとで使用する全てのアプリケーションに有効となります。従 って、設定を変更する前に、望みのユーザープロファイルが選択され ているかどうか確かめてください。 システム シュウリョウ システム設定を変更する:計量システム全体、即ち全てのアプリケ Ϋλτά 峦. ーションに対して有効であるシステム設定を変更したい場合は、《2》 キー又は《……》キーを押し、続いて"システム"を押します。システ Φ Й ් ලි 南 ム設定に関して詳しくは第 6 章に述べてあります。  $F = 600 \text{ m/s}$  $\sqrt{4\pi\sqrt{17}}$  $\circledcirc$ 刭 ▨

> 作業を実行する:望みの作業手順を実行します。それぞれのアプリ ケーションでの作業についての情報は第 8 章以降に述べてあります。 天びんのスイッチを切る:作業が終了後《On/Off》キーを長く押

し続けて天びんのスイッチを切ります。

# 5.5 天びんのセキュリティーシステム

天びんは広範なセキュリティーシステムを備えており、天びん管理者レベルとユーザーレベル、それぞれへのアクセス権を個別に設定すること ができます。どのユーザープロファイルにおいても、変更できる設定項目を個別に決めることができます。保護されているメニュー領域にアク セスするには識別コード(ID) 及びパスワードを入力するよう要求されます。工場出荷時には"カンリシャ"設定(システム設定において)だけ が保護されています。セキュリティーシステムについてさらに詳しくは第 6.8 項及び 7.4 項に述べてあります。

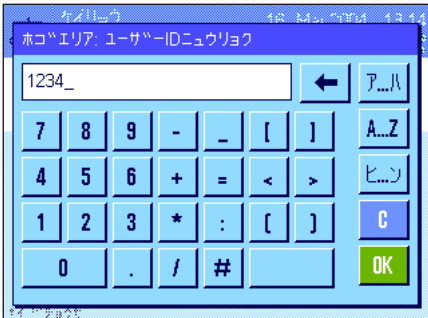

ID 及びパスワードで保護されているメニュー領域を呼び出そうとすると、ディスプレイには 先ず ID 入力のための英数字・カタカナのキーが表示されます。ここで所定の ID を入力して ください。切り替えは"ア...ハ"、"ヒ...ン"または"A...Z"で可能です。数値入力は "0...9"で行います。矢印で誤った文字を1字づつ消去可能です。 参考: "C" キーで入力ダイアログをいつでも中断できます。

IDの入力が完了したら、"OK"を押します。パスワード入力用のダイアログ·ウインドウが現 れます。所定のパスワードを入力し(安全上の理由から入力文字の代わりに星印が表示されま す)、"OK"を押します。ID 及びパスワードが正しければ、選択したメニュー領域が呼び出 され、望みの手順を実行できます(入力が正しくないと、エラーメッセージが現れ、入力を繰 り返すよう要求されます)。

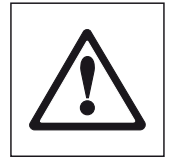

注意事項:ID 及びパスワードを正確にメモして下さい。ID 又はパスワードを忘れ た場合は、セキュリティーをかけたメニュー領域に再びアクセスする事は不可能で す。従って、ID 及びパスワードをメモし、安全確実な場所に保管することをお勧 めします。

On Off

C<br>C<br>S

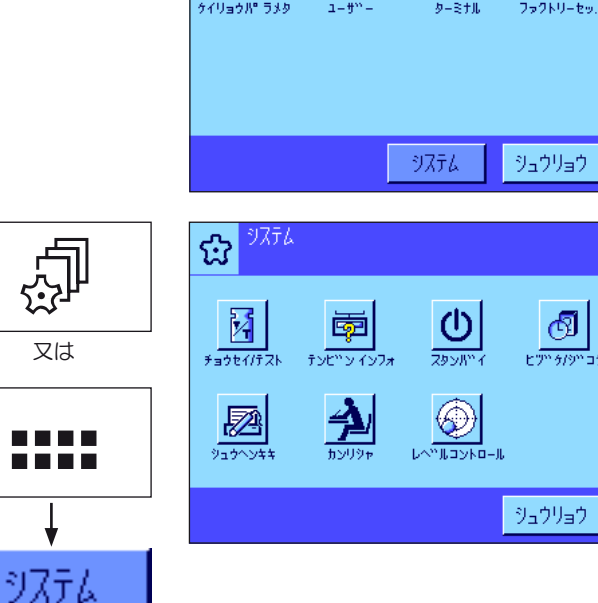

# 6 システム設定

この章では計量システムをユーザーのニーズに適応させる方法について述べてあります。システム設定は計量システム全体に作用し、全ての ユーザープロファイル及びアプリケーションに対して有効となります。備考:ユーザー個別の設定については第 6 章に述べてあり、アプリケ ーションに特有の設定はそのアプリケーションに関する説明箇所に述べてあります(第 8 章以降)。

# 6.1 システム設定を呼び出す

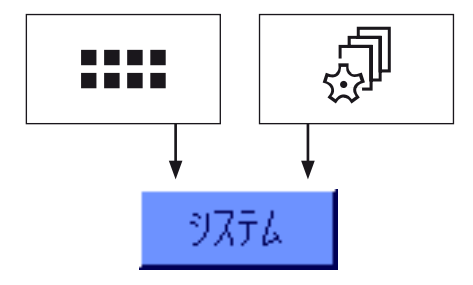

D C 《D》キーによりアプリケーション・メニューを選択するか、又は《C》キーでユーザー設定 用メニューを選択し、続いて"システム"を押します。

# 6.2 システム設定内容の一覧

システム設定内容はアイコンで表してあります。アイコンを押すと各設定を呼び出せ、変更できます。設定できる内容の詳しい説明を以下に 述べます。

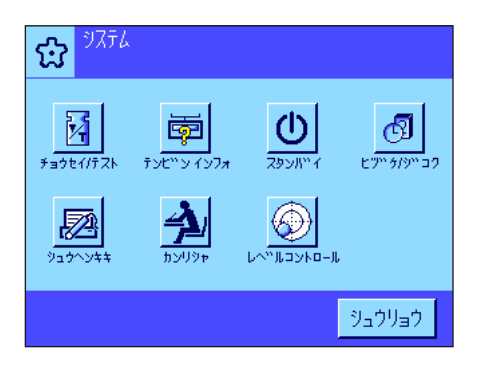

次のシステム設定を利用できます:

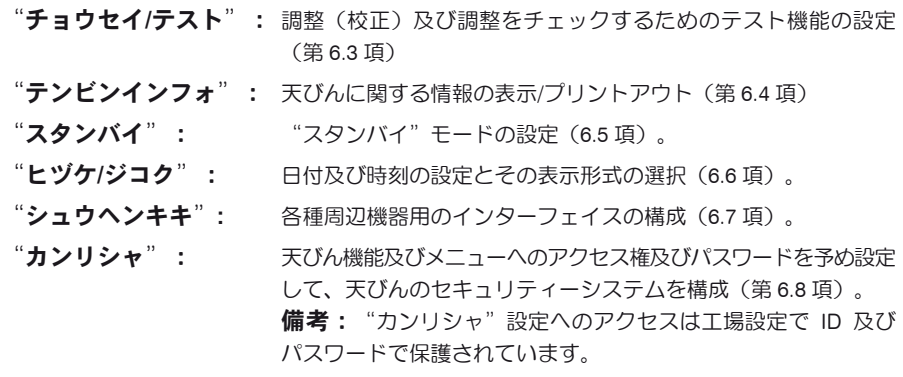

"レベルコントロール": 内蔵のレベルコントロール・センサー用の設定(第6.9 項)。

必要な設定を全て完了したら、"シュウリョウ"を押し、その時点で有効なアプリケーショ ンへ復帰します。次の章では様々なシステム設定内容を詳しく述べてあります。

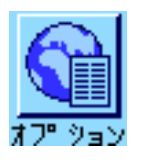

備考:特別インターフェイス・オプション(例、Ehternet)を設けた後、システム設定にはさら にこのインターフェイスの設定を意味する左に示した様な地球のアイコンが現れます。これに ついては、オプションのインターフェイスに添付の説明書に述べてあります。

# 6.3 調整及びテストの設定

このメニューで天びんの調整(校正)に関連した事柄を設定します。

以下の各項で、調整、テスト過程の全ての設定可能性及びその設定内容の印字記録について述べてあります。

調整(構成)及びテストの実行方法については第 8.4 項をご覧下さい。

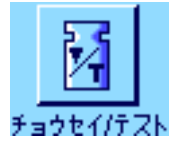

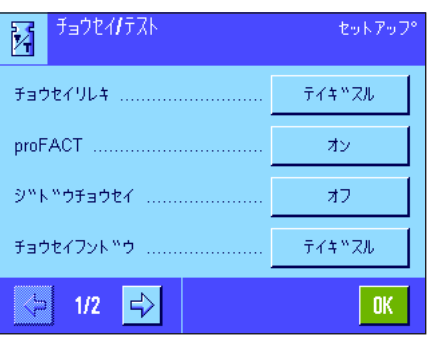

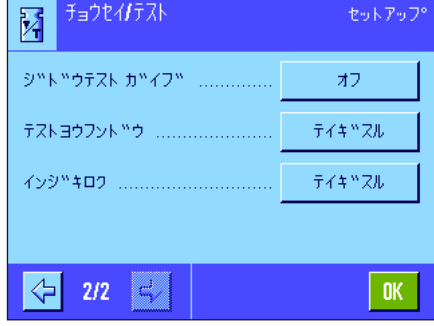

# 6.3.1 実行済み調整過程("チョウセイリレキ")の表示用設定

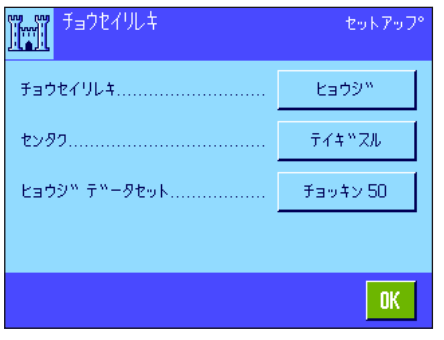

 $2:47$ 

 $17:14$ 

 $16:44$ 

 $n^2$ 

01 17.Feb 2005

02 16.Feb 2005

03 16.Feb 2005

 $\overline{\textbf{v}}$ 

ナイフ<sup>w</sup> proFACT<br>23.9 ° C こ。。<br>テンヒ<sup>w</sup>ン カ<sup>w</sup> カタムイテイマス

+47" proFACT<br>24.9 ° C

テンヒ<sup>w</sup>ン カ<sup>w</sup> カタムイテイマス

天びんは実行済みの全ての調整過程を記録し、電力供給が遮断された場合でも確実に記憶してあ ります。このメニューで調整過程のリストが表示され、このリストに含まれるべき調整方法、 及びリストの内容規模を設定することができます。

備考:メモリーが一杯になると(約 50 回調整過程が実行された後)古い調整過程から順次消 去されます。SOP 上、実行済みの調整記録を継続的に完全に揃えることが要求される場合、必 要に応じてリストをプリントアウトして保管して下さい。

次のメニューオプションを利用できます:

# "チョウセイリレキ"

"ヒョウジ"キーにタッチすると、実行済み調整過程リストのウインドウが現れます。天びん は実行済みの全ての調整過程を継続的に記録していますが、リストには表示対象として選択し た("センタク"メニューにおいて、下記参照)ものだけが現れます。各調整過程にはそれぞ れに該当するのデータ(日付と時刻、調整方法、温度、水平調整)が示されます。《昌》キー を押してこのリストをプリントアウト出来ます(プリンターが接続されていて、周辺機器設定 において出力機器としてオンになっていることが前提です)。

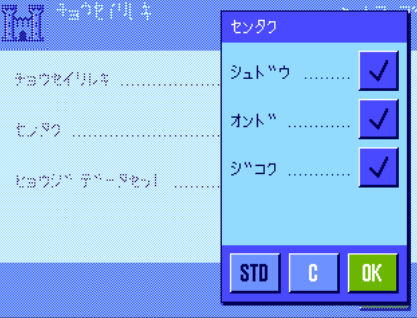

#### "センタク"

リストに表示する調整過程の種類をここで選択、設定することができます。リスト(並びにそ の印字記録)を必要に応じて簡略化でき、全体を把握しやすくなります。選択肢として、手動 で実行した調整、並びに時刻及び温度変化による調整過程(第6.3.2 項もご覧下さい)がありま す。備考:天びんは原則として全ての調整過程を記録していますが、ここでは表示するリスト の内容の種類を設定することにご注意下さい。

工場設定: "ソュドウ"、"オンド"及び "ジコク" がオン

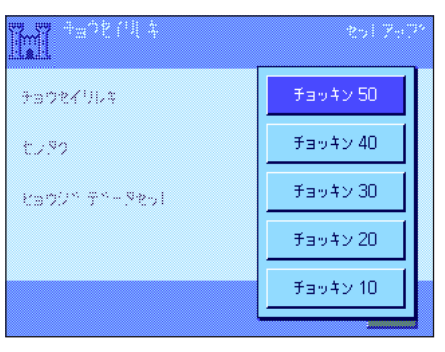

# "ヒョウジ データセット"

このメニューで、リストアップする実行済み調整過程の数(最高 50 )を設定します。この設 定により、リスト(及びその印字記録)を意図的に短縮することができます。

工場設定: "チョッキン 50"

# 6.3.2 全自動調整機能 "ProFACT"

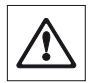

備考:検定済特別計量器では ProFACT は常時アクティブで、この機能は利用できませんので、ご注意ください。

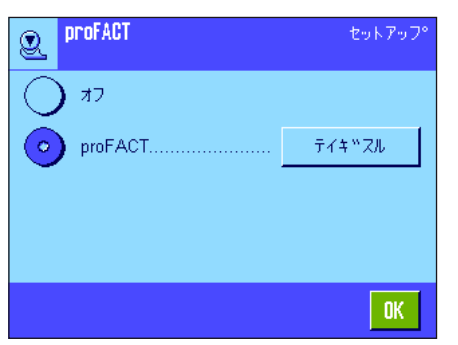

このメニューで内蔵分銅による全自動調整機能 (ProFACT) の設定を行います。ProFACT (Professional Fully Automatic Calibration Technology) は予め設定してある時刻及び温度の判 定基準によって天びんを全自動で調整します。

次の設定内容を利用できます。

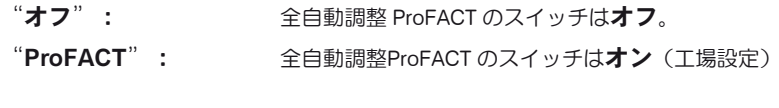

"テイギスル"のスイッチエリアにタッチして ProFACT 機能の作動モードを設定できます。

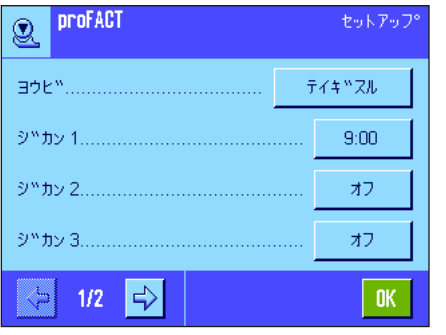

#### "ヨウビ"

全自動調整が実行される曜日をここで設定します。時刻による調整実行を望まない場合は、全 ての曜日のスイッチを切ります。

工場設定: インプリングでの曜日のスイッチがオン

"ジカン 1"〜 "ジカン 3" 予め選択した曜日に全自動調整が実行されるべき 3 つの異なる時刻を設定できます。

工場設定: "ジカン 1" = 9:00、 "ジカン 2" 及び "ジカン 3" = オフ

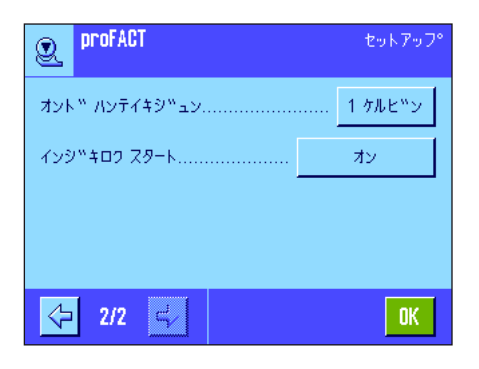

## "オンド ハンテイキジュン"

この"オンド ハンテイキジュン"により、周囲温度がどの程度変化したら全自動調整が実行 されるべきかを設定します。"オフ"を選択すると温度判定基準による全自動調整過程は実 行されません。

エ場設定: 機種により異なります。

#### "インジキロク スタート"

調整印字記録がプリントアウトされる条件を設定します。"オフ"を選択すると、自動印字記録 作成は実行されません。"オン"の設定により、天びんが全自動で調整(校正)された場合、 自動的に印字記録が作成されます。

工場設定: "オン"

# 6.3.3 外部調整用分銅を使った自動調整

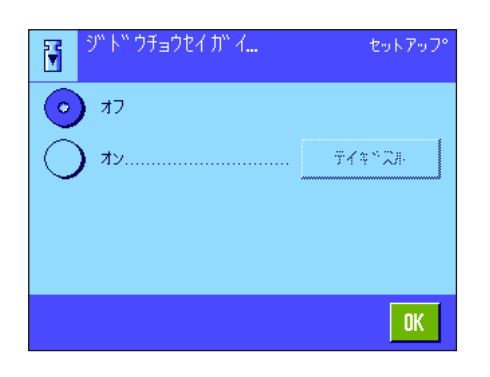

外部調整用分銅を使用する場合、調整を実行する旨を天びんが何曜日の何時に通知すべきか、 ここで設定できます。外部調整用分銅を使った(自動)調整過程についての説明は第 8.4.3 項 に述べてあります。

"テイギスル"のスイッチエリアで、自動外部調整機能のモードを設定することができます。 全自動調整機能 ProFACT の時刻判定基準(第 6.3.2 項)におけるのと同様な設定可能性を利用 できます、一日当り一つの時刻しか利用できません。

工場設定: 自動外部調整はオフ("オフ")

# 6.3.4 外部分銅を定義する

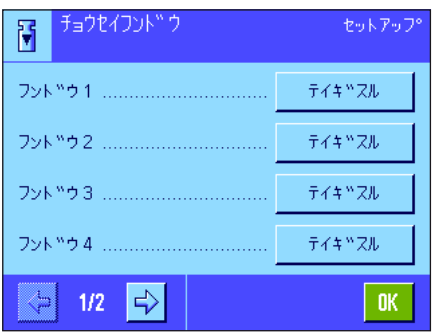

外部調整用分銅を使用する場合は、その特性を設定することができます。2ページにわたるメニ ューで最高 5 個の外部調整用分銅を定義することができます。調整過程を実行する際(第 8.4.3 項)、定義した分銅のうちから使用する分銅を選択することができます。

"テイギスル"のスイッチエリアを押すと、5 個の外部調整用分銅それぞれについて以下の 事柄を設定することができます。

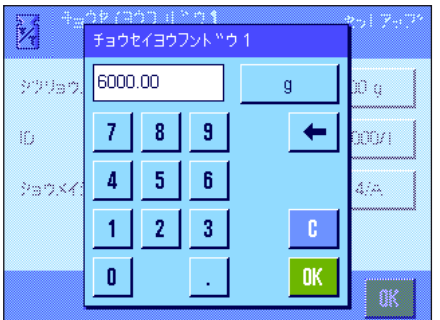

"シツリョウ"

ここで外部調整用分銅の質量を設定します。数値入力ウインドウが現れます。外部調整用分銅 の質量を(グラム単位で)入力してください。

エ場設定: 機種により異なります。

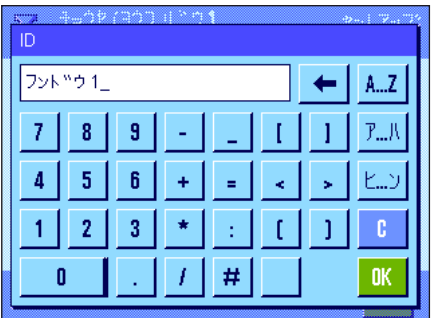

#### $"$ ID"

ここで外部調整分銅それぞれに名称を割り当てることができます(最高 20 文字)。これで該当 分銅を特定することが容易になります。この分銅識別データは調整過程の印字記録にプリント されます。入力ウインドウにおいて英数字、及びカタカナで名称を入力できます。

 $\mathbf{I}$ 場設定:  $\mathbf{X}^* = \sum_{i=1}^n \mathbf{E} \left( \sum_{i=1}^n \mathbf{I}_i \mathbf{X}^i \right)$ 

備考:調整過程を実行する際(第 8.4.3 項)、分銅重量を示すリストが表示され、これから希 望する分銅重量を選択することができます。ディスプレイにその名称全体が表示されるよう、 出来るだけ短い名称を付けることをお勧めします(最高 15 文字)。

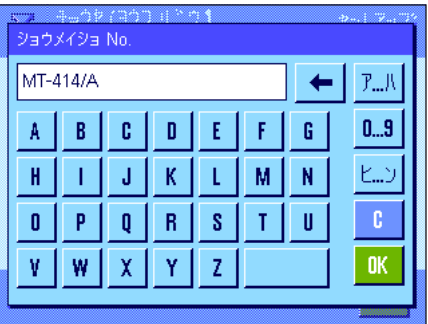

#### $"$ ショウメイショ NO."

通常、調整用分銅には証明書が添付されています。このメニューで所定の分銅に添付されている 証明書の記号または番号を入力できます(最高 20 文字)。これにより各分銅を該当証明書と明 確に照合できます。この証明書の記号または番号は調整過程の印字記録にプリントされます。 ここでも ID 入力の場合と同じ入力ウインドウが現れます。

**工場設定: ままの**設定無し

# 6.3.5 外部テスト用分銅を使用して調整結果を自動的にテストする

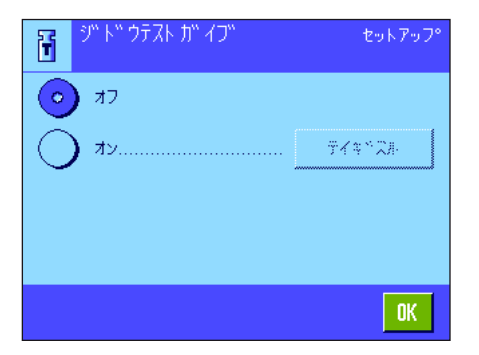

調整過程を外部テスト用分銅でチェックしたい場合、「調整テスト実施に関するメッセージ」 を天びんのディスプレイに、何曜日の何時に出すべきか、ここで設定できます。外部テスト用 分銅を使った(自動)テストの手順については第 8.4.5 項をご覧下さい。

"テイギスル"のスイッチエリアを押すと、外部自動テスト機能のモードを設定することが できます。外部調整用分銅を使った自動調整を定義するときと同じ設定内容を利用できます (第 6.3.3)。

工場設定: 自動外部テストはオフ ( "オフ" )

# 6.3.6 外部テスト用分銅を定義する

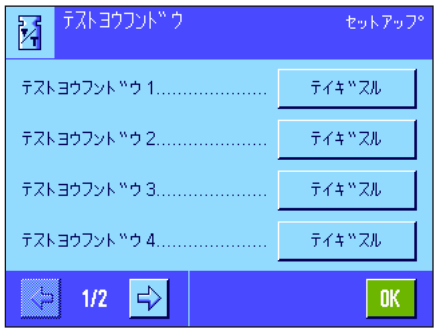

外部分銅を使って調整結果をテストする場合は、その特性(重量、ID 及び証明書番号)をこ こで入力設定できます。

外部調整用分銅を定義する時と同様な入力ウインドウが現れます(第 6.3.4 項)。

エ場設定: 事量は機種により異なります ID:"フンドウ X"(X = 分銅番号) 証明書番号の設定は無し

備考:テストを実行する際(第 8.4.5 項)、定義したテスト用分銅のリストが表示され、この 中から天びんの調整をテストするのに使用する希望の分銅重量を選択することができます。こ のリストに名称全体が表示されるよう、出来るだけ短い名称をつけることをお勧めします(最 高 15 文字)。

# 6.3.7 調整及びテスト過程の印字記録形式を定義する

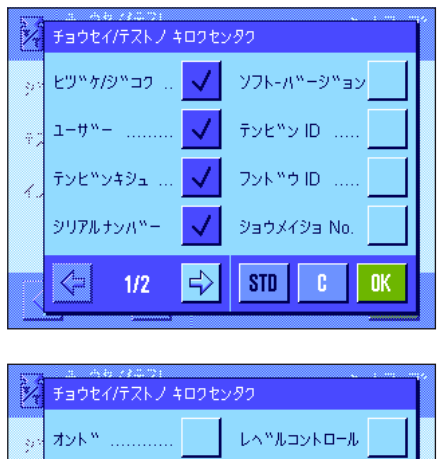

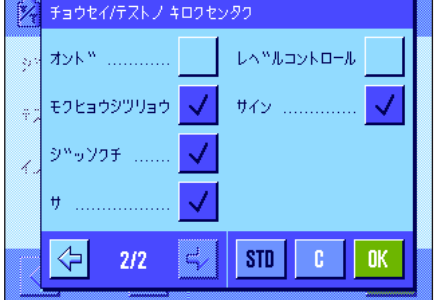

外部テスト用分銅を使用した天びんテストの 印字記録見本(全ての印字記録用オプション が適切にオンに設定されている)

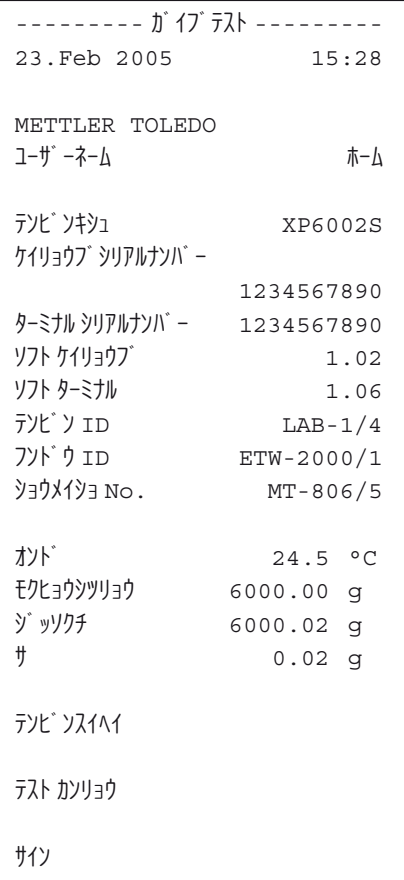

2 ページにわたるこのメニューで、調整過程及びテスト過程それぞれの印字記録にプリントす る情報項目を設定します。

望みの情報項目に該当するボタンにタッチしてオンにします。チェックマークの付いた情 報項目が印字記録にプリントされます。"STD"キーにタッチして工場設定に復帰できま す。"OK"キーを押して変更内容を記憶させます(変更結果を記憶させずに終了する場合 は"C"キーを押します)。

以下の印字用情報項目を利用できます。

# "ヒヅケ/ジコク"

調整実行の日時が予め設定してある日付と時刻の表示形式で印字されます(第 6.6 項)。

#### "ユーザー"

調整を実行したユーザー名(ユーザープロファイルの名称)が印字されます(自動調整 ProFACT ではこの項目はプリントされません)。

## "テンビンキシュ"

 この情報内容は計量プラットフォームとターミナルに記憶されており、ユーザーが変更する ことはできません。

#### "シリアルナンバー"

ターミナル及び計量プラットフォームのシリアル番号が印字されます。これはそれぞれ計量プ ラットフォームとターミナルに記憶されており、ユーザが変更することはできません。

#### "ソフト - バージョン"

天びんソフトウエアのバージョン番号が印字されます(ターミナル及び計量プラットフォーム それぞれに一つの番号)。

#### "テンビン ID"

予め入力設定してある天びんの識別データが印字されます(第 6.4 項)。

#### "フンドウ ID"

予め入力設定してある外部フンドウの識別データが印字されます(第 6.3.4 項)。

#### "ショウメイショ No."

外部調整用分銅の証明書番号等が印字されます(第 6.3.4 項)。

#### "オンド"

調整時の気温が印字されます。

## "モクヒョウシツリョウ"

調整/テスト用分銅の規定重量が印字されます(外部分銅を使用した場合のみ、第 6.3.4 項)。

# "ジッソクチ"

テストの結果(現在の計量値)が印字されます(外部分銅を使用した場合のみ、第 6.3.6 項)。

## "サ"

規定重量と現重量の差が印字されます(外部分銅を使用した場合のみ)。

#### "レベルコントロール"

天びんの水平状態が正しいかどうかを印字します。

#### "サイン"

担当者が印字記録にサインする欄が印字される。

工場設定: "ビヅケ/ジコク"、"ユーザー"、"テンビンキシュ"、"シリアルナン バー"、"モクヒョウシツリョウ"、"ジッソクチ"、"サ"、"サイン"

# 6.4 天びん情報

このメニューで天びんの識別データを入力設定でき、天びんに関する情報を呼び出すことができます。

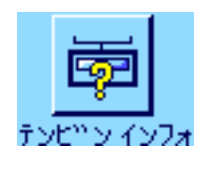

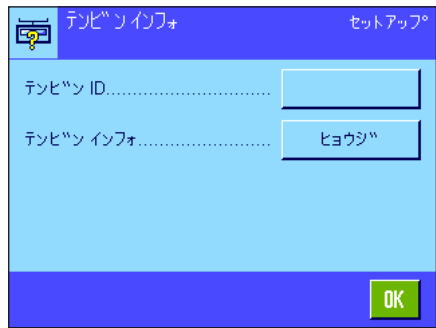

以下のオプションを利用できます:

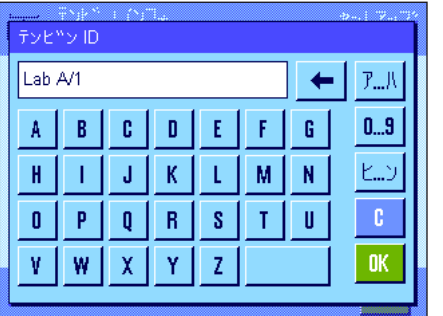

# "テンビン ID"

このメニューで天びんに識別コードを割り当てることができます(最高20文字)。この識別コ ードにより複数の天びんを使用している場所で該当天びんを照合することが容易になります。 この識別コードは印字記録にもプリントされます。入力ウインドウにおいて英数字、及びカタ カナで入力設定できます。

エ場設定: 設定無し

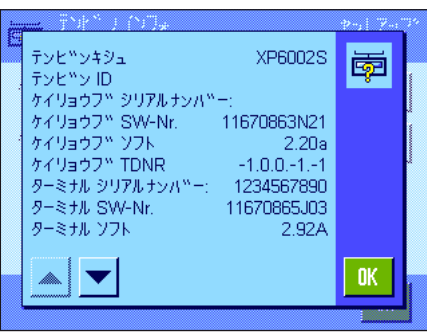

# "テンビンインフォ"

"ヒョウジ"を押すと天びんに関する情報及び内蔵のオプションがウインドウに現れます。こ の情報は特にサービスエンジニアにとって重要なものです。メトラー・トレドのカスタマーサ ービスに連絡する必要がある場合は、この情報をご参照ください。

《F》キーを押して天びん情報の印字記録をプリントできます(プリンターが接続されていて、 周辺機器設定において出力機器としてオンになっていることが前提となります)。

# 6.5 スタンバイ(節電機能)

このメニューで、ある一定時間操作しないと天びんが"スタンバイ"モードになる設定を行います。

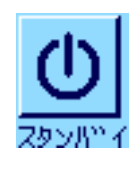

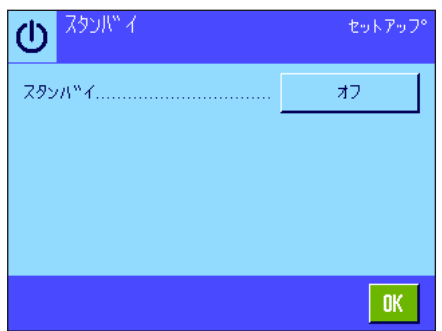

節電機能をオフ( "オフ")に設定するか、又はある一定時間天びんを操作しないと "スタン バイ"モードに切り替わる時間として 30, 60, 120, 240 分のいずれかを選択、設定することが出 来ます。この"スタンバイ"モードは、《On/Off》キーにより 天びんのスイッチを切ったの と同じ状態になります。天びんを再びオンにするには《On/Off》キーを押します。

工場設定: "オフ"("スタンバイ"モードのスイッチは切れている)

備考:"スタンバイ"モードの設定とは別に、ディスプレイの明るさは、天びんを 15 分間操 作しないと自動的に減少します。

# 6.6 日付と時刻

 $\bigcap$ 

72333

このメニューで日付及び時刻を入力設定し、それぞれの表示形式を選択できます。

オフ

30.7°<sub>2</sub> 60 フ°ン  $120.7° \nu$ 240 フ°ン

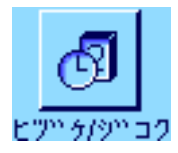

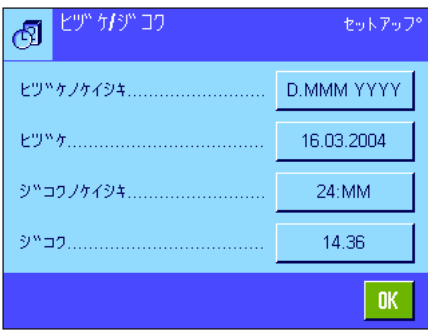

次の設定オプションを利用できます:

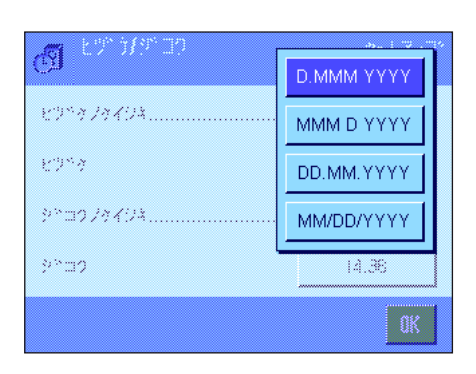

"ヒヅケノケイシキ"

次の日付形式を利用できます。

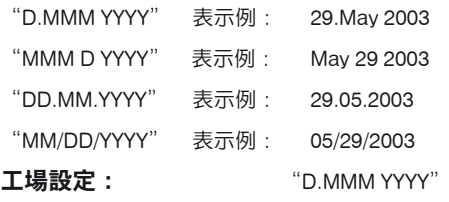

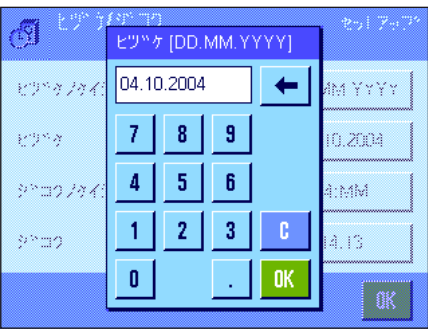

#### "ヒヅケ"

現在の日付を設定します。数値入力ウインドウが現れます。どの表示形式を選択したかに関係 なく、日、月、年 (DD.MM.YYYY) の形式で現在の日付を入力します。

備考:この設定は計量モードで直接日付にタッチして実行できます。日付を直接入力できる ウインドウが現れます。

di l

ピアク

3800

8978786

3/20224

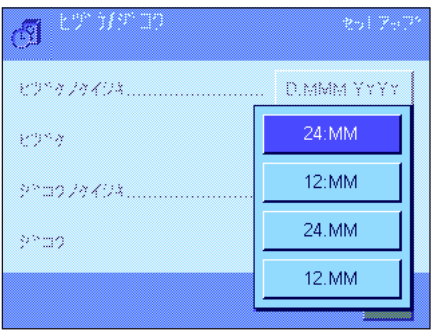

ジ<sup>ゕ</sup>コク [トキ, フン, ヒ<sup>ゕ</sup>ョウ]

 $7 \mid 8 \mid 9$ 

 $5 \mid 6$ 

 $\leftarrow$ 

 $+1H$ 

 $-1H$ 

 $0\mathrm{K}$ t,

IM YYYY

10.2004

a:MM

 $4.16$ 

.<br>K

 $14.16$ 

 $\vert$ 4

 $\overline{1}$  $2<sup>7</sup>$  $3<sup>°</sup>$ 

 $\pmb{0}$ 

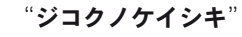

ここで時刻の表示形式を設定します。次の形式を利用できます。

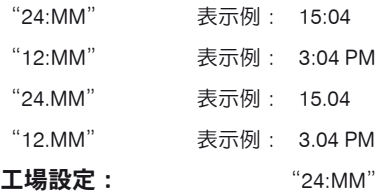

# "ジコク"

現在時刻を設定します。選択した表示形式に関係なく、24 時間形式 (ジコク、トキ、フ ン、ビョウ、ここにおける秒はオプションとして入力可能)で現在時刻を入力します。入力 ウインドウは日付の場合とほぼ同様です。ただし、現在時刻を 1 時間進ませるか遅らせるこ とができるよう、さらに"+1H"及び"-1H"を利用できます。これで夏、冬時間の切り替え が素早くできます。

備考:計量モードにおいて時刻表示にタッチして時刻を直接設定できます。

# 6.7 周辺機器の選択

天びんのインターフェイスに各種の周辺機器を接続できます。このメニューで接続機器を確定し、インターフェイスの作動パラメータを設定 します。

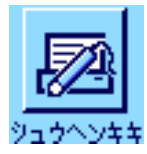

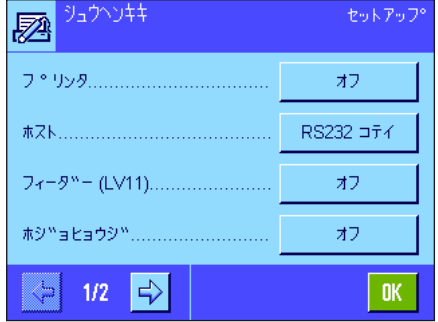

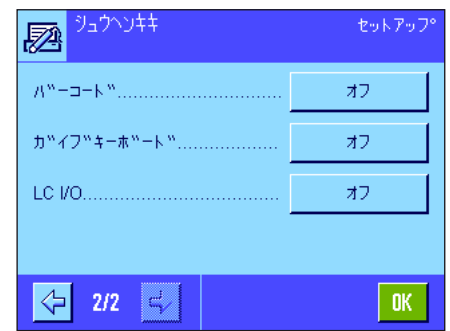

次の各設定を利用できます:

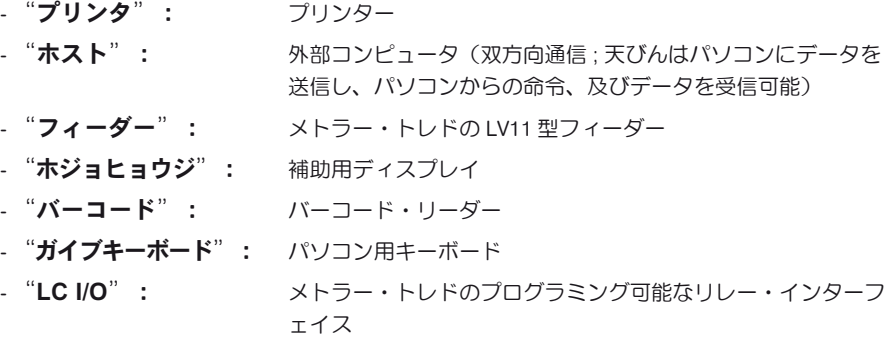

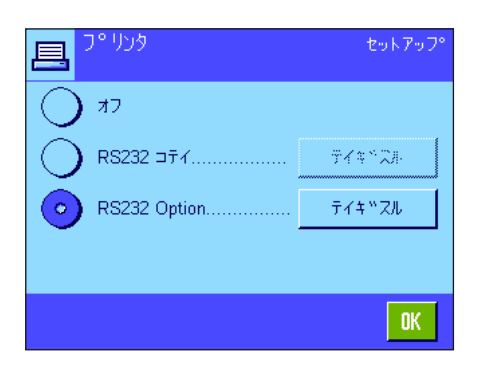

これらの各周辺機器に対しインターフェイス特有の設定を利用できます: "オフ"は何らの周 辺機器も接続しないことを意味します。"RS232 fix"は標準搭載の RS232C インターフェイス です。さらに別のオプションインターフェイスがある場合は、これも表示されます(左図が示 すように第 2 のシリアル・インターフェイス"RS232 Option")。但し、この箇所には工場内 蔵の RS232C インターフェイスのパラメータだけが表示されます。**重要事項:** 各インターフェ イスでは周辺機器1台のみを作動させることができます。その他の機器のスイッチは切れてい る("オフ")状態である必要があります。新しい機器のスイッチを入れると、それまで選択 していた機器は自動的にそのスイッチが切れます。

備考:オプションインターフェイス並びに様々な周辺機器に関して詳しくは、天びんと共に納 品される案内説明書をご覧下さい。

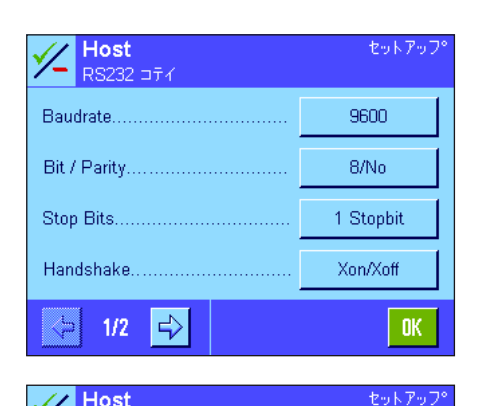

℆

⇦

**RS232 hF4** End of Line...........

Char Set 1997

Continuous mode.....

 $2/2$   $\approx$ 

ある機器をオンにしたら"テイギスル"ボタンでこの機器による相互コミュニケーション用 の各種インターフェイス・パラメータであるボーレート、データフォーマット、ストップビ ット、ハンドシェイク、行端末、キャラクターセット、"コンティニュアスモード"( "ホス ト"周辺機器用のみ)を設定することができます。

工場設定: "ホスト"

(9600 ボー、8 データビット/ノーパリティー、1 ストップビット、 XON/XOFF プロトコール、行端末 <CR><LF>、ANSI/Windows キャラクターセット、"コンティニュアスモード"=オフ )

重要事項:メトラー・トレドのプリンターで特殊文字(例、"℃")が正しく印字されるよ う、天びん及びプリンターを 8 データビットに設定する必要があります。

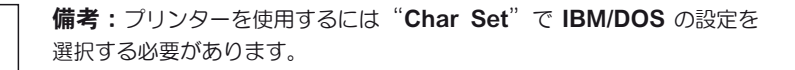

## "コンティニュアスモード"に関する参考事項

 $<$ CR> $<$ LF>

Ansi/Win

 $\bigcap$ ff

 $0K$ 

"コンティニュアスモード"において計量データはインターフェイスを介して継続的に出力されます。この"コンティニュアスモード"は周 辺機器"ホスト"及び標準搭載の RS232C インターフェイス ("RS232fix")に対してのみ利用出来ます。"コンティニュアスモード"をオ ンにすると、以下の項目が設定できます。

## "アウトプット フォーマット"(出力形式)

- "MT-SICS" (工場設定)の設定によりデータは MT-SICS フォーマットで転送されます (Mettler Toledo Standard Interface Command Set)。 MT-SICS は双方向性で作動します。即ち天びんはホストからの命令を受信し、ホストに対して応答を送信します。MT-SICS に関して別冊の 参考ハンドブックが用意されています(インターネットのホームページ"www.mt.com/xp-precision"をご覧下さい)。
- "PM"の設定で PM 天びんのデータフォーマット (単方向性) がエミュレートされ、利用可能となります。
- "AT/MT"の設定で メトラー・トレドの AT 及び MT 天びんのフォーマットでデータが転送されます(単方向性)。

## "アップデート/sec."

これによりインターフェイスを介して転送される1秒当たりのデータセット数が設定されます (2, 5, 6, 10 から選択可能です。 工場設定:5)。

## 各周辺機器と各種アプリケーションの連携作動に関する参考事項:

天びんの各アプリケーションはそれぞれ特定の周辺機器をサポートしています。周辺機器の制御状態はアプリケーションにより異なります。 例: メトラー・トレドのプログラミング可能なリレー・インターフェイス LC-I/O は "トウケイ"アプリケーションでも "コスウケイサン"ア プリケーションでもサポートされていますが、両方のアプリケーションの制御方法は異なっています。天びんのアプリケーションと各種周辺 機器との連携作動に関して詳しいことは、インターネットのホームページ "www.mt.com/xp-precision" からダウンロードできる "Solution Guide"をご覧下さい.。

# 6.8 セキュリティーシステムの構成

このメニューで、管理者の ID 及びパスワードの変更、天びんの全ての設定のリセット、個別のユーザーのアクセス権設定、及びセキュリティ ー関係の設定内容の変更履歴に関して設定できます。

重要事項:このメニューは天びんの工場出荷時に ID 及びパスワードで保護されています。メニューを呼び出すと、下に示したよう な管理者 ID 及び管理者パスワードを入力するダイアログが現れます。

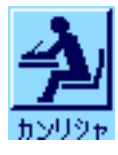

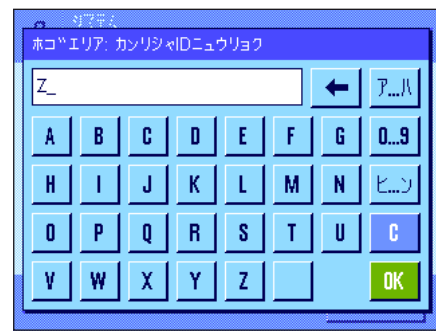

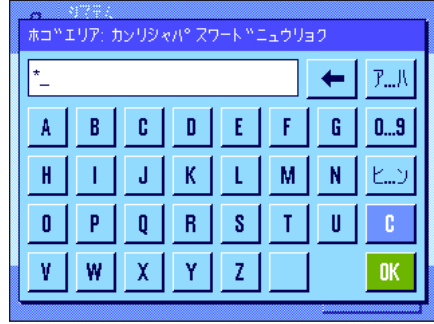

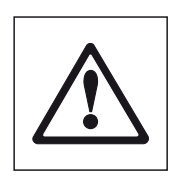

工場設定では管理者 ID 及び管理者パスワードに"Z"が入力されています。両方のダイヤロ ーグ欄にこの文字を書き込み、そのつど"OK"で確認·承諾して下さい。ID またはパスワ ードが誤っていると、再度入力を繰り返すよう要請されます。入力内容が正しければ、メニ ュー画面が現れます。

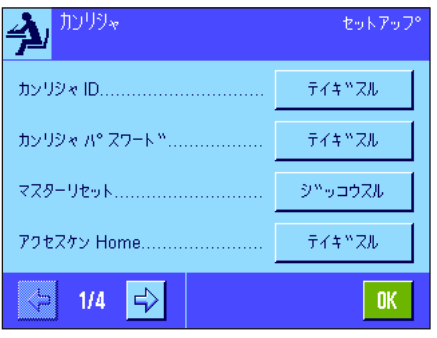

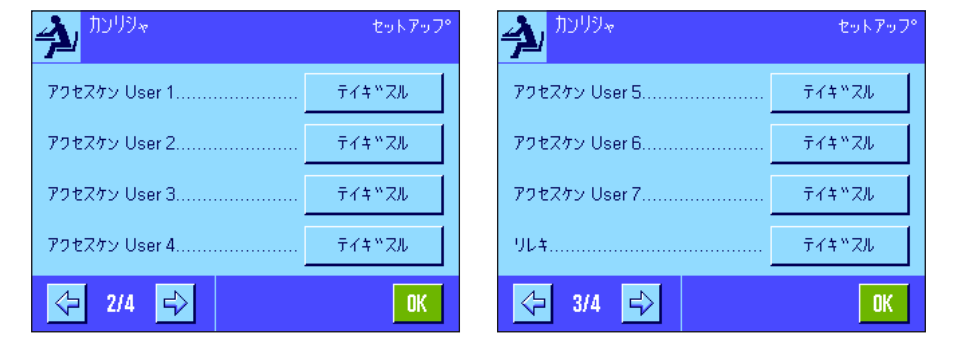

次の項に天びんのセキュリティーシステム用に利用出来るオプションについて述べてあり ます。

#### 注意事項

- ID 及びパスワードは常にこれを定義した時の言語で入力する必要があります。対話言語を 変更すると(第 7.4 項)、これらのアクセスコードの入力が不可能となる場合があります ので、ご注意ください。
- 天びんが外部ホストを介した命令で制御される場合は、パスワード保護が機能しません。

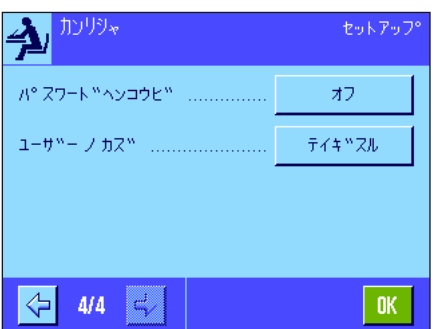

# 6.8.1 管理者用 ID 及びパスワードの変更

"カンリシャ ID"及び "カンリシャ パスワード"のメニューで工場設定のアクセスコード (ID 並びにパスワードの "Z") を変更できます。 備考:ID 並びにパスワードそれぞれを定義する必要があります(最高 20 文字)。既存のコードを消去後、新規に入力設定しないとエラーメ ッセージが現れます。

注意警告事項:管理者用の ID 及びパスワードは正確にメモしておいて下さい。どちらか一方を忘れてしまうと、この両方のコ ードでプロテクトがかかっているメニュー領域にアクセスする方法はありませんので、ご注意下さい。従って、ID 及びパスワ ードを必ずメモして安全確実な場所に保管することをお勧めします。

# 6.8.2 天びん設定全体をリセットする

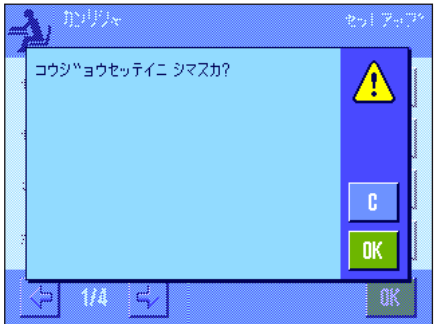

"マスターリセット"のメニューで天びんの全ての設定内容を工場設定に戻すことができま す。"ジッコウスル"のスイッチエリアを押すと左図のような確認の質問が現れます。リセ ットを実行しない場合は "C"を押します。

> 注意:リセット実行を"OK"キーで確認・承諾すると、天びん は新たに立ち上がり、ユーザー全員およびアプリケーション特有 の設定は全て工場設定にリセットされ、個別の設定が全て消去さ れます。実行済みの調整過程の記録(第 6.3.1 項)及び日付と時 刻を除いて、全てのシステム設定も、管理者 ID 及びパスワード も含めて工場設定にリセットされます。

# 6.8.3 ユーザーのアクセス権の設定

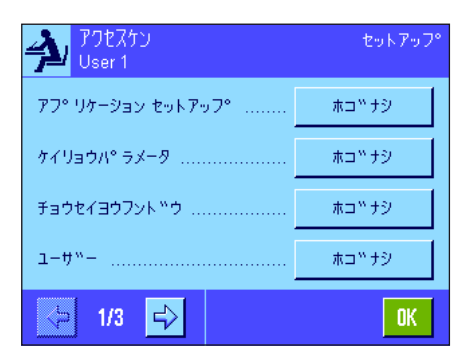

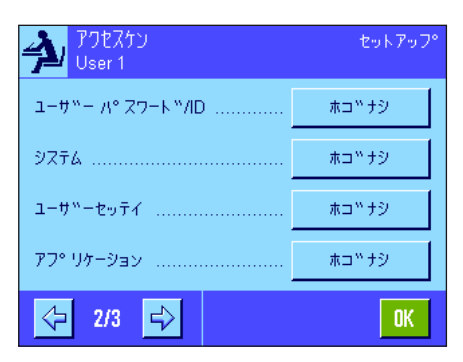

"ホームシカク"、"ユーザー 1ノシカク"〜"ユーザー 7ノシカク"の各メニューにおいて 8 つのユーザー・プロファイル用のアクセス権をそれぞれ設定することができます。さらに各 ユーザープロファイル毎に選択アプリケーションを設定することができます。

備考:ユーザープロファイルの名称( "ユーザー1ノシカク"など)は工場設定であり、これ を各ユーザー固有の名称に変更、設定することができます(第 7.4 項)。

"テイギスル"のボタンを押して、予め選択したユーザープロファイルにおける各メニュー 領域を必要に応じて ID 及びパスワードで保護できるよう設定できます。

- "アプリケーションセットアップ":全てのアプリケーション特有の設定(《国》キー)、 (第 8 章以降)。
- "ケイリョウパラメータ":各ユーザー個別の設定(《2》キー)で利用可能な全ての計 量パラメータ(第 7.3 項)。
- "チョウセイヨウフンドウ": システム設定の "チョウセイ/テスト"のメニューにおける 外部調整用分銅の定義(第 6.3.4 項)。
- "ユーザー": コーザープロファイルの選択(《ア)キー)、(第5.3 項)。
- "ユーザー ID/パスワード": ユーザー固有の設定の"ユーザー"のメニューにおける ID 及びパスワードの定義(第 7.4 項)。
- "システム": 全てのシステム設定内容(第6章)。
- "ユーザーセッテイ": 各ユーザー固有の全ての設定(《2》キーによる)(第7章)。
- "アプリケーション": 《....》キーによるアプリケーションの選択(第5章)。

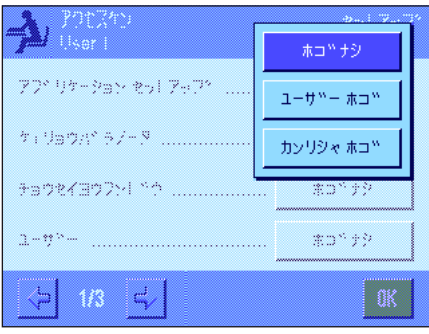

上記の各メニュー領域を個別に保護することが出来ます:

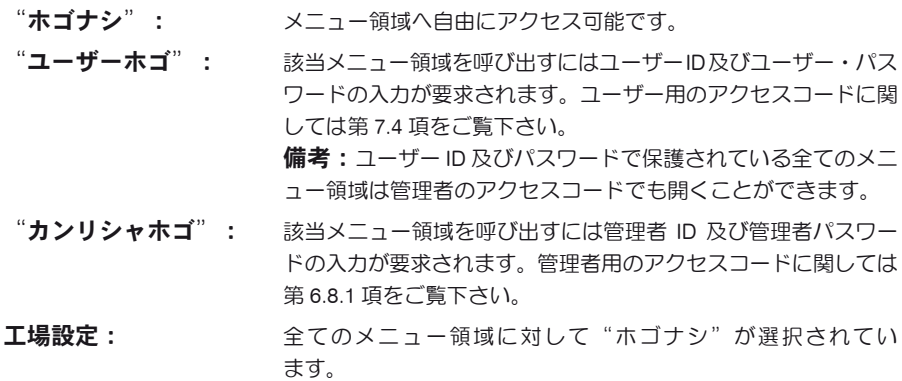

## "アプリケーションセンタク"

アクセス権のメニューの第 3 ページで、選択した該当ユーザープロファイルが使用するアプリ ケーションを設定することができます。

アクティブなアプリケーションだけがメニューのアプリケーション選択項目(《 .... ) キー)に 表示され、選択することができます。

備考:明るく表示されたアプリケーションが、選択されたユーザープロファイル用にアクチブ になっているものです。このアプリケーションをオフの状態にすることはできません。

工場設定: インコンクリケーションがアクティブになっている

# 6.8.4 セキュリティー関連事項の記録

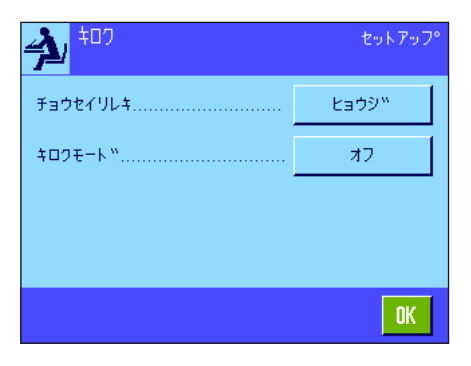

天びんはプロテクトのかかっている設定の変更過程を記録することができます。"キロク"の メニューでこの変更過程のリストを見ることができ、この記録モードのオン、オフの設定がで きます。

備考:メモリーが一杯になると、(変更過程を 50 回記録後)、最も古いものが自動的に消去 されます。SOP 上または品質保証システムにより実行済みの変更過程に関して連続した完全な 記録が必要な場合は、必要に応じてプリントアウトし、印字記録として保管して下さい。

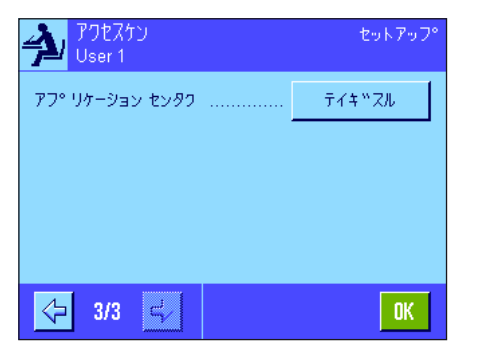

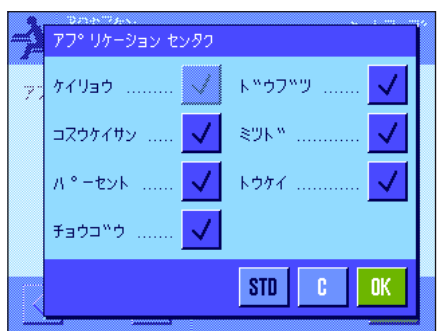

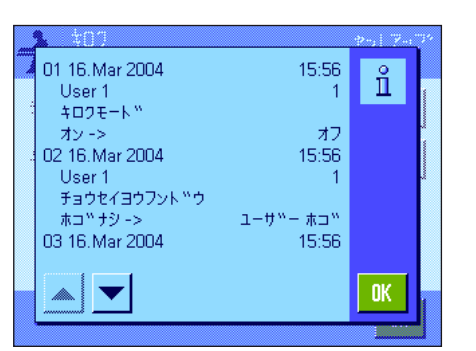

次のオプションを利用可能です:

"キロク"

"ヒョウジ"のボタンを押すと保護された設定の変更記録を表示するウインドウが現れます。 各変更毎に特有のデータが表示されます(日付と時刻、ユーザー、実行された変更)。プリン ターが接続され、周辺機器の設定で出力機器としてのスイッチが入っていると《昌》キーを押 してこのリストをプリントアウトできます(別の方法としては、MT-SICS インターフェイス・コ マンドセットにより読み取り可能です)。

## "キロクモード"

このメニューで記録モードのスイッチをオンまたはオフに設定できます。 工場設定: それは録モードのスイッチはオフ("オフ")

# 6.8.5 パスワード変更日通知機能

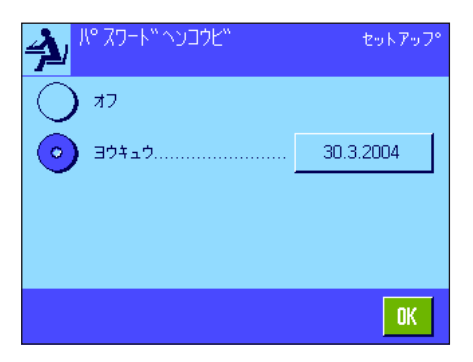

安全上の理由からパスワードは定期的に変更してください。 "パスワードヘンコウビ"のメニ ューで、天びんがその旨のメッセージを出すべきかどうか、出す場合はいつにするべきかを設 定することができます。

この通知機能をオンにするには、"ヨウキュウ"を選択し、続いて該当ボタンを押します。数 値入力ウインドウが現れます。天びんがパスワードの変更に関してメッセージを出すべき日付 を(DD.MM,YYYY の形式で)入力します。

工場設定: 通知機能のスイッチはオフ ( "オフ" )

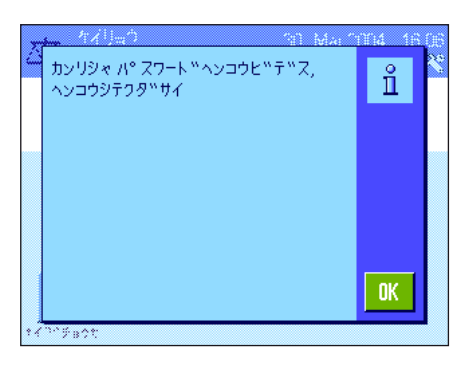

設定した日になると、左図のメッセージが現れます。ここで、全てのパスワードが変更された かどうか、天びん自体はチェックすることが不可能であるため、管理者の責任となります。メ ッセージを"OK"で消去すると、新たな日付を設定するか又はこの通知機能のスイッチをオフ にするまで、メッセージは3時間毎に現れます。

# 6.8.6 ユーザー数の設定

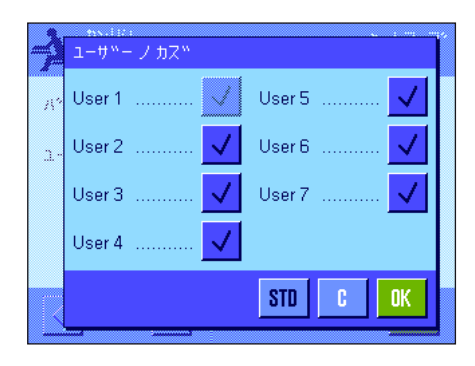

"ユーザーノカズ"ノメニューにおいて、《B》キーにより利用できるユーザープロファイル を設定することができます。

備考:その時点でローディングされているユーザープロファイル(ここでの例では"ユーザー 1")は明るく表示され、オフの状態にすることはできません。 "Home"のユーザープロファ イルは常にアクチブであり、オフの状態はできないため、この選択肢には入っていません。

エ場設定: インティアのユーザープロファイルがアクティブの状態です。

# 6.9 レベルコントロール・センサーの設定

この内蔵レベルコントロール·センサーは天びんの水平状態を常に監視します。このメニューにおいてベルコントロール·センサーのスイ ッチをオンまたはオフに設定することができ、水平状態が正しくない場合の警告表示モードを設定することができます。水平調整の実行方法 については第4章に述べてあります(L型計量プラットフォームについては第3.8 項をご覧下さい)。

**備考:**二、三の機種においてはレペルコントロール・センサーのスイッチを切ることは**できません**ので、ご注意下さい。

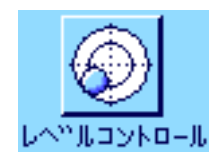

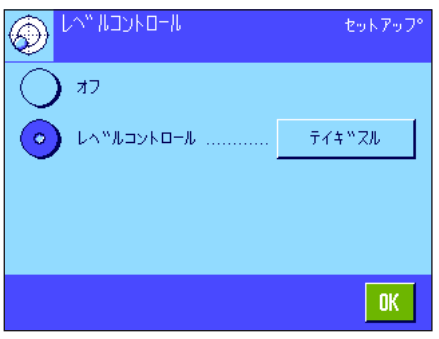

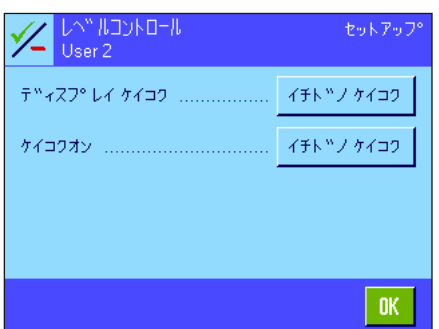

レベルコントロール・センサーがアクティブであると、"テイギスル"のボタンを押して、 天びんの水平状態が正しくない場合に警告文を単独で、またはアラーム音を伴って表示させる かどうか、またその頻度を設定することができます。

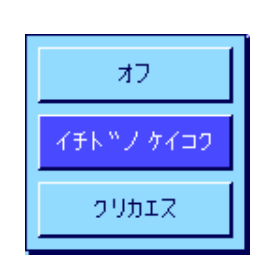

"ディスプレイ ケイコク" ケイコクオン"には次の設定を利用可能です。

- "オフ": 水平状態が不正な場合に該当ステイタス表示のアイコンがディス プレイ右上コーナーに現れますが、何らの警告文もアラーム音も 出ません。 "イチドノケイコク": レベルコントロール・センサーが不正な水平状態を検知すると、
- 警告文、アラーム音は1度だけ表示、または発せられます。 "クリカエス": 天びんの水平状態が正しくないと、警告文、あるいはアラーム音

エ場設定: レベルコントロール・ヤンサーのオン又はオフは機種による。 "ディスプレイ ケイコク":"イチドノケイコク" "ケイコクオン":"イチドノケイコク"

は15 分毎に繰り返して出ます。

#### 備 考

- 水平調整アシスタント(第 4 章参照、L 型計量プラットフォームにつしては第 3.8 項参照) により水平調整が簡単にできます。このアシスタントは、水平状態が不正な場合に表示され る警告文のウインドウで直接呼びだすことができます。"ディスプレイケイコク" がオフの場 合は、ディスプレイの情報項目欄にタッチして水平調整アシスタントを起動する必要が あります(第 5.2 項をご覧下さい)。
- レベルコントロール・センサーはバックライト付き水準器と連動します。レベルコントロー ル・センサーにスイッチが入っていると、水準器は点灯し、センサーのスイッチがオフの場 合は、水準器は点灯しません。

# 6.10 システム設定内容の印字記録

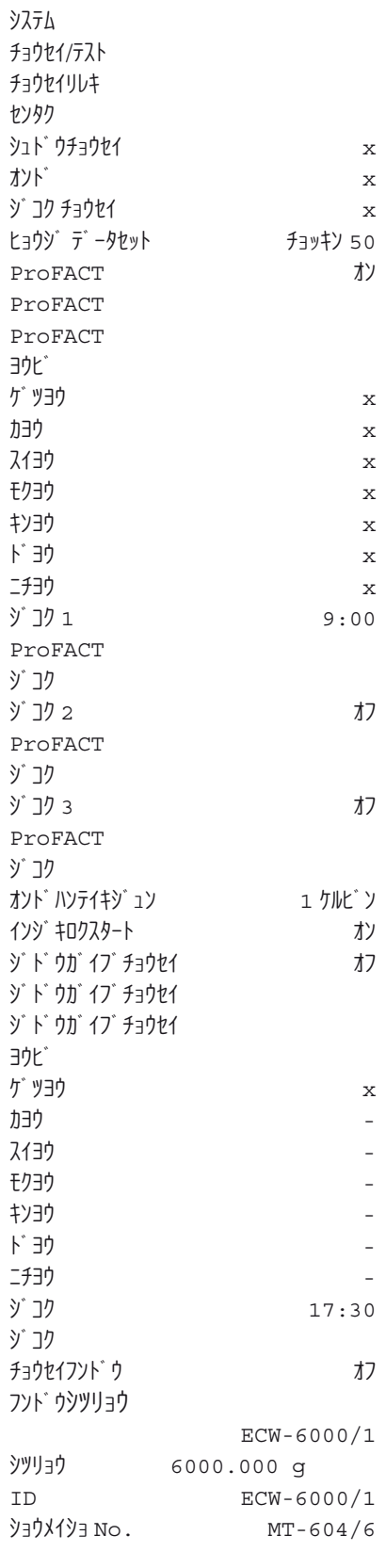

システム設定のメニューを操作中、《昌》キーを押していつでもこの印字記録を作成すること ができます(プリンターが接続されていて、周辺機器設定で出力機器としてオンに設定されて いるこが前提となります)。

システム設定の印字記録の一部の見本を左に示してあります。

備考:印字記録の規模は、システム設定のどの箇所で印字をスタートさせたかにより異なりま す。システム設定の最上レベルで《F》キーを押すと、全てのシステム設定内容が印字されま す。例えば下位レベルにある"シュウヘンキキ"で操作中に印字を開始させると、周辺機器に 関する設定内容しか印字されません。

# 7 ユーザー固有の設定

この章で、各ユーザーがそれぞれ独自の基本設定を行う方法について知ることができます。これで天びんを作業担当者の個々の作業テクニッ ク及び計量課題に適応させることができます。設定内容はその時点で有効なユーザープロファイルに記憶され、このユーザープロファイルで 使用する全てのアプリケーションに適応されます。あるユーザープロファイルを呼び出すと、これに属する設定内容が自動的にローディング されます。

# 7.1 ユーザー固有の設定を呼び出す

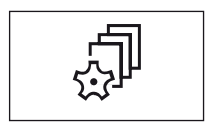

先ず、基本設定を変更したいユーザープロファイルがオンになっていることを確かめて下さい。 《B》キーを押すと 8 種類のユーザープロファイルから選択可能となります。 《タ》キーを押してユーザー固有の設定を選択します。 備考:メニューへのアクセスが管理者によって保護されている場合は、その ID 及びパスワー ドを入力して下さい。

# 7.2 ユーザー固有の設定内容の概要

ユーザー固有の設定はアイコンで表されます。アイコンにタッチして個々の設定内容を呼び出し、変更します。設定の可能性について詳しくは 以下に説明してあります。

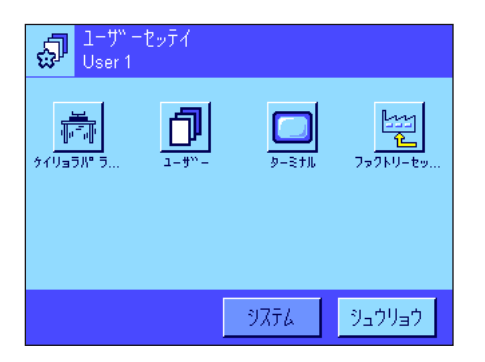

次のユーザー固有の設定を利用できます:

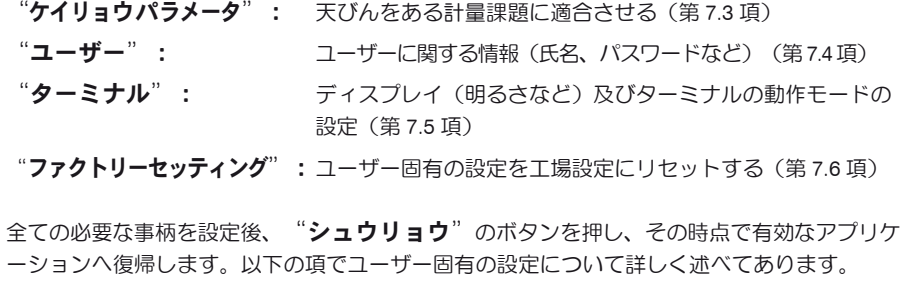

# 7.3 計量パラメータを設定する

このメニューで天びんを各ユーザーのニーズに適応させることができます。備考:メニューへのアクセスが管理者によって保護されている場 合は、その ID 及びパスワードを入力して下さい。

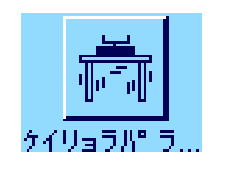

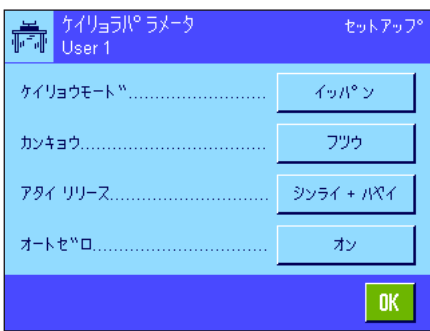

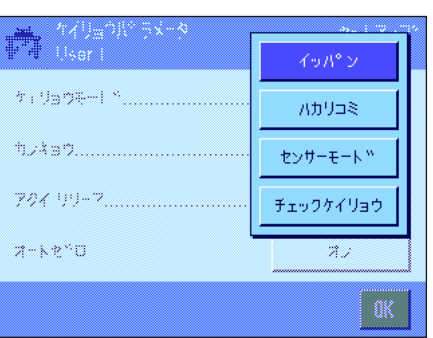

以下のオプションを利用できます。

#### "ケイリョウモード"

ここでの設定により天びんを計量方法に適応させます。計量モードを、通常のすべての計量作 業に適した"イッパン"に設定するか、或いは液体または粉末を調合するために適切な"ハカ リコミ"に設定します。この設定の場合、天びんは最小の重量変化に対しても非常に速く反応 します。センサーモード"では、計量値は周囲環境条件の設定に従い、異なった度合いのフィ ルターで処理されます。センサーモードのフィルターそのものは時間に応じて直線的に(他の 設定条件には対応せず)作用するので、計量値の連続処理に適しています。"チェックケイリ ョウ"の設定では、天びんは大きな重量変化にのみ反応し、計量値は非常に安定しています。 **備考:**利用できる設定数は機種により異なります。

工場設定: "イッパン"

.<br>- "서투이!" 5\*~~<br>- User I シス<sup>w</sup>カ  $\mathcal{F} \colon \mathbb{G} \oplus \mathbb{G} \mathbb{R}^{d-1} \xrightarrow{\infty} \dots, \dots,$ フツゥ カンキョウ............. フアンティ 794年2月7日 タイヘン フアンテイ  $7 - k$ 2"0

#### "カンキョウ"

ここでの設定で天びんを計量作業場所の周囲環境条件に適応させることが出来ます。温度変化、 通風、振動などがほとんど無い環境では、"シズカ"を選択します。これに対し、環境条件が 常に変化するような場所で作業する場合は、"フアンテイ"又は"タイヘンフアンテイ"を選 択します。一般的な作業環境でその条件変化が少ない場合は"フツウ"に設定します。備考: 利用できる設定数は機種により異なります。

工場設定: "フッウ"

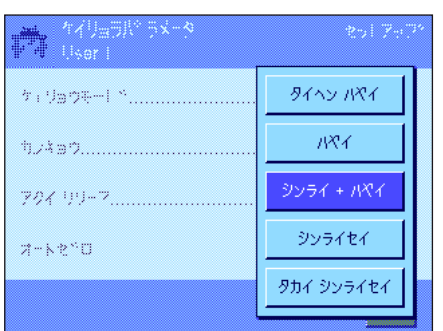

#### "アタイ リリース"

ここでの設定により、天びんがどのくらい素早く計量値を安定とみなしリリースするべきかを 設定します。計量値が早く出ることを繰り返し性よりも優先する場合は"タイヘンハヤイ"を 選択することが適切です。これに対し、"タカイシンライセイ"では、計量値は非常に高い繰 り返し性を持っていますが、安定値になるまで長くかかります。この両方の間にさらに 3 段階 の設定が用意されています。

工場設定: "シンライセイ + ハヤイ"

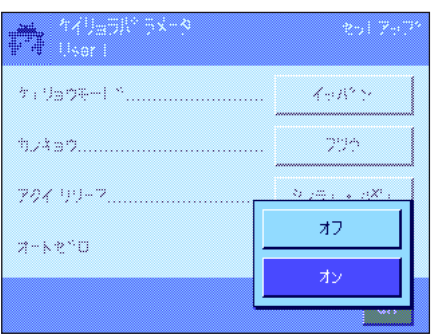

#### "オートゼロ"

備考:検定済天びんである特別計量器 (e=d モデル のみ) ではこのメニューオプションは利 用できません。

自動ゼロ点修正("オートゼロ")は、計量皿のわずかな汚れなどによりゼロ点のドリフトが あった場合、これを常に自動的に修正します。

このメニューでは自動ゼロ点修正のスイッチをオンまたはオフに設定します。

工場設定: "オン" (スイッチが入っている)

# 7.4 ユーザーに関するデータを入力する

このメニューでユーザー名、対話言語、ユーザー用アクセスコードを設定します。

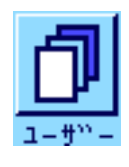

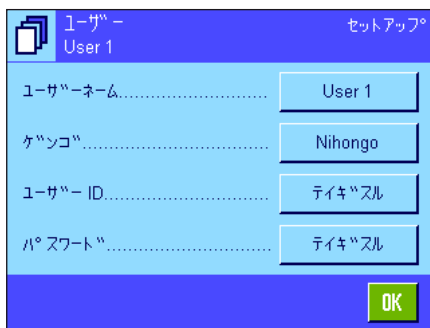

次のオプションを利用できます。

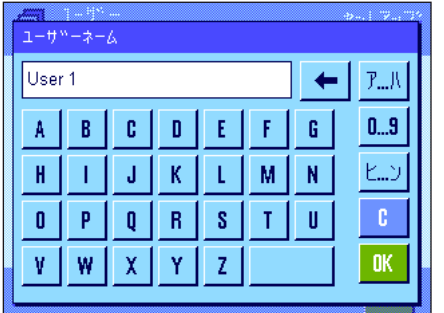

## "ユーザーネーム"

ここで現時点で有効なユーザープロファイルの名称を変更することができます(最高 20 文 字)。入力ウインドウで英数字を使って入力設定できます。備考:既存の名称を入力すると エラーメッセージがでます。

変更後ユーザープロファイルの名称はディスプレイの左上に現れ、プロファイルのメニュー (《『》キー)は新しい名称で現れます。ユーザー名は印字記録にもプリントされます。

工場設定:  $\mathbf{L} \mathbf{B}$ 設定:  $\mathbf{L} \mathbf{B}$   $\mathbf{B}$   $\mathbf{C}$   $\mathbf{A}$   $\mathbf{C}$   $\mathbf{A}$   $\mathbf{C}$   $\mathbf{A}$   $\mathbf{C}$   $\mathbf{A}$   $\mathbf{C}$   $\mathbf{A}$   $\mathbf{C}$   $\mathbf{A}$   $\mathbf{C}$   $\mathbf{A}$   $\mathbf{A}$   $\mathbf{A}$   $\mathbf{A}$   $\mathbf{A}$   $\mathbf{A}$ 

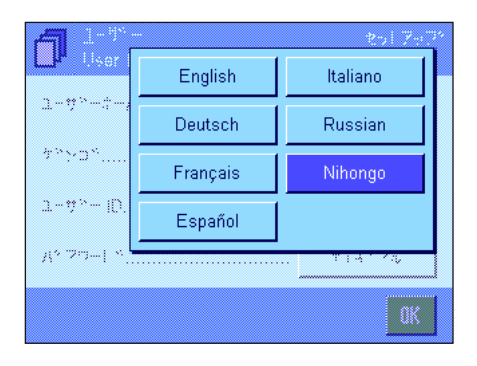

## "ゲンゴ"

このメニューで、天びんとのコミュニケーション用の対話言語を選択します。表示は直ちに選 択した言語に切り換わります。システム設定のインターフェイス用パラメータ(全て英語)を 除いて、全てのメニュー及びメッセージは選択した言語で表示されます。

注意:言語を切り換えると、管理者及びユーザーのアクセスコード(パスワード及び ID)が 入力不可能になる恐れがあります。従って、ID 及びパスワードは常にこれを定義したときの 言語で入力する必要があります。

エ場設定: インストールされている言語パッケージによります。原則として 天びん使用国の言語が予め設定されています。

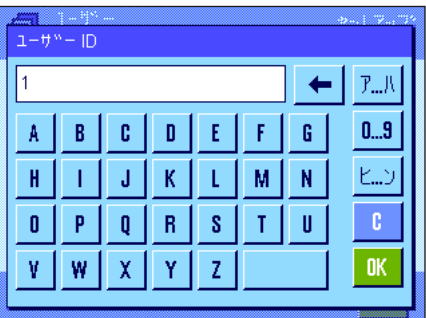

## "ユーザー ID"及び"パスワード"

同じダイアログを備えるこの両方のメニューではユーザーの現在有効なアクセスコード(ID 及びパスワード)を変更することができます(それぞれ最高 20 文字)。このコードは、管 理者によりユーザーレベルとして保護されているメニュー領域にアクセスする時に必要です (第 6.8.3 項)。既存の ID 又はパスワードを消去し、新しいコードを何も入力しないと、エラ ーメッセージが現れます。

**備考:**この両方のメニューへのアクセスが管理者により保護されている場合、コードを変更す る前に、その時点で有効な ID 及びパスワードを入力する必要があります。

工場設定: ID 及びパスワードには:

"ホーム"プロファイル用に"0"(数値のゼロ) "ユーザー 1"プロファイル用に"1"、順次同様にして "ユー ザー 7"プロファイル用に"7"

# 7.5 ターミナルの設定

このメニューでターミナルをユーザーのニーズに適応させ、ディスプレイを調整できます。

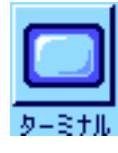

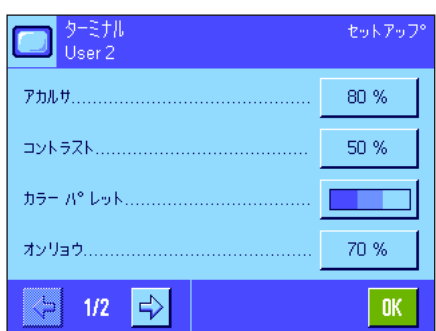

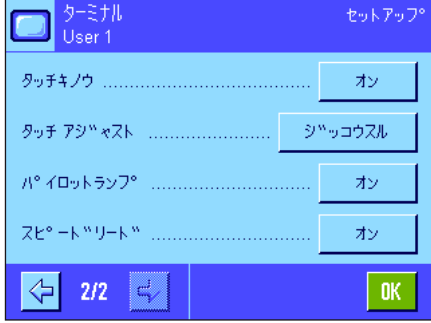

次の各パラメータを利用できます。

# "アカルサ"

ここでディスプレイの明るさを設定します。矢印ボタンで必要に応じて20%から100%の間で 明るさを最適に設定できます(20 % 段階)。どちらかの矢印ボタンに1回タッチするごとに、 ディスプレイは直ちに反応し、明るさの変化が分かります。

## 工場設定: 80 %

備考:天びんを 15 分間使用しないと、ディスプレイの明るさは自動的にに減少します。これ によりバックライトの寿命が長くなります。どれかのキーを押すか、または重量に変化がある と明るさは再びここで選択した値に戻ります。

# "コントラスト"

ディスプレイのコントラストの設定(設定範囲:コントラスト0%~100%)。設定は明るさ の調節手順と同様ですが、2 % 段階で変化します。

工場設定: 50 %

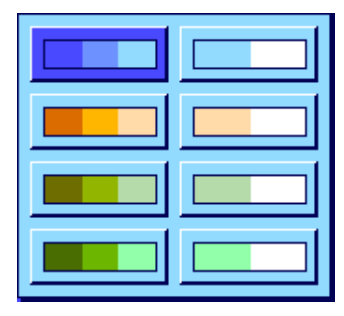

## "カラーパレット"

ここで好みに応じてディスプレイのカラーを調整できます。異なるカラーが一種のガイドの働 きをします。即ち、異なるユーザープロファイルに異なるカラーを使用すると、現在どのプロ ファイルで作動しているか、ひと目で分かります。総計 8色のパレットから選択できます。

備考:カラーパレットの左側は見た目に心地よい弱いコントラストのカラーを示し、右側はカ ラーコントラストが強いため、室内照度が良好でなくても読み取りが容易です。

工場設定: カラーパレット1 (ブルー、コントラスト弱)

#### "オンリョウ"

シグナル音のボリュームを設定(設定範囲:10 % 段階で 0 % 〜 100 %)。0 % の設定でシグ ナル音のスイッチが切れます。調節には、明るさ及びコントラストの場合と同様のスライディ ング式のスイッチです。

**工場設定** : 
$$
70%
$$

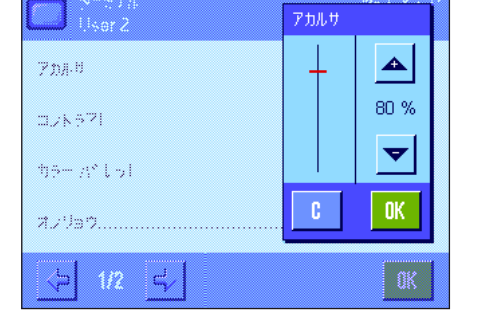

इ⊅

Æ

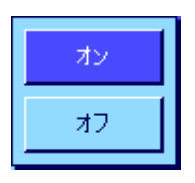

## "タッチキノウ"

"タッチスクリーン"の機能を停止すると、計量作業中でディスプレイにタッチしても反応せ ず、ディスプレイにタッチして簡単に設定を変更することが不可能となります(例外:ファン クションキー)。重要事項:設定モードではタッチ機能には常にスイッチが入っている状態で す。さもないと設定手順を実行できません。 **工場設定: キャンプ** "オン"

## "タッチ アジャスト"

ディスプレイのある箇所にタッチしても天びんが正しく反応しないと思う場合は、"タッチス クリーン"を調整できます。"ジッコウスル"を押すとウインドウが現れ、点滅する箇所に タッチするよう要求されます。この過程が何回か繰り返されます( "C" キーを押していつで も中断できます)。

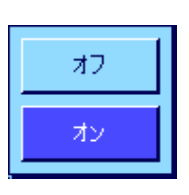

## "パイロットランプ"

キーを押すたび、或いはメニュー機能を実行するたびに、確認音が出ます。加えて目視による 確認が必要な場合には、"パイロットランプ"の機能をオンにすることができます。確認音が 出ると、さらにターミナルの左右のステイタス表示欄の最下段にある黄色のパイロットランプ (LED) が短く点灯します。

# **工場設定: キャンプ** "オン"

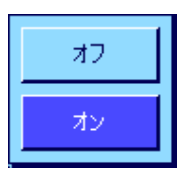

#### "スピードリード"

この機能がオンに設定されていると、計量結果が不安定である間は明るく表示されます。計量 結果が安定すると、濃色で表示されます。"スピードリード"機能がオフの場合は、計量結果 は安定、不安定状態に関わり無く、常に同色で表示されます。

**工場設定: キャンプ** "オン"

# 7.6 ユーザープロファイルの設定をリセットする

このメニューでその時点で有効なユーザープロファイルの設定を全て工場設定にリセットすることができます。

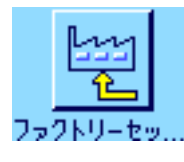

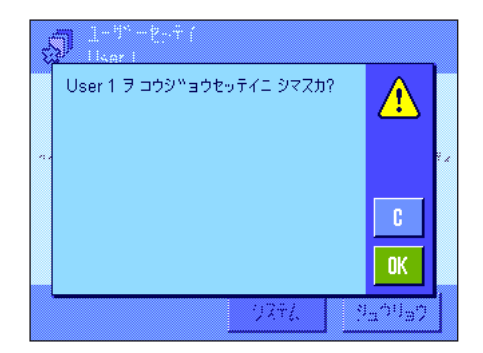

再確認のために、この様な確認画面が現れます。リセットを実行しない場合は、"C"を押し て中断してください。

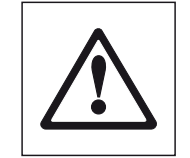

注意:リセット実行を"OK"キーで確認・承諾すると、天びんは新たに立ち上が り、その時点で有効なユーザープロファイル用のユーザー固有の設定及びアプリケー ション特有の設定は全て工場設定にリセットされ、ユーザー ID 及びパスワードも含 めた個別の設定、並びに記憶させた計量値も含めて、全て消去されます。

# 7.7 ユーザー固有の設定内容の印字記録

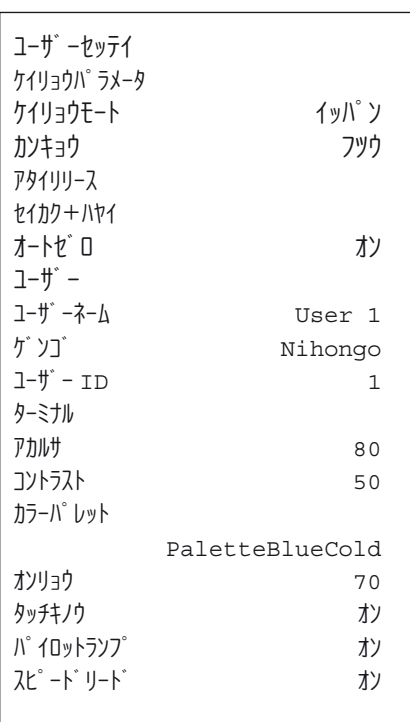

ユーザー固有の設定のメニューを操作中、《F》キーを押していつでも印字記録をプリント することができます(プリンターが接続されていて、周辺機器設定で出力機器としてオンに 設定されているこが前提となります)。その時点で有効なユーザープロファイルの設定内容 が印字されます。

左に示した印字記録の見本は"ユーザー 1"のユーザープロファイル固有の設定内容です。

備考:印字記録の内容は、各ユーザー特有の設定のどの箇所で印字記録を作成するかにより異 なります。ユーザー特有の設定における最上階層で《昌》キーを押すと、全ての設定内容が印 字記録されます。しかし、例えば"ターミナル"のサブメニューで印字を開始させると、ター ミナル用の設定内容だけがプリントアウトされます。

# 8 "ケイリョウ"アプリケーション

この章で "ケイリョウ" アプリケーションについて説明します。このアプリケーションによる便利な操作方法に関する説明及びこのアプリケー ション特有の設定の可能性についてご覧頂けます。その時点で有効なユーザープロファイルに"ケイリョウ"アプリケーションの全て の設定内容が記憶されるので、各ユーザーがこのアプリケーション用に自分固有の設定を実行出来ることにご注意下さい。従っ て、希望するユーザープロファイルが選択されているかどうか先ず確かめてください。

# 8.1 アプリケーションの選択

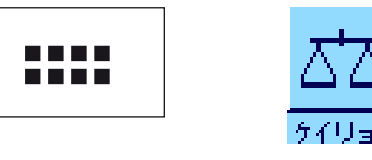

"ケイリョウ"アプリケーションが選択されていない場合は、先ず《....》キーを押します。次 に選択ウインドウで"ケイリョウ"のアイコンにタッチします。その後天びんには計量の準 備が整います。

# 8.2 "ケイリョウ"アプリケーション用の設定

計量を簡単に実行する方法については既に第 4 章で述べました。そこで述べた作業手順(ゼロ点設定、風袋引き、単純計量の実行)の他に、 天びんには、ユーザーの特別なニーズ対して"ケイリョウ"アプリケーションを適応させる数多くの可能性を備えています。

# 8.2.1 概 要

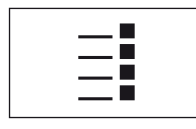

このアプリケーション特有の設定は《E》キーによりアクセスできます。このキーを押すと、 計 5 ページにわたるメニューの最初のページが現れます。

"ケイリョウ"アプリケーションには次の設定項目を利用できます。

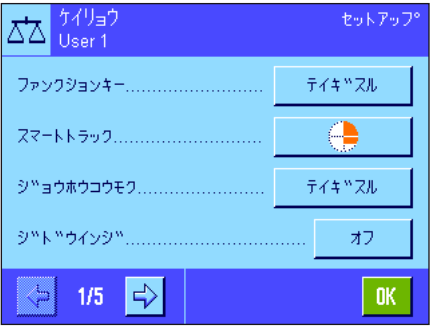

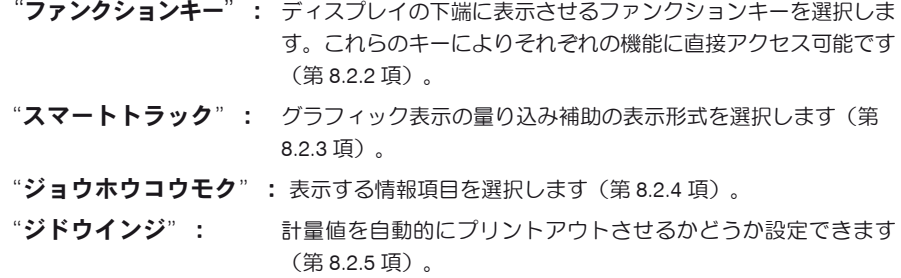

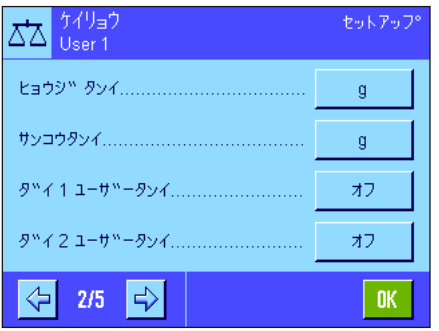

矢印のボタンにタッチするとメニューの次のページを呼び出すことができます。

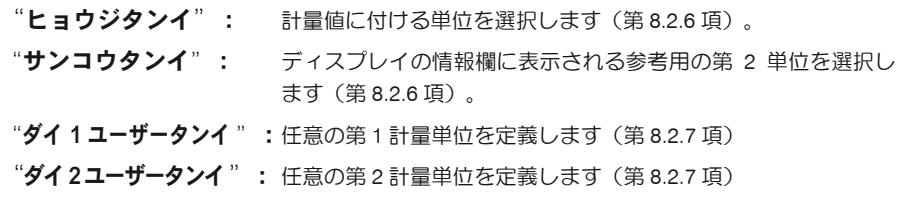

どちらかの矢印のボタンにタッチして、メニューの前ページへ戻るか、または次ページへ進 みます。

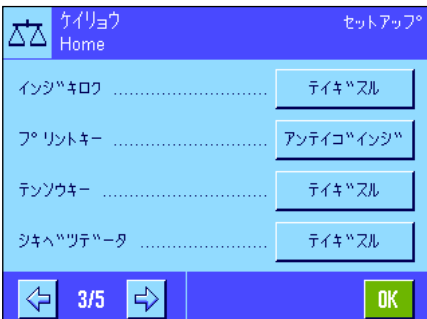

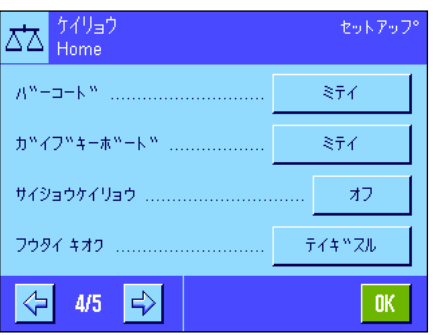

メニューの第 3 ページでは次の設定項目を利用できます:

- "インジキロク": 計量値の印字記録にプリントアウトされる項目を選択します(第 8.2.8 項)。
- "プリントキー": 計量値のプリントアウト用の《昌》キーの動作条件を設定します (第 8.2.9 項)。

"テンソウキー": "テンソウ"ファンクションキーにより出力されるデータの フォーマットを設定します(第 8.2.10 項)。

"シキベツデータ": 識別データを定義します (第8.2.11 頂)。

メニューの第4ページでは次の設定項目を利用できます:

- "バーコード": バーコードリーダーを接続してある場合にのみ、有効です。こ こでバーコードのデータ処理方法を設定することができます (第 8.2.12 項)。
- "ガイブキーボード": 外部キーボードが接続してある場合にのみ有効です。ここでキー 入力内容の処理方法を設定できます(第 8.2.13 項)。
- "サイショウケイリョウ": "最小計量"機能により、計量結果が品質保証システムにより規 定された許容公差内であることが保証されます。この機能用のパ ラメータをここで設定することができます(第 8.2.14)。
- "フウタイキオク": 計量作業で呼び出すことのできる 10 件の風袋をここで予め設定 することができます(第 8.2.15 項)。

メニューの第 5 ページでは次の設定項目を利用できます:

- "ジドウフウタイビキ": 自動風袋引き機能は風袋重量の最初の安定値を自動的に記憶しま す。ここでこの機能のパラメータを設定することができます(第 8.2.16 項)。
- "スマート&エルゴセンス": ターミナルの両方の "スマートセンス"のプログラミング。 さらにこのメニューでは最高 2 組の外付け"エルゴセンス" (オプション)にそれぞれ機能を割り当てることができます (第 8.2.17 項)。

全ての項目の設定を完了後、"OK"キーを押して、アプリケーションに戻ります。

以下の項で"ケイリョウ"アプリケーションのための様々な設定について詳しく述べてあり ます。

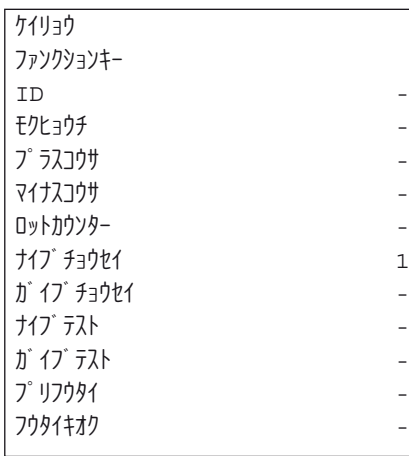

#### アプリケーションに特有な設定をプリントアウトする:

アプリケーションに特有な設定メニューでその内容を選択中、いつでも《昌》キーを押して設 定内容をプリントアウトできます(プリンターを接続してあり、システム設定で出力機器とし てスイッチがオンになっていることが前提となります)。

左の印字見本はアプリケーション特有の設定内容をプリントアウトした印字記録の一部 です。

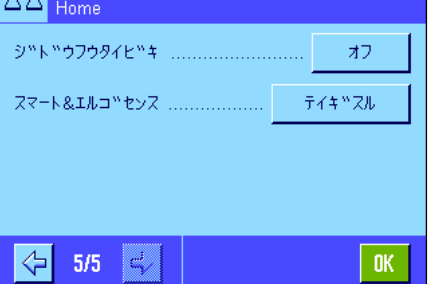

一 好似的

# 8.2.2 ファンクションキーの選択

ファンクションキーによりアプリケーションが持つある特定の機能及び設定に直接アクセス可能です。ファンクションキーは計量作業中ディ スプレイの下端に表示されます(第 5.2 項参照)。必要なボタンにタッチして該当機能を起動させます。このメニューで、選択したアプリケー ションで作動すべき機能を選択します。

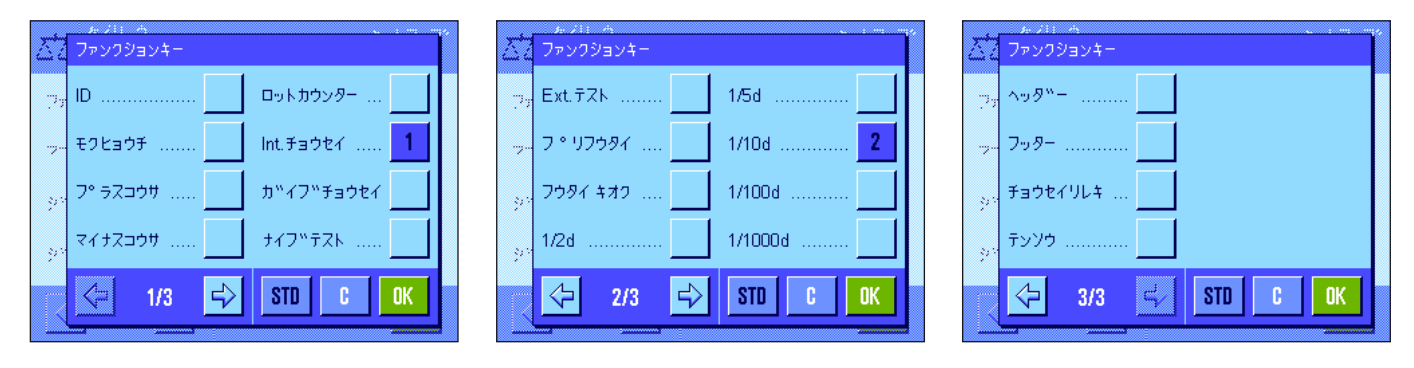

アプリケーションウインドウで番号が付けられた機能が表示されます。この番号はディスプレイにおけるファンクションキーの表示順序を表し ます。該当ボタンにタッチしてスイッチをオンまたはオフにすると、キーの順序は自動的にアップデートされます。順序を完全に更新するに は、先す全てのファンクションキーの該当ボタンのスイッチをオフにして、望みの順序で該当ボタンのスイッチを再び入れます。 "STD"に タッチすると工場出荷時の設定に復帰できます。 "OK"にタッチして変更内容を記憶させます(記憶させずに入力ウインドウを閉じる場合 は"C"にタッチします)。

以下のファンクションキーを利用できます:

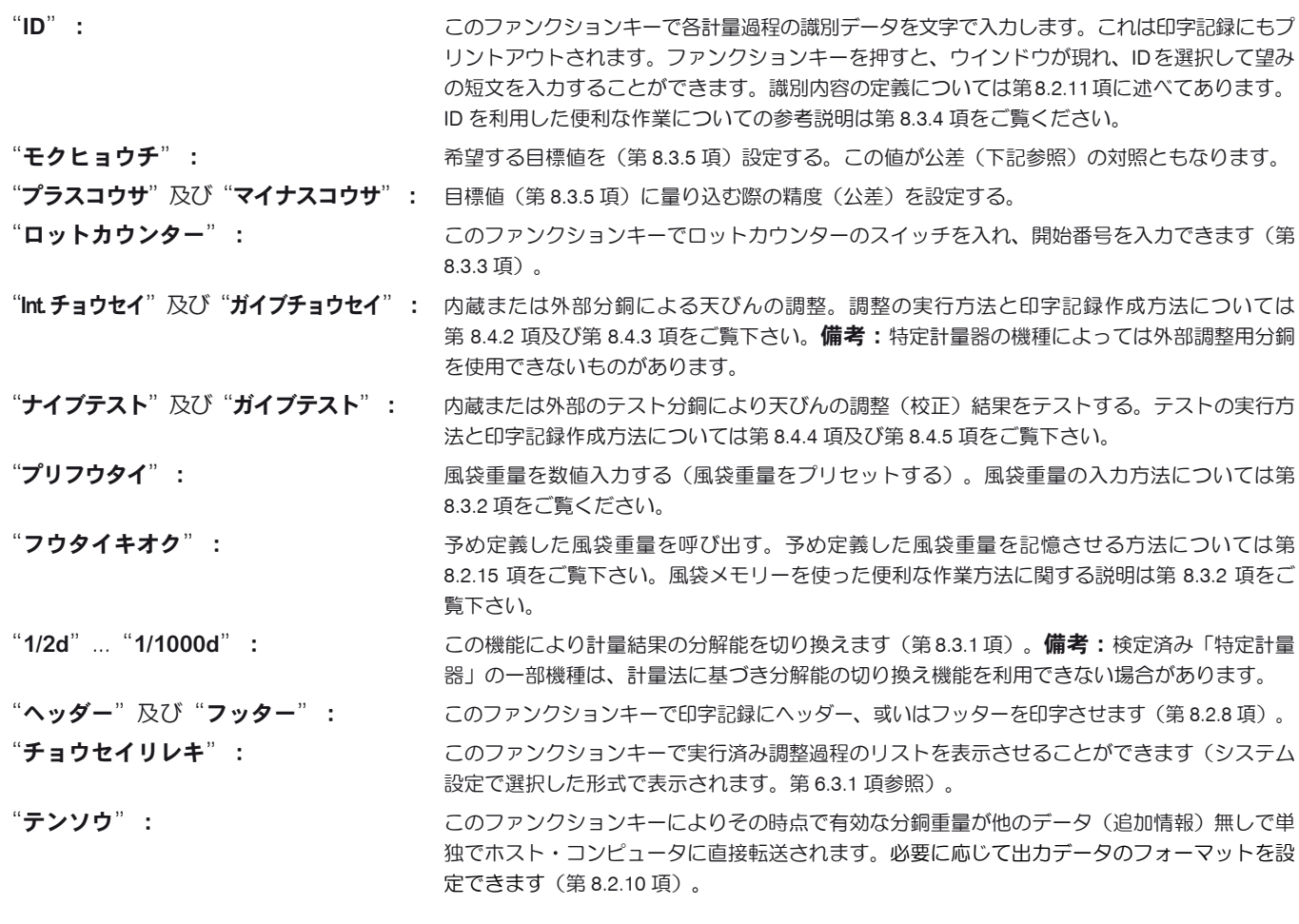

工場設定: アナイブチョウセイ"及び "1/10d" が選択されています。

# 8.2.3 "スマートトラック"の選択

"スマートトラック"は計量範囲の残量をグラフィック表示するもので、使用済みとまだこれから使用できる計量範囲を示す、量り込み補助 機構です(アプリケーションの種類によっては、スマートトラックを使うと目標重量への計り込みが容易になります)。アプリケーションで は"スマートトラック"はディスプレイの右側、計量結果の下に現れます(第 5.2 項)。

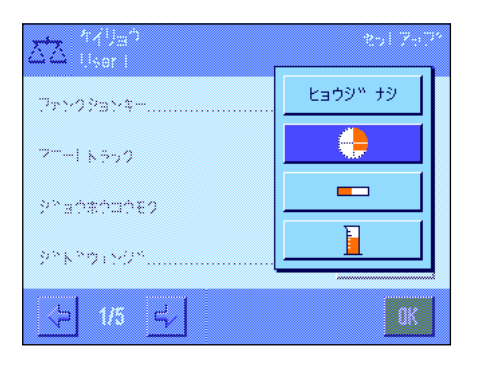

このメニューで"スマートトラック"の表示形式を選択するか、あるいはその作動スイッチ を切ります。

備考:アプリケーションにおいて、ディスプレイの"スマートトラック"にタッチして、この メニューを直接呼び出すことができます。

**工場設定: カッシン アック アック ロック つき** アック か選択されています。

# 8.2.4 情報項目の選択

情報エリアの表示内容により設定値、測定結果などについて常時把握できます。情報エリアはアプリケーション・ウインドウにおいては計量 値の下に表示されます。

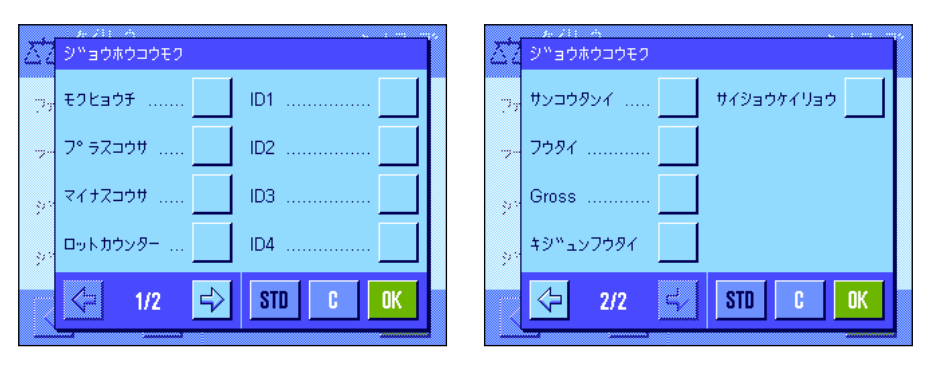

このメニューでアプリケーションで表示させ る情報項目を選択します。

番号が付いた情報項目がアプリケーション・ ディスプレイに表示されます。番号が情報欄 の表示順序を表します。

重要事項:表示スペースに制限があるため、 利用可能な情報項目の中から最高 4 種類が 同時に表示されます。ある情報項目にタッチ してそのスイッチを入れるか又は切ると、情 報項目の順序は自動的にアップデートされま す。この順序を完全に更新したい場合は、先

す全ての情報項目の該当ボタンのスイッチをオフにして、再度望みの順序でそれぞれのスイッチを入れます。 "STD"により工場設定に復帰 できます。変更内容を記憶させない場合は、"C"にタッチして入力ウインドウをとじます。変更内容を記憶させたい場合は、"OK"にタ ッチします

次の情報項目を利用できます。

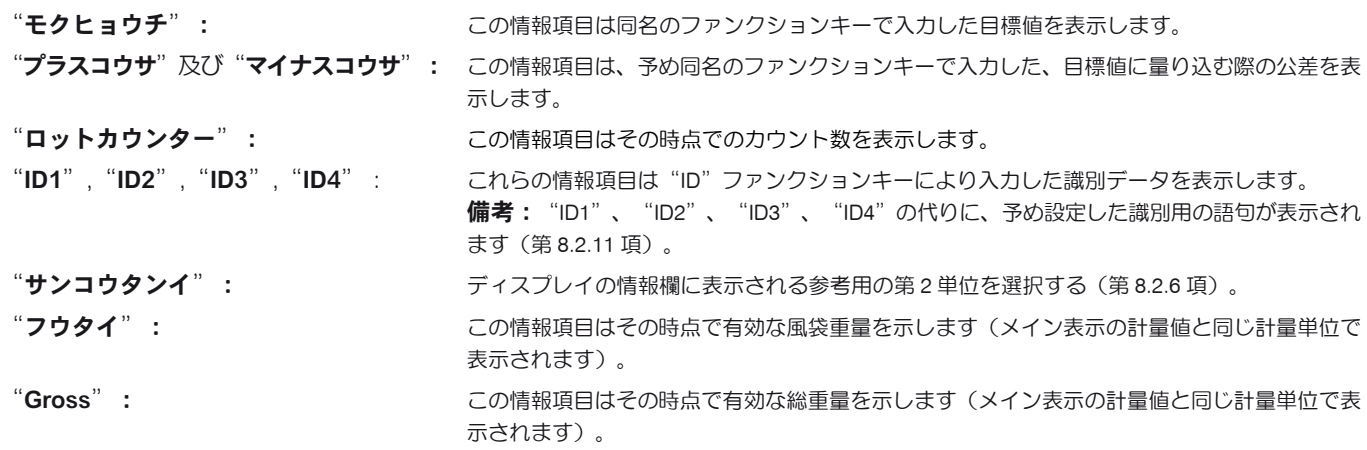

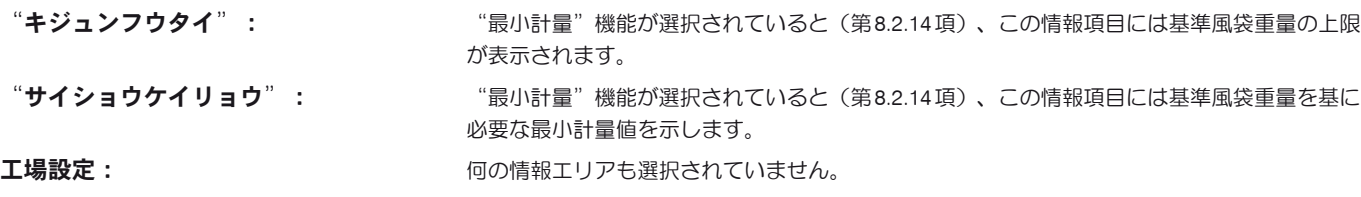

# 8.2.5 印字記録の自動プリントアウトの条件設定

このメニューで計量値の印字記録を自動でプリントアウトするかどうか、またプリントする場合の条件を設定します。個別の値の印字記録用に 予め設定してある情報項目がプリントされます(第 8.2.8 項)

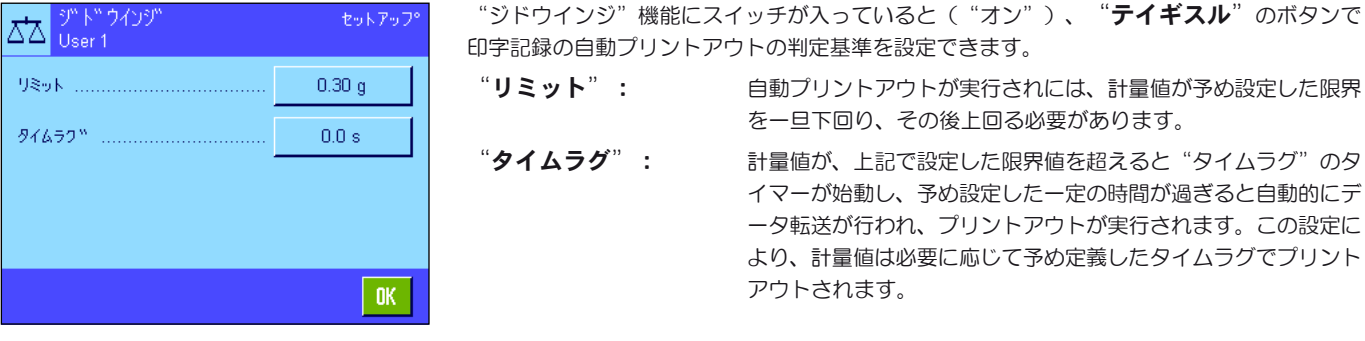

工場設定: "オフ"(印字記録の自動プリントアウト機能はオフ)。

# 8.2.6 計量単位の選択

"ヒョウジタンイ"及び "サンコウタンイ"のメニューで作業に使用する単位を選択・設定します。異なる単位を選択して、計量値を二つの異 なる単位で表示させることができます。

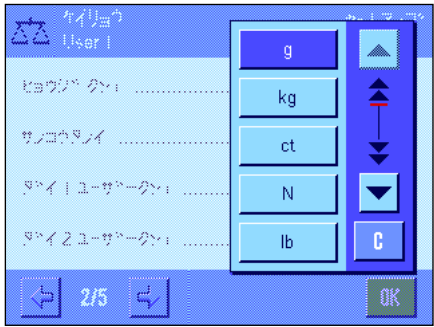

選択できる単位の内容は"ヒョウジタンイ"及び"サンコウタンイ"ともに同じです(第21.1 項の単位換算表もご覧下さい)。利用可能な計量単位は機種により異なります。

"ヒョウジタンイ"を変更すると、その時点で有効な計量値、並びに"フウタイ"及 び "Gross"の情報項目(第 8.2.4 項)がこの新しい単位で表示されます。 "サンコウタン  $\blacktriangleleft$ "には同名の情報項目が使用されます(第8.2.4 項)。

エ場設定: およびの機種により異なります(両方の単位とも)。

# 8.2.7 任意の単位を定義する

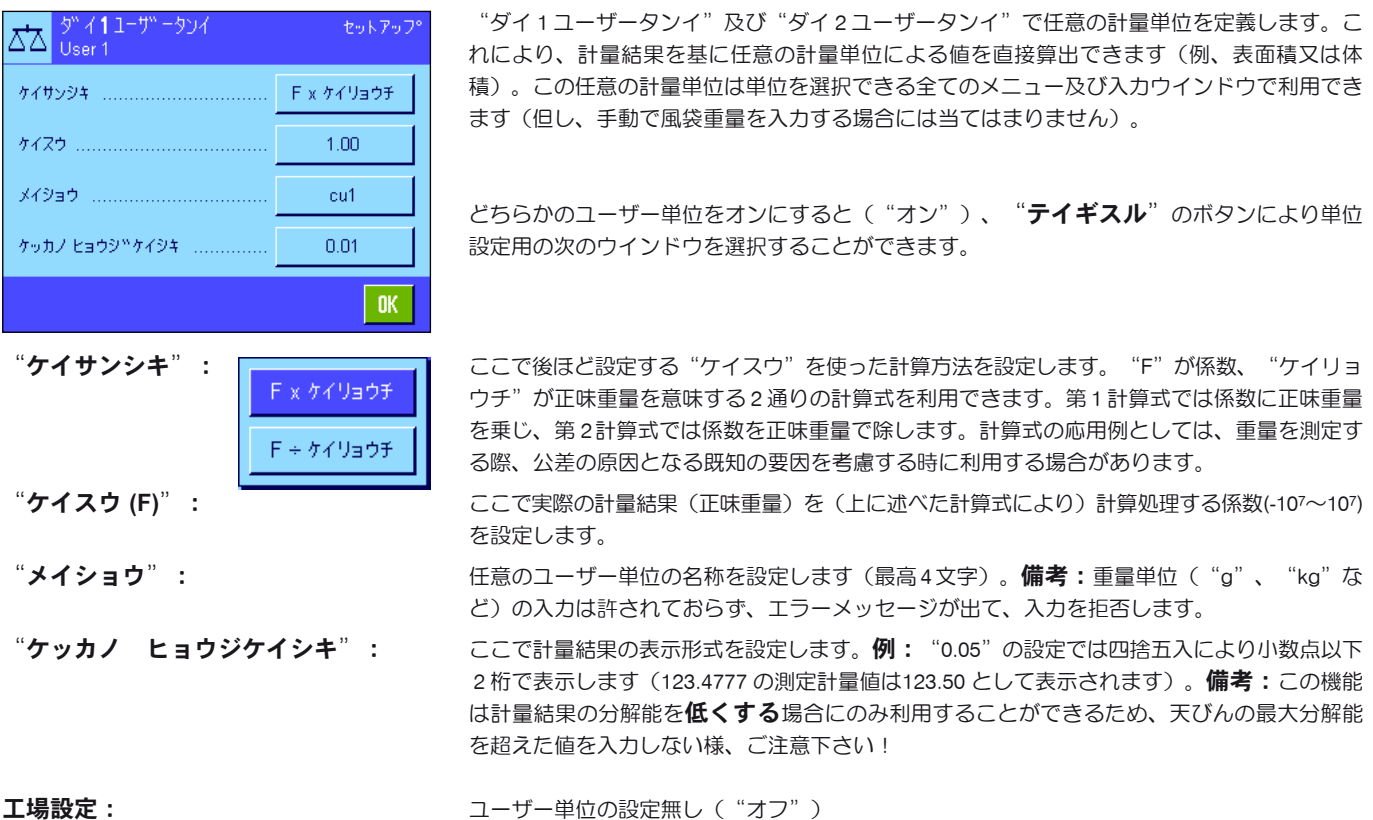

# 8.2.8 印字項目の設定

このメニューで、プリントアウトする印字記録に記載される項目を設定します。

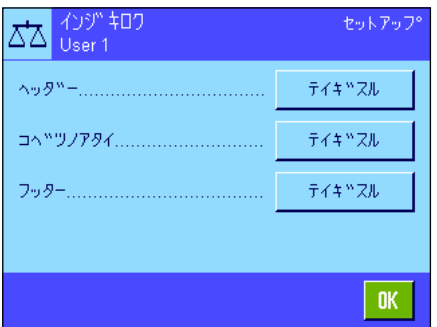

この広範なメニュー内容を 簡単に把握できる様、3 つのサブメニューに分かれています。即 ち印字記録ヘッダーのオプション、個別の値の記録、フッターの 3 種類のサブメニューに別 れています。

備考:印字記録の見本はこの章の最後に掲載してあります。

## 印字記録ヘッダーのオプション

このサブメニューで印字記録のヘッダー(個別の値の前)に印字する事柄を設定します。計量値の印字記録の構成内容を定義すると、ヘッダー は自動的にプリントアウトされます(次のページの"個別の値の印字記録用オプション"をご覧下さい。"ヘッダー"のファンクションキーを 押しても、別個にプリントアウトすることが出来ます。

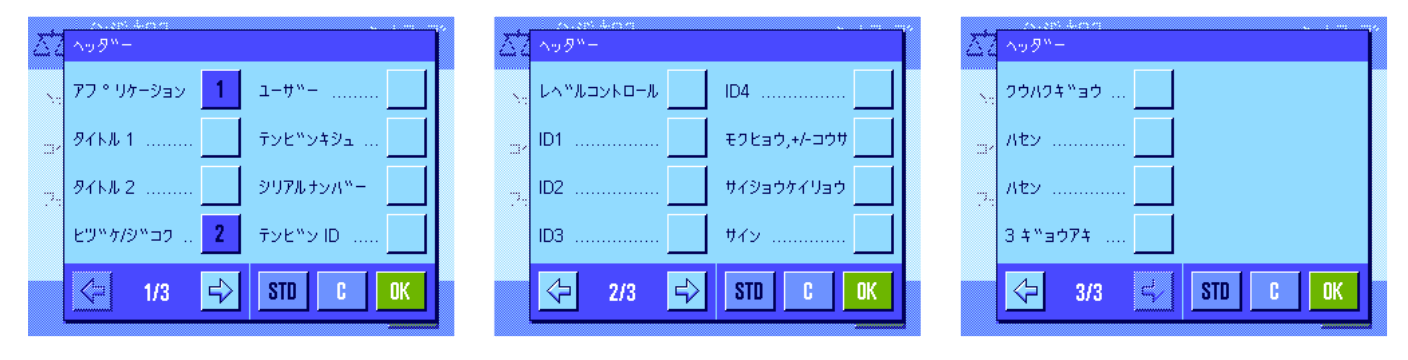

該当部分のボックスにタッチして望みの情報項目を選択します。チェックマークが付いた情報項目が印字されることになります。"STD"で 工場設定に復帰し、"C"により、設定内容を記憶させずにメニュー操作を完了します。これとは逆に変更内容を記憶させる場合は"OK"に タッチします。

ヘッダーには次の設定オプションを利用できます。

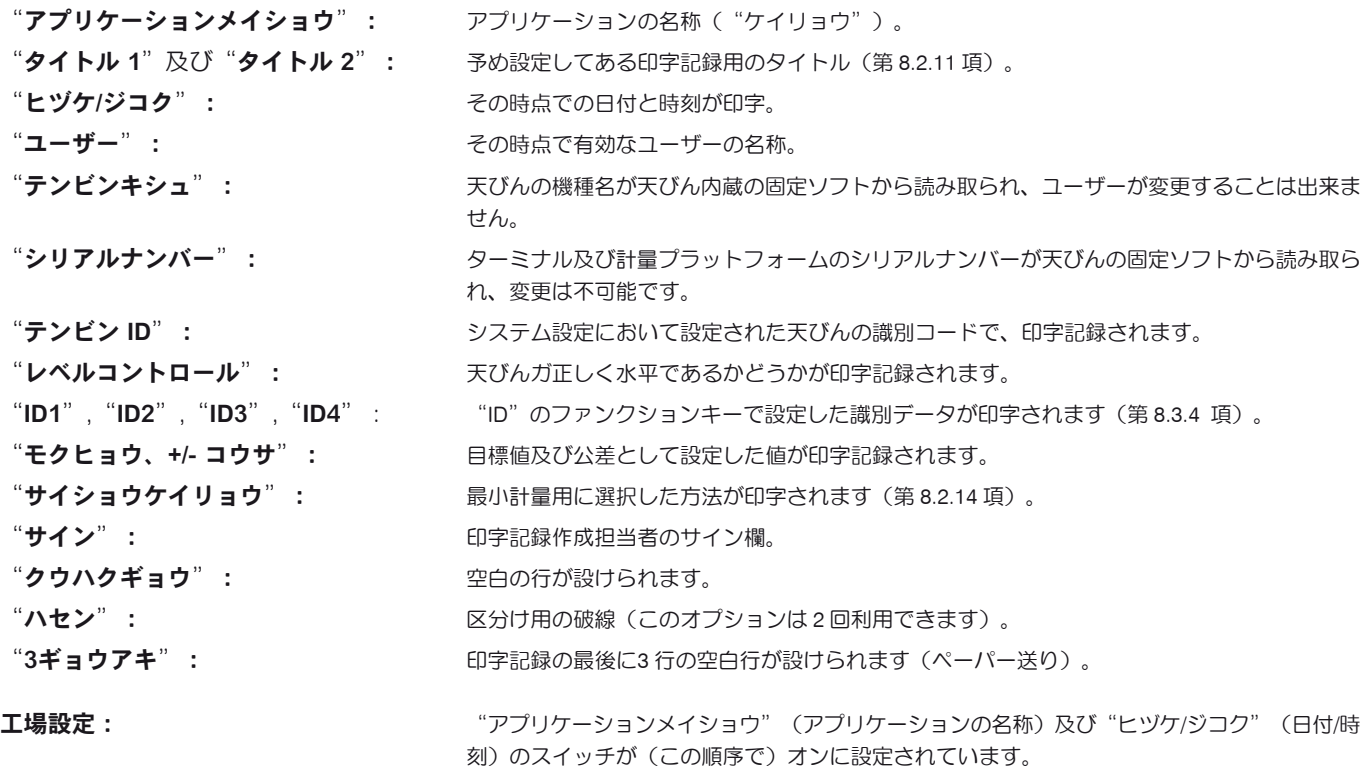

## 個別の値の印字記録用オプション

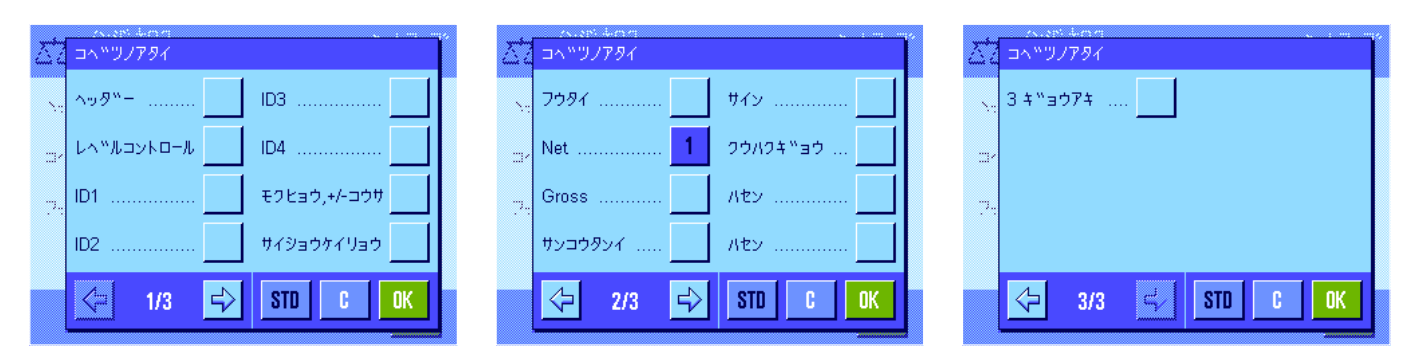

このサブメニューで、各個別の計量値の印字記録の情報項目を設定します。プリントは《昌》キーを押すか又は自動的に実行されます(自動プ リント機能がオンの場合、第 8.2.5 項参照)。

計量結果の印字記録には次の項目を利用出来ます。

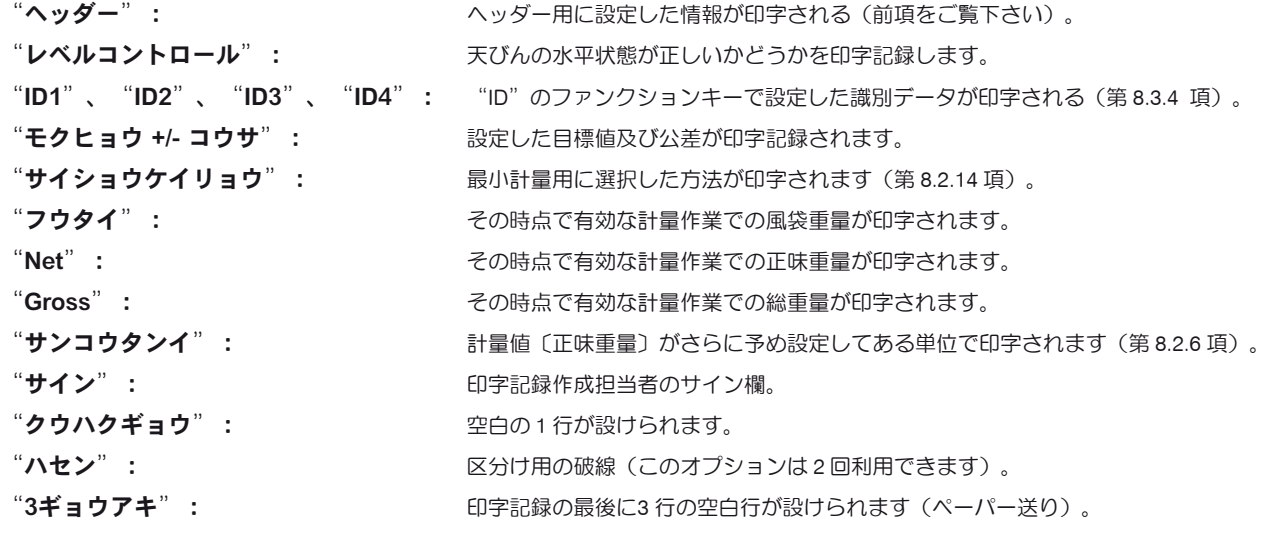

工場設定: アンディオン アイディオ (Net" が選択されています。

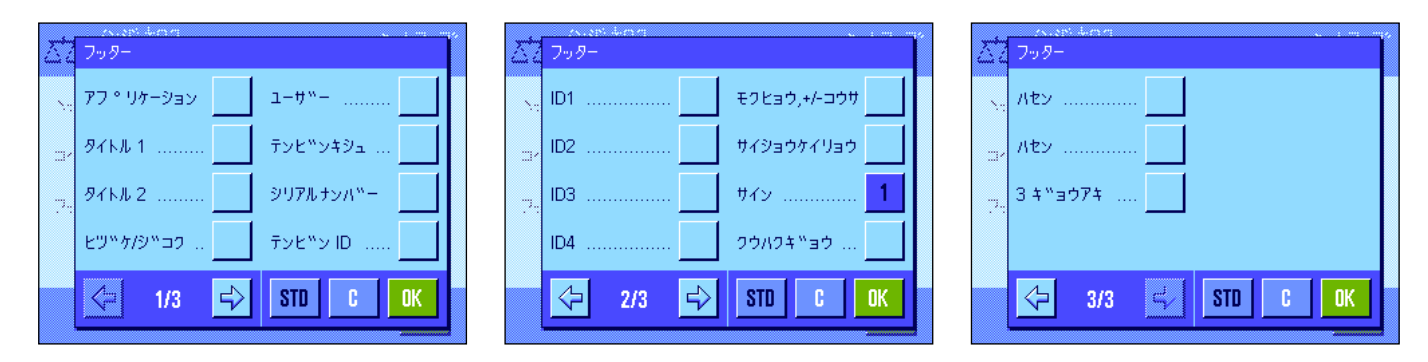

## 印字記録のフッター用オプション

このサブメニューでは、計量値(個別の値)の印字記録のフッターとしてプリントアウトする内容を設定します。 "フッター"のファンクショ ンキーを押すとフッターがプリントアウトされます。

フッター用のオプションはヘッダー用のものと同じですが、"レベルコントロール"は利用できません。

**工場設定: "** "サイン"が選択されています。

# 印字見本

"ヘッダー"/"フッター" "コベツノアタイ"

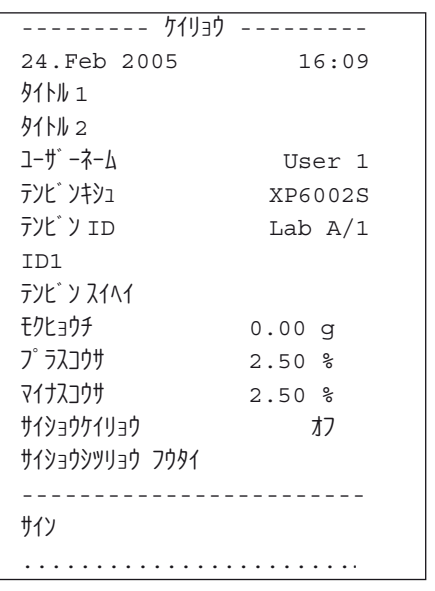

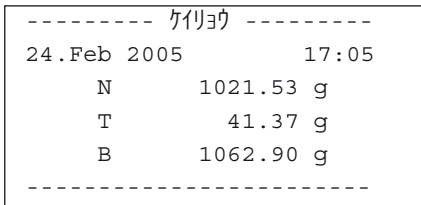

# 8.2.9 印字記録の手動プリントアウト用の条件設定

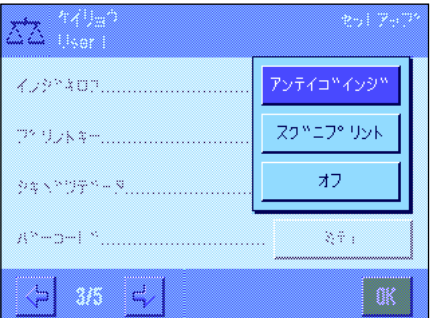

"プリントキー"のメニューにおける設定で、 《F》キー(印字記録のプリントアウト)の作動モードを設定します。

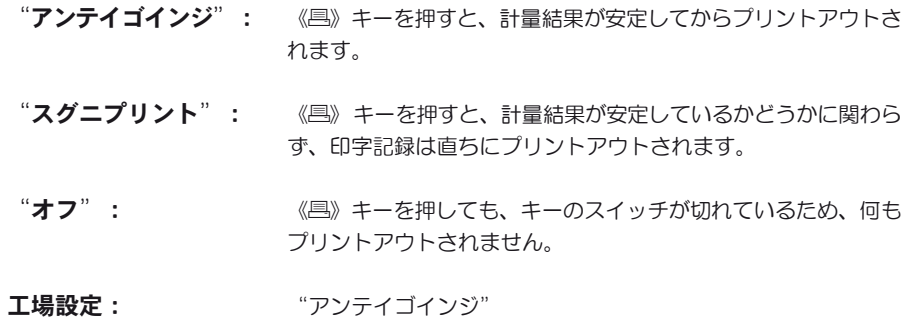
#### 8.2.10 出力データのフォーマット

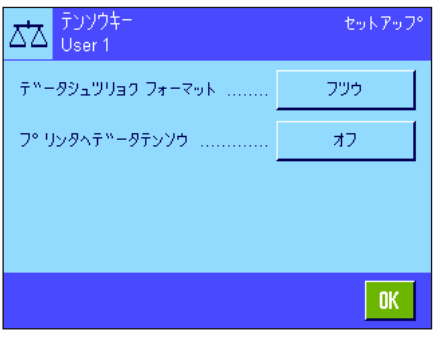

"テンソウ"ファンクションキーによりインターフェイスを介して安定値をホストコンピュ ータに転送することができます(第 8.2.2 項)。このメニューで、出力する値のフォーマット を設定することができます。これは天びんをある一定のデータ形式を前提条件とする他の機器 や各種プログラム、または周辺機器などと併用する場合に必要となります。さらにこのメニュ ーで、データをホストコンピュータにだけ転送するか、さらにプリンタにも転送するかどうか を設定することができます。

データ出力に関する工場設定は標準形式に設定されており、基本的にはターミナルのディスプ レイに表示される計量値表示に該当し、ホスト用の行末文字が付いています(第 6.7 項)。負の 重量値にはその前にマイナス記号が付きます。出力される重量値は左端末揃いとなります。

例 (-12.8934 g):

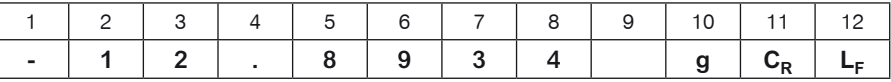

備考 : 表示値の分解能を減少すると、計量値も減少された分解能でホストへ転送さ れます。

データ転送時点で天びんが過小荷重、または超過荷重の状態であると、計量値の代わり に"UNDERLOAD"又は"OVERLOAD"が現れます。

データ出力フォーマットを変更したい場合は、"データシュツリョクフォーマット"のス イッチボタンにタッチします。

"カスタマイズ"にスイッチを入れ、続いて"テイギスル"のスイッチにタッチします。

このメニューでは次のデータフィールドが利用できます :

- 正味重量シンボル
- 計量値
- 計量単位

これらのフィールドは出力データでは空白文字により分離されます。全ての記録データは行末 にホスト用に定義されている行末文字が付きます(第 6.7 項)。

個別データフィールドの設定については以下で説明してあります。

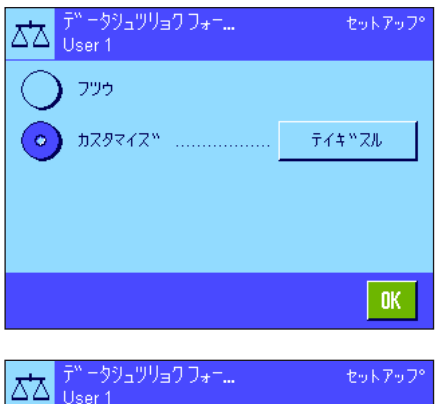

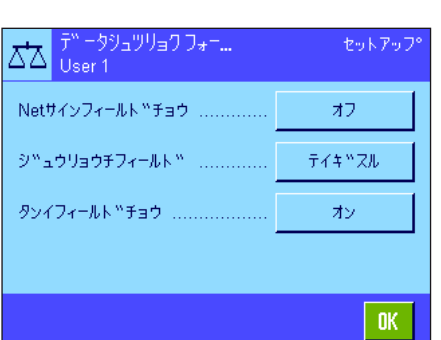

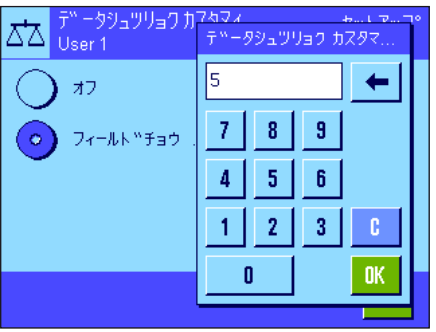

#### 正味重量のシンボル

標準出力形式では正味重量には特別な符号は付きません。正味重量値に"N"の符号を付けた い場合は、この機能をアクティブにして、さらにフィールド長を設定します(1 〜 10 文字)。 正味重量のシンボルはフィールド左側端部揃いで付けられます。

備考: 天びんの風袋引きが実行されていないと、正味重量シンボルは転送されずに、予め設定 したフィールド長に相当する空白文字が転送されます。

工場設定: エキシンボルはオフ フィールド長 5 文字

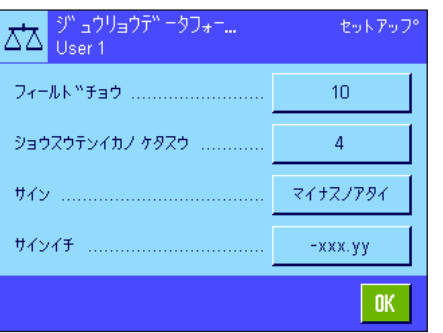

#### 重量値のフォーマット

重量値のフォーマットには次のオプションを利用できます :

- "フィールドチョウ ": 符号、小数点及び小数点以下の桁を含めた重量値用データフィー ルドの全長(1 〜 20 文字)。備考 : 設定にかかわり無く、ター ミナルに表示される重量値は全て転送されます。重量値は右側端 部揃いで出力されます。 工場設定: 10
- "ショウスウテンイカノ ケタスウ": 小数点以下の桁数 (0 ~6 文字)。設定値がターミナ ルに表示されている小数点以下の桁数を下回ると、選択した小数 点以下の桁数に四捨五入された値が転送されます。

エ場設定:天びんの小数点以下の最大桁数.

"サイン": "ツネニ"の設定により全ての重量値にはプラスまたはマイナス の符号が数値の前に付けられます。"マイナスノアタイ"を選 択すると、負の値にはその前にマイナス記号が付き、正の値には 何らの記号も付かずに転送されます。

工場設定:"マイナスノアタイ"

"サインイチ": この設定により、記号を重量値の直前に付ける(右端部揃え)、 又は間に空白を設けて左端部揃えにするかどうかを選択します。 エ場設定:右側端部揃え(記号は重量値の直前に付く)。

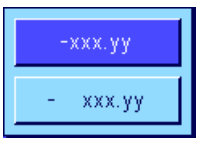

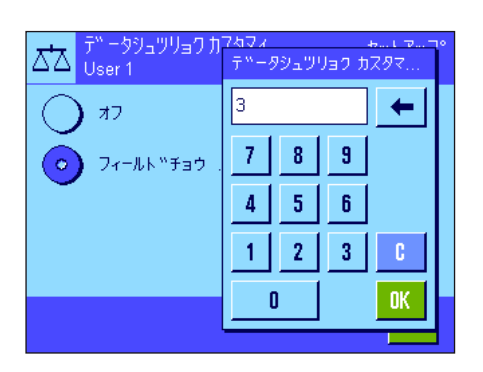

#### 計量単位用フィールド

標準出力フォーマットでは全ての重量値には計量単位が付いて出力されます(その時点で有効 な表示単位)。このメニューで、重量値を転送する際に計量単位を付けるかどうか、さらに計 量単位用のフィールド長さ(1~5文字)を設定することができます。フィールド長の設定に かかわり無く、ターミナルに表示される計量単位が完全に転送されます。計量単位は左側端部 揃いで出力されます(重量値との間に空白スペースが入ります)。

工場設定: 計量単位の出力がアクティブ フィールド長 3 文字

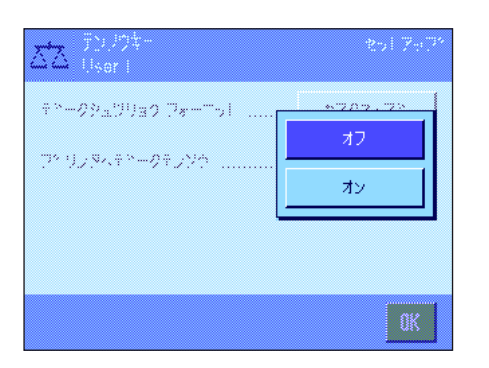

#### プリンタへのデータ出力

通常の場合"テンソウ"ファンクションキーを押すとデータはホストへ転送されるだけです。 さらにデータをプリンタへ転送したい場合は、"プリンタへデータテンソウ"をアクティブ に設定します。備考: 既に述べたデータのフォーマットはプリンタへのデータ出力には何らの 影響を与えず、プリントアウトの形式の設定によってのみ決まります(第 8.2.8 項)。

**工場設定: フリンタへのデータ転送はオフの状態("オフ")** 

#### 8.2.11 識別データ及び印字記録タイトルを定義する

このメニューで、"ID"のファンクションキー(第8.2.2 項)で利用でき、その名称を変更することが出来る4つの識別データのスイッチをオン にします。加えて、2 種類のタイトルを印字記録に付けることができます。

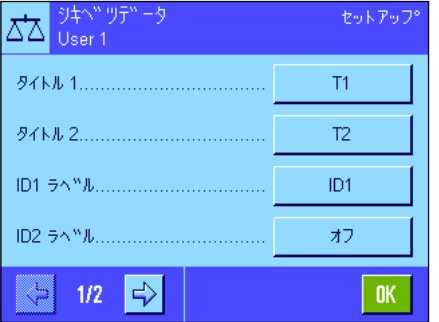

#### 印字記録タイトル("タイトル 1"及び"タイトル 2")

入力設定した名称(例、社名)を計量値の印字記録にプリントさせることができます。このタ イトルには最高 20 文字を使用できます。

#### 識別ラベル("ID ラベル 1"〜 "ID ラベル 4"):

オンまたはオフにしたい、或いはその名称を変更したい ID を選んで下さい。備考:オフにし た("オフ") ID は"ID"のファンクションキーで選択できません。

ウインドウが現れ、ここで ID をオンにするかまたはその名称を変更することが出来ます。

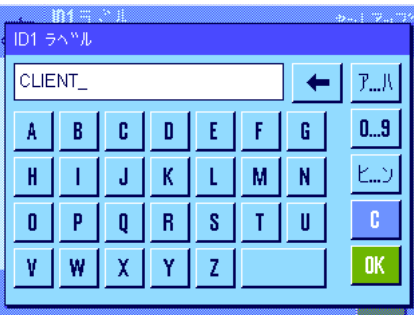

工場出荷時には各 ID の名称は暫定的にそれぞれ"ID1"、"ID2"、"ID3"、"ID4"に 設定されています。この名称を各ユーザー独自の名称、"ID1"の代わりに"Customer (顧客)"、"ID2"の代わりに"Order(オーダー)"、"ID3"の代わりに"Lot(ロッ ト)"、"ID4"の代わりに"Sample(サンプル)"などと変更することが出来ます。

ある ID のその時点で有効な名称を変更するには、該当ボタンを押します。英数字、カタカナ の入力ウインドウが現れ、新しい名称(最高 20 文字)を入力することができます。この ID の 新しい名称は "ID"のファンクションキーで利用できます。

入力した名称は該当の情報項目(第 8.2.4 項)にも現れ、計量印字記録にもプリントアウトさ れます(第 8.2.8 項)。

識別 ラベル(シキベツデータ)を使った作業については第 8.3.4 項をご覧下さい。

工場設定: 印字記録のタイトルとして"タイトル1"及び"タイトル2" "ID1"がオンに設定されています(名称は"ID1")。

#### 8.2.12 バーコード・データ処理方法の設定

バーコードリーダーが天びんに接続してある場合、"バーコード"のメニューでそのデータを処理する方法を設定できます。次の設定を利用 できます。

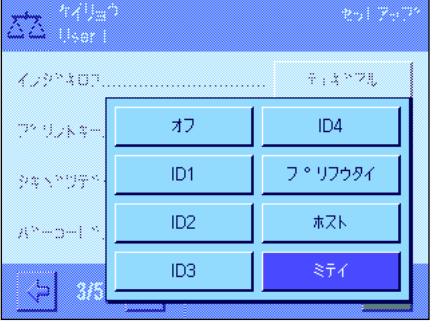

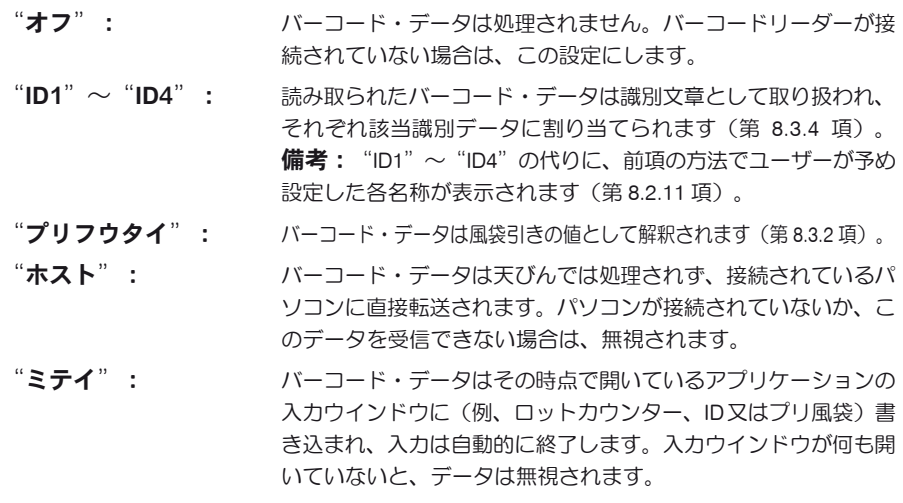

工場設定: "ミテイ"

備考:天びんにバーコードリーダーを接続する場合は、システム設定のメニューでインターフ ェイスを適切に設定して下さい(第 6. 7 項)。

#### 8.2.13 キー入力による処理方法の設定

外付けのキーボードが天びんに接続されている場合、この入力データ処理方法をこのメニューで設定することが出来ます。次の設定から選 択できます

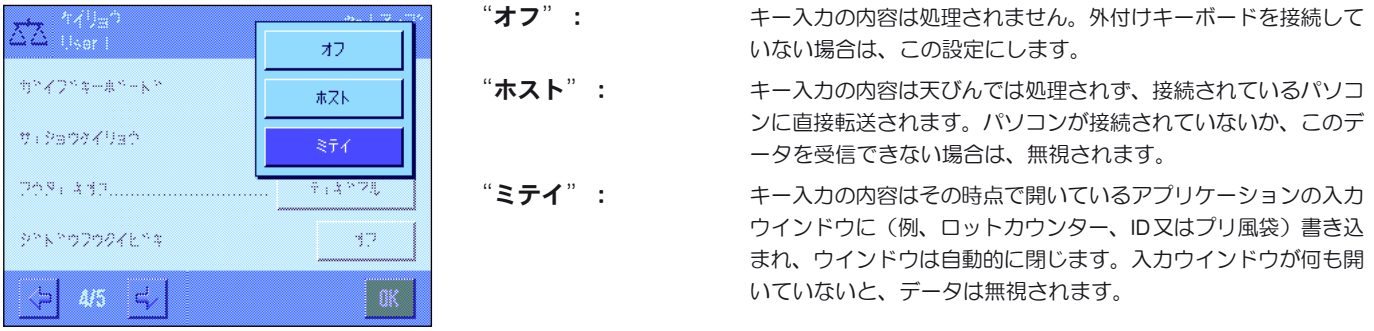

工場設定: "ミテイ"

備考:外付けキーボードを天びんに接続する場合、システム設定のメニューでインターフェイ スを適切に設定する必要があります(第 6.7 項)。

#### 8.2.14 "サイショウケイリョウ"機能用の設定

天びんの工場出荷時には"サイショウケイリョウ"機能用の設定のメニューはオフの状態で、アクセスできません。"サイショウ ケイリョウ"機能はサービスエンジニアが立ち上げ、プログラミングする必要があります。このアプリケーションが必要であり、 天びんのアプリケーション・メニューにアクセスできない場合は、最寄りのメトラー・トレド販売代理店にご連絡ください。

"サイショウケイリョウ"機能により、計量結果が品質保証システムにより規程された許容公差内であることが保証されます。

サービス・エンジニアは各ユーザーの品質保証システムの規程に従って、天びんの設置場所で、品質管理システムの要求に基づいて必要な最小 計量を分銅を用いて測定し、この値を天びんにローディングします。最小計量について 3 つの風袋重量を設定可能です。さらに、サービス・エ ンジニアは各種計量パラメータ(第7.3項)を許容公差の維持に必要な値に設定します。"サイショウケイリョウ"機能がオンの状態で ある限り、ユーザーがこの設定を変更することはできません。

天びんのプログラミングが完了すると、サービス・エンジニアは証明書を作成します。これには測定結果、公差、該当風袋重量及び最小重量が 明記されてます。"サイショウケイリョウ"機能で作業すると、計量結果が証明書の特記事項を満たすと同時に、ユーザーの品質保証ガイドラ インの要求を満たすことが保証されます。"サイショウケイリョウ"機能で作業するための参考事項は第 8.3.6 項に述べてあります。

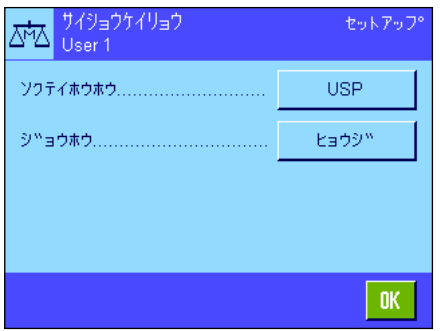

"サイショウケイリョウ"機能がリリースされると、メニューにおいてそのスイッチをオンま たはオフにすることができます。オンにしたこの機能の"テイギスル"のボタンを押すと、 次のオプションが利用出来ます。

"ソクテイホウホウ": 品質保証基準の名称で、作業はこの基準に従います。利用できる 方法は 3 種類、"USP"、"SOP"、"GLP"があります。 備考:この名称は予め定義されているもので、サービスエンジニア がこの名称を各ユーザーのニーズに合わせて、それぞれの企業独自 の品質保証方法などに適合した名称に設定することができます。

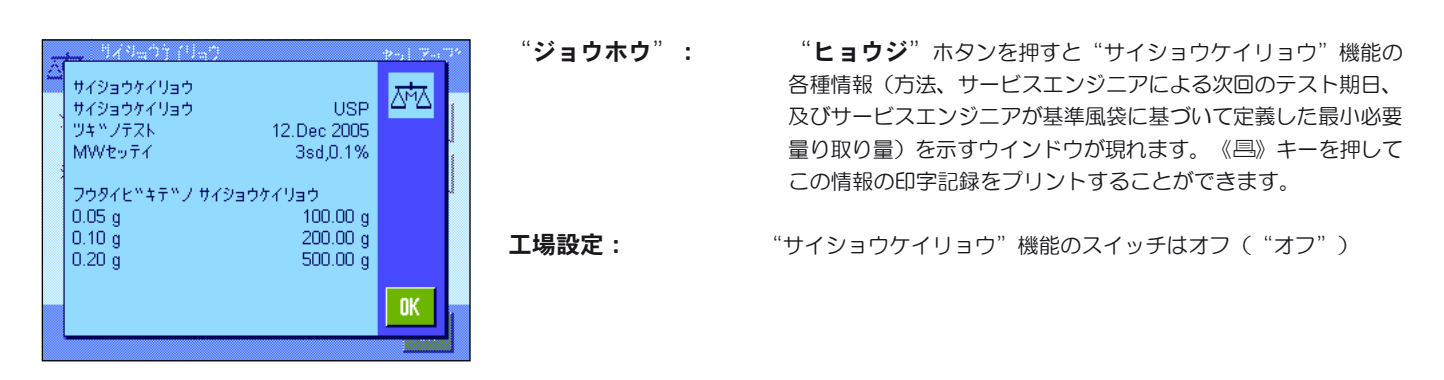

#### 8.2.15 風袋メモリーを定義しスイッチを入れる

セットアップ

 $0\mathrm{K}$ 

T3

 $0.00 a$ 

このメニューで最高 10 種類の風袋重量を定義し、"フウタイキオク"ファンクションキーにより利用でき(第 8.2.2 項参照)、またその名称 を変更することができます。

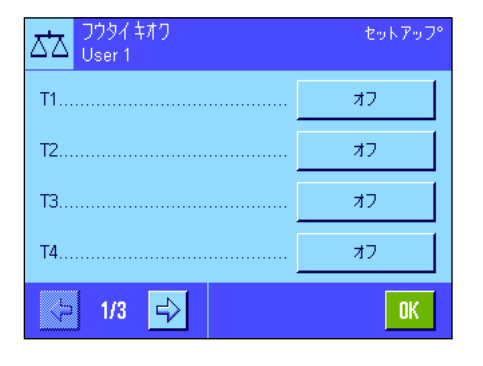

443

User 1

メイショウ

 $794 - 1$ 

ದ∆

オン、オフの切り換え、或いはその名称又は重量値を変更したい風袋メモリー(フウタイキオ ク)を選択してください。備考:スイッチを切った("オフ")風袋メモリーは"フウタイキ オク"ファンクションキーで選択できません

望みの風袋メモリーのスイッチを入れ、その名称及び重量値を変更することができるウインド ウが現れます。

工場設定では風袋メモリーの名称は "T1"~ "T10"に設定されています。これを必要に応じ て、風袋(計量容器)の名称など、独自の名称に変更することができます。

その時点で有効な風袋メモリーの名称を変更するには、該当ボタンを押します。英数字、カタカ ナの入力ウインドウが現れ、新しい名称を入力出来ます(最高 20 文字)。風袋メモリーは新し い名称となり、"フウタイキオク"ファンクションキーで利用できるようになります。備考: 名称には最高 20 文字を使用できますが、"フウタイキオク"ファンクションキーでは最高 10 文字までしか表示できないため、短い名称を付けることをお勧めします。

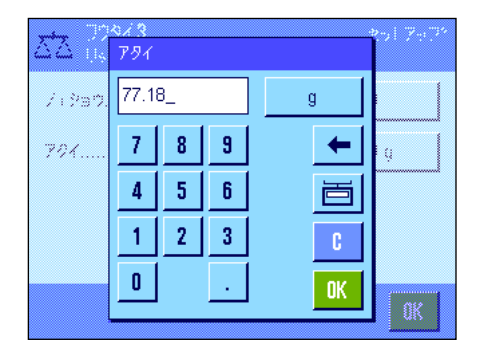

風袋重量の入力には該当ボタンを押します。数値入力ウインドウが現れ、風袋重量を入力する ことができます。備考:数値を入力する代わりに、該当風袋容器を天びんの計量皿にのせ、天 びんアイコンのボタンを押します。この計量値が直接メモリーに書き込まれます。 風袋メモリーを使った作業方法については第 8.3.2 項に述べてあります。

工場設定: インチングの風袋メモリーのスイッチはオフ ("オフ")

天びんをゼロに設定後、最初にのせた重量を自動的に風袋と解釈すべき条件をこのメニューオプションで、設定することができます。自動風袋 引き機能を使った作業に関する説明は第 8.3.2 項に述べてあります。

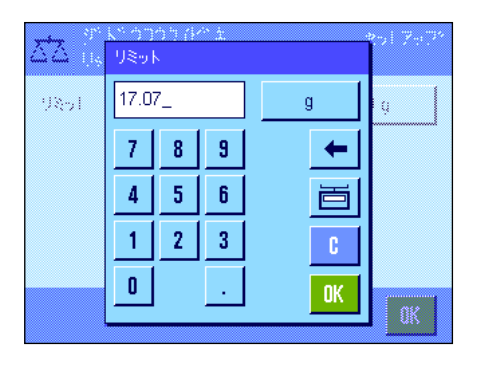

"ジドウフウタイビキ"ファンクションキーにスイッチを入れると( "オン")、 "テイギス ル"のスイッチボタンで自動風袋引き機能のための重量判定基準を設定できます:

"リミット": 自動的に風袋として記憶されるよう、天びんにのせる必要があ る最小重量をここで設定します。重量がこのリミット以下であ ると、風袋メモリーには自動的に書き込まれません。 備考:値を入力する代わりに、ユーザーが使用する最も軽い容器 を計量皿にのせ、天びんアイコンのボタンを押します。これでの せられた重量がリミットとして直接書き込まれます。

工場設定: "オフ"(自動風袋引き機能のスイッチは切れている)

#### 8.2.17 スマートセンス及びエルゴセンスの設定

このメニューオプションでターミナルの上部左右にある両方の非接触センサー(スマートセンス)のスイッチをオンまたはオフにすることが でき、さらにそれぞれに機能を割り当てることができます。同じ設定が最高2組の外付けエルゴセンスでも利用できます。エルゴセンスはオ プションとして用意されている外付けセンサーで、この機能は内蔵のスマートセンスと同様です。最高2組のエルゴセンスを天びんに接続す ることができます。

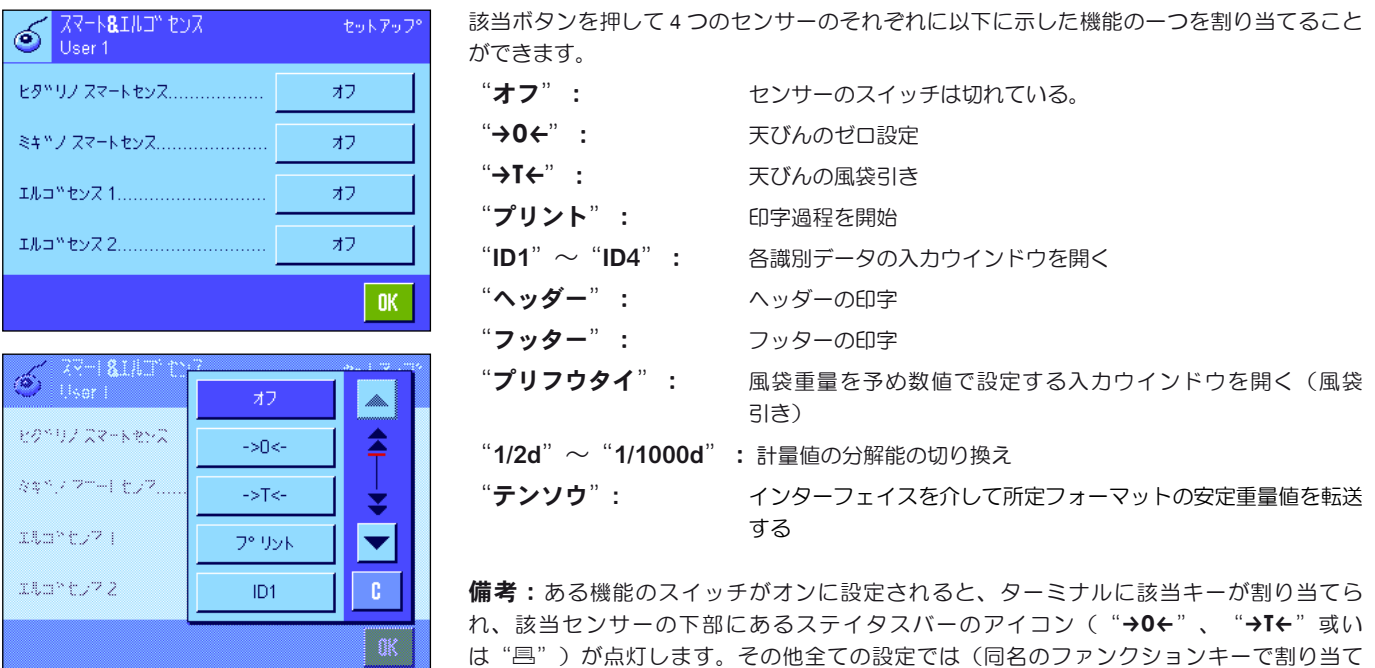

工場設定: イコのセンサーは "オフ"

と何も点灯しません。

られる)、"F"(ファンクション)の緑色のアイコンが点灯します。センサーをオフにする

## 8.3 "ケイリョウ"アプリケーションでの作業

単純な計量作業の方法については第 4 章で既に述べました。この章では"ケイリョウ"アプリケーションの様々な機能を実際の作業で利用する 方法について述べてあります。

#### 8.3.1 計量結果の最小表示(分解能)を変更する

工場出荷時の設定では、天びん機種それぞれの最高分解能で計量結果が表示されるよう設定してあります(1d に相当)。作業中に計量結果の 最小表示(分解能)をいつでも変更できます。

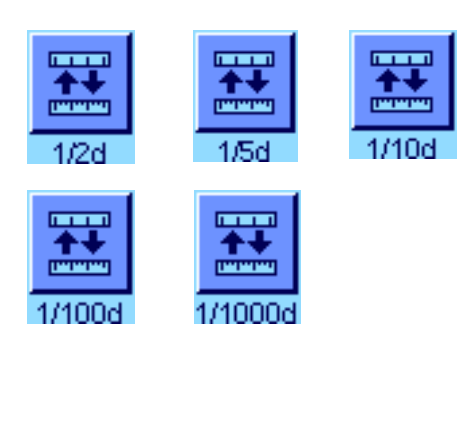

計量結果の最小表示(分解能)を変更できるよう、該当ファンクションキーのスイッチをオン にする必要があります(第8.2.2項)。このファンクションキーにより最小表示(分解能)を抑 えて計量結果を表示できます。

"1/2d": 小数点以下最後の桁を 2 ステップ毎で表示 "1/5d": 小数点以下最後の桁を 5 ステップ毎で表示<br>"1/10d": 10 分の 1 に抑えた分解能 "1/10d": 10分の1に抑えた分解能<br>"1/100d": 100分の1に抑えた分解能 100 分の 1 に抑えた分解能 "1/1000d": 1000分の 1 に抑えた分解能

該当ファンクションキーを再び押すと天びんは計量値を再び通常の最小表示(分解能)で表 示します。

**備者:** "サイショウケイリョウ"機能のスイッチが入っているか(第 8.2.14 項)、或いは任意の計量単位で作業すると(第 8.2.7 項)、 これらのファンクションキーはオフです。

#### 8.3.2 風袋引きオプション

通常通り計量容器を天びんにのせて風袋重量を測定し、続いて《→T←》キーを押します。天びんの風袋引きにはさらに別の方法も可能で、これ により日々のルーチンワークが容易になります。

#### 風袋値の手動入力(風袋引きプリセット)

一定期間同じ計量容器を使用する場合、その重量を手動で入力できます。これにより計量容器をのせて風袋引きする手間が省けます。計量容器 を下ろすと、風袋重量は負の値として表示され、容器を再び天びんにのせると表示はゼロになり、直ちに計量準備が整います。

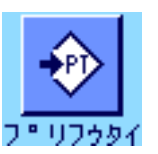

風袋引きの値を予め入力できるよう、該当ファンクションキーのスイッチを入れます(第 8.2.2 項)。ファンクションキーにタッチすると、風袋重量を入力するウインドウが現れ ます。

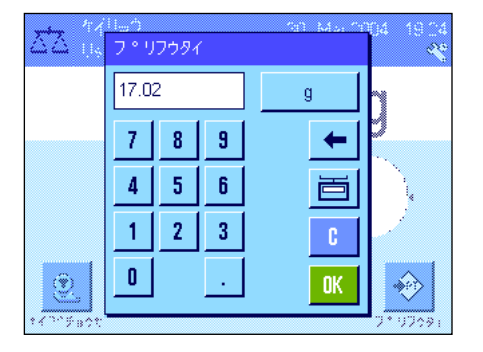

望みの風袋値を入力します。風袋値の右側に表示される計量単位が適切であるかチェックして 下さい(任意の計量単位は風袋重量の手動入力では利用できません)。

備考:値を入力する代わりに、該当の計量容器を計量皿にのせ、天びんアイコンのボタン を押します。計量値が安定するまで待ち、"OK"キーを押してその値を記憶させませます。

値を入力してから"OK"キーを押して風袋引きプリセット機能をオンにします。 プリセットされている風袋引きの値は、新たな値が入力されか、《→0←》キー又は《→T←》 キーを押すか、或いは天びんのスイッチを切るまで記憶されます。

#### 自動風袋引き機能の使用

最初にのせた重量が風袋と解釈されるよう、天びんを設定することができます。"ジドウフウタイビキ"ファンクションキーを使用するにはこ のメニューでそのスイッチを入れる必要があります(第 8.2.16 項)。

自動風袋引きを開始するには《→0←》キーを押します(この操作を行わないと、風袋重量の自動書込みは作動しません)。続いて空の容器を 計量皿にのせます。計量値が安定すると、これは風袋重量として書き込まれ、重量表示はゼロになり、"Net"のアイコンが現れます。これで計 量作業を開始できます。被計量物で満たされた容器を下ろすと、"Net"のアイコンは消え、記憶されている風袋重量は消去されます。

#### 風袋メモリーを使った作業方法

異なる風袋容器を使って作業する場合、その重量を記憶させ、計量過程でキーを押していつでも呼び出すことができます。10 種類の異なる風 袋の重量を記憶させておくことができます。

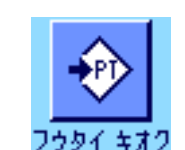

風袋メモリーを使用できるよう、"フウタイキオク"ファンクションキーのスイッチが入 っており(第 8.2.2 項)、望みの風袋メモリーが定義されオンの状態である必要があります (第 8.2.15 項)。

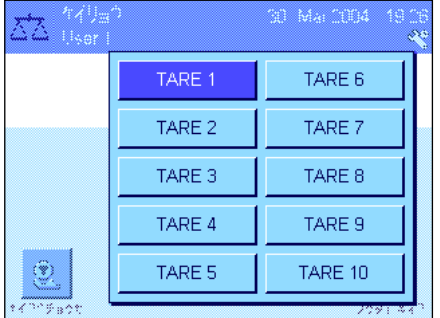

"フウタイキオク"ファンクションキーを押すと望みの風袋メモリーを選択するウインドウ が現れます。メモリーの名称はメニューで予め定義した名称が表示されます(左図の"TARE 1" 〜 "TARE 10"は例です)。

望みのメモリーを選択すると、そこに記憶されている風袋重量が直ちにローディングされます。 別の風袋メモリーを選択するか、《→0←》キー又は《→T←》キーを押すか、或いは別のアプ リケーションに切り換えるか、別のユーザープロファイルを選択するか、或いは天びんのスイ ッチを切るまで、この風袋重量は有効です。

#### 8.3.3 ロットカウンターを用いた作業

ロットカウンターを使うと印字記録の各計量値の前に番号を付けることが出来、この番号は新たにプリントされる記録のたびに自動的に進み ます。

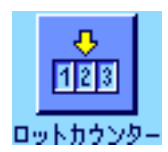

ロットカウンターを用いた作業を可能にするには、該当ファンクションキーのスイッチがオン である必要があります(第8.2.2 項)。備考:ロットカウンターを使用して作業する場合、い つでもその時点でのカウント数がわかるよう、該当情報項目もアクティブにすること(第 8.2.4 項参照)をお勧めします。

ファンクションキーにタッチすると、数字入力エリアが現れ、ロットカウンターの開始番号 を設定できます。工場出荷時にはロットカウンターは 0、即ちロットカウンターはオフに設定 されています。このロットカウンターをオンにするには開始番号として 1 〜 999 の範囲で数 値を入力します。

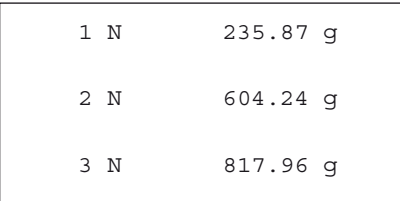

《昌》キーを押して計量値の印字記録をプリントアウトすると、各計量値の前にロットカウン ターの番号が印字され、1づつ数値が増加します。カウンターが最大値の 999 に達すると、番 号は 1 から再開します。

 $\n$ 備考:ロットカウンターは自動印字記録でも機能します(第 8.2.5 項)。

#### 8.3.4 識別ラベルを使った作業

識別ラベルのデータは各個別の計量過程について記したテキストであり、ある作業課題あるいはお客様の計量対象名を明白に整理することがで きます。識別ラベルは印字記録にプリントアウトされます(又は接続パソコンに転送されます)。

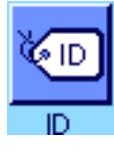

識別ラベルを利用して作業するには、"ID" ファンクションキーがオンの状態であることが 前提となります(第 8.2.2 項)。このファンクションキーで利用可能な識別ラベルを最高4種 類呼び出すことができます。備考:ID がオフであると、ファンクションキーはグレーに表示 され、操作不可能です。この場合、識別ラベルを利用するには、先ず ID をオンにする必要が あります(第 8.2.11 項)。

工場出荷時には 4 種類の識別ラベルにはそれぞれ"ID1"、"ID2"、"ID3"、"ID4"の名 称がついています。この名称を必要に応じてより適切なタイトルに変更することができます (第 8.2.11 項)。設定した名称(例、"ID1" には "CLIENT(顧客)" 、"ID2" には"ORDER (オーダー)"、"ID3"には"LOT(ロット)"、"ID4"には "SAMPLE(サンプル)" ) は "ID" ファンクションキーで利用できます。

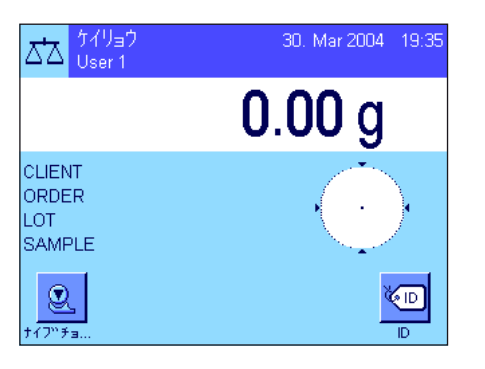

識別ラベルを使って作業する場合、該当情報項目(第 8.2.4 項)もオンにすることをお勧めし ます。情報項目には設定した 4 種類の識別ラベルの名称が表示されます。

左の図は ID ファンクションキー及び ID 情報項目を選択した場合の、天びんディスプレイの例 を示します。

次に述べてある作業例は上の例で定義した ID 名称に基づいています。

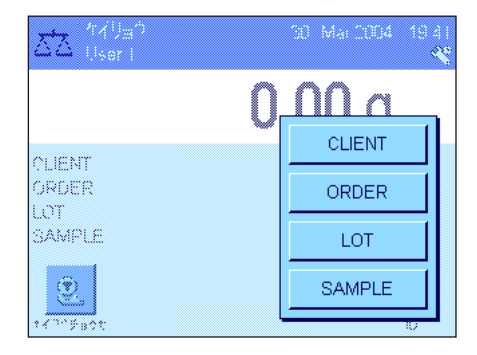

あるクライアントに対する作業課題を実行する場合、先ず "ID" ファンクションキーを押し ます。続いて入力したい識別ラベル(例、"CLIENT")を選択します。

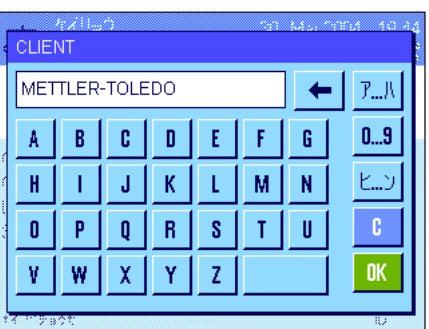

クライアントの名称(左図の例を参照)を入力するエリアが現れます。社名などを英数字で入 カレ "OK"キーを押して入力内容を確認·承諾します。

"ID" ファンクションキーを押し、"ORDER" の ID を選択すると作業課題の名称を入力する 同様なエリアが現れ、 "ID" ファンクションキーを押し、"LOT" 及び "SAMPLE"の ID を 選択すると、それぞれに識別用の文章を入力できます。 どの識別ラベルにも最高 24 文字まで入力可能です。

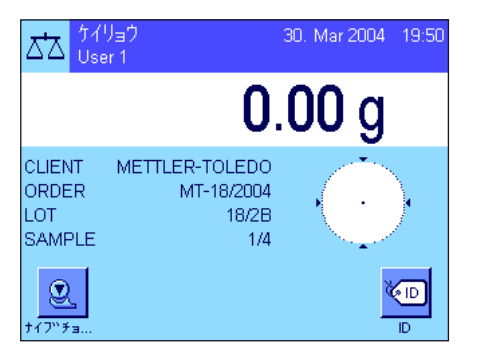

入力が完了すると、設定した識別ラベルをもう一度情報項目によって確かめることができ ます。

全ての識別データ用の語句は記憶されます。

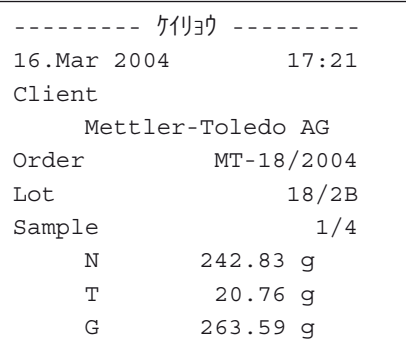

識別ラベルをプリントアウトするよう計量印字記録を定義してあると(第 8.2.8 項)、設定済 みの ID 名称(例、 "CLIENT")及び入力した語句( "Mettler-Toledo AG")がプリントアウ トされます。左の図は上に述べた識別データによる印字見本です。

## 8.3.5 目標値に量り込む

"ケイリョウ"のアプリケーションでは、さらに予め設定した目標重量に量り込む機能を利用できます。

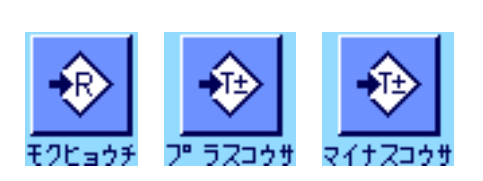

#### プリセット

目標値及びこれに帰属する公差を入力することが出きるよう、左図のような各ファンクションキ ーをアクティブにする必要があります(第 8.2.2 項)。予め設定した値がディスプレイに表示さ れるよう、必要に応じて同名の情報項目をアクティブにする必要があります(第 8.2.4 項)。

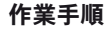

"モクヒョウチ"のファンクションキーを押します。希望する値を入力します。目標値の右 に表示される計量単位を確認します。計量単位のボタンにタッチすると利用できる単位の選択 肢が現れます。備考:計量単位の種類による自動換算はなされません。即ちある計量単位で入 力した値は、計量単位を変更してもそのままで、変化しません。値を入力後、目標値としてア クティブにするには "OK" を押します。

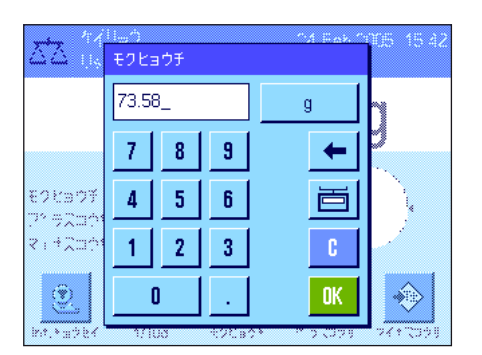

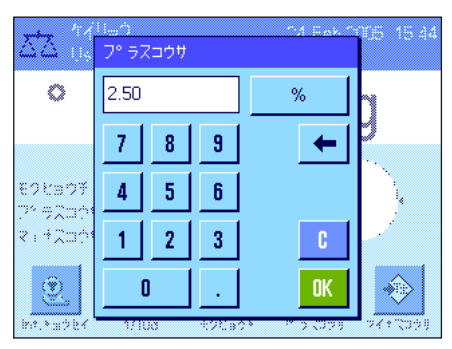

"プラスコウサ"及び"マイナスコウサ"のファンクションキーにより、計量精度を設 定することができます。入力ウインドウは目標値のものと同様です。工場出荷時には公差と して 2.5 % に設定されています。パーセントの値の代わりに、任意の計量単位(例、"g") での絶対値を入力することも可能です。所定の値を入力後、"OK"を押してこの公差をア クティブにします。

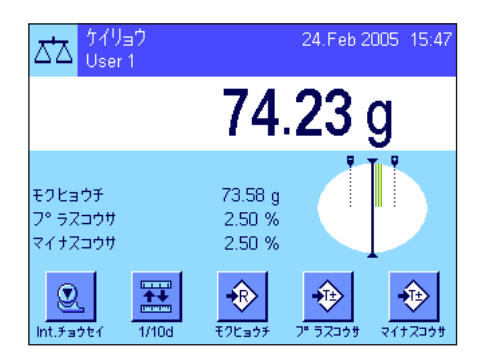

目標値および公差の入力が完了すると、ディスプレイには公差限界を示すグラフィック表示の 量り込み補助( "スマートトラック")が現れ、これを利用すると目標値への量り込みが容易 になります。まずサンプルを公差下限までおおまかに量り取り、必要に応じて目標値に達する まで微細に量り込みます。

#### 8.3.6 "サイショウケイリョウ"機能を用いた作業

商

"サイショウケイリョウ"機能により、計量結果が品質保証システムにより規程された許容公差内であることが保証されます。"サイショウケ イリョウ"機能はサービスエンジニアが立ち上げ、プログラミングする必要があります。"サイショウケイリョウ"機能を使って作業できるた めには、メニューでこれにスイッチを入れておく必要があります(第 8.2.14 項)。この機能のスイッチが入っていると、ディスプレイの計量 値の上に"<"印の付いた分銅のアイコンが現れます。さらに"サイショウケイリョウ"、"キジュンフウタイ"、"フウタイ"のスイッチを オンにすることお勧めします(第 8.2.4 項)。

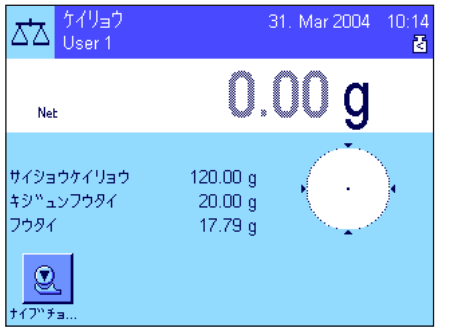

《→0←》キーを押して表示値をゼロに設定します。計量皿にフウタイ(計量容器)をのせ、 《→T←》キーを押し、風袋引きを行います。天びんは風袋重量を計量し、"フウタイ"の情報 項目欄に表示します。計量値の横に"Net"(正味重量)のアイコンが現れます。 "サイショウケイリョウ"の情報項目欄には、その時点で有効な風袋に必要な最小計量値が表 示されます(左図の例では 120.00 g)。さらに"キジュンフウタイ"の情報項目欄には(最小 計量用の)基準風袋重量が表示されます。備考:サービスエンジニアが複数の基準風袋重量 (及びそれに帰属する最小計量値)をプログラミングしてあると、表示値はのせられた風袋重要

に該当する範囲に自動的に切り換わります。同時に、必要な最小計量値も切り換わります。

31. Mar 2004  $10:14$ 

左図の例では、計量値の上に現れている小さな**分銅のアイコン**(ステイタス・アイコン)並 びに計量値のグレー表示の数値は、現在まだ最小計量値には達しておらず、その時点での重 量値は品質保証システムの規定公差範囲外であることを表しています。

ここで被計量物をのせます。必要な最小計量値に達すると、計量値の表示は濃く、読み取り やすくなり、その上に現れている分銅のアイコンが消えます。

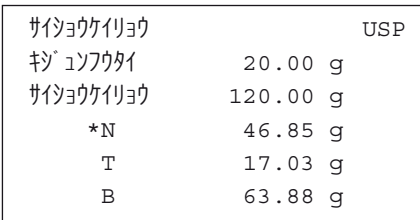

《昌》キーを押して計量値をプリントできます。左図は印字記録の見本の一部分で、"サイシ ョウケイリョウ"機能用のパラメータ(方法、基準風袋、及び必要最小計量値)、さらにその 時点で有効な計量値が印字されています。正味重量値の脇の星印は、最小計量が上の例に示し た最小計量値に達せず、品質保証システムの値を満たしていないことを示しています。

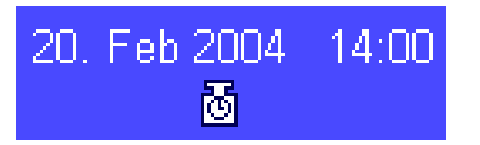

#### 備 考

ディスプレイの右上に(日付、時刻表示の下)に左図のようなステイタス・アイコン(時計の 表示付き分銅アイコン)が現れると、サイショウケイリョウ"機能の有効期限が切れたことを 示しています。最寄りのメトラー・トレド販売代理店のカスタマーサービスに連絡のうえ、出 来るだけ早くサービスエンジニアにテストを実行させるよう、ご依頼ください。

## 8.4 天びんの調整(校正)及び天びんのチェック

天びんは工場出荷時に全自動調整(校正)ProFACT に設定されています。ProFACT は予め設定した判定基準に基づいて、天びんを全自動で調 整(校正)します。しかし、天びんの調整(校正)及びチェック、或いはこのどちらか一方だけを、内蔵分銅または外部分銅を使って、いつ でも手動で実行することが出来ます。

以下に述べてある説明は、調整及びテスト用のファンクションキー(第 8.2.2 項)のスイッチがオンであることが前提となります。

## 8.4.1 全自動調整(校正) ProFACT

ProFACT は予め設定した温度判定規準に基づいて天びんを全自動で調整(校正)します(第 6.3.2 項)。

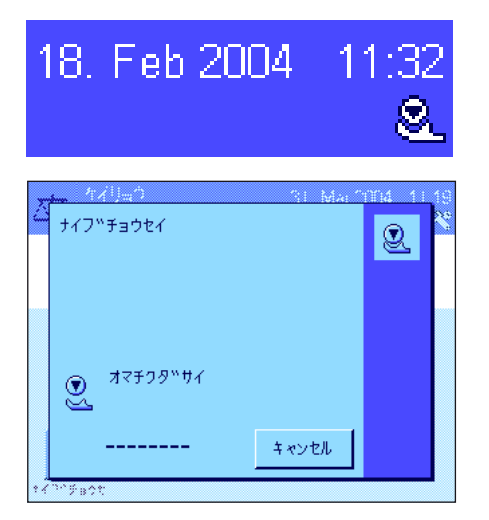

予め設定した時刻または温度判定規準が満たされると(第 6.3.2 項)、ディスプレイの右上コー ナー、時刻表示の下に ProFACT の小さなアイコン(ステイタス・アイコン)が現れます。天び んはこれにより、調整を実行する時であることをユーザーに通知します。備**考:**電源に接続後 最初の 24 時間、ProFACT は予め設定した判定規準に関係なく、何回か調整を実行します。

天びんから荷重が取り除かれ、ディスプレイが安定し、 2 分間何もキー操作がなされないと、 調整(校正)過程が自動的に開始します。 調整過程進行中、これをモニターできるウインドウ が現れます。アイコンはアニメ動作となり、調整過程をビジュアルに追跡することができます。 調整実行が必要な時点で、丁度計量作業を実行している場合、ProFACTを "キャンセル"で 中断できます。天びんは次の機会に全自動調整〔校正〕を開始します。

 調整(校正)が完了すると天びんは自動的にアプリケーションに復帰します。この ProFACT 調 整過程は予め設定した内容に従って自動的に印字記録されます(第 6.3.2 項)。調整記録にさら に別の情報がプリントアウトされるかどうかは、調整及び天びんのチェックの印字記録に関する 各ユーザーの設定によります(第 6.3.7 項)。印字記録の見本は第 8.4.6 項をご覧ください。

#### 8.4.2 内蔵分銅を用いた調整

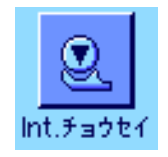

このファンクションキーを押して、内蔵分銅を用いて天びんを調整〔校正)します。都合の良 い時にいつでも実行できます。

内蔵分銅がモーターによりのせられ、再び取り除かれる音が聞こえます。調整過程中、ProFACT 調整過程(上記参照)と同じウインドウが現れます。

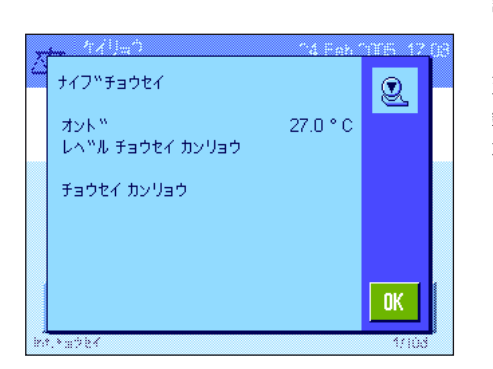

調整(校正)の結果によって、下記のいずれかのメッセージが出ます。

"チョウセイカンリョウ": この場合は"OK" を押してアプリケーションに戻ります。

天びんにプリンターが接続されていると、調整記録は自動的に、システム設定の調整印字記 録で予め選択・設定した内容に従ってプリントアウトされます(第 6.3.7 項)。印字記録の見 本は第 8.4.6 項をご覧ください。

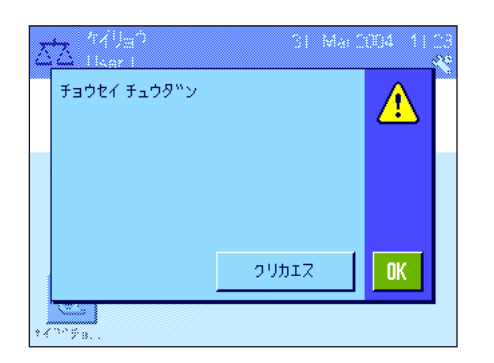

"チョウセイ チュウダン": ユーザー自ら調整過程を中断してもこのメッセージが表示 されます。調整過程を再び開始するか、又は"OK" を押してアプリケーションに戻ること ができます。

#### 8.4.3 外部分銅を用いた調整

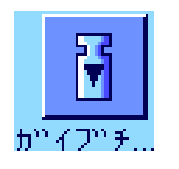

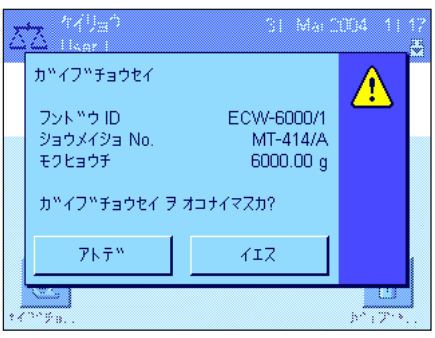

はいつでも都合の良い時に実行できます。また天びんが、ある特定の曜日のある時刻に調整 (校正)実行に関する通知を出すよう、予め設定しておくことも出来ます(第 6.3.3 項)。 備考:該当国の法律により、「特定計量器」(検定済み天びん)では外部分銅を用いた調整 を実行できない場合があります。

このファンクションキーにタッチして、外部の分銅を使った天びんの調整を開始します。これ

外部分銅を使った自動調整の場合:天びんがユーザーに対して自動的に校正実行を要求す るよう、システム設定において予め設定してあると(第 6.3.3 項)、設定時刻になると左図の様 なウインドウが現れます。調整を実行したい場合は、"イエス"を押して以下に述べてある調 整過程を開始します。その代わりに"アトデ"を押すと、15 分後に改めて調整実行を要求さ れます。外部分銅を使った自動調整には最後に使用した分銅重量が使われます。 備考:ディスプレイの右上コーナーの自動外部調整の小さな分銅アイコン(ステイタス・アイ コン)は、調整過程が完了するか、または第 2 回目の実行要求が出た時に最終的に調整を実行 しないと("ノー")消えます。

"ガイブチョウセイ"ファンクションキーを押すと、調整用分銅のリストが表示されます。 備考:左図の例のように第1分銅として入力された名称を除いて、原則として工場設定の名称 が表示されます(第 6.3.4 項)。調整過程は分銅を選択すると直ちに開始します。

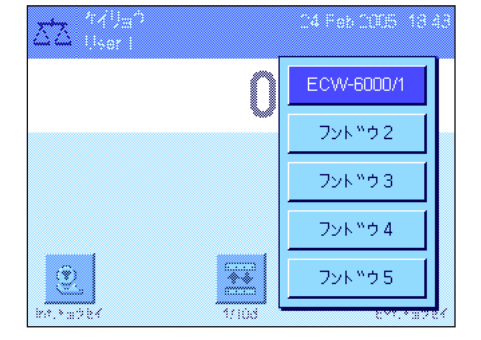

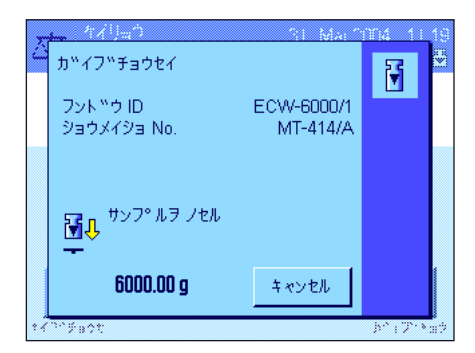

調整過程を開始させると、調整用分銅をのせるよう要求されます。所定分銅の ID 及び証明書 番号が入力されていると、これも表示されます。所定分銅の質量はウインドウの下端に点滅 して表示されます。

重要事項: 正しい質量の分銅であるかどうか確かめて下さい。さもないと調整過程は開始され ず、ある一定時間が経過すると、エラーメッセージが出て中断されます。調整分銅はシステム 設定でその質量を設定することができます(第 6.3.4 項)。

備考: "キャンセル"のボタンにタッチして調整過程中いつでも中断出来ます。

要求された分銅をのせると、調整過程は自動的に開始されます。調整過程が完了すると、分銅 を取り除くよう、要求されます。計量皿から分銅を取り除いてください。

天びんは調整過程が順調に行われた旨をディスプレイに表示します。"OK"を押してアプリ ケーションに戻ります。

天びんにプリンターが接続されていると、調整過程は、システム設定において調整過程の印字 記録用に予め設定した内容に従って自動的にプリントアウトされます(第 6.3.7 項)。印字見 本は第 8.4.6 項をご覧ください。

調整過程でエラーが出ると、内蔵分銅を使った調整過程の場合と同様のエラーメッセージが出 ます〔前項をご覧ください)。

## 8.4.4 内蔵分銅を使って調整(校正)をチェックする

OK.

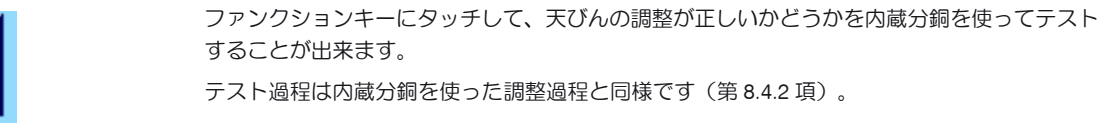

テスト過程が順調に完了すると左図のようなウインドウが確認の意味で現れます。天びんに プリンターが接続されていると、このテスト過程は、システム設定において調整用に予め設 定したプリセット内容に従って自動的にプリントアウトされます(第 6.3.7 項)。印字見本は 第 8.4.6 項をご覧ください。

テスト過程がエラー発生により中断されると、エラーメッセージが現れます。

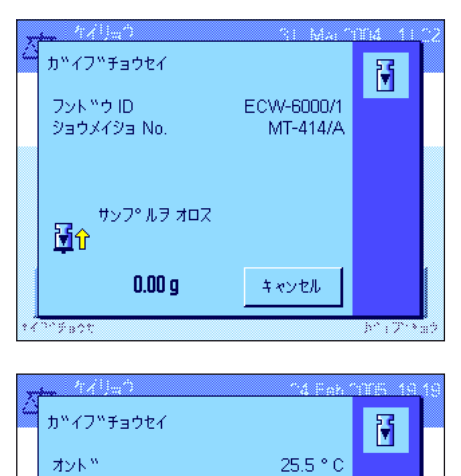

ECW-6000/1

 $MT-414/A$ 6000.00 g

ום ל"אכל".<br>פו

**モクヒョウチ** 

ショウメイショ No.

レヘ™ル チョウセイ カンリョウ チョウセイ カンリョウ

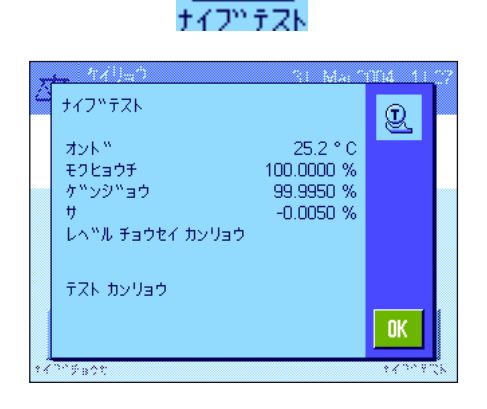

#### 8.4.5 外部分銅を使って調整(校正)をチェックする

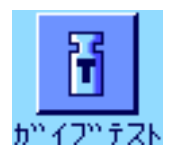

#### 18. Feb 2004  $12:43$ 曱 カ<sup>ッ</sup>イフ<sup>ッ</sup>テスト  $\overline{\mathbf{H}}$ 25.3 ° C オット™ ם ל"אכל ETW-2000/1 ショウメイショ No. MT-806/5 モクヒョウチ  $2000.00 g$ ケ<sup>w</sup>ンジ<sup>w</sup>ョウ 1999.90 g  $\overline{H}$  $-0.10\text{ g}$ レヘ™ル チョウセイ カンリョウ  $\blacktriangledown$  $0K$

 このファンクションキーにタッチして、天びんの調整が正しいかどうかを外部分銅を使ってチ ェックすることが出来ます。 このテスト過程はいつでも都合の良い時に実行できます。

また天びんが、ある特定の曜日のある時刻に、外部分銅を使った調整(校正)チェックの実行 に関する通知を出すよう、システム設定において予め設定しておくことも出来ます(第 6.3.5 項)。この場合、自動調整チェックの小さな分銅アイコン(ステイタス・アイコン)が、チ ェック過程が順調に完了するまで、或いは第 2 回目の実行要求が出た時にチェックを最終的 に実行しないと決めるまで、表示されます。

テスト過程は外部分銅を使った調整過程と同様です(第 8.4.3 項)。

テスト過程が順調に完了すると、左図のようなウインドウが現れます。天びんにプリンターを 接続してあると、このテスト過程は、システム設定において調整用に予め設定した内容に従っ て自動的に印字記録されます(第 6.3.7 項)。印字見本は第 8.4.6 項をご覧ください。

#### 8.4.6 調整 及び テスト結果の記録(印字見本)

#### 内蔵分銅又は ProFACT による調整過程の印字記録 外部分銅による調整過程の印字記録

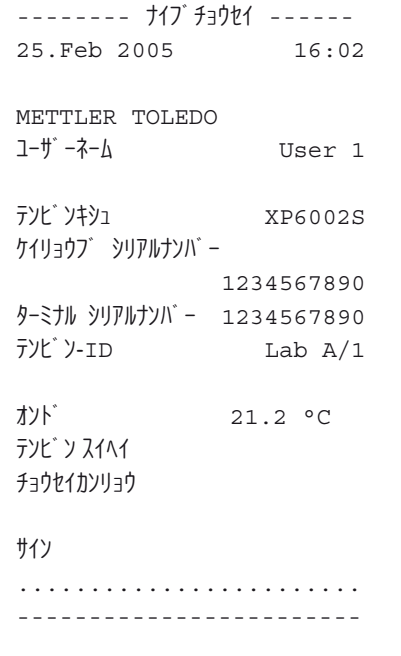

備考: ProFACTによる調整ではサイン欄は印 字されません。

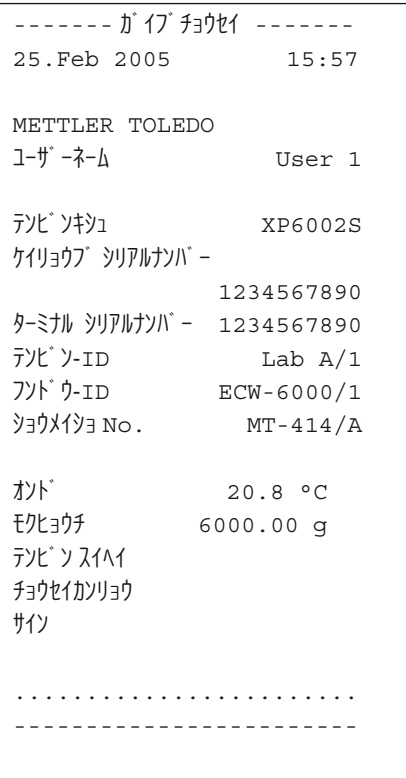

#### 内蔵分銅によるテストの印字過程 みちょう かいりょう 外部分銅によるテストの印字記録

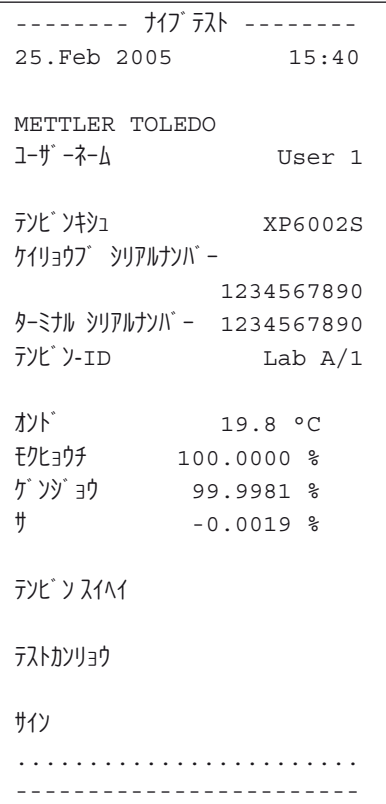

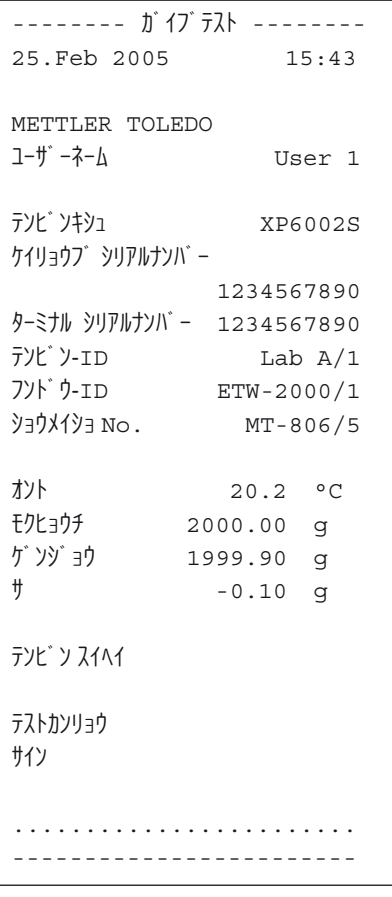

# 9 "トウケイ"アプリケーション

この章で"トウケイ"アプリケーションについて説明します。このアプリケーションを使った便利で実用的な作業並びにこのアプリケーション 特有の設定の可能性についてご覧頂けます。"トウケイ"アプリケーション用に設定した内容はその時点で有効なユーザープロファ イルに記憶されます。従って各ユーザーがこのアプリケーション用にそれぞれ個別の設定内容を記憶させることができます。こ のため、先ず希望するユーザープロファイルが選択されているかどうか、確かめてください。

## 9.1 "トウケイ"アプリケーションについて

"トウケイ"アプリケーションは基本的には "ケイリョウ"アプリケーションと共通ですが、さらに一連の計量に関する統計処理と評価に必要 な設定及び機能を備えています。以下に、"ケイリョウ"アプリケーションとは異なる設定についてのみ詳しく説明してあります。

備考:統計を LC-I/O 型リレー・インターフェイス 或いは LV11 型フィーダーと併用する場合、インターネット (www.mt.com/xp-precision) から 入手できる "Solution Guide" の案内情報にご注意ください。

## 9.2 アプリケーションの選択

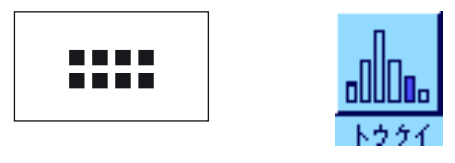

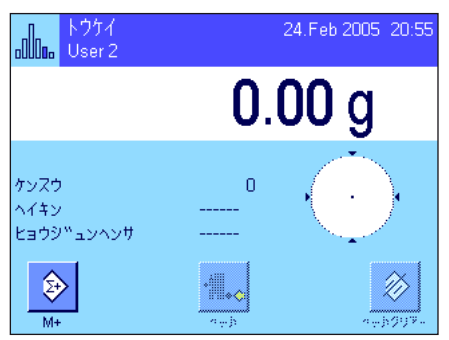

"トウケイ"アプリケーションがまだ選択されていない場合、《....》キーを押してください。 選択ウインドウで統計アプリケーションのボタンにタッチします。

アプリケーションを選択すると、左図のディスプレイ表示となります。工場出荷時には統計用 の特別ファンクションキー及び情報項目が選択されています。この選択内容を以下の各項で説 明した方法で各ユーザのニーズに適応させることができます。

備考:情報項目が表示されない場合は、計量値の表示を縮小して情報項目のスペースが取れる よう "ヒョウジ"ファンクションキーを押してください。

この時点では統計結果には何も値がありませんので、"ケッカ"ファンクションキー及び"ケ ッカ クリア"ファンクションキーの両方がアクティブな状態ではないため、グレーに表示さ れます。

## 9.3 "トウケイ"アプリケーションの設定

統計作業用のこのアプリケーションでは各ユーザのニーズに対応できるよう、アプリケーション特有の様々な設定を《E》キーによって利用で きます。

#### 9.3.1 概 要

"トウケイ"用の設定項目は"ケイリョウ"アプリケーションのものとほぼ同一です(第8.2 項)。異なる設定について以下に説明しました。 これは次の各メニュー・ページに当てはまります。

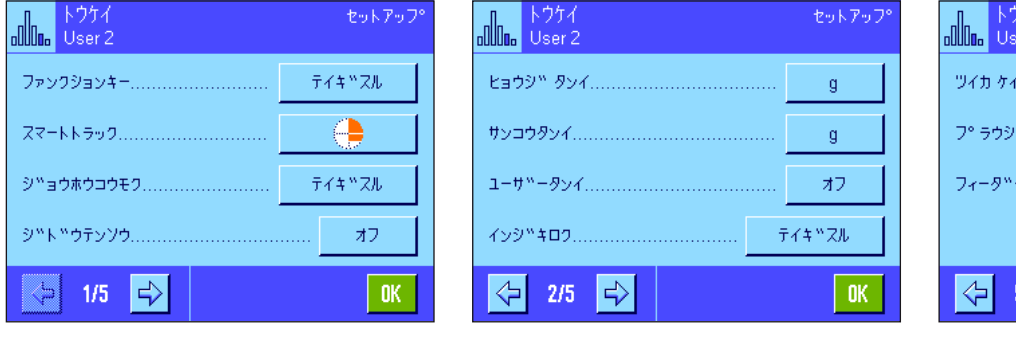

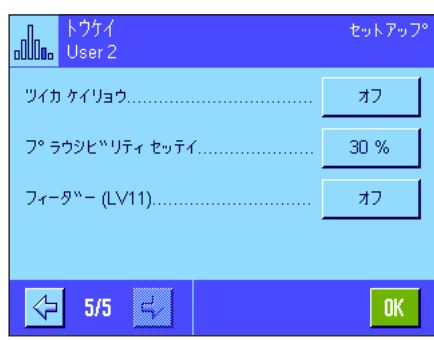

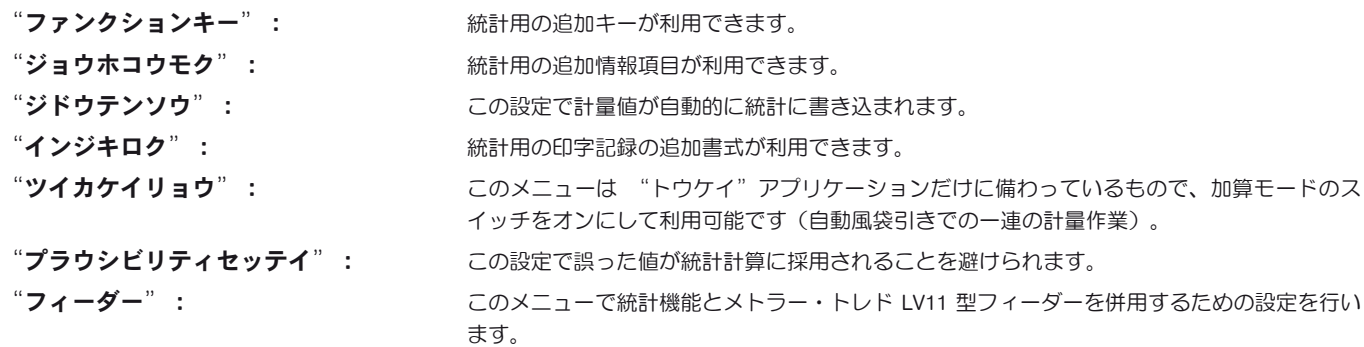

次の各項で"トウケイ"アプリケーション特有の設定について詳しく説明します。

#### 9.3.2 統計利用のための特別ファンクションキー

このファンクションキー・メニューでは次の各設定を利用できます。

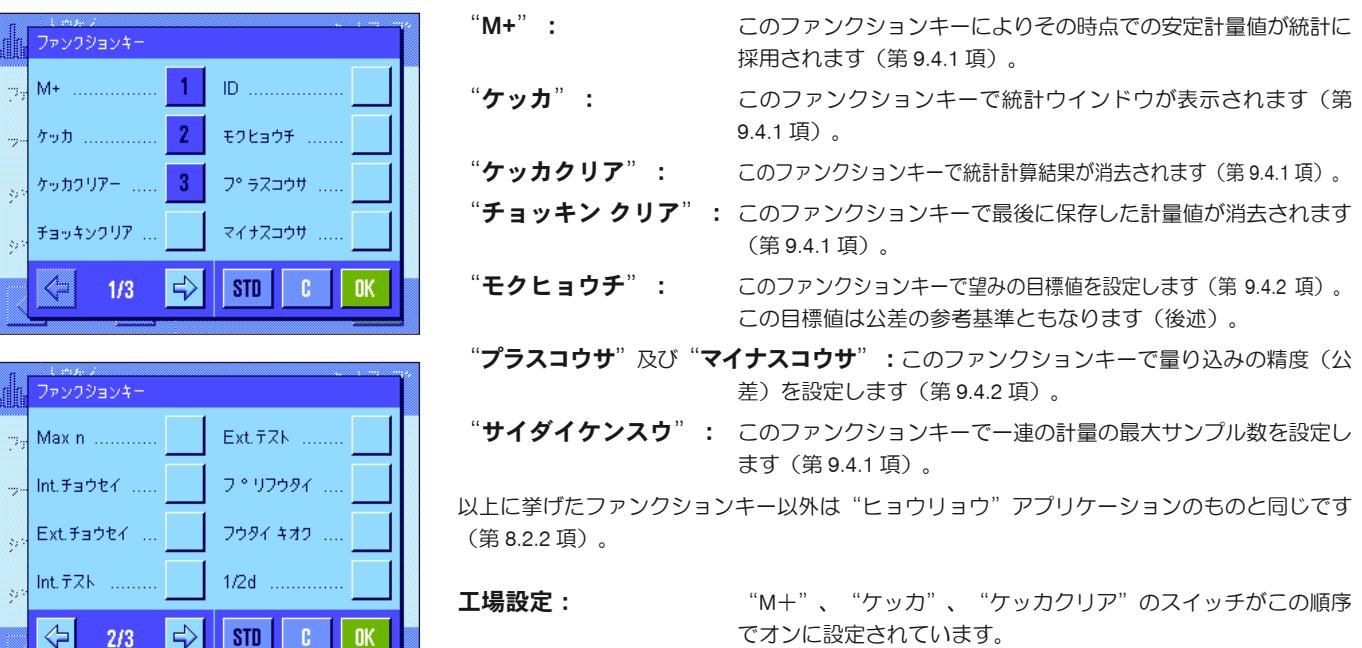

#### 9.3.3 統計用の特別情報項目

情報項目のメニューの最初の2ページで、統計値の表示として次の設定を利用できます。

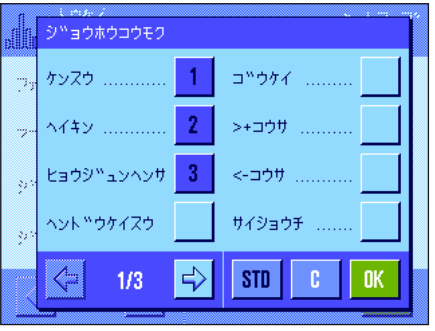

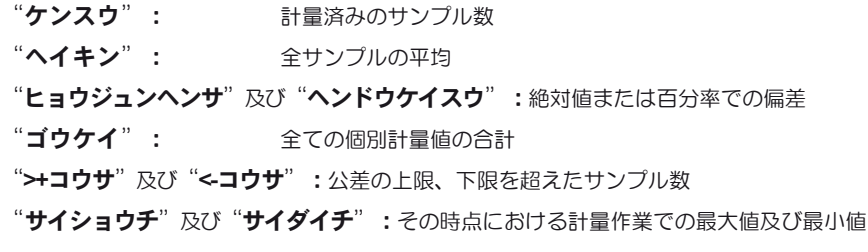

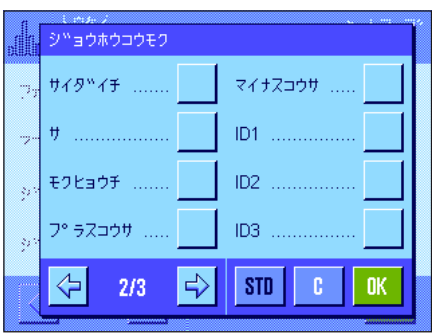

"サ": またはちゃっている最大計量値と最小計量値の差

"モクヒョウチ": 同名のファンクションキーによって入力した目標重量

"プラスコウサ"及び"マイナスコウサ": この情報項目は同名のファンクションキーで入 力した許容限界を示します。

その他全ての情報項目は "ケイリョウ" アプリケーションと同一です( 第 8.2.4 項)。

工場設定: "ソンスウ"、"ヘイキン"、"ヘンサ"が(この順序で)選択 されています。

#### 9.3.4 計量値自動転送用条件の設定

このメニューで天びんが計量安定値を自動的に統計に書き込むかどうか、また書き込む場合の条件を設定します("M+"ファンクションキー を押す手間が省けます)。さらに計量値は自動的にプリントアウトされます。

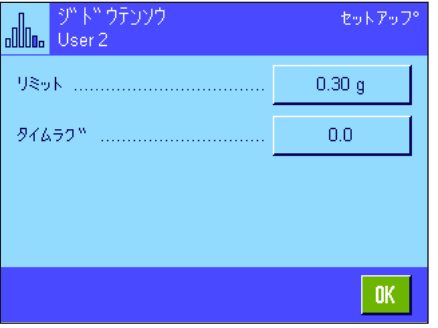

この機能のスイッチを入れると( "オン")、 "テイギスル"ボタンにより計量値の自動書 込みの判定基準を設定することができます。

"リミット": 自動書込みが実行されるために、計量値が超えるべき最小重量を 設定します。

"タイムラグ": 計量値が、上記で設定した最小重量値を超えると"タイムラグ"の タイマーが始動し、予め設定した一定の時間が過ぎると、計量値 が自動的に統計計算に採用されるか、インターフェイスを介して 転送されます。

工場設定: "オフ"(計量値の自動書込みのスイッチは入っていません)。

#### 9.3.5 統計の特別印字記録項目

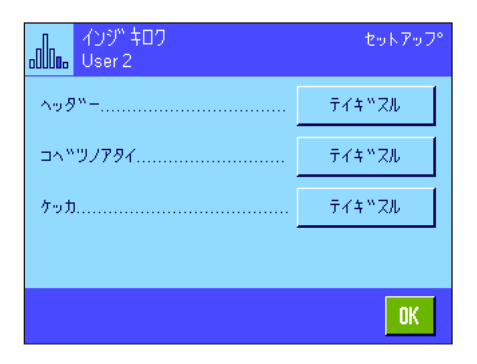

印字記録ヘッダ、個別計量値の記録方法、及び計量結果に関するオプションを設定することが できるサブメニューにおいて、統計作業のためにさらに以下に述べた設定を利用できます。

備考:その他の利用可能な印字記録の情報項目は"ケイリョウ"アプリケーション(第 8.2.8 項)と同様であるため、ここでは述べてありません。

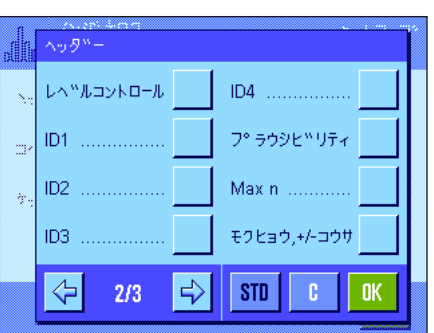

#### 印字記録のヘッダー

このサブメニューの第2ページ目で、統計用の追加設定を利用できます。 "プラウシビリティ": プラウシブルな測定値の限界値を記録する(第9.3.7 項)。 "サイダイケンスウ": ロットの最大サンプル数を記録する "モクヒョウ, +/- コウサ":設定した目標重量及び公差を記録する エ場設定: "アプリケーション メイショウ" (ここでの場合は "トウケイ

"と印字される)及び "ヒヅケ/ジコク"が (この順序で)選択さ れています。統計用に特別な情報項目は選択されていません。

一連の計量作業で "M+"のファンクションキーを押して最初の計量値が統計に算入される と、ヘッダーは自動的にプリントアウトされます。ヘッダーは"ヘッダー"のファンクション キーを押しても個別にプリントアウトできます。

#### 個別の値の印字記録

統計にもこのサブメニューにおいてヘッダーの場合と同様の設定を利用できます( "プラウシ ビリティ""サイダイケンスウ"、"モクヒョウチ"、"+/-コウサ")。

工場設定: "Net"(その時点における計量作業での正味計量値)が選択され ており、統計用には何らの特別な情報項目も選択されていません。

一連の計量作業で"M+"のファンクションキーを押すと、各個別の計量値が自動的にプリン トアウトされます。個別の値は《F》キーを押してもプリントアウトできます。

#### 結果の印字記録

このサブメニューで、結果の印字記録にプリントアウトする統計情報項目の内容を設定するこ とができます。

"サイダイケンスウ": 一連の計量作業での最大サンプル数。

"モクヒョウ、+/コウサ":設定した目標値及び公差

">+コウサ"及び "<-コウサ": 公差の上限または下限を超えているサンプル数

- "ケンスウ": 計量済みのサンプル数
- "ヘイキン": 全サンプルの平均重量

"ヒョウジュンヘンサ"及び"ヘンドウケイスウ": 偏差の絶対値または百分率の値 。 備考:統計に最低3つの値が算入された場合にのみ、これらの値 が記録されます。そうでない場合はこの欄には水平の波線だけが 現れます。

- "サイショウ、サイダイ、サ":その時点の一連の計量における最小値と最大値、及び最大 値と最小値の差
- "**ゴウケイ**": 記憶してある全ての計量値の合計

工場設定: "ソンスウ"、"ヘイキン"、"ヒョウジュンヘンサ"、"ヘン ドウケイスウ"が(この順序で)選択されています。

結果の印字記録は、表示されている統計ウインドウで《F》キーを押すとプリントアウトされ ます。一連の計量作業でサンプル数("サイダイケンスウ")を設定してあると、最後のサン プルの計量値が 統計に算入されると自動的にプリントアウトされます。

統計値の印字記録の見本は第 9.4.3 項をご覧下さい。

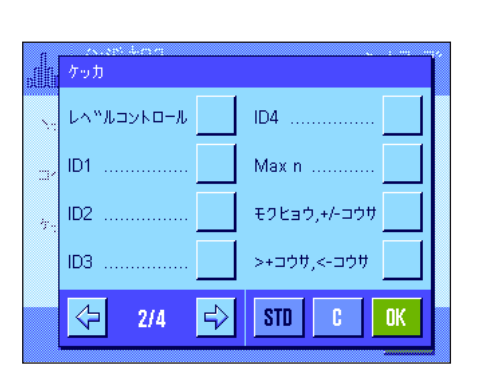

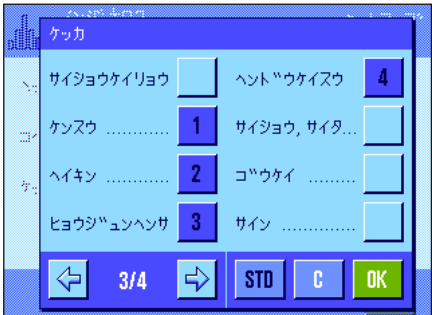

#### 9.3.6 加算モードをオンにする

このメニューで"トウケイ"アプリケーションでのみ利用できる加算モードのスイッチをオンまたはオフにすることができます。加算モードが オンに設定された一連の計量過程では、サンプルを計量皿からそのつど取り除く必要がありません。

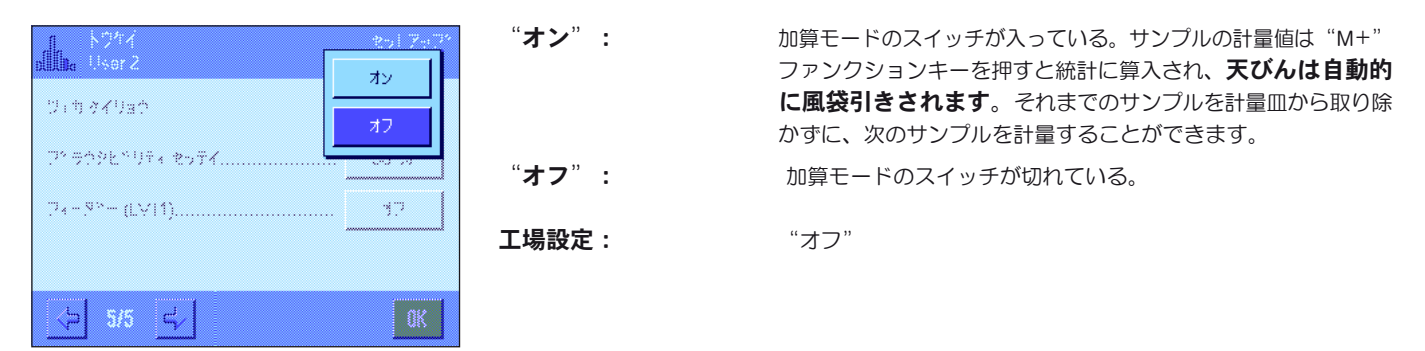

#### 9.3.7 プラウシビリティ限界を設定する

プラウシビリティ・チェックは一種の安全保持手段と言えます。誤った値が統計に算入されるのが避けられます。プラウシブル(Plausible): (訳)もっともらしい、まことしやかな — ここでは、あるサンプルの一連の統計計算において、ありえない計量値が誤って採用されること を避けるために、そのサンプル重量の妥当性の度合いをパーセンテージで設定することができます。

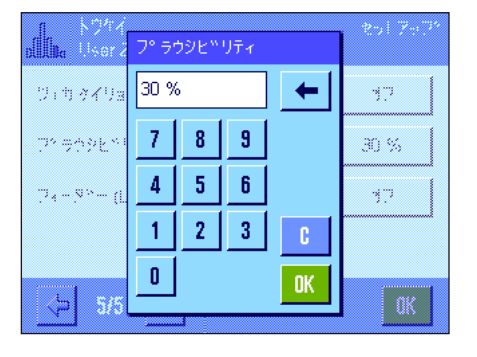

プラウシブルな値の限界値を入力します。パーセンテージの値は設定してある目標値に基づい たものです。目標値が定義されていない場合、限界値は一連の計量過程において既に計量され たサンプルの平均値に基づきます。例:30 % のプラウシブル限界においては、目標値もしく は平均値の ± 30 % を超える全ての計量値はプラウシブルではないとみなされ、統計計算には 採用されません。この限界を超えない計量値のみが、統計計算に採用されます。

備考:もし目標重量への量り込みの際に許容公差を定義したい場合(第9.4.2 項)、プラウシブル な計量値の限界は許容公差よりも大きな値を設定してください。もし計量値が許容公差内であ ってもプラウシブル限界値よりも大きければ、統計計算には採用されません。

工場設定:  $30\%$ 

#### 9.3.8 LV11 型フィーダー用の設定

メトラー・トレドの LV11 型フィーダーを使用する場合、このメニューで周辺機器用の設定を実行できます。**備考:**LV11 型フィーダーを天び んに接続する場合、システム設定でインターフェイスをこれに適合するよう構成する必要があります(第 6.7 項)。

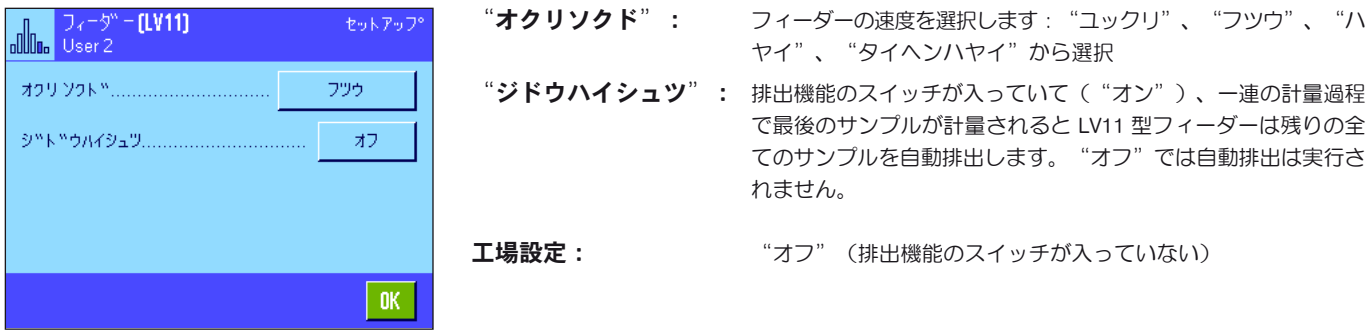

## 9.4 "トウケイ" アプリケーションを使った作業

この章で"トウケイ"アプリケーションを使った作業について説明します。ユーザ自身が風袋を確定し、計量結果の分解能を変更し、識別ラ ベルなどを用いて作業することも可能です。この設定方法は"ケイリョウ"アプリケーション(第 8.3 項)で既に説明してありますので、ここ では省略してあります。

## 9.4.1 一連の計量の統計処理

# をあもつけで ケッカ a a a X チョッキンクリア サイタツイケ.

#### プリセット

統計を利用するには少なくとも左に示した3つのファンクションキーが選択されている必要が あります(第 9.3.2 項)。

さらに、左に示した 2つのファンクションキーも選択することをお勧めします。これによりそ れぞれ、誤った値を消去(チョッキンクリア)することができ、また一連の計量で取り扱うサ ンプル数("サイダイケンスウ")を設定することができます。

統計機能を適正に利用するには天びんにプリンターを接続します。プリンターを接続しない場 合、統計作業で最も重量な4種類の情報項目を選択しておくことをお勧めします(例、 "ケン スウ"、"ヘイキン"、"ヒョウジュンヘンサ"、"ゴウケイ"、第 9.3.3 項参照)。 備考:計量シリーズを一旦"ユーザータンイ"を使用して開始すると(第8.2.7 項)、この一 連の計量が完了してからでないと、計量単位を再び変更することはできません。

#### 作業手順

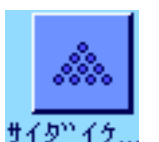

一連の計量のサンプル数を先ず決めてから、"サイダイケンスウ"のボタンを押し、そのサ ンプル数を入力します(1〜 999)。最後のサンプルを計量すると統計計算は自動的に完了し、 統計ウインドウが開き結果の印字記録がプリントアウトされます。備考:このファンクション キーは、統計にまだ何らの計量値も算入されていない場合にのみスイッチが入ります。"サイ グイケンスウ"に0(ゼロ)の値を入力すると、そのシリーズのサンプル数の制限は設定され ず、最高 999 個のサンプルを計量できます。

計量容器を使って作業する場合、これを天びんにのせ、《→T←》キーを押して風袋引きしま す(代わりに風袋メモリー或いは自動風袋引き機能を使って作業することも可能です; この機 能については第 8 章の"ケイリョウ"アプリケーションに述べてあります)。

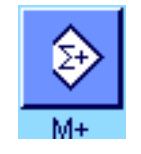

最初ののサンプルをのせ "M+"ファンクションキーを押して計量値を統計に算入します。計 量値が安定すると(ディスプレイの水平波線が消える)と、この値が統計に算入されます。 印字記録のヘッダーはその時点で有効な計量作業の結果(個別の値)と共にプリントアウト されます(第 9.3.5 項)。

最初のサンプルを取り除きます。備考:加算モードが選択されている場合は(第 9.3.6 項)、"M+"ファンクションキーを押すと自動的に風袋引きされるため、サンプルを計量皿 にのせたままにしておけます。

順次サンプルをのせます。それぞれの計量値を"M+"ファンクションキーで確認・承諾します (自動転送モードにスイッチが入っているとこれは不要です。第 9.3.4 項参照)。続いてサン プルを取り除き、天びんを風袋引きします(加算モードにスイッチが入っているとこれは不要で す。第 9.3.6 項)。計量値が統計に書き込まれるたびに、これは自動的に印字記録されます。

#### 備 考

- 計量値が変化しない場合に"M+"ファンクションキーを押すと、エラーメッセージが現れ ます。これにより同一のサンプルの計量値を二重に統計に加算することが避けられます。
- ある計量値がプラウシビリティー限界外にある場合(第 9.3.7 項)、"M+"ファンクショ ンキーを押すと該当エラーメッセージが現れ、値は統計に書き込まれません。計量値自動転 送モードにスイッチが入っていると(第 9.3.4 項)、エラーメッセージは出ませんが、値は 統計に書き込まれず、かつ統計印字記録にもプリントされません。
- u de チョッキンクリア
- 誤った荷重をのせて計量結果を記憶させた場合、最後の値を"チョッキンクリア"ファ ンクションキーで消去することができます(既に別の値が記憶されている場合にのみ機能 します。そうでない場合、このキーはグレーに表示され、操作できません)。ある値を消 去すると、このファンクションキーのスイッチは切れ、次の値が統計に算入されると再び スイッチが入り、作動する状態になります。

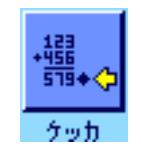

全てのサンプルの計量が完了したら、"ケッカ"ファンクションキーを押します(メモリー に計量値が記憶されている場合にのみ、利用可能です。そうでない場合、このキーはグレー に表示され、作動しません)。このキーにより計量過程は一旦完了し、統計結果ウインドウ が開きます(しかし、統計計算処理を続行出来ます)。備考:計量開始前に予め"サイダ イケンスウ"ファンクションキーで最大サンプル数を設定してある場合、最後のサンプル を計量すると、統計結果ウインドウが自動的に開き、規定サンプル数に達した旨のメッセー ジが出ます。

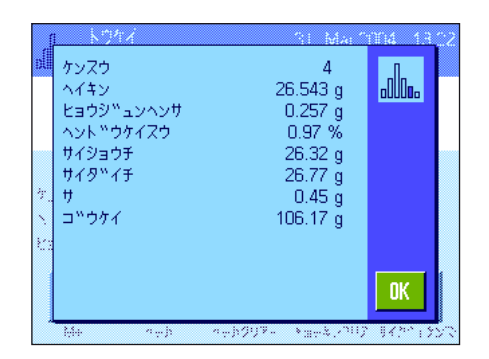

統計結果ウインドウは一連の計量過程の結果を表示します(結果の印字記録用に予め設定した 情報項目が表示されます。第 9.3.5 項をご覧下さい)。また第 9.4.3 項の計量単位、分解能、及 び表示値の精度に関する説明にもご注意下さい。

結果ウインドウが複数ページにわたる場合、ディスプレイの下端に2つの矢印が現れ、これを 押して、ディスプレイの個別のページを前後に括ってみることができます。《昌》キーを押し て結果の印字記録をプリントアウトできます。

統計に関する全ての値を記載した印字記録一式の見本は第 9.4.3 項に掲載してあります。

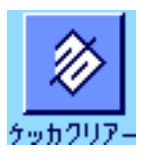

計量過程を完了し、次の統計計算のために、記憶内容を消去したい場合は、"ケッカクリア ー"ファンクションキーを押します(安全上の理由から、再確認の画面が現れます)。 **備考:**このキーがグレーの場合は、統計計算用メモリーには値が存在していません。

## 9.4.2 目標重量に量り込む

"トウケイ"アプリケーションにはさらに別の機能があり、ある目標重量に量り込むことが容易にできます。この機能は統計を使用した個別計 量並びにシリーズ計量で利用出来ます。

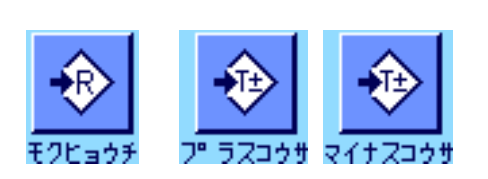

#### プリセット

目標重量並びにその公差を予め入力できるよう、先ず左に示した各ファンクションキーを選択 する必要があります(第9.3.2 項)。また設定した値がディスプレイに表示されるよう、必要に 応じて同名の情報項目を選択します(第 9.3.3 項)。

#### 作業手順

**備考:**既に統計に値がある場合は目標重量及び公差入力キーはオフの状態です。この場合は、 目標重量及び公差を設定する前に、先ず"ケッカクリアー"ファンクションキーで統計内容 を 消去する必要があります。

目標値を入力するために"モクヒョウチ"ファンクションキーを押してから、目標値を入力し ます(既に天びんに目標値に相当する荷重がのせられている場合は、天びんのアイコンを押し てこの重量を直接入力することが可能です)。目標値の右側に表示される計量単位を確かめて ください。この計量単位のアイコンを押すと利用可能な計量単位の選択肢が現れます。**備考:** 計量単位は自動的に換算されません、即ち、ある単位で数値を入力すると、この値は別の計量 単位を選択してもそのままです。値を入力して"OK"を押して目標値を有効にします。

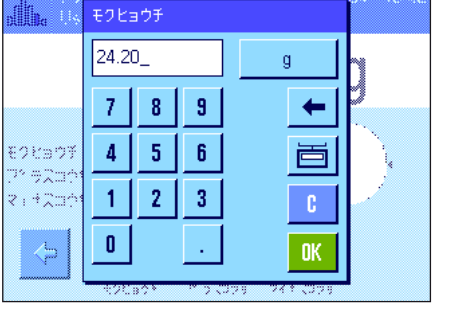

プ ラスコウサ ∰h, 2.50 %  $8$  |  $9$  $\leftarrow$  $\overline{7}$ ¢ モクビョウチ  $5<sup>°</sup>$  $\overline{4}$  $6<sub>1</sub>$ ™ #2ar 2 i 4 20r  $2<sup>7</sup>$  $\mathbb C$  $\mathbf{1}$  $3<sup>°</sup>$ Ģ  $\mathbf{0}$ OK.

"プラスコウサ"及び"マイナスコウサ"の両方のファンクションキーで公差を入力、設 定します。入力ウインドウは目標重量の入力のものと同じです。工場出荷時には両方の公差は 2.5 % に設定されています。パーセント単位の代わりに、任意の計量単位による絶対値を公差 として入力することも可能です。所定の値を入力して"OK"を押し、公差を有効にします。 この公差範囲外のサンプルに関する印字記録では、その値に特別な記号が付きます(">T"又 は"<T")。

重要事項: プラウシビリティ限界値が設定した公差よりも大きいことを確かめて下さい: もし 計量値が公差内にあってもプラウシビリティ限界よりも大きければ、統計計算には採用されま せん!この場合はプラウシビリティ限界値を変更して下さい(第 9.3.7 項)。

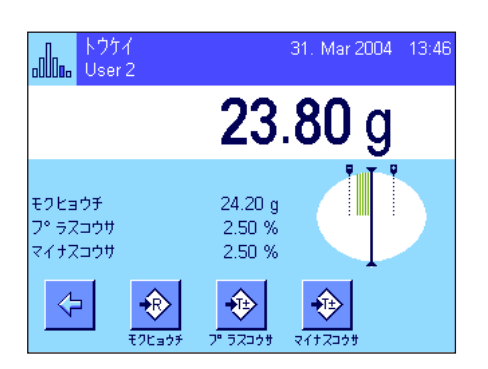

目標値及び公差を入力すると、ディスプレイには公差の上限、下限のマークが付いたグラフィ ック表示の量り込み補助("スマートトラック")が現れ、これにより目標重量に量り込むの が容易になります。サンプルを先ず公差下限までおおまかに量り取り、必要に応じて目標重量 に達するまで精密に量り込みます。

#### 9.4.3 統計値に関する印字記録の見本

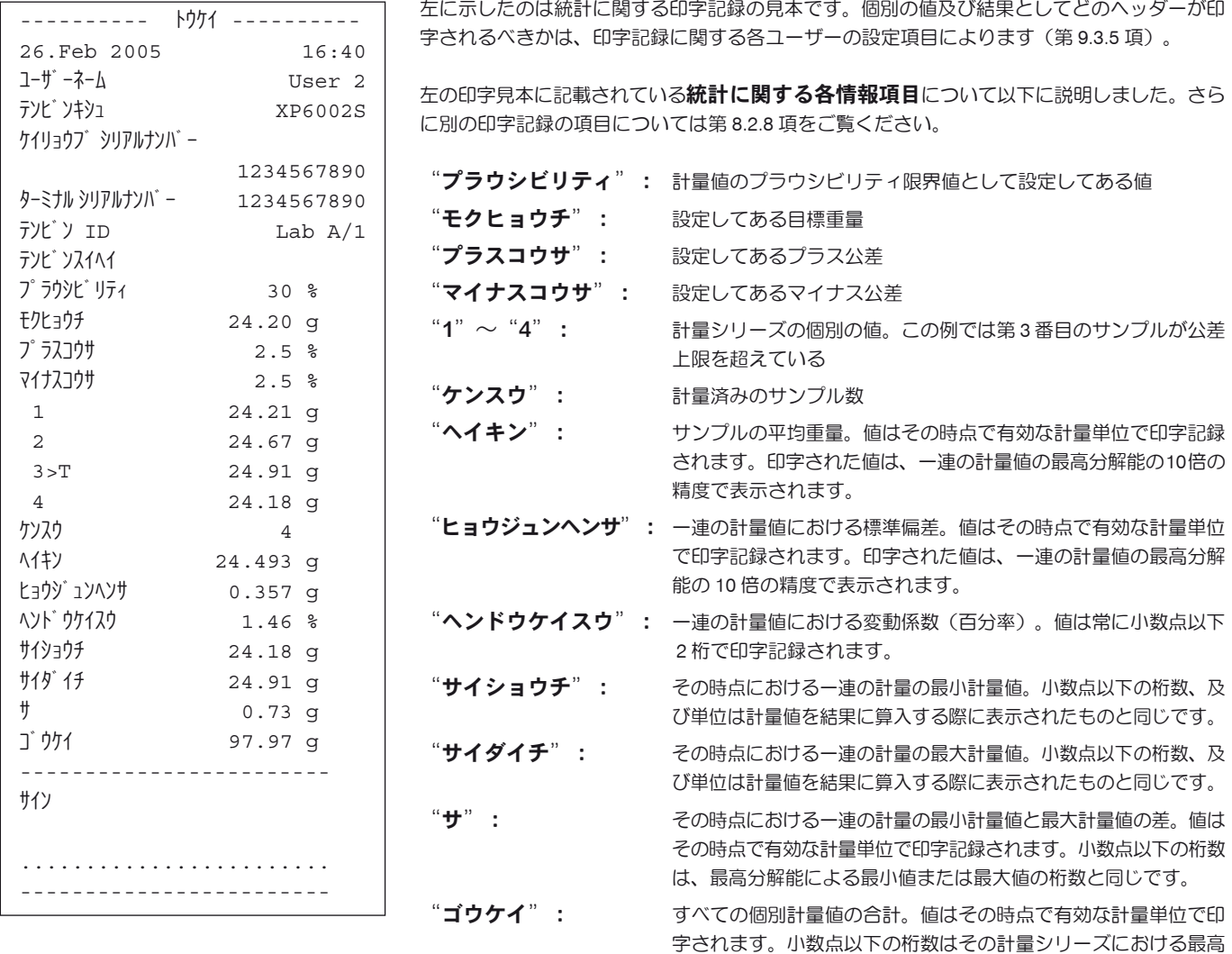

#### 印字記録を解釈する上で重要な参考事項

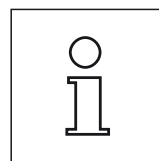

"ヘイキン"及び"ヒョウジュンヘンサ"は、個別計量値よりも高い分解能で示すことが可 能な計算結果です。計量シリーズの規模が小さい場合(個別計量値の数が 10 を下回る場合)、 及び各値の変動が小さい一連の計量の場合は、最後の桁の有意性は保証されません。

分解能による値の桁数と同じです。

#### 9.4.4 統計値算出に使用する公式

#### 平均値及び標準偏差の計算

#### 記号説明

 $x_i$  : = 計量シリーズ  $n$  の計量値  $i = 1...n$  における個別の計量値

: = この一連の計量値の平均値及び標準偏差 *x s*

平均値には次の公式が適用されます。

$$
\overline{x} = \frac{1}{n} \sum_{i=1}^{n} x_i
$$
 (1)

標準偏差 S を算出するために文献に出ている次の公式

$$
s = \sqrt{\frac{1}{n-1} \sum \left( x_i - \overline{x} \right)^2}
$$
 (2)

は数値算出には適していません。なぜなら、個々の計量値の差が小さい計量シリーズにおいては差の平方根(個別の値の平均値)は消去される 恐れがあるからです。さらにこの公式を使用するには、最後に標準偏差を算出する前に、各計量値をそれぞれ記憶する必要があります。

次の公式は数学的に同等のものですが、数値は根本的により安定しています。これは公式 (1) 及び (2) から適切な変換方法で導き出されます:

$$
s = \sqrt{\frac{1}{n-1} \left\{ \sum_{i=1}^{n} x_i^2 - \frac{1}{n} \left( \sum_{i=1}^{n} x_i \right)^2 \right\}}
$$

平均値及び標準偏差を算出するためにこの公式を用いる上で、 $n\,\sum x_i^-\,$ 及び  $\sum x_i^2\,$ だけを記憶させる必要があります。

#### 標準偏差

測定値を等級付けることで数値安定性をさらに向上させることができます。  $X_{0}$  が (それぞれの応用ケースにより) ある計量シリーズの最初の計量値であるか、又はある計量シリーズの目標値であるとして、

 $\Delta x_i := x_i - X_0$  により、次の公式から導かれることになります:

$$
s = \sqrt{\frac{1}{n-1} \left\{ \sum_{i=1}^{n} (\Delta x_i)^2 - \frac{1}{n} \left( \sum_{i=1}^{n} \Delta x_i \right)^2 \right\}}
$$

#### 平均値

上記の結果に相当して平均値は次の公式により算出されます:

$$
\overline{x} = X_0 + \frac{1}{n} \sum_{i=1}^n \Delta x_i
$$

変動係数 次の公式により変動係数が算出されます: パーセント  $\frac{5}{x}$ 100  $s_{rel} = \frac{s}{s}$ 

#### 結果値の桁数

平均値及び標準偏差は、原則として小数点以下の桁が各個別の計量値よりも1桁多く表示され、印字されます。結果を解釈する上で、この最後 の1桁は計量シリーズの規模が小さい場合(計量数が 10 未満)あまり意味を持たないものであることにご注意ください。 同じことが、常に小数点以下 2 桁表示(例、13.45 パーセント)のパーセント表示(例えば、変動係数)にもあてはまります。この場合も小数 点以下の数値の意義は出典データの規模に依存しています。

**99**

# 10 "チョウゴウ"アプリケーション

この章では "チョウゴウ"アプリケーションについて説明します。このアプリケーションを使った便利な作業に関する説明およびこのアプリ ケーション特有の設定について説明してあります。"チョウゴウ"アプリケーション用設定のほとんどはユーザープロファイルに記 憶されるので、各ユーザーはアプリケーション用の独自の設定を実行できることにご注意ください。従って、先ず望みのユー ザープロファイルが選択されていることを確かめて下さい。

## 10.1 "チョウゴウ"アプリケーションについて簡単に

このアプリケーションである目標重量に調合規定に定められている各種成分を量り取ることが可能です。調合と成分には、全ての関連パラメー タを長期に記憶させて置けるデータベースを利用できます。調合過程では選択した調合内容が自動的に処理され、天びんはワンステップづつ全 ての成分の量り取りを手順を示します。もちろんデータベースの調合を利用することなく、"任意の調合"も可能です。全ての成分の計量が完 了後、調合作業結果の印字記録をプリントアウトできます。

アプリケーション特有の大部分の設定は"ケイリョウ"アプリケーションのものと同様です。しかし調合作業のためにさらに追加のファンクシ ョンキー、情報項目を利用することができます。以下の説明ではそのうち、"ケイリョウ"アプリケーションとは異なる設定と機能について詳 しく述べてあります。

## 10.2 アプリケーションの選択

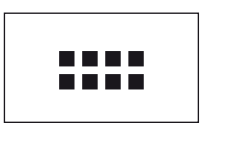

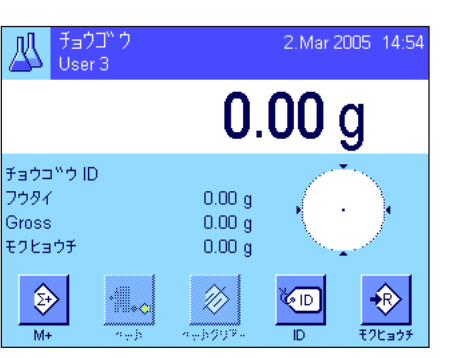

"チョウゴウ"アプリケーションがまだ選択されていない場合は《....》キーを押して下さい。 選択ウインドウでアプリケーションのアイコンにタッチします。

アプリケーションを選択すると、ディスプレイは左の様な表示になります。工場設定では調合 作業のための特別ファンクションキー及び情報項目が選択されています。これらの設定、さら に別の設定は必要に応じて以下の各項に述べてある説明に従って行うことができます。

備 考:この時点ではまだ何らの調合作業も実行されていないので、"ケッカ"と"ケッカク リアー"の両方のファンクションキーはオフの状態であり、グレーに表示されます。

## 10.3 "チョウゴウ"アプリケーション用の設定

チョウコでウ

各ユーザーの調合作業のニーズに対応できるよう、このアプリケーション特有のさまざまな設定を利用することができます。

#### 10.3.1 概 要

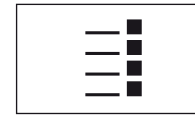

《E》キーを押してアプリケーション特有の設定内容にアクセスできます。このキーを押すと、 計 4 ページにわたるメニューの最初のページが現れます。

"チョウゴウ"アプリケーションでは、わずかな例外を除いてその設定は"ケイリョウ"アプリケーションのものと同じです(第8.2 項)。 異なる設定内容は以下に述べました。これは次の各メニューに該当します。

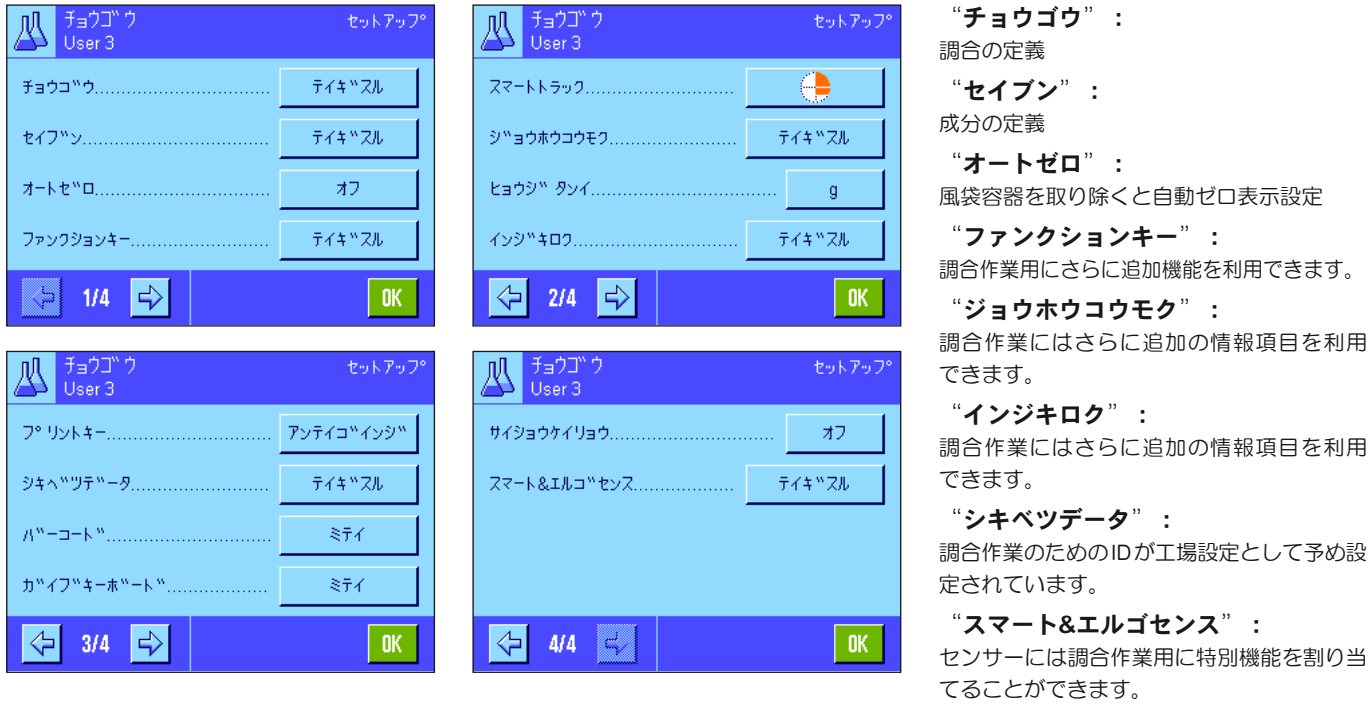

"ケイリョウ"アプリケーションの場合とは異なり、このアプリケーションでは "サンコウタンイ" が利用できないことにご注意下さい。 以下の章で"チョウゴウ"アプリケーション用の特別設定について詳しく述べてあります。

備考:成分及び調合の定義用メニューは非常に広範にわたるため、別の項に述べてあります(第 10.4 項及び第 10.5 項)。

#### 10.3.2 自動ゼロ点設定をオン又はオフに設定

"オートゼロ"のメニューにおいて、風袋容器を取り除いた後ディスプレイをゼロにリセットするかどうかを設定します。

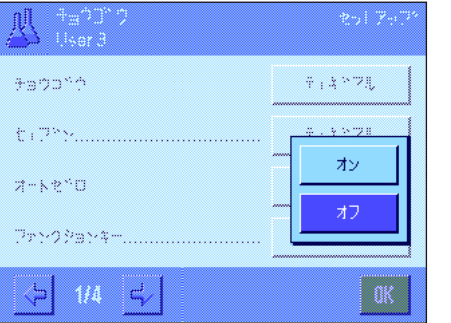

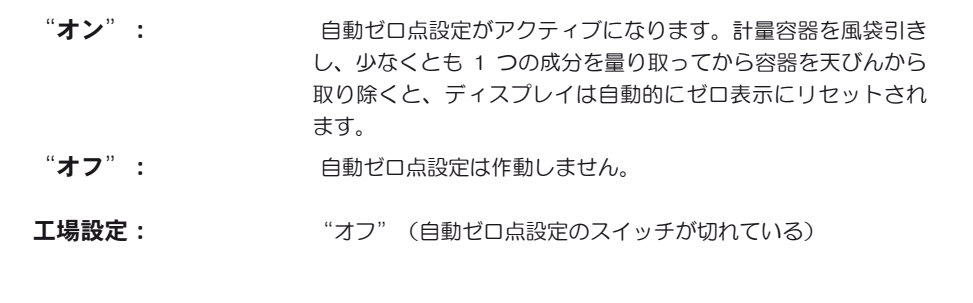

#### 10.3.3 調合作業用の特別ファンクションキー

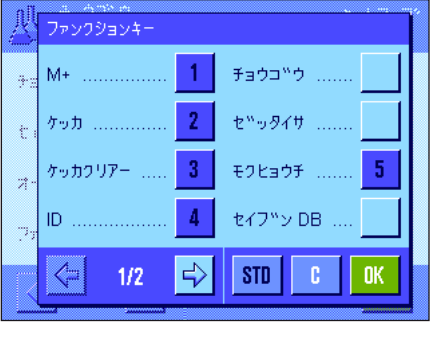

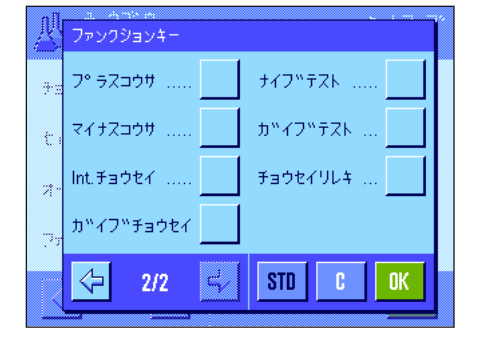

調合作業用のファンクションキーのメニューでは次の各設定を利用できます。

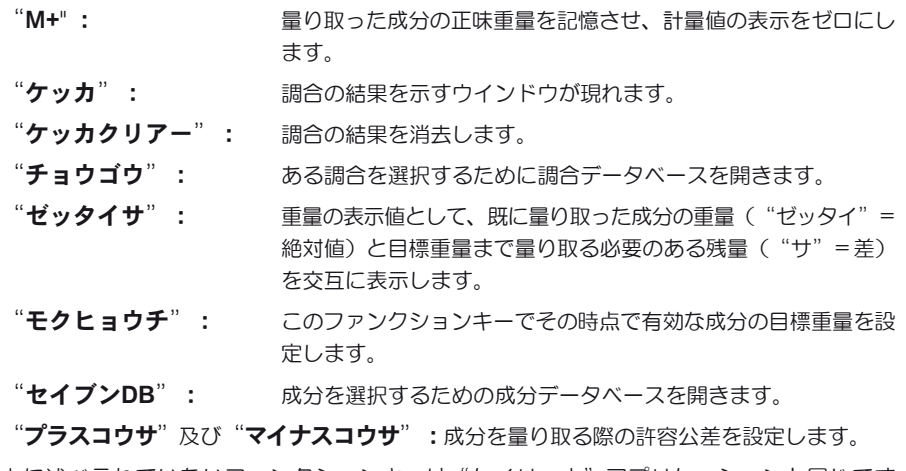

上に述ベラれていないファンクションキーは"ケイリョウ"アプリケーションと同じです (第 8.2.2 項)。

工場設定: "M+"、"ケッカ"、"ケッカクリアー"、"ID"、"モクヒ ョウチ"が(この順序で)選択されています。

#### 10.3.4 調合作業用の特別情報項目

情報項目メニューの最初の 2 ページでは調合作業のための次の設定が利用できます。

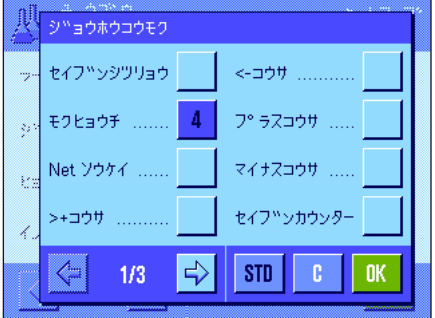

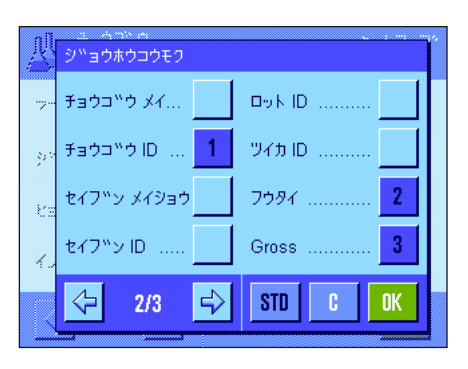

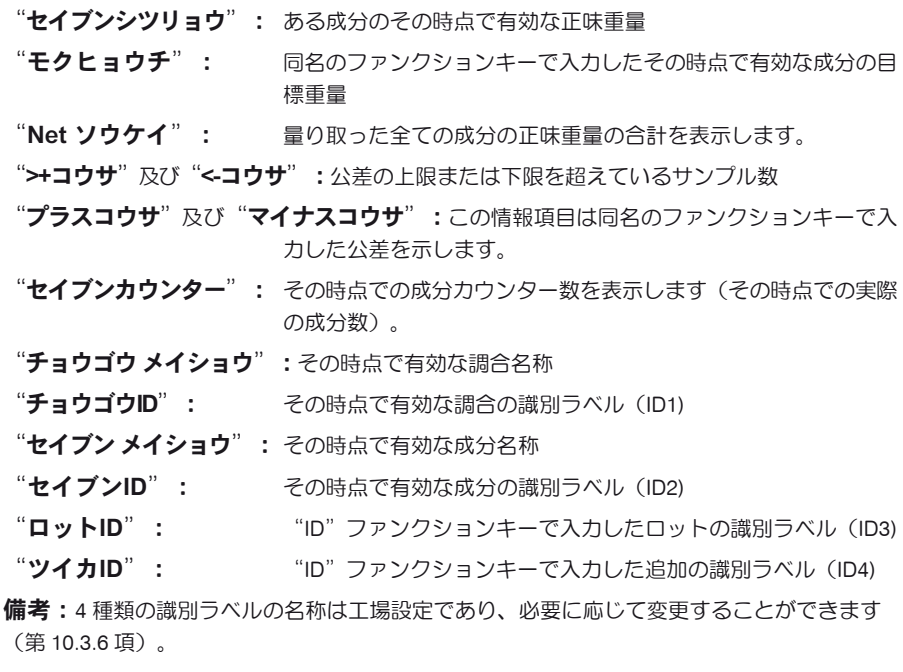

その他の情報項目は"ケイリョウ"アプリケーションのものに相当します(第 8.2.4 項)。

エ場設定: "チョウゴウ ID"、"フウタイ"、"Gross"、"モクヒョウ チ"が(この順序で)選択されています。

#### 10.3.5 調合印字記録の特別項目

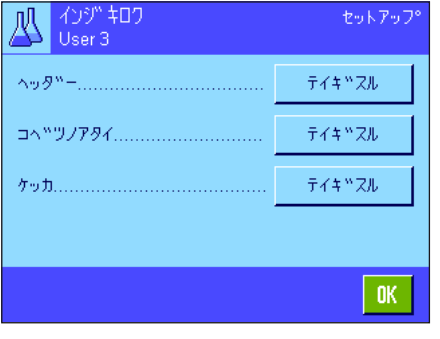

セイフ<sup>w</sup>ンスウ .....

サイショウケイリョウ

サイン ............

 $25/124$ "a5.

OK.

 $STD$  $-6$ 

ヘッタッー

レベ<sup>ッ</sup>ルコントロール

チョウコ™ウ メイ...

チョウコ<sup>w</sup>ウ ID ...

モクヒョウチソウケイ

 $2/3$ 

 $\Leftrightarrow$ 

y,

 $\sqrt{5}$ 

 $\Rightarrow$ 

3 つのサブメニューで、印字記録のヘッダー、個別の値の印字記録、結果用のオプションを設 定することが出来、さらに調合作業には以下に説明した設定を利用できます。

備考:その他利用可能な印字項目は"ケイリョウ"アプリケーションのものに相当し(第8.2.8 項)、ここでは特に説明してありません。

#### 印字記録のヘッダー

このサブメニューの第 2 ページ目には調合作業用に以下の追加設定項目を利用できます。

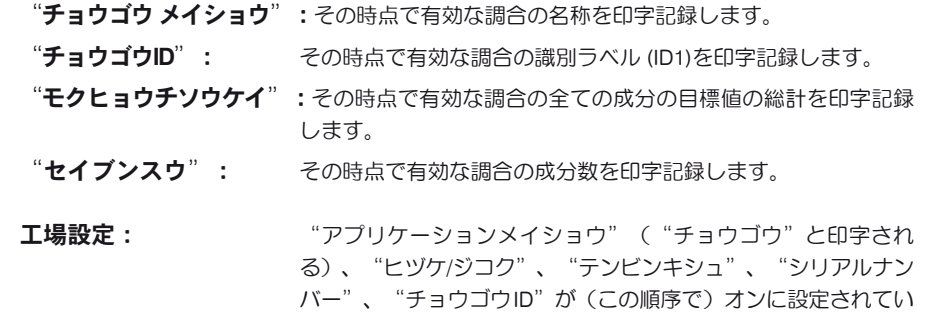

る。調合作業用の特別情報項目はなんら選択されていません。

ヘッダーは調合作業実行時に"M+"ファンクションキーを押して最初の成分の重量を記憶さ せると、自動的に印字されます。

#### 個別の値の印字記録

このサブメニューで調合作業に以下の特別設定が利用できます。

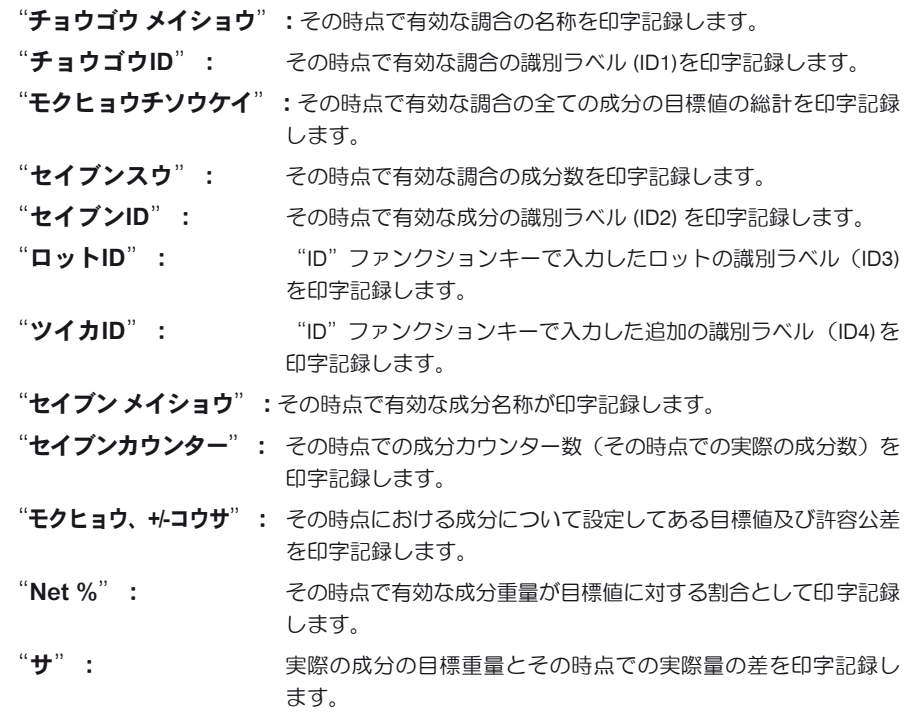

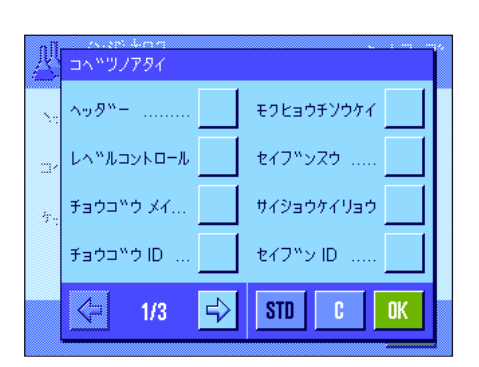

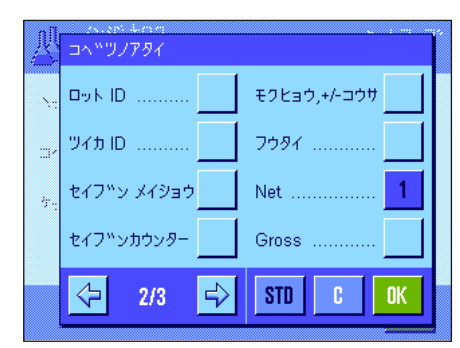

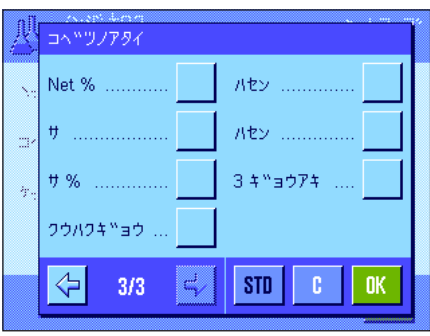

"サ%": シングの時点での成分の実際重量と目標重量との差を目標値に対する 割合として印字記録します。

工場設定: "Net"、調合アプリケーション特有の情報項目は何ら設定され ていません。

備考:ID の名称は工場設定ですが、必要に応じて変更できます(第 10.3.6 項)。 個別の値は調合時に"M+"ファンクションキーを押すと自動的にプリントアウトされます。 個別の値は《 F》キーを押しても個別にプリントアウト可能です。

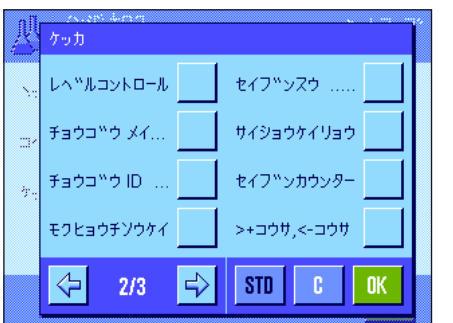

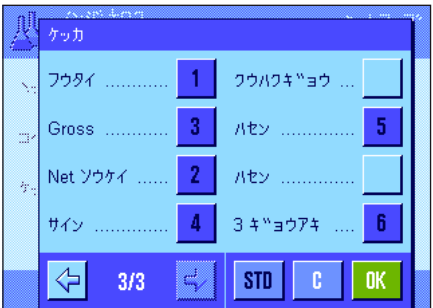

#### 結果の印字記録

このサブメニューの第2、第3ページでは調合作業の結果を印字記録にプリントアウトする追 加の情報項目を設定します。

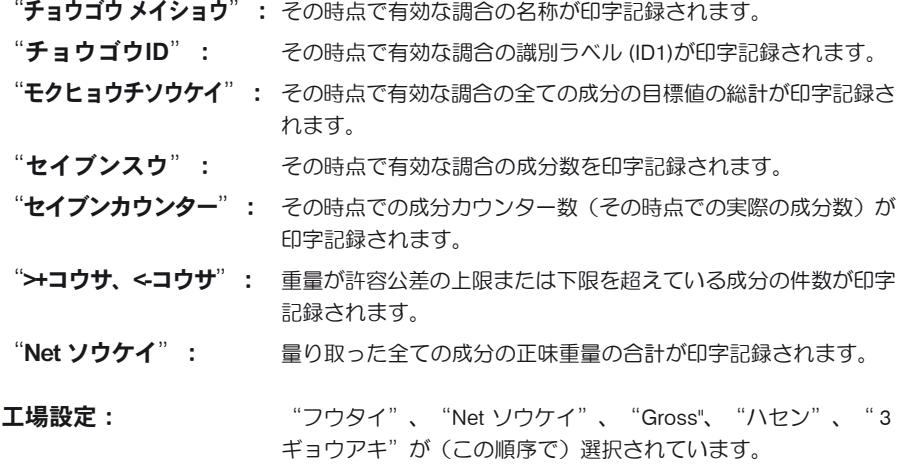

結果の印字記録は結果表示のウインドウが開かれている時、《 昌》キーを押してプリントア ウトすることができます。

調合作業の印字記録の見本は第10.6.5 項をご覧下さい。

#### 10.3.6 調合作業用の特別識別ラベル

このメニューで、調合作業において"ID"ファンクションキーで利用できる最高 4 種類の識別ラベルの名称を設定することができます。さらに 2 つのタイトルを計量印字記録に付け、プリントアウトさせることができます。

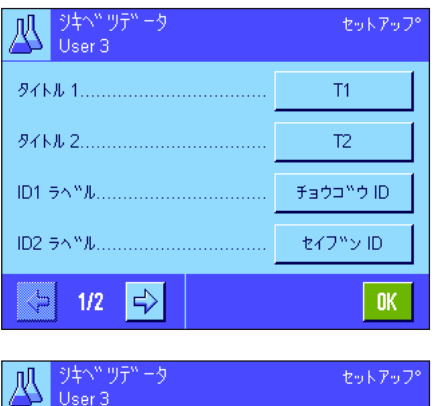

うキヘ<sup>w</sup> ツテ<br>User 3 オフ ID3 ラベ<sup>W</sup>ルコ ID4 ラベ<sup>w</sup>ル..... オフ  $\left|\begin{array}{cc} \left\langle \begin{array}{cc} \left\langle \end{array} \right| & 2/2 & \left| \begin{array}{cc} \left\langle \cdot \right| & \right| \end{array} \right|\right|$  $0K$  工場出荷時には4種類の識別ラベルの名称は次の様に設定されています。

"ID1" "チョウゴウ ID" "ID2" "セイブン ID" "ID3" "ロット ID" "ID4" "ツイカ ID"

識別ラベルを個別にオフにするか、又はユーザーの望みの名称(最高 20 桁)に設定すること ができます。

入力した名称はそれに該当する情報項目にも表示され(第 10.3.4 項)、計量作業の印字記録に もプリントアウトされます(第 10.3.5 項)。

工場設定: アンデジタイトルとして "T1"及び "T2" "ID1"がオンに設定されています。その名称は上記を参照して ください。

備考:予め定義してある調合の自動処理には、成分データベースが自動的に適用されるた め、"チョウゴウID"及び"セイブンID"は不要です。しかし調合作業で追加の名称を入力す る場合は、別の ID をオンに設定することができます。任意の調合(データベースを使用し ない)においては、調合及び成分に名称を割り当てることができるよう、"チョウゴウID"及 び"セイブンID"をオンに設定してください。

#### 10.3.7 調合作業のためのスマートセンス及びエルゴセンスの特別設定

スマートセンス及びエルゴセンスを調合作業のために特別に設定することができます。

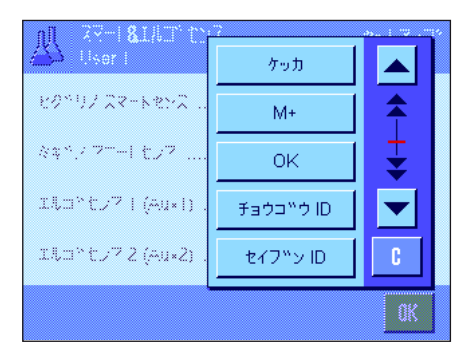

"ケッカ"及び"M+"は同名のファンクションキーの機能を割り当てます。"OK"は、調 合ダイアログにおいて(但しメニューにおいてではなく)入力及び操作の確認・承諾で同名の スイッチを押すことに相当します。

備考: "チョウゴウID"、"セイブンID"、"ロットID"、"ツイカID"は"ケイリョウ"ア プリケーションでも利用可能な ID1 〜 ID4 の識別ラベルに相当します(第 8.2.17 項)。 上記の設定の一つがオンになると、該当センサーの下部のステイタスバーに "F" (機能)の グリーンのアイコンが点灯します。

工場設定: イフの全てのセンサーが "オフ"

#### 10.4 成分の定義

全ての調合は調合作業の前に定義する必要のある単一もしくは複数の成分から成っています。天びんには100 種類の成分を記憶させることがで きる成分データベースが搭載されています。ここでは成分を定義する方法を述べてあります。備考:成分データベースはユーザープロファイル から独立しており、全てのユーザーが利用可能な一つの成分データベースから成っています。

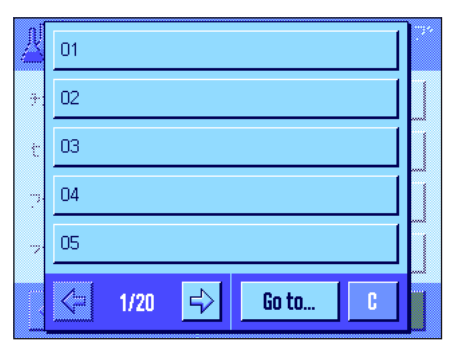

《E》キーを押して成分を定義するメニューを選択します(最初のメニュー・ページで)。成 分データベースの最初のページが現れます。データベースはそれぞれ 5 種類の成分(成分表 示欄)を持つ総計 20 ページから成っています。矢印キーで各ページを括って見ることができ ます。"Go to..."のボタンを押し、続いて成分番号を入力することで、100 種類の成分の 一つを直接選択することができます。左図はデータベースにデータがまだ入力されていない 状態です。

定義したい成分(成分表示欄)にタッチします。

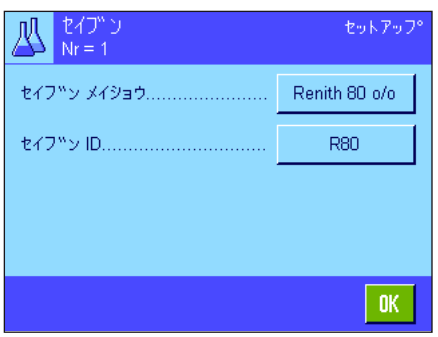

各成分は名称及び識別ラベル (ID)から成っています。該当ボタンにタッチして、名称及び識 別データ(最高 20 文字)を設定することができる英数字、カタカナの入力エリアを開きます。 ソフトウエアは入力内容のプラウシビリティをチェックします:別の成分に使用した名称また は ID を入力しようとすると、エラーメッセージが出ます。備考:該当製品の成分と確実に照 合することができるよう、実際の現場ではバーコードリーダで ID を読取る場合が頻繁にありま す。名称として該当製品の通称を使用することができます。左図の例では第 1 番の成分には名 称と ID が既に設定されています。

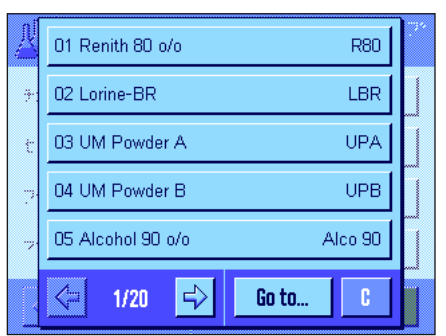

左図の例は成分データベースの第1ページで、最初の 5 種類の成分を示しています。

備考:《F》キーを押して成分データベースの内容の印字記録をいつでもプリントアウトでき ます(成分番号及びその名称が印字されます)。

備考:定義済みの成分を後から変更する際は、第 10.7 項に述べてある参考事項にご注意くだ さい。

## 10.5 調合を定義し有効化する

天びんには調合データベースを備え、それぞれ最高 12 種類の成分からなる調合を最高 8 種類記憶させておくことができます。調合を完全に定 義するには、成分データベースにおいて所定成分が利用できることが必要です(第 10.4 項)。ここでは調合を定義する方法について述べてあ ります (定義済みの成分を後から変更する際は、第 10.7 項に述べてある参考事項にご注意ください)。備考:調合データベースはユーザープ ロファイルから独立しており、全てのユーザーが一つの調合データベースを利用できます。

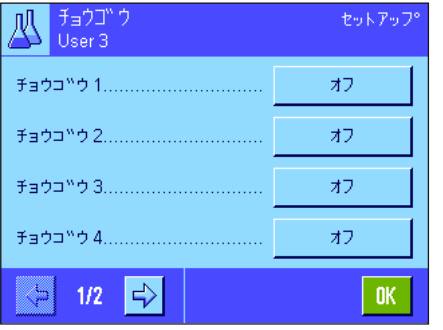

《E》キーを押して調合を定義するメニューを選択します(最初のメニュー・ページで)。調合 メニューの最初のページが現れます。工場設定では天びんには何らの調合データも設定してあ りませんので、全ての調合はオフの状態です( "オフ")。

定義したい調合のボタンにタッチします(例、No.2 の調合)。

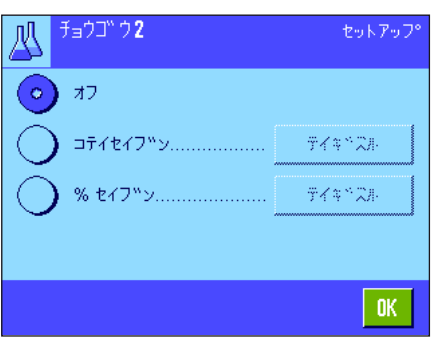

作成したい調合の方式を先ず設定する必要があります。

"コテイセイブン": 各成分には絶対目標値が定義されます。

"% セイブン": 各成分には、最終重量または最初の成分重量に対する相対(パー セント)目標値が定義されます。

望みの調合方法のスイッチをオンにして、続いて"テイギスル"のボタンを押します。ある 一つの調合を定義する手順は、両方の調合方法でそれぞれ異なるため、それぞれについて別 々に以下に述べました。

#### 10.5.1 "コテイセイブン"方式での調合(絶対目標値)

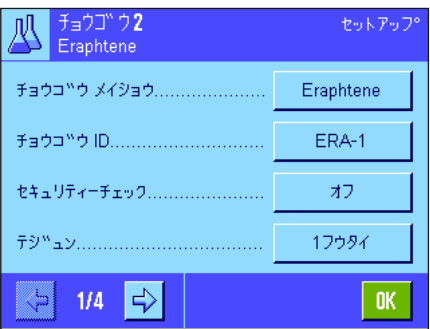

調合は全てある名称のもとに記憶されるので、名称を入力することは不可欠です。識別ラベ ル (ID) の定義は、"セキュリティーチェック"を使用するか(下記参照)、あるいは印字記 録に ID をプリントしたい場合にのみ必要です。該当ボタンにタッチして英数字入力フィール ドを開き、名称及び識別ラベルを入力、設定できます(それぞれ最高 20 文字)。左図の例で は第 2 番目の調合に既に名称及び ID が設定されています。備考: ソフトウエアは入力内容の プラウシビリティをチェックします:別の調合に使用してある名称もしくは ID を入力設定し ようとすると、エラーメッセージが現れます。

工場出荷時には"セキュリティーチェック"はオフの状態です。"セキュリティーチェ ック"にスイッチが入っていると、各調合作業において調合 ID (及び成分 ID) を入力する よう要求され、これが調合のプリセット内容と合致する場合にのみ調合過程を続行すること ができます。これにより、作業者が正しい調合で作業し、正しい成分が量り取られることが 保証されます。

"テジュン"のメニューオプションで調合作業過程を設定することができます:

- "1 フウタイ": キマの成分を一つの容器に量り取ります。調合作業開始時に1回 だけ風袋引きを行うだけです(工場設定)。
- "フウタイケンスウ": 各成分をそれぞれ別の容器に量り取るため、量り取りの手順を繰 り返す度に、風袋引きを実行する必要があります。

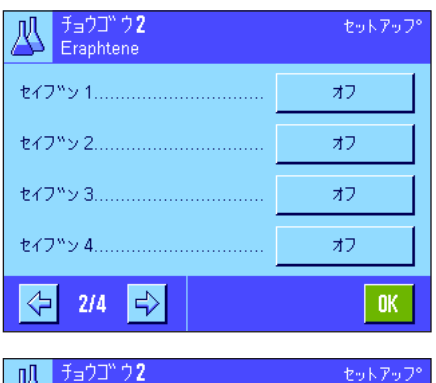

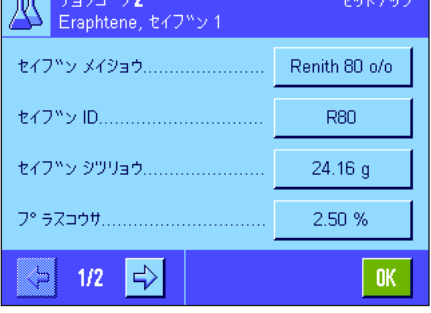

メニューの第 2 ページから第 4 ページで、その時点で有効な調合の構成要素となる成分を選択 し、その処理過程を設定します。工場設定では全ての成分がオフの状態です( "オフ")。

調合に採用したい成分のボタンにタッチします。成分のスイッチを入れることのできるウイ ンドウが現れます。"テイギスル"のボタンを押して、成分の処理方法のための設定内容を 記憶させます。

このメニューウインドウで先ず望みの成分を成分データベースから選択し、続いてその目標値 及び許容公差を設定します。

成分の選択には成分名又は成分 ID の脇のボタンを押します。どちらの場合でも成分データベ ースが開き、望みの成分のボタンにタッチして選択することができます。左図の例では既に成 分が選択されています。

続いて"セイブン シツリョウ"(目標重量)及びこの成分の許容公差を(%又は計量単 位で)入力、設定します。

その時点で有効な調合用の成分をさらに選択し、その処理方法を設定します。天びんには調合 作業の準備が整います。

#### 10.5.2 "% セイブン"での調合(相対目標値)

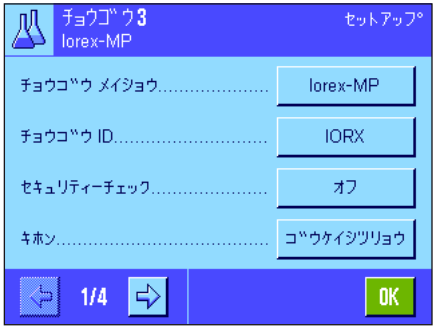

成分の目標重量が相対値である調合の定義は、"ゼッタイセイブン"による調合とは二、三の点が異なります:

調合の名称及び ID の入力、並びに"セキュリティーチェック"の設定は同じです(第 10.5.1 項)。

さらに、成分を量り取るための"キホン"を設定する必要があります。

- "ゴウケイシツリョウ": 各成分のパーセントによる目標値は調合の総重量(最終重量)に 基づいています。調合作業では先ず望みの最終重量を入力する必 要があり、続いて各成分の目標値がパーセント割合で自動的に算 出されます。これは工場設定です。
- "セイブン1ノ シツリョウ":調合作業では最初の成分の目標値を入力する必要があります。 この重量は調合定義で設定したパーセント値に相当します。後続 の成分の目標値は引き続いて自動的に最初の成分に基づいて算出 されます。2つの成分を用いた調合例:最初の成分の割合とし て 75 % を設定し、第 2 の成分の割合として 40 % を設定します。 調合作業で第 1の成分に目標重量 100 gを入力します。天びん は第 2の成分に 53.33 g の目標重量を算出します(100 g/75 % x  $40 \% = 53.55 \text{ d}$ .

**備考:**相対成分目標値での調合では、成分が常に一つの容器に量り取られる必要があるので、 調合方法を何ら選択することはできません。
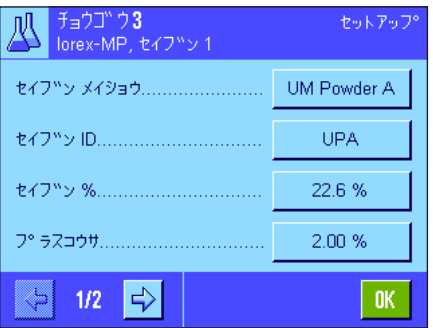

各成分について予め設定する内容では絶対目標値の代わりに、パーセント割合での目標値 を入力する必要があります(これは選択した"キホン"、即ち調合の総重量または最初の成 分に基づきます)。

成分に関する残りの設定及びプリセット内容は"コテイセイブン"による調合と同じです。

総重量に基づくパーセント割合の目標値による調合に関する重要参考事項:天びんは、全 ての成分それぞれのパーセント割合の合計が 100 % であるかどうか、チェックしません。こ の値が 100 % を超えるか、下回ると、設定してあるパーセント値或いは量り取り中の目標重 量は調合過程で、下の例のように自動的に適正化されます:

#### プリセット内容:

第1成分の目標値: 80 %、第2 成分の目標値: 40 %、最終重量: 100 g

#### 量り込む目標値の自動算出

第 1 成分:80 % / 120 % x 100 g = 66.67 g

第 2 成分: 40 % / 120 % x 100 g = 33.33 g

### 10.5.3 調合定義の印字記録

77.00 g

+コウサ 2.50 % -コウサ 2.50 %

調合を定義するメニューを操作中、その時点で有効な調合の設定およびプリセット値の印字記録を《昌》キーを押していつでもプリント出来 ます。

下の例は(左から右へ)それぞれ総重量に対する絶対目標値、相対目標値での調合、及び第 1 成分重量に基づく相対目標値による調合の印字 記録です。

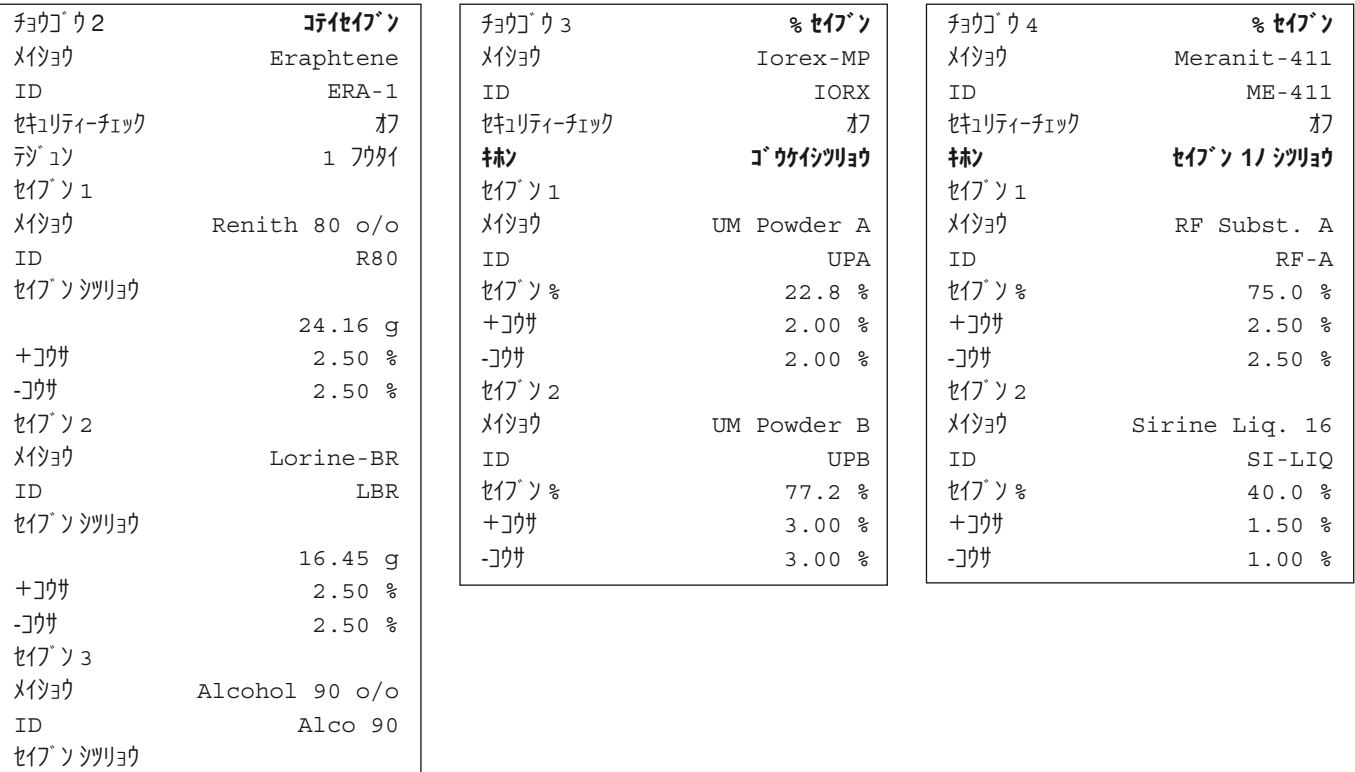

# 10.6 "チョウゴウ"アプリケーションを使用した作業

この章で"チョウゴウ" アプリケーションを使用した作業方法、並びに結果を印字記録する方法について知ることができます。

### 10.6.1 プリセット

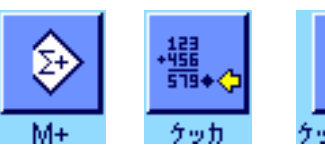

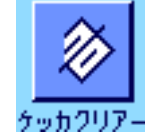

調合作業には少なくとも "M+"、 "ケッカ"、 "ケッカクリアー"の3種類のファンク ションキーが選択されている必要があります(第 10.3.3 項)。 調合方法によってはさらに別のファンクションキーを選択する必要があります。

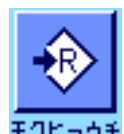

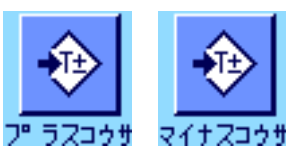

データベースの調合を利用せずに任意に調合するには、"モクヒョウチ"、"プラスコ ウサ"、"マイナスコウサ"のファンクションキーが選択されている必要があります。これ らのキーによりそれぞれ該当値を入力することができます。

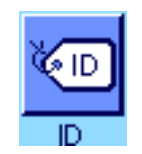

任意の調合には、その調合及び成分に望みの名称をつけることができるよう、"ID"ファン クションキーが選択されている必要があります。調合の自動処理にも、成分を予め定義して ある識別コード以外に、1 つまたは2つの独自の ID に割り当てたい場合、このファンクショ ンキーが選択されていると便利です。

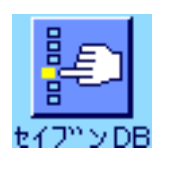

成分データベースの成分で任意の調合作業を実行したい場合、先ず"セイブンDB"ファン クションキーを選択して、このキーによりデータベースから成分を呼び出すことができます。

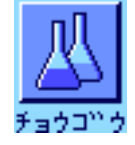

データベースの調合による自動処理には、さらに調合を呼び出す"チョウゴウ"のファン クションキーが選択されている必要があります。

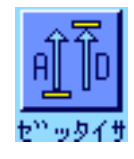

調合方法に関係なく、"ゼッタイサ"ファンクションキーを選択することをお勧めしま す。これにより、ある成分の既に量り取った量とまだ量り取る必要がある量を相互に切り換 えて表示することができます。

アプリケーションの使用に重要な情報項目も選択しておきます(例、調合の自動処理用に"チ **ョウゴウメイショウ"、"セイブンメイショウ"、"モクヒョウチ"、"セイブンID"、第** 10.3.4 項参照)。

調合の印字記録のプリントアウトには、天びんにプリンターを接続しておきます。

# 10.6.2 任意の調合(調合データベースを利用しないで調合する)

必要なファンクションキー及び情報項目がオンに設定されていることが前提となります(第 10.6.1 項)。

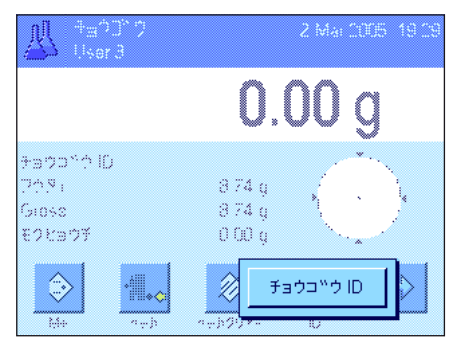

計量容器を使用する場合は、これをのせ、《→T←》キーを押して、風袋引きを実行します。

"ID"ファンクションキーを押し、調合及び最初の成分の望みの名称を入力します(ID2, ID3 及び ID4が同様にオンである場合さらに追加の名称を設定することができます。例えばその時 点で有効なロットの名称など)。

備考:任意の調合に成分データベースにある1つ又は複数の成分を利用したい場合、"セイ ブンDB"ファンクションキーをオンにする必要があります。このファンクションキーにより 直接成分データベースにアクセスでき、望みの成分を選択することができます。この場合は成 分 ID を使用する必要は無く、データベースのものが直接利用されます。

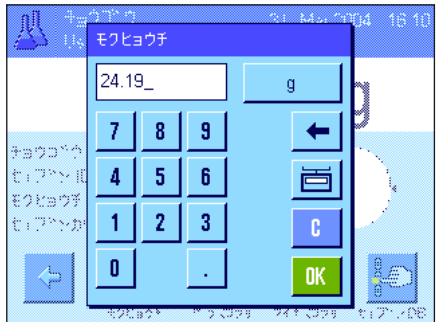

日標値に量り込みたい場合、"モクヒョウチ"ファンクションキーを押し、第1成分の目 標重量を入力します。

備考:目標値を入力する前に、"ゼッタイサ"ファンクションキーで量り込む必要のある 残量表示(目標値までの差)に切り換えてあると、目標値には負の記号がついて表示されます (ゼロを目標とする量り取り量)。

公差を使用して作業するには、"プラスコウサ"及び"マイナスコウサ"の各ファンクシ ョンキーで該当の値を入力してください(この公差範囲外のサンプルは、個別の値の印字記録 で">コウサ"又は"<コウサ"が付記されます)。

第1成分の目標値及び公差を入力すると、グラフィック表示の量り込み表示("スマートトラ ック")が公差マークと共に表示され、これを使用すると量り込みが容易になります。

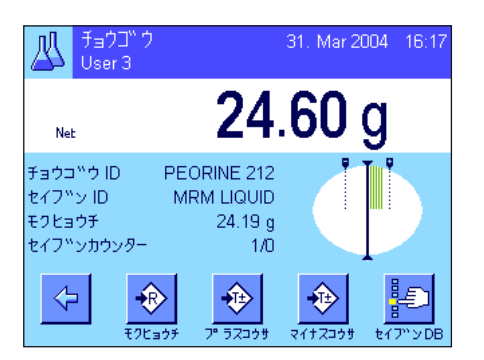

第1成分を量り取ります。

備考: "ゼッタイサ"のファンクションキーにより、既に量り取った量とまだ量り取る必要 がある量をいつでも相互に切り換えることができます。

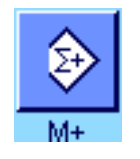

目標値に達するか、或いは重量値が公差内になったら、"M+"ファンクションキーを押し、 この値を記憶させます(天びんは量り取った量が目標値に合致するかどうかチェック しないため、記憶させる前に計量値をもう一度確かめてください)。印字記録のヘッ ダーはその時点での成分の結果(個別の値)と共にプリントされます。

天びんには第2成分を量り取る準備が整っています。この成分を別の計量容器に量り取りた い場合は、この容器を天びんにのせ風袋引きします。第2成分を同じ容器に量り取る場合は、 風袋引きは不要です。

目標値及び公差を入力します。成分を量り取り、"M+"ファンクションキーを押して結果を 記憶させます。

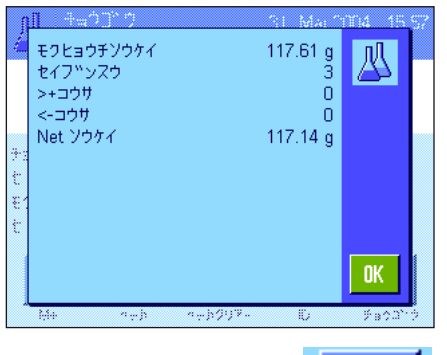

後続の成分を上に述べた方法で量り取ります。"M+"ファンクションキーを押す度に計量値 は予め設定してある条件で自動的に記録されます(第 10.3.5 項)。

全ての成分の量り取りが完了したら、"ケッカ"ファンクションキーを押します(メモリー に値がある場合にだけ利用することができ、そうで無い場合キーはグレーに表示され、機能 しません)。"ケッカ"ファンクションキーを押した後、調合作業の結果を表示するウイン ドウが現れます(結果の印字記録のために選択してある情報項目が表示されます。第 10.3.5 項をご覧下さい)。

《昌》キーを押して調合の印字記録をプリントし、完了することができます。印字記録の見本 一式は第 10.6.5 項でご覧頂けます。

調合作業を終了し(あるいは中断する)、メモリーを次の調合のために消去したい場合 は、"ケッカクリアー"ファンクションキーを押します(安全上の理由で、メモリー内容 が実際に消去される前に、確認の画面が現れます)。

### 10.6.3 "コテイセイブン"(絶対目標値)による調合作業手順の自動進行

該当調合が既に定義済みであり(第 10.5.1 項)、必要なファンクションキー及び情報項目がすべてオンになっていることが前提となります。 "チョウゴウ"ファンクションキーを押し、望みの調合を調合データベースから選択します。呼び出すと直ぐに調合の作業過程が開始します。

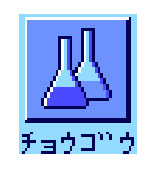

備考: "チョウゴウ"ファンクションキーがグレーに表示されると、調合作業がまだ進行中 なため新たな調合を選択できません。この場合は"ケッカクリアー"ファンクションキーを 押して、その時点での調合作業を終了します。

天びんを風袋引きするよう要求がでます。計量容器をのせ、《→T←》キーを押します。

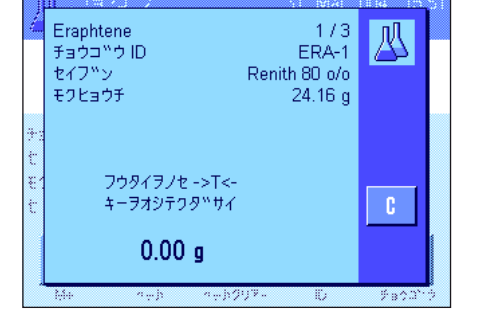

31. Mar 2004 15:53 Ņ 23.80 g Net チョウコ<sup>w</sup>ウ メイショウ Eraphtene セイフ<sup>w</sup>ン メイショウ Renith 80 o/o モクヒョウチ  $24.16a$ **EXPAND R80** 笏 € Ķп  $\mathbb{I}_{\ast\infty}$  $m + 201$  $\overline{D}$ 

天びんには第1成分を量り取る準備が整い、その名称、目標値、ID がそれぞれ所定箇所に表示 されます。第1成分を量り取ります。ここで公差マークを表示するグラフィック表示の量り込 み補助("スマートトラック")を利用すると、目標値への量り込みが容易になります。量り 取った量が目標値に合致するかどうか天びんはチェックしないため、この補助表示 に充分ご注意下さい。左図の例では成分量は目標値にまだ完全には達していませんが、公 差内にあります。

備考: "ゼッタイサ"のファンクションキーにより、ある成分の既に量り取った量とまだ量 り取る必要がある量を相互に切り換えて表示することができます。

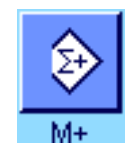

目標値に達するか、或いは重量値が公差内になったら、"M+"ファンクションキーを押し、 この値を記憶させます(天びんは量り取った量が目標値に合致するかどうかチェック しないので、記憶させる前にもう一度計量値を確かめてください)。印字記録のヘッ ダーはその時点での成分の個別の値とともにプリントされます(第 10.3.5 項)。 備考:第1成分の計量後、"ケッカ"ファンクションキーを選択可能で、これによりいつで

も結果ウインドウを開きその時点での調合作業の状態を知ることが出来ます。

天びんには第2成分を量り取る準備が出来ています。

備考:各成分がそれぞれ別々の容器に量り取るよう、調合が定義されていると(第 10.5.1 項)、第2成分を量り取る時に、新しい別の計量容器をのせ、《→T←》キーを押して風袋引 きするよう要求されます。調合の定義により、全ての成分を同一の計量容器に量り取る場合 は、新たな風袋引きは不要です。但し、自動ゼロ点設定がオンに設定されている場合(第10.3.2 項)、風袋容器を取り除くと、ディスプレイは自動的にゼロ表示になります。

さらに後続の成分の量り取りを上に述べた方法で続行します。"M+"を押すたびに測定され た個別の値は記憶され、予め設定した形式で自動的に印字記録されます。

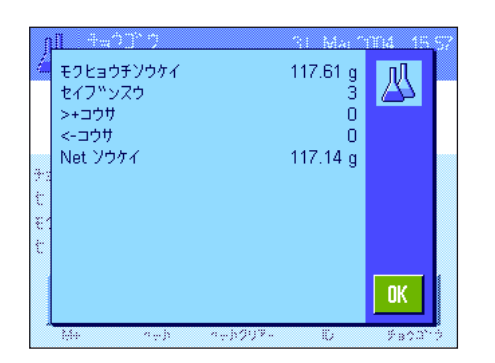

全ての成分の量り取りが完了すると、調合作業の結果を表示するウインドウが自動的に現れ ます(結果の印字記録のために選択してある情報項目が表示されます。第 10.3.5 項をご 覧下さい)。同時に調合の印字記録のプリントも完了します(印字記録の見本一式は第 10.6.5 項でご覧頂けます)。

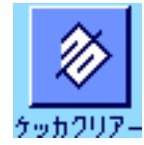

全ての成分の量り取りが完了すると、調合作業の結果を表示するウインドウが自動的に現れ調 合作業を終了し(あるいは中断する)、メモリーを次の調合のために消去したい場合は、"ケ ッカクリアー"ファンクションキーを押します(安全上の理由で、メモリー内容が実際に消 去されるまえに、確認の画面が出ます)。備考:新たな調合作業は"ケッカクリアー"フ ァンクションキーを押した後で実行可能となります。

#### 重要参考事項

- 量り取った重量が定義してある公差内にあるか天びんはチェックしないため、これを確認す ることは、アプリケーションを使用するユーザーの責任です。誤った計量値を"M+"ファ ンクションキーで書き込むと、調合結果も誤ったものになります。
- 調合を呼び出すと、調合の識別ラベル( "チョウゴウ ID")及び成分の識別ラベル( "セ イブン ID")の両方ともそれぞれデータベースにある調合又は成分の識別用データを構成 している要素であるため、変更することはできませんので、ご注意下さい。

### 10.6.4 "%セイブン"(相対目標値)による調合作業手順の自動進行

"%セイブン"(相対目標値)による調合作業手順の自動進行は根本的には"コテイセイブン"による調合と同一でず。従って手順進行過程に ついては以下に簡単に述べてあります。

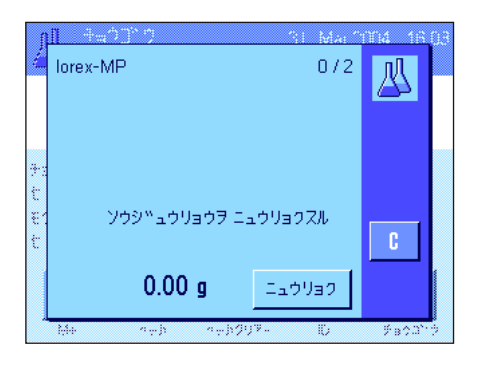

調合を呼び出すと、調合の定義において成分の量り取り用に設定した基本の種類によって (第 10.5.2 項)、先ず望みの調合の最終重量又は第1成分の目標値を入力するよう要求 されます。

左図の例では最終重量を入力するよう要求されています。

最終重量を入力後(或いは第1成分の目標値)、天びんを風袋引きするよう要求されます。計 量容器をのせ、《→T←》キーを押すと、天びんには第1成分を量り取る準備が整います。目標 値は"モクヒョウチ"の情報項目に表示され、目標重量に量り込む際にスマートトラックを利 用することができます。

成分を量り取ります。ここで、既に量り取った量とまだ量り取る必要がある量を交互に切り 換え表示するために"ゼッタイサ"ファンクションキーを利用することができます。量り取 り量が目標値に達するか、または公差内になったら、"M+"ファンクションキーを押してこ の値を記憶させます。

後続の成分を量り取ります。最後の成分を量り取ると結果表示のウインドウが自動的に現れ、 調合の記録過程も完了します。

# 10.6.5 調合の印字記録の見本

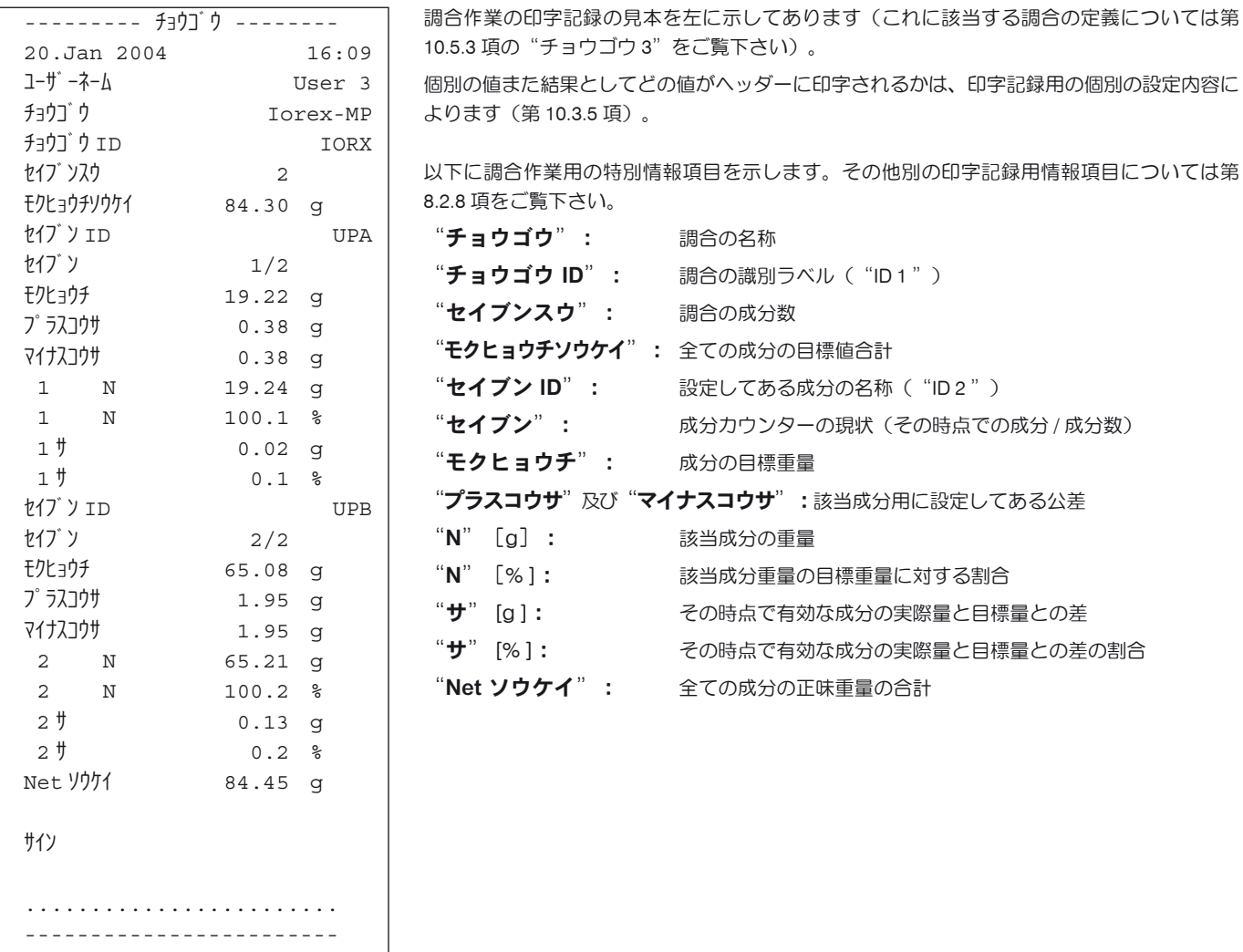

# 10.7 既存の成分及び調合を変更するための参考事項

記憶されている調合及び成分の定義を変更することができます。これには以下の事柄が当てはまります。

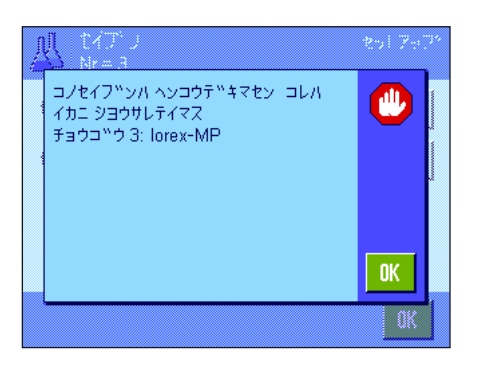

- 調合作業を実行中は、調合も成分も変更することはできません。
- ある調合の構成要素である成分を変更したい場合、左図のようなエラーメッセージが現れま す。これにもかかわらず成分を変更したい場合、先ず全ての該当調合をオフにする必要があ ります。変更後改めてこの成分を該当調合に適用したい場合は、成分データベースからこの 成分を選択し、調合を有効な状態にしてから、目標値及び公差を新たに入力する必要があり ます。続いて、調合の名称及び ID を変更することをお勧めします。これで以前の(古い定 義の)調合内容を使った調合作業と誤って取り違えることが避けられます。
- データベースから成分を取り除くには、単にその名称及び ID を消去するだけです。但し、 これはその成分がある調合の構成要素で無い場合にのみ可能です(上記参照)。
- 調合をデータベースから消去することは不可能です。ある調合が不要である場合は、これを オフの状態にします。最終的にデータベースから取り除くには、不要な調合に新たに上書き をすると可能です。

# 11 "コスウケイサン"アプリケーション

この章で "コスウケイサン" アプリケーションについて説明します。このアプリケーションを使った便利な作業方法並びにこのアプリケーショ ン特有の設定内容について述べてあります。 "コスウケイサン"アプリケーション用に入力した全ての設定は、その時点で有効なユ ーザープロファイルに記憶されることにご注意下さい。従って各ユーザーがそれぞれ独自の設定をこのアプリケーションについ て行うことができるので、先ず望みのユーザープロファイルが選択されているか、確かめて下さい。

# 11.1 "コスウケイサン"アプリケーションについて

この"コスウケイサン"アプリケーションでサンプル個数を算出できます。その際、基準個数の重量を設定する上で異なる方法を利用できます。 このアプリケーション特有の設定の多くは"ケイリョウ"アプリケーションの設定と同じです。しかし、このアプリケーション特有のファン クションキー並びに情報項目が追加されています。以下の説明では、"ケイリョウ"アプリケーションとは異なる設定について詳しく述べて あります。

備考: "コスウケイサン"アプリケーションをメトラー・トレドのLC-I/O 型リレーインターフェイスと併用する場合は、インターネット (www. mt.com/xp-precision) からダウンロードできる参考資料 "Solution Guide"にご注意下さい。

# 11.2 アプリケーションの選択

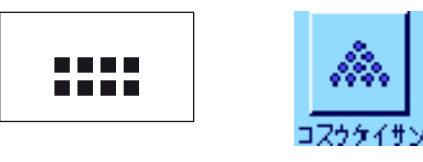

"コスウケイサン"アプリケーションがまだ選択されていない場合は、《mm》キーを押します。 選択ウインドウで該当アイコンにタッチします。

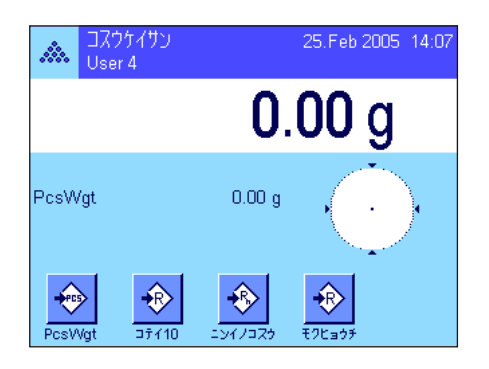

このアプリケーションを選択すると、ディスプレイは左図の様な表示となります。工場出荷 時には個数計算用のいくつかの特別ファンクションキー及び情報項目が選択・設定されてい ます。しかし、ユーザー各自の必要に応じて、後ほど述べてある方法で設定を適応させるこ とができます。

# 11.3 "コスウケイサン"アプリケーション用の設定

"コスウケイサン"アプリケーション特有の様々な設定及び機能が用意されているため、ユーザーの必要性に応じてこのアプリケーション を 最適化させることができます。

# 11.3.1 概 要

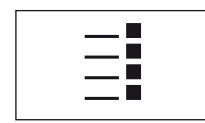

アプリケーション特有の設定及び機能は 《E》キーでアクセスできます。このキーを押すと、 個数計算のアプリケーションに特有の設定に関する 4 ページにわたるメニューの最初のペー ジが現れます。

"コスウケイサン"アプリケーション用の設定は二、三の例外を除いて、"ケイリョウ"アプリケーションのものとほぼ同じです(第8.2 項)。 異なる設定について以下に述べてあります。次に示した各メニューがこれに該当します。

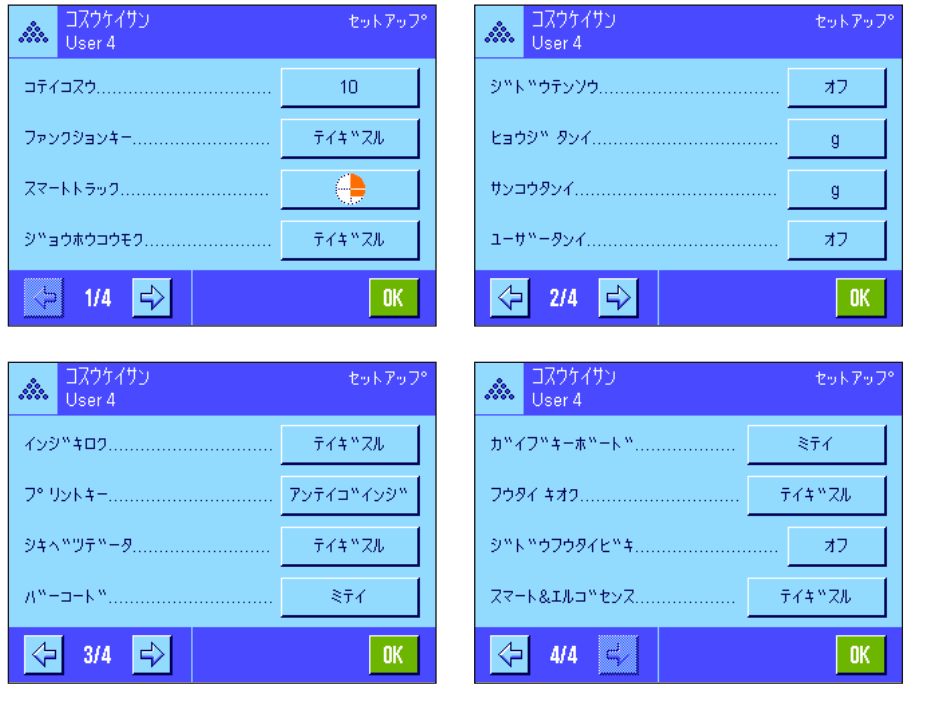

"コテイコスウ": 固定基準個数を設定可能です。

"ファンクションキー": 個数計算にはさらに別のファンクションキー を利用可能です。

"ジョウホウコウモク" $\cdot$ 個数計算にはさらに別の情報項目を利用可能 です。

"ジドウイテンソウ": この設定により個数計算を自動的に加算で きます。

"ヒョウジタンイ"だ 個数計算にはさらに"PCS"(個)が利用 できます。

"インジキロク": 個数計算にはさらに別の印字記録用の情報項 目を利用できます。

"スマート&エルゴセンス": これらのセンサーにはそれぞれ特別機能を割 当可能です。

"ケイリョウ"アプリケーションとは異なり、参考単位は一つだけしか設定できないことにご注意ください。さらに"サイショウケイリョウ"機 能は使用できませんので、ご注意ください。以下の章で、"コスウケイサン"アプリケーションについて詳しく述べてあります。

# 11.3.2 固定基準個数の設定

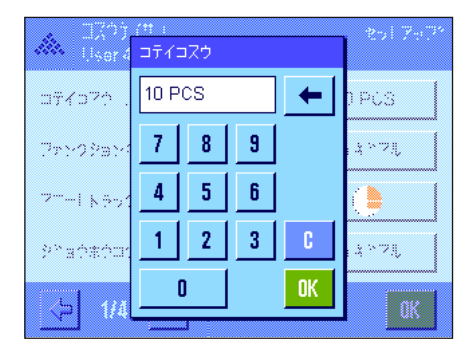

このメニューで"コテイコスウ"ファンクションキー (第 11.3.3 項) が昭合する固定基準個 数を確定します。該当ボタンを押すと入力ウインドウが現れ、固定基準個数を定義すること ができます。

個数計算の実行過程では"コテイコスウ"ファンクションキーを押すたびに天びんにのせら れた重量が固定基準個数で除されます。これにより個数計算の基礎となる単体の基準重量が 測定されます。

備考: "コテイコスウ"ファンクションキーは選択した基準個数 "n"を表す "コテイコスウ n"で表記されます。ここでの例は"コテイ 10"となります。

工場設定: 10

# 11.3.3 個数計算用の特別ファンクションキー

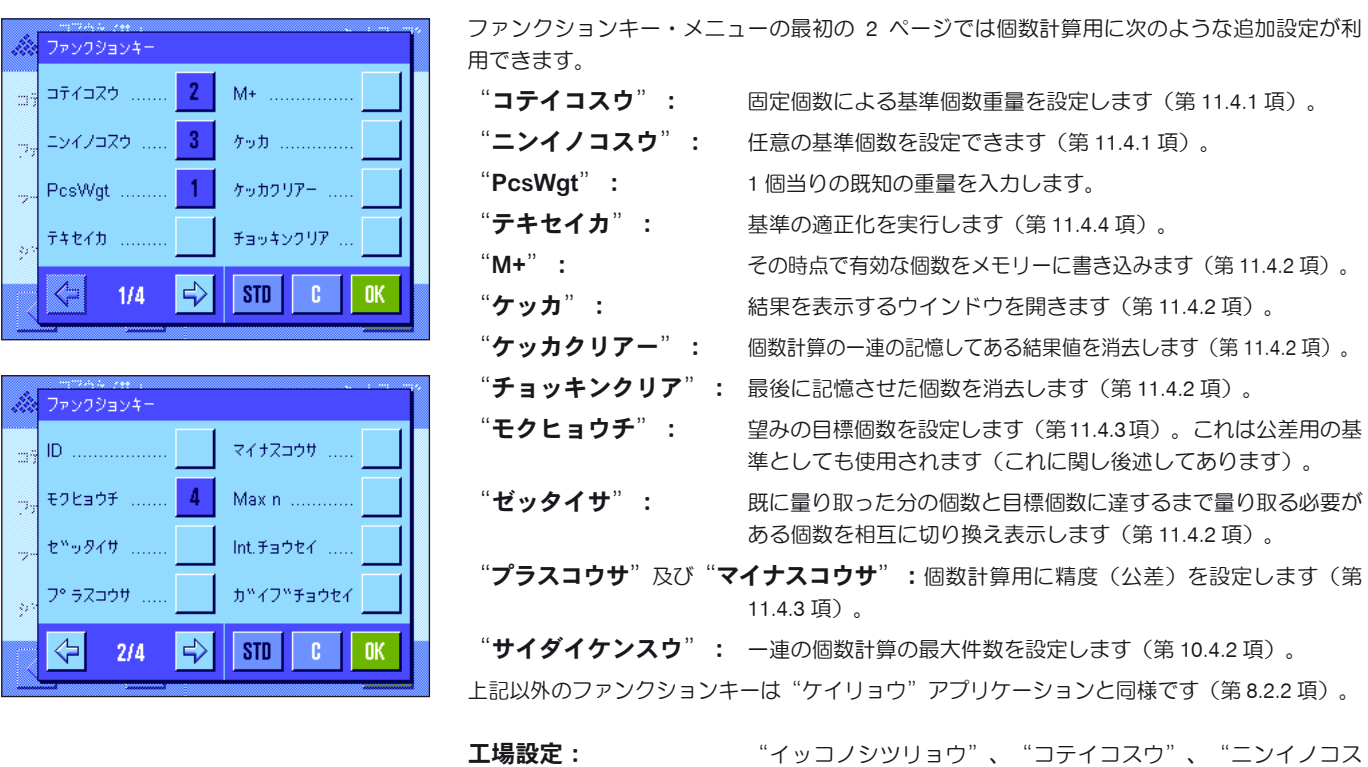

# 11.3.4 個数計算に特有の情報項目

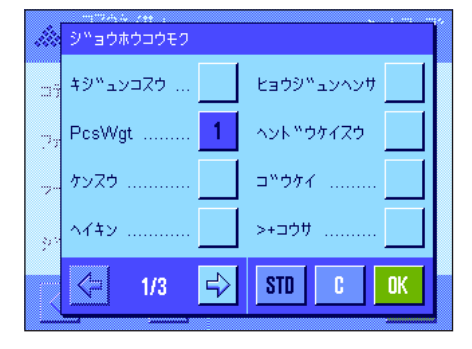

情報項目用のメニューの最初の 2 ページでは、以下に示した個数計算用の追加設定を利用で きます。

ウ"、"モクヒョウチ"が(この順序で)選択されています。

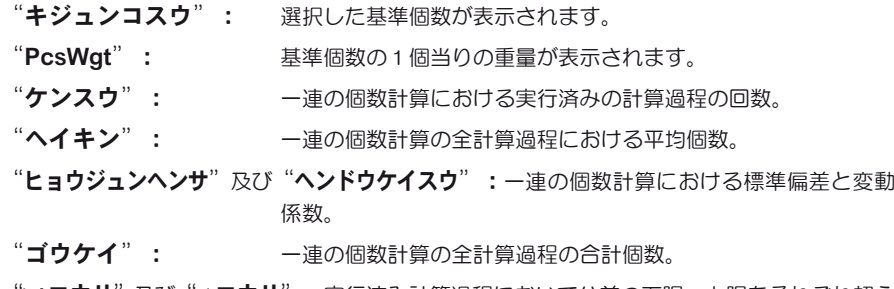

">+コウサ"及び"<-コウサ":実行済み計算過程において公差の下限、上限をそれぞれ超え ている件数を表します。

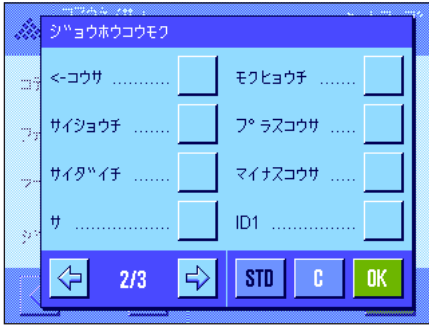

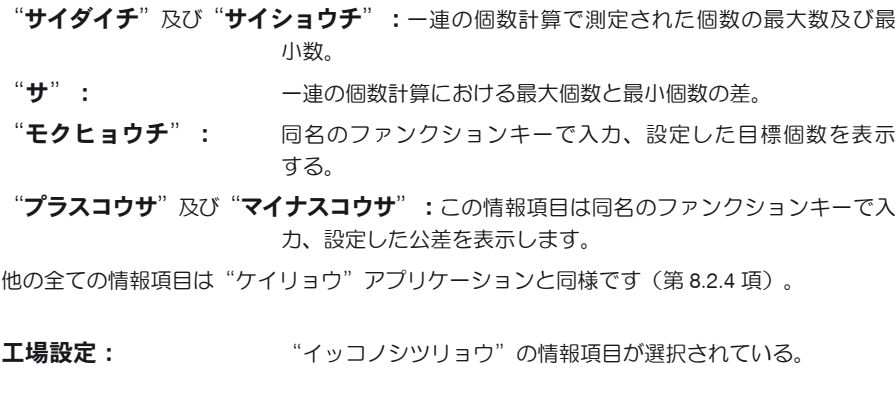

# 11.3.5 自動計量値(転送)書込み条件の設定

このメニューで天びんが安定値を自動的にメモリーに書き込むかどうか、また書き込む場合の条件を設定します(これにより一連の個数計算 で"M+"ファンクションキーを押す手間が省けます)。さらに測定個数は自動的にプリントされます。

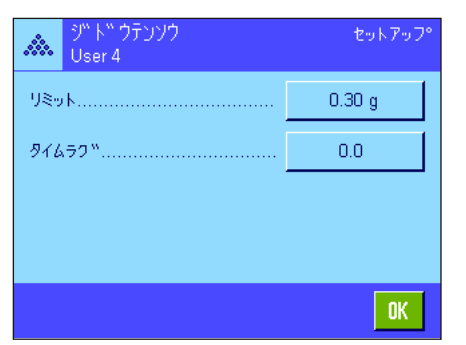

この機能のスイッチを入れると( "オン")、 "テイギスル"のボタンを押して自動計量値 書き込み用の判定基準を設定することができます。

"リミット": 計量値を自動的にメモリーに書き込むために必要な最小変化量の値 を入力、設定します(選択した単位により個数または重量)。 "タイムラグ": 計量値が、上記で設定した限界値を超えると"タイムラグ"のタ イマーが始動し、予め設定した一定の時間が過ぎると、計量値が 自動的にメモリーに書き込まれるか、インターフェイスを介しデ ータ転送が行われます。 工場設定: "オフ"(自動書込みにはスイッチが入っていません)。

### 11.3.6 個数計算用の追加単位

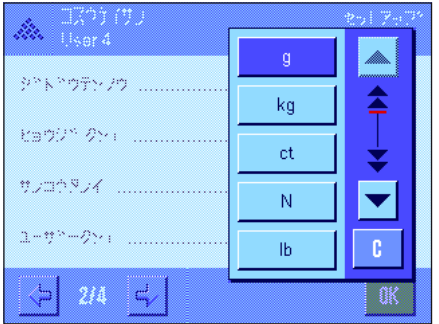

"ヒョウジタンイ"及び"サンコウタンイ"のメニューでは既知の単位の他に"PCS"(個) の単位を利用できます(基準個数の重量が測定されていることが前提条件)。

備考:個数計算には、基準個数重量を測定する際に表示単位が自動的にPCS"に切り換わる ので、必ずしも"PCS" (個)の単位を選択する必要はありません。その後いつでも望みの 単位を再び選択することができます(一連の個数計算で既にメモリーに値を書き込んだ場合 を除きます。この場合は、"PCS"と他の単位との切り換えは、全ての計算過程が完了する と可能となります)。

工場設定: "Weblood "ヒョウジタンイ" 及び "サンコウタンイ" 共に "g" 。

# 11.3.7 個数計算の印字記録のための特別情報項目

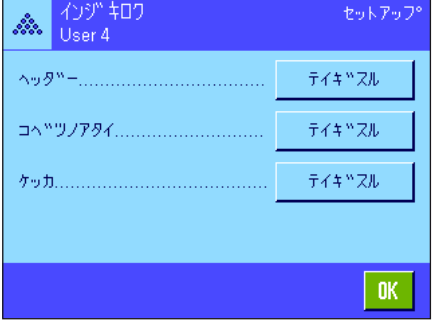

ID4

Maxin College

サイン ...

 $|$  STD  $|$ 

 $\Rightarrow$ 

モクヒョウ,+/-コウサ

 $n<sub>K</sub>$ 

ID1

ID<sub>2</sub> ī,

ID3

 $\left\langle \mathbf{r} \right|$ 

÷.

レベ<sup>ッ</sup>ルコントロール

 $2/3$ 

ヘッダー、個別の値及び結果の印字記録のためのオプションを設定出来る 3 ページにわたるサ ブメニューで、個数計算用に以下に述べてある追加の設定を利用できます。

備考:その他の利用可能な印字記録用の情報項目は"ケイリョウ"アプリケーションのものと 同じであるため(第 8.2.8 項)、ここでは省略してあります。

#### 印字記録のヘッダー

このサブメニューの第 2 ページに個数計算用の追加設定を利用できます。

- "サイダイケンスウ": 一連の個数計算において設定した最大件数を印字記録する。
- "モクヒョウ、+/コウサ": 設定した目標個数及び公差を印字記録する。

工場設定: "アプリケーションメイショウ"("コスウケイサン"が印字さ れます)、"ヒヅケ/ジコク"、"テンビンキシュ"、"シリアル ナンバー"(がこの順序で)選択されています:個数計算に特有 な情報項目は何らオンに設定されていません。

一連の個数計算で"M+"ファンクションキーを押して最初の値を記憶させると、ヘッダーは 自動的にプリントされます。ヘッダーは"ヘッダー"ファンクションキーを押しても別にプ リントすることができます。

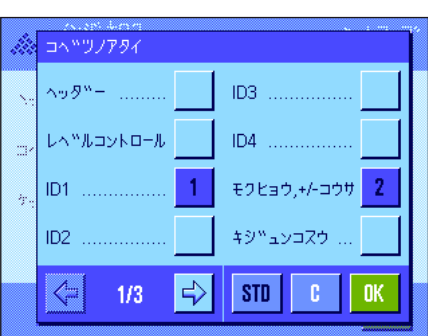

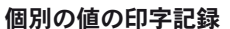

このサブメニューの第1及び第2ページで個数計算用に以下の特別設定を利用できます:

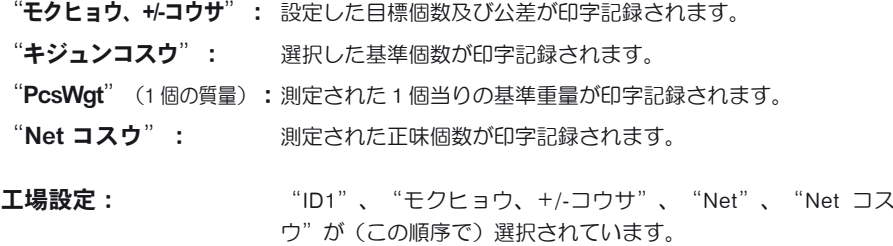

個別の値は一連の個数計算において"M+"ファンクションキーを押すと自動的にプリントさ れます。個別の値はさらに《昌》キーを押してもプリントすることができます(この場合は 正味の値にはロットカウンター番号は付きません)。

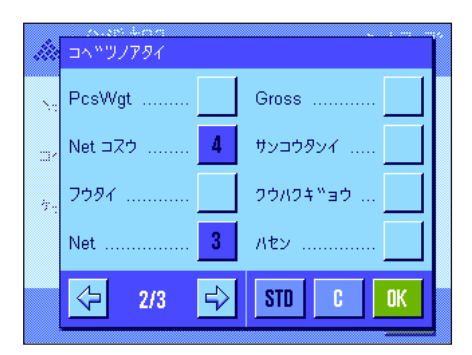

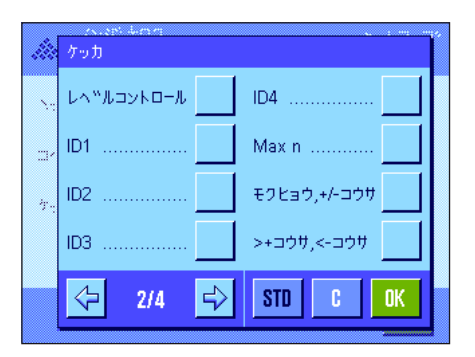

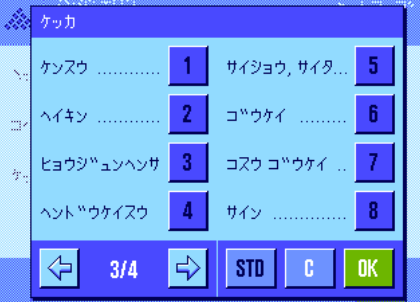

### 結果の印字記録

このサブメニューの第 2 及び第 3 ページで、個数計算結果の印字記録用の追加情報項目を設定 することができます:

"サイダイケンスウ": 一連の個数計算において設定した最大件数。

"モクヒョウ、+/コウサ": 設定した目標個数及び公差。

">+コウサ"及び"<-コウサ": 個数計算において公差の下限、上限をそれぞれ超えている 件数。

- "ケンスウ": 一連の個数計算において計算が実行された件数。
- "ヘイキン": 一連の個数計算における全ての計算の平均個数。

"ヒョウジュンヘンサ"及び"ヘンドウケイスウ":標準偏差及び変動係数。 備考:この両方の値は、メモリーに最低3つの値があるときに記 録され、そうで無い場合は値の代わりに水平の破線が現れます。

- "サイショウ、サイダイ、サ":その時点で有効な一連の測定における最小、及び最大個数、 並びにこの両者間の差。
- "ゴウケイ": その時点で有効な表示単位による、全ての記憶されている個別の 計算値の合計値。
- "ゴウケイコスウ": 全ての記憶されている個別の計算値の合計個数。

工場設定: "ケンスウ"、"ヘイキン"、"ヒョウジュンヘンサ"、"ヘ ンドウケイスウ"、"サイショウ、サイダイ、サ"、"ゴウケ イ"、"ゴウケイコスウ"(この順序で選択されています)

結果の印字記録は、結果の表示ウインドウが開かれている時、《昌》キーを押すとプリン トされます。個数計算シリーズで個別計算の件数が定義されている場合("サイダイケンス ウ")、最後の計算結果がメモリーに書き込まれると、結果の印字記録が自動的にプリント アウトされます。

個数計算の印字見本は第 11.4.5 をご覧下さい。

# 11.3.8 個数計算用のスマートトラック及びエルゴセンスの特別設定

スマートトラックとエルゴセンスを個数計算に使用する際には、さらに追加設定を利用できます。

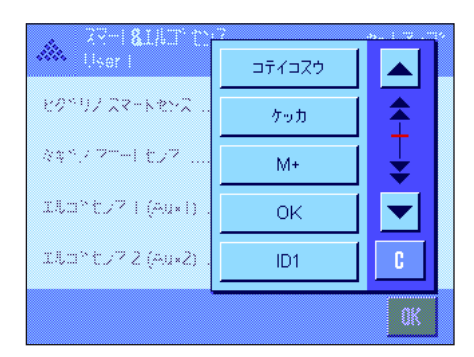

"コテイコスウ"、"ケッカ"、"M+"は同名のファンクションキー機能を割り当てま す。"OK"キーは、個数計算ダイヤローグ(メニューでは無く)において入力及び操作の確 認・承諾をするために同名のスイッチボタンを押すことに相当します。 上記の設定の一つがオンになると、該当センサーのステイタスバーの下部に "F"のグリーン のアイコン (機能) が点灯します。

エ場設定: イフの全てのセンサーが "オフ"。

# 11.4 "コスウケイサン"アプリケーションでの作業

この項では"コスウケイサン"アプリケーションでの作業について述べてあります。風袋の測定、計量結果の分解能の変更、識別ラベルの使用 などが可能です。"ケイリョウ"アプリケーション(第8.3 項)でこれらの設定について既に述べてありますので、ここでは繰り返しません。

## 11.4.1 簡単な個数計算

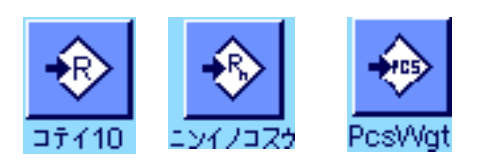

### プリセット

簡単な個数計算を実行するには、基準測定が可能となるよう、左に挙げた3つのファンクショ ンキーの少なくとも一つがアクティブになっている必要があります(第 11.3.3 項)。 さらに"PcsWgt"(基準単体の重量)及び"キジュンコスウ"(基準個数)の情報項目をオン にすることをお勧めします(第 11.3.4 項)。

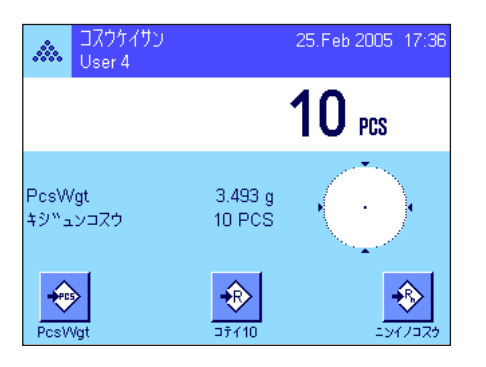

#### 基準の測定

望みの基準個数のサンプルを計量皿にのせます。この基準サンプルを基に天びんは個数計算の 基準となる 1 個当りの平均重量を測定します。

天びんにのせた基準個数が"コテイコスウ"ファンクションキーで予め設定した(第 11.3.2 項)個数に合致する場合、このファンクションキーを押します。

計量値が安定すると、基準サンプル 1 個当りの平均重量が基準として書き込まれます。情報項 日には基準サンプル1個当りの平均重量(小数点以下の桁数は機種により異なります)及び基 準個数が現れます。

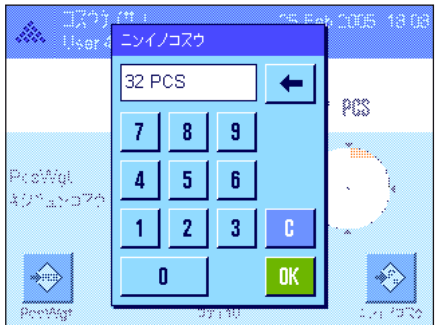

異なる数の基準サンプルをのせた場合( "コテイコスウ"ファンクションキーに合致しな い、例、32 個)、"ニンイノコスウ"ファンクションキー(任意の個数)を押してくださ い。入力ウインドウが現れ、個数を入力することが出来ます。

個数を確認・承諾すると、天びんは基準を測定します。情報項目欄には基準サンプルの平均重 量及び基準個数が現れます。

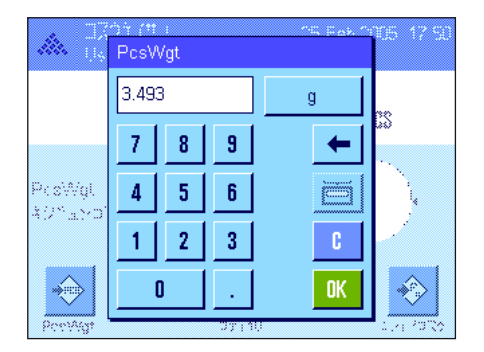

1個当りの重量が予め分かっている場合、その値を直接入力することができます。そのた めには "PcsWgt" ファンクションキーを押します。希望の単位による1個当りの重量を入力 することができる入力画面が現れます。

この方法では、天びんは基準重量を測定、算出しないため、1個当りの重量が確認、承諾され ると個数計算結果が直接表示されます(即ち、計量皿上にその時点でのっている個数)。 情報項目には入力された1個当りの重量及び基準個数"1"が表示されます(なぜなら単体の 重量が入力されているからです)。

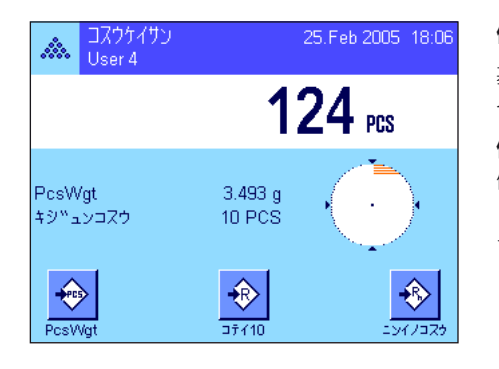

### 個数計算の実行

基準が設定されたら、計量皿に個数計算の対象となるサンプルをのせます。個数が算出され、 その結果がディスプレイに表示されます。

備考:個数の代わりにその重量を知りたい場合、単位の"PCS"にタッチし、望みの計量単 位を選択します。

《昌》キーを押して個数計算の個別の値をプリントアウトできます。印字記録の見本は第 11.4.5 項 をご覧下さい。

### 11.4.2 個数計算の合計及び統計処理

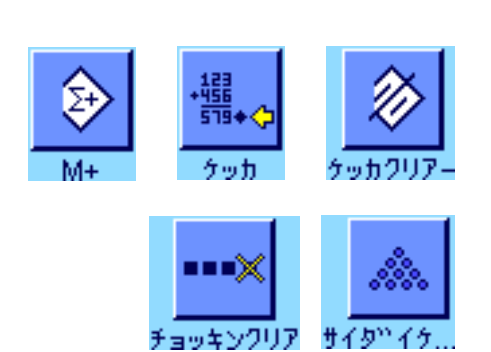

### プリセット

個数計算の合計及び統計処理のために、少なくとも左に示した 3 つのファンクションキーの全 て(第 11.3.3 項)、並びに基準測定用ファンクションキー(第 11.4.1 項)の少なくとも 一つ がアクティブになっている必要があります。

さらに左に示した両方のファンクションキーをアクティブにすることをお勧めします。これで 誤った値の消去("チョッキンクリア")及び一連の個数計算の実行件数("サイダイケンス ウ")を設定することが可能となります。

統計機能を適切に使用するには天びんにプリンターを接続して下さい。プリンターを接続しな い場合は、統計用に重要な 4 つの情報項目をオンにすることをお勧めします(例、 "ケンス ウ"、"サイショウチ"、"サイダイチ"第 11.3.4 項をご覧下さい)。

### 作業手順

ー連の個数計算の件数を予め設定する場合は、"サイダイケンスウ"ファンクションキ ーを押して件数(1~99)を入力します。最後の個数計算が完了すると、この計算作業は自 動的に完了し、結果を表示するウインドウが開き、結果の印字記録がプリントアウトされま す。備考:このファンクションキーは、統計にまだ何も値がない場合にのみ機能します"サ イダイケンスウ"に値 0 (ゼロ)を入力すると計算件数は無制限となり、最高 100 件を統 計処理出来ます。

計量容器を使用する場合は、これを天びんにのせ《→T←》キーを押して、天びんの風袋引き を行います(代わりにプリセット風袋を使用するか又は自動風袋引きも可能です; この機能に ついては第 8 章"ケイリョウ"アプリケーションに述べてあります)。

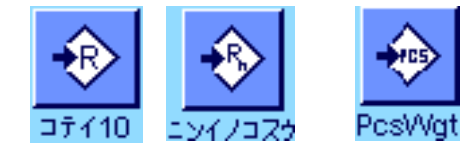

基準を希望する方法で設定します(固定基準個数、任意の基準個数、または既知のサンプル重 量の入力、第 11.4.1 を参照してください)。

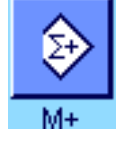

#45045

最初の個数計算を実行し、"M+"ファンクションキーを押して結果を統計に書き込みます。結 果が安定次第(水平の破線が消去する)、統計に書き込まれます。印字記録のヘッダーはその 時点での個数計算の結果と共にプリントアウトされます(第 11.3.7 項)。

最初の個数計算のサンプルを計量冊から取り除きます。一連の個数計算を実行しま す。"M+"ファンクションキーを押して各結果値を確認・承諾し、サンプルを取り除きま す。結果が統計に書き込まれるたびに自動的に記録されます。

#### 備 考

- 重量が変化しない状態で"M+"ファンクションキーを押すと、エラーメッセージが現れま す。これにより、同じ結果を二重に処理することが避けられます。
- 自動計量値書込みの機能がオンであると(第 11.3.5 項)、結果を統計に書き込むため に"M+"ファンクションキーを押す必要はなく、値は自動的に統計に書き込まれます。

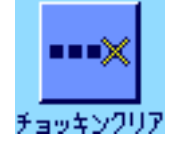

- 誤った個数計算結果を記憶させた場合、"チョッキンクリア"ファンクションキーでこれ を統計から取り除くことができます。ただしこれは直近の値に対してのみ有効です。"チョ ッキンクリア"ファンクションキーは、値が既にメモリーにある場合にのみ機能し、そう で無い場合は該当ボタンはグレーで表示され、操作不可能です。ある一つの結果を消去する と、キーはオフの状態となり、次の結果値が統計に書き込まれると再び機能するようになり ます。

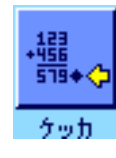

一連の個数計算を全て完了したら、"ケッカ"ファンクションキーを押します(メモリーに値 がある場合にのみ使用可能で、そうで無い場合キーはグレーに表示され、機能しません)。こ れで一連の個数計算作業は一旦終了し、結果表示のウインドウが現れます(但し、引続き個数 計算機能を続行することができます)。備考:個数計算件数を"サイダイケンスウ"ファン クションキーで入力、設定してあると、最後の個数計算が完了後、結果表示ウインドウが自動 的に開かれ、最大件数が満たされたことを表示します。

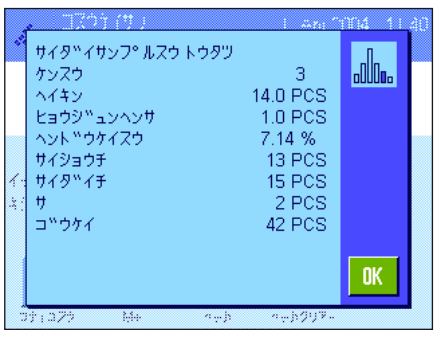

結果ウインドウは一連の結果を示します(結果の情報項目用に選択した情報データが表示され ます。第 11.3.7 項をご覧ください)。表示値の単位、分解能、精度に関して第 11.4.5 項にのべ てある事柄にご注意下さい。

結果の表示ウインドウが複数のページにわたる場合は、矢印ボタンで前後に括ってみることが 出来ます。《F》キーを押して結果の印字記録をプリントアウト出来ます。

全ての統計値を示す印字記録の見本一式は第 11.4.5 項に示してあります。

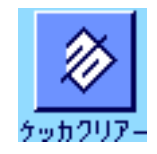

一連の計算を終了し、次の計算用にメモリー内容を消去したい場合、"ケッカクリアー"フ ァンクションキーを押します(統計内容が実際に消去される前に、安全上の理由で確認の画 面が出ます)。備考:このキーがグレーで表示されてると、統計計算用メモリーには値が何 ら存在しません。

### 11.4.3 目標個数に数え入れる

"コスウケイサン"アプリケーションでは追加機能により、予め設定した目標個数に数え入れる作業が容易になります。単一の個数計算或い は統計を使用する個数計算にもこの機能を利用することができます。以下の説明は、個数計算用の基準が既に確定していることを前提として あります。

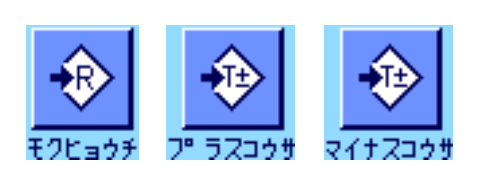

#### プリセット

目標個数とその公差を入力、設定できるよう、左に示したファンクションキーがオンになって いることが必要です(第 11.3.3 項)。設定値がディスプレイに表示されるよう、必要に応じ て同名の情報項目もオンにします(第 11.3.4 項)。

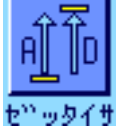

さらに、"ゼッタイサ"ファンクションキーもオンにすることをお勧めします。これでいつ でも結果表示を、既に数え入れた個数と目標個数になるまで数え入れる必要がある個数を切 り換え表示させることができます。

### 作業手順

**備考**: 統計に既に値がある場合、目標個数及び公差を入力するファンクションキーは機能しま せん。この場合は先ず"ケッカクリアー"ファンクションキーで統計内容を消去する必要が あります。これで目標個数及び公差を設定することが可能となります。

"モクヒョウチ"ファンクションキーを押し、望みの値を入力します。目標値の右側に表示 される計量単位を確かめてください。計量単位にタッチすると"PCS"(個数)を含めて、使 用可能な単位の選択肢が表示されます。備考: "PCS"の単位は、基準個数の重量測定が完了 した後にのみ利用できます。計量単位は自動的に換算されません。即ちある値をある単位で入 力すると、他の単位に切り換えても、この値は変化しませんので、ご注意ください。 値を入力したら "OK"キー を押してこの目標個数を有効にします。

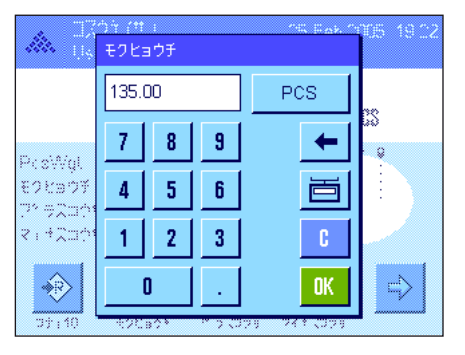

litera ( プ゚゚゚゚゚゚゠ヺヹヷ゚゚゚゚゚゚゚ヷ゚゚゚゚ B. PCS B  $7<sup>°</sup>$  $8<sup>1</sup>$  $\overline{\mathbf{3}}$  $\leftarrow$ ... PesWal モクビョウ  $\mathbf{A}$  $5\,$  $6<sup>1</sup>$ בלפייל マッチスコ  $\mathbf{1}$  $\mathbf{2}$  $3<sup>°</sup>$ OK.  $\Rightarrow$  $\left\langle \downarrow \right\rangle$  $\mathbf{u}$ 59.40

"プラスコウサ"及び"マイナスコウサ"の両方のファンクションキーで、個数の公差 を入力、設定します。入力ウインドウは目標個数の入力ウインドウと同じです。工場設定では この二つの値はそれぞれ 2.5 % に設定されています。パーセント割合の代わりに、任意の単位 (例、"PCS")による絶対値を入力、設定することもできます。値を入力して"OK"キー を押し、公差を有効にします。公差を超える個数計算は個別の値の印字記録で特別記号が付記 されます(">コウサ"或いは"<コウサ")。

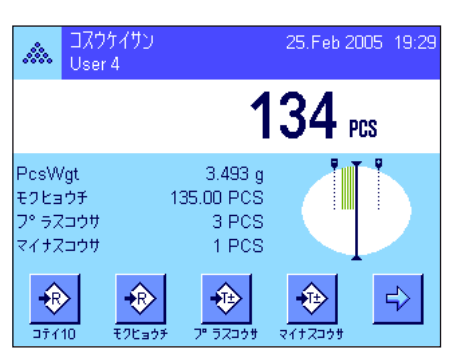

目標個数及びその公差が入力されると、ディスプレイにはグラフィック表示の量り取り補助 ( "スマートトラック")が公差記号と共に現れ、これにより目標個数に数え入れるのが容易 になります:サンプルを先ずおおまかに公差下限まで量り入れ、続いて目標個数まで必要に応 じて細かく量り入れます。

# 11.4.4 基準の適正化

基準を適正化するとより正確な結果がもたらされます。基準の適正化のたびに1個当りの平均重量(基準)が再計算されます。新しい部品がの せられると、計算基準となる個数が増え、基準がより正確に算出されます。従って個数計算の結果がさらに正確になります。

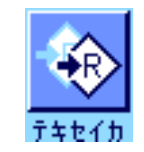

基準適正化を利用できるよう、"テキセイカ"ファンクションキーがアクティブになってい る必要があります(第 11.3.3 項)。

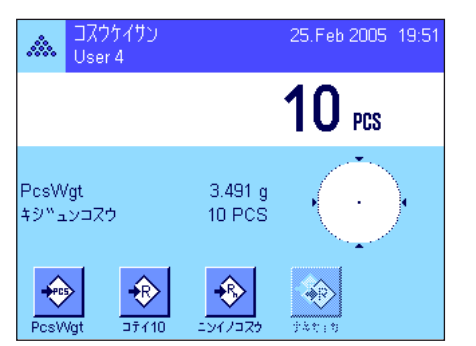

希望の方法(固定または任意の基準個数、第 11.4.1 項参照)で基準を設定します。左図の例で は基準個数には 10 が設定されています。

備考:左図の例では、基準の設定後さらにサンプルがのせられていないため、"テキセイ カ"ファンクションキーはオフの状態であり、操作できません。

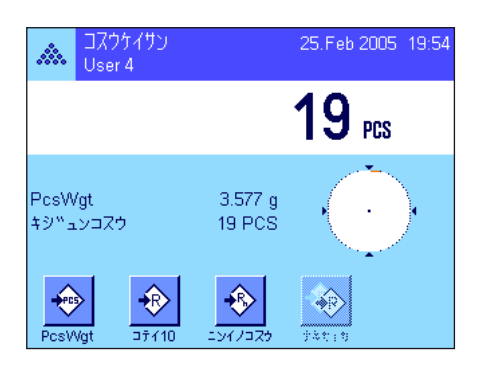

個数計算の作業を続行し、さらにサンプルをのせます。基準の適正化を行うには、"テキセイ カ"ファンクションキーを押します。のせられている個数がここで新しい基準個数として使用 され、1個当りの基準重量がこれを基に再計算されます。

基準の適正化後、"テキセイカ"ファンクションキーはさらにサンプルがのせられるまで、 再びオフの状態になります。基準の適正化を何回も任意に繰り返し、その度ごとに基準及び 計算結果はさらに正確になります。

### 備 考

- 基準の適正化は次の状態の時にのみ可能です:
- のせられた部品数が基準個数よりも大であること
- のせられた部品数(本例では 19)が最後に記憶させた基準個数(本例では 10)の二倍を 超えないこと
- 基準個数設定方法として"**固定基準個数**"又は"任意の基準個数"が使用されること。 既知の基準重量を入力する方法では(即ち"PcsWgt"ファンクションキーで 1 個当りの 重量を入力する方法)、基準の適正化はできません。
- 個数計算機能では、最初の計算結果を"M+"キーで記憶させる前なら、基準の適正化が できます。適正化を実行すると"テキセイカ"ファンクションキーはグレーに表示され、 操作できません。一連の作業中に計算基礎(基準重量)に変更が無いからです。

# 11.4.5 個数計算結果の統計値を示す印字記録の見本

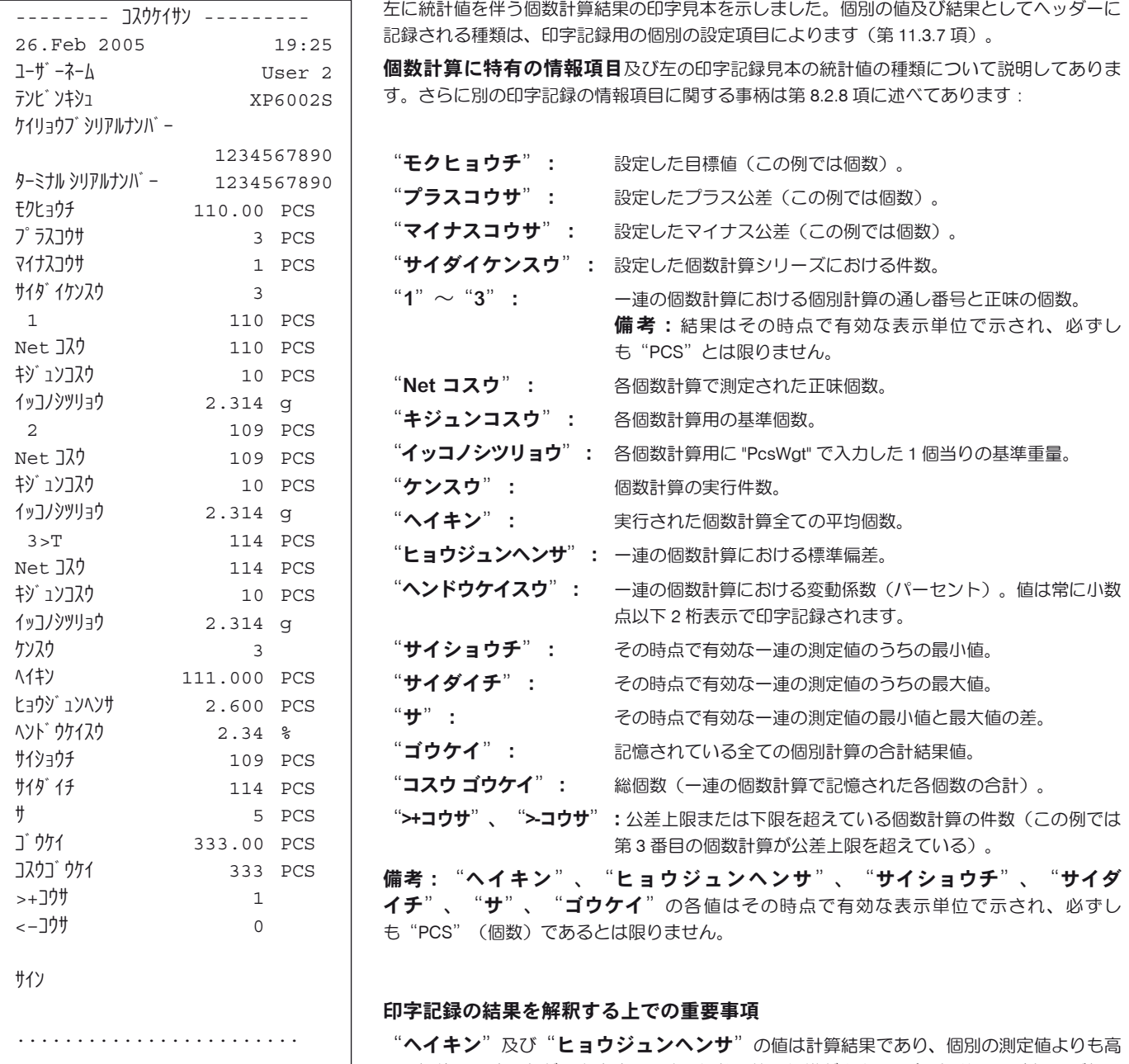

い分解能で示すことができます。一連の個数計算の規模が小さい場合(<約10測定)及び各計 量値間の差が小さい場合、小数点以下の最後の桁の有為性は小さいと言えます。この両方の値 を算出するために使用する公式については第 9.4.4 項をご覧下さい。

# 12 "パーセントケイリョウ"アプリケーション

この章では"パーセントケイリョウ"アプリケーションについて説明します。このアプリケーションによる便利な作業方法並びにこのアプリケ ーション特有の設定内容ついて述べてあります。 "パーセントケイリョウ"アプリケーションの全ての設定内容はその時点でアクティ ブなユーザープロファイルに記憶されるので、各ユーザーがこのアプリケーション用の設定内容を構成出来ます。従って、まず 所定のユーザープロファイルが選択されているかどうか確かめてください。

# 12.1 "パーセントケイリョウ"アプリケーションについて

"パーセントケイリョウ"アプリケーションにより予め設定した値(100 %) に量り込むことができると共に、この目標重量に対する許容公差 も設定できます。

このアプリケーション特有の設定のほとんどは"ケイリョウ"アプリケーションと同じです。ただしこれに加えて、さらにパーセント計量に特 有の設定を利用できます。以下では"ケイリョウ"アプリケーションの場合と異なる設定について詳しく述べてあります。

備考: "パーセントケイリョウ"アプリケーションをリレイ・インターフェイス LC-I/O と併用する場合、インターネット (www.mt.com/xpprecision) から入手できる "Solution Guide" に記載されている事柄にご注意下さい。

# 12.2 アプリケーションの選択

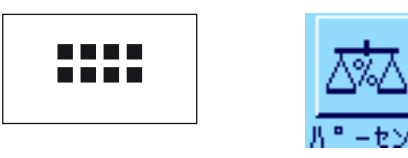

"パーセントケイリョウ"アプリケーションが選択されていない場合は、まず《....》 キーを押 します。選択ウインドウで該当アプリケーションのアイコンにタッチします。

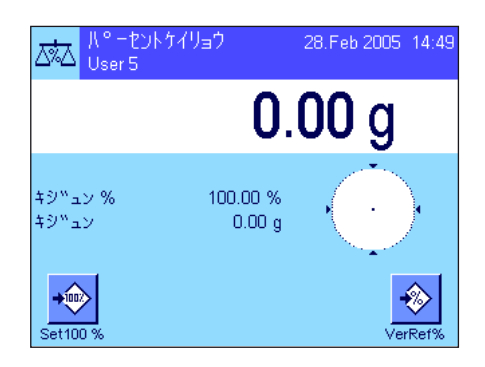

アプリケーションを選択すると左図のようなディスプレイ表示となります。工場出荷時にはパ ーセント計量用のファンクションキー及び必要な情報項目がアクティブになっています。この 設定を必要に応じて以下に述べた方法で変更することができます。

# 12.3 "パーセントケイリョウ"アプリケーション用の設定

パーセント計量のためにアプリケーション特有の様々な設定を利用でき、作業の必要性に応じて適合させることができます。

# 12.3.1 概要

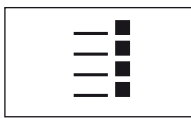

このアプリケーション特有の設定内容は《E》キーによりアクセス出来ます。このキーを押す と、パーセント計量アプリケーション特有の設定に関する 4 ページにわたるメニューの最初 のページが現れます。

若干の例外を除いて、"パーセントケイリョウ"アプリケーション用の設定内容は"ケイリョウ"アプリケーションとほぼ同じです(第 8.2 項)。これとは異なる設定について以下の各項に述べてあります。それは次のメニューに該当するものです。

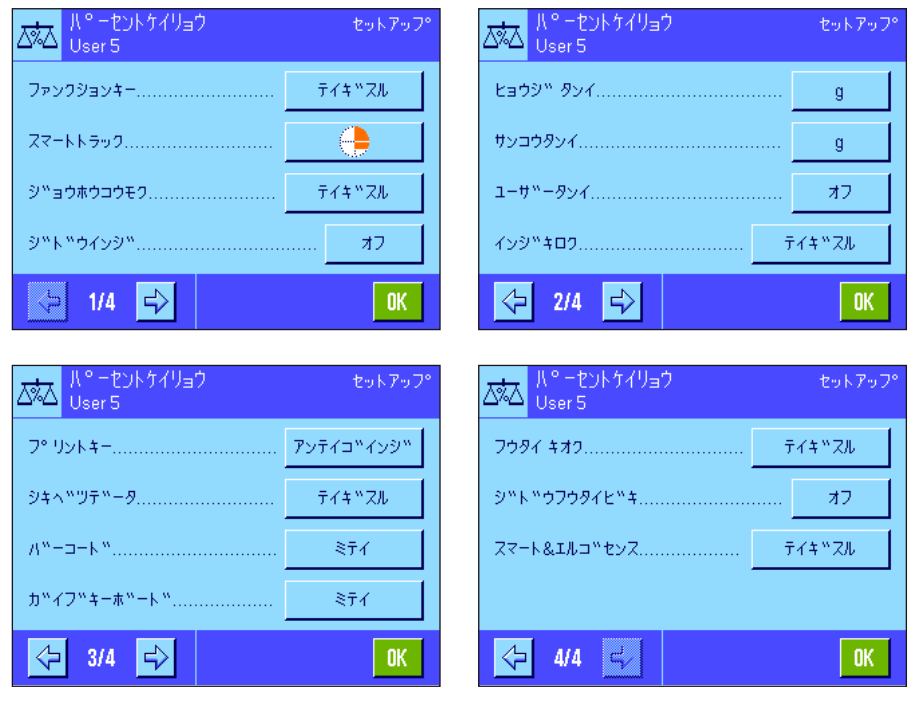

"ファンクションキー":

パーセント計量にはさらに別のファンクショ ンキーを利用可能です。

"ジョウホウコウモク":

パーセント計量にはさらに別の情報項目を利 用可能です。

"ヒョウジタンイ"及び "サンコウタンイ": パーセント計量では、"%"を表示単位とし て利用することが可能です。

"インジキロク":

パーセント計量にはさらに別の情報を追加し てプリントアウト可能です。

"スマート & エルゴセンス": パーセント計量用の特別機能をセンサーに割 り当て可能です。

"ケイリョウ"アプリケーションとは異な り、任意の単位は一つだけしか定義出来ま せんので、ご注意下さい。"サイショウシ ツリョウ"も利用できませんので、ご注意 下さい。

以下の各項で"パーセントケイリョウ"アプリケーションに特有の設定について詳しく説明します。

# 12.3.2 パーセント計量用の特別ファンクションキー

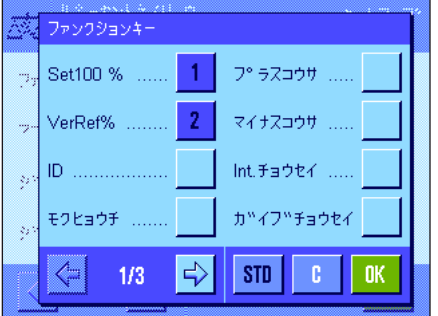

ファンクションキー用メニューの最初のページではパーセント計量用の以下の追加設定を利 用できます。

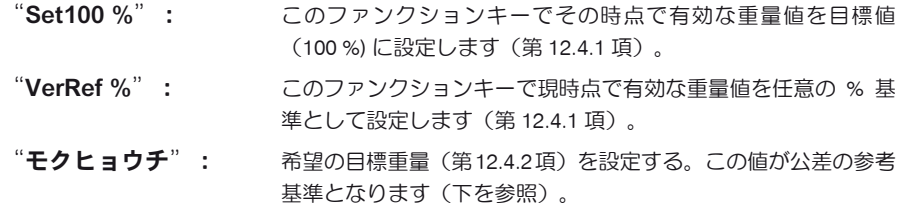

"プラスコウサ"及び"マイナスコウサ":パーセント計量の公差を設定します(第 12.4.2 項)。

上記以外のファンクションキーは"ケイリョウ"アプリケーションのものと同じです(第 8.2.2 項)。

工場設定: "100%ニセッテイ"及び "ニンイノキジュン%" が (この順序 で)選択されています。

# 12.3.3 パーセント計量に特有の情報項目

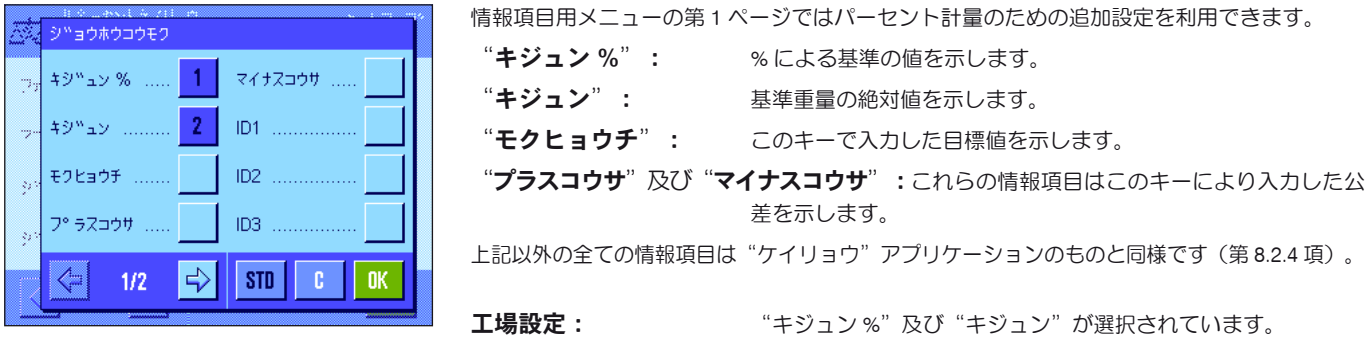

# 12.3.4 パーセント計量用の追加単位

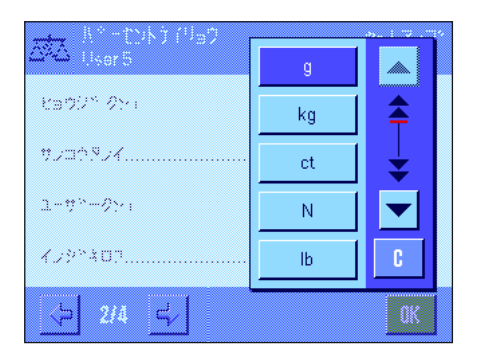

"ヒョウジタンイ"及び"サンコウタンイ"のメニューで選択・設定可能な単位として % を利 用できます(基準が予め設定されていることが前提となります)。

備考:パーセント計量においては、基準重量が設定されると、表示単位は常に自動的に"%"に 切り換わるので、必ずしも"%"単位を選択する必要はありません。その後必要に応じて希望 の単位を選択することができます。

工場設定: "g" (グラム) が "ヒョウジタンイ"及び "サンコウタンイ"と して選択されています。

# 12.3.5 パーセント計量に特有の記録情報

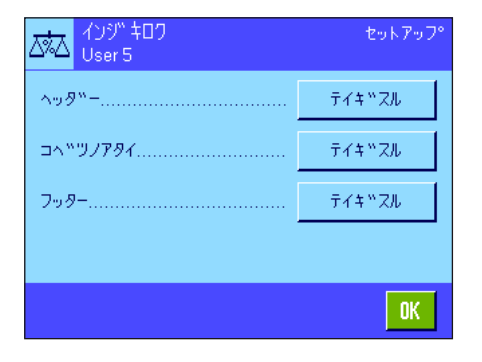

印字記録のヘッダー、個別の値の印字記録、フッターに関するオプションの 3 つのサブメニュ ーにおいて、以下に述べる様なパーセント計量に関する追加設定が利用できます。

備考:印字記録にプリントされるその他の情報は"ケイリョウ"アプリケーションの場合と 同様です(第 8.2.8 項)。

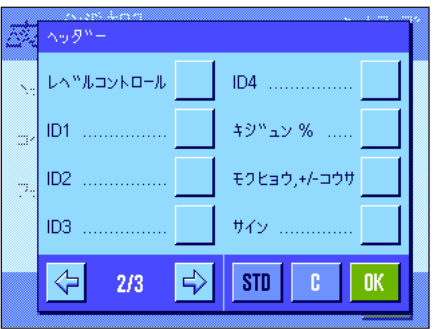

### 印字記録のヘッダー

このサブメニューの第 2 ぺージではパーセント計量の追加設定を利用出来ます。

"キジュン %": 基準値がパーセント及び計量単位でプリントアウトされる。

"モクヒョウ、+ コウサ": 目標重量の絶対値がプリントアウトされる。

工場設定: "アプリケーションメイショウ"("パーセントケイリョウ"が 印字される)及び "ヒヅケ/ジコク"が (この順序で)選択されて いる。パーセント計量用の特別情報項目は何ら選択・設定されてい ません。

ヘッダーは計量印字記録項目の一部として定義されていると自動的にプリントアウトされます (次のページの"個別の値の印字記録"をご覧下さい)。しかし、"ヘッダー"ファンクショ ンキーを押して個別にプリントアウトすることも可能です。

### 個別の値の印字記録

このサブメニューの第 1 及び 第 2 ページでは、次に示したパーセント計量特有の設定を利用 できます。

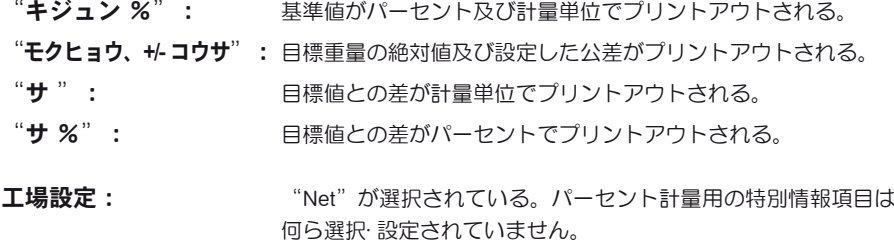

《昌》キーを押すか、または自動印字機能がアクティブになっていると、個別の値が自動的に プリントアウトされます(第 8.2.5 項参照)。

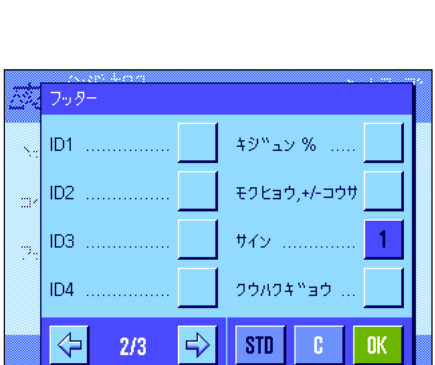

#### フッターの印字記録

このサブメニューの第2ページでは、計量結果(個別の値)の後に印字されるフッターとして パーセント計量特有の追加情報項目を選択・設定できます。

- "キジュン %": 基準値がパーセント及び計量単位でプリントアウトされる。
- "モクヒョウ、+/コウサ": 目標重量の絶対値及び設定した公差がプリントアウトされる。

工場設定: "サイン"及び "クウハクギョウ" (この順序) 。 パーセント計 量用の特別情報項目は何ら選択・設定されていません。

"フッター"ファンクションキーを押してフッターをプリントアウトします。

パーセント計量の例を第 12.4.3 項に述べてありますので、ご覧ください。

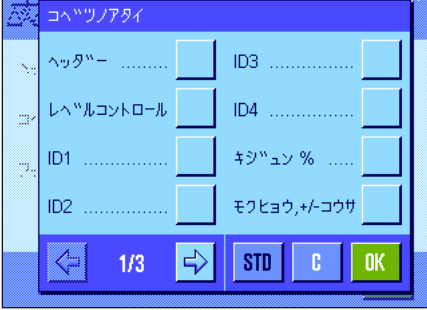

コペ<sup>ッ</sup>ツノアタイ フウタイ ...........  $\theta$  $\overline{1}$ Net . **H** % クウパクキ™ョウ . Gross ........... サンコウタンイ .... パセン ..... ⇦  $\Rightarrow$ sto 1 -c  $2/3$ **OK** 

# 12.3.6 パーセント計量用のスマートセンス及びエルゴセンスの特別設定

スマートセンス及びエルゴセンスにはパーセント計量用の特別設定が用意されています。

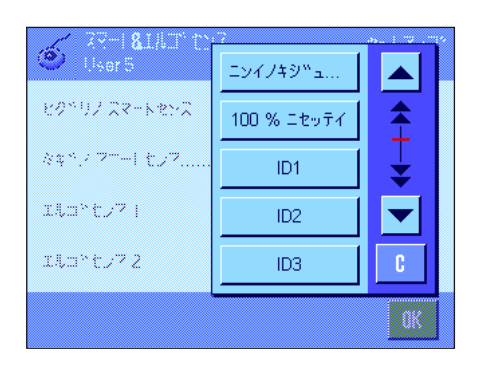

"ニンイノキジュン %"及び "100 % ニセッテイ"は同名のファンクションキーの働き をします。

どちらか一方がアクティブになっていると、該当センサーの下のステイタス表示の"F"(機 能)のアイコンがグリーンに点灯します。

工場設定: イウのセンサー全てが "オフ"に設定されている。

# 12.4 "パーセントケイリョウ"アプリケーションでの作業

この章で"パーセントケイリョウ"アプリケーションでの作業の進め方について説明します。ここでも風袋、計量結果の分解能の変換、識別 データなどを利用することができます。これについては既に"ケイリョウ"アプリケーション(第 8.3 項)で述べてありますので、ここでは 繰り返しません。

# 12.4.1 簡単なパーセント計量

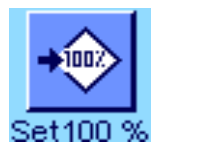

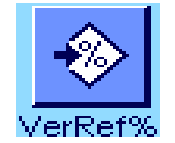

### 作業開始前に必要な設定

パーセント計量を開始する前に、まず左に示してあるファンクションキー(第12.3.2項)のど ちらか1つをアクティブにして、基準を設定する必要があります。 "キジュン%"(% 単位での基準重量)及び"キジュン"(基準重量の絶対値)の情報項目は 両方とも工場でアクティブに設定されています(第 12.3.3 項)。

### 基準の測定

計量皿の上に基準重量をのせます。

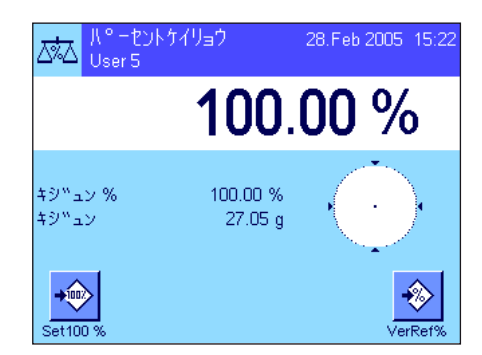

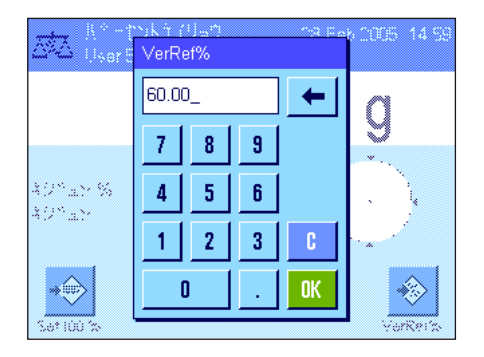

計量皿にのせた基準重量が 100 % に等しい場合は、"Set100 %"ファンクションキ ーを押します。

計量値が安定すると直ちに基準値として記憶されます。

結果が表示され、"キジュン %"の情報項目には基準値 (100 %) が、"キジュン"の情報項目 には基準重量の絶対値が表示されます。

計量皿にのせた重量を任意の基準として設定したい場合は、 "VerRef %"ファンクション キーを押します。入力ウインドウが現れて、計量皿上の重量が相当すべきパーセント値 (例、60 %) を入力、設定できます。

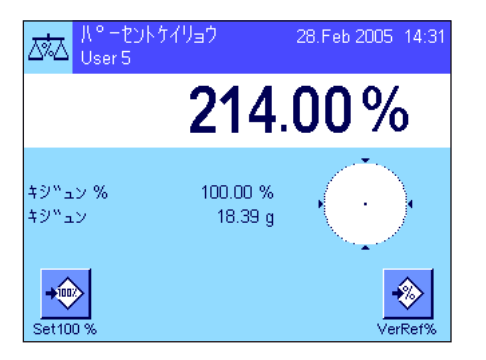

### パーセント計量作業の実行

基準設定後、サンプルを計量皿にのせます。サンプル重量が基準重量に対するパーセントとし て結果値のディスプレイに表示されます。

備考:パーセント値の代わりに計量値の絶対値を知りたい場合は、ディスプレイに表示されて いる"%"にタッチし希望の計量単位を選択します。

《F》キーを押してパーセント計量の結果をプリントアウトできます。第 12.4.3 項に印字見 本を示してあります。

# 12.4.2 目標値に対するパーセント計量

"パーセントケイリョウ"アプリケーションの追加機能を利用すると、設定した目標重量を計り取ることが容易になります。

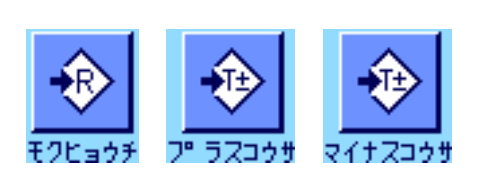

### 設 定

目標値及びその公差を入力する前に、左に示したファンクションキーがアクティブになってい る必要があります(第 12.3.2 項)。設定した値をディスプレイに表示したい場合は、同名の情 報項目をアクティブにすることができます(第 12.3.3 項)。

# 目標値に対するパーセント計量の実行

"モクヒョウチ"ファンクションキーを押します。希望の値を入力します(例、130%)。目 標値の右に表示される計量単位を確かめます。計量単位にタッチすると"%" (百分率)を含 めて、利用可能な計量単位が表示されます(基準の測定後に"パーセント"単位を使用するこ とができます)。

**備考:**計量単位は自動的には変換されないため、一旦ある単位で値を入力すると、単位を切り 換えても値は変化しませんので、ご注意下さい。

値を入力後、"OK"を押して目標値を有効にします。

"プラスコウサ"及び"マイナスコウサ"の各ファンクションキーで所定の公差を設定す ることができます。入力ウインドウは基準値のものと同様です。両方の公差の工場設定は 2.5 % です。パーセントの値の代わりに、希望の単位(例、"g")でも入力可能です。所定の値を入 力後、"OK"キーを押し公差を有効にします。パーセント計量結果の印字記録の中では、公 差範囲外の値にはそれぞれ">コウサ"又は"<コウサ"が併記されます。

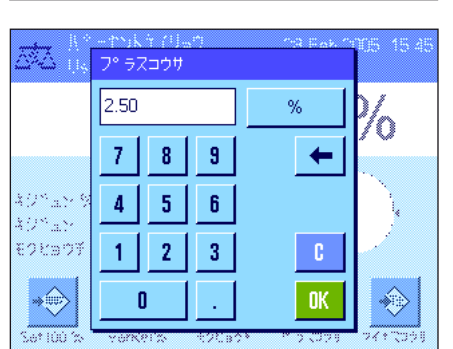

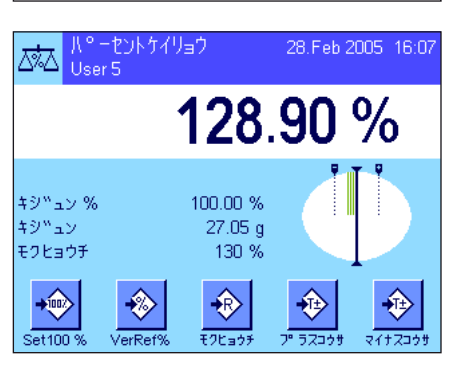

目標値及び公差を入力すると、グラフィック表示の量り込み補助("スマートトラック")がデ ィスプレイに現れます。公差範囲が表示されるので、目標重量に量り取るのが容易になります。 まず公差下限までおおまかに量り取り、その後目標値に達するまで正確に量り取ります。

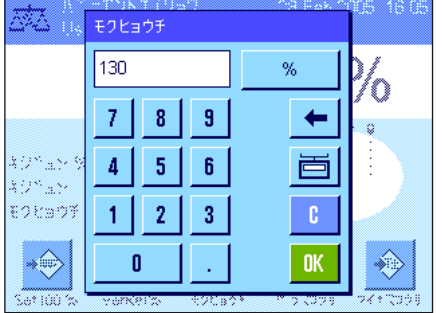

# 12.4.3 パーセント計量の印字記録見本

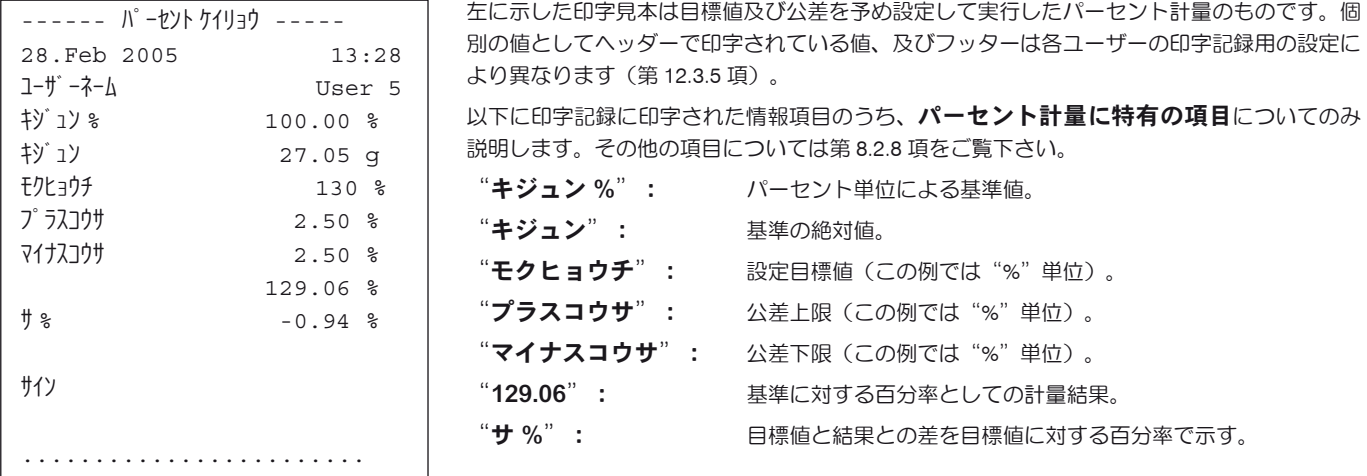

# 13 "ミツド"アプリケーション

この章では"ミツド"アプリケーションについて説明します。このアプリケーション並びにアプリケーション特有の設定について述べてありま す。"ミツド"アプリケーションの全ての設定内容はその時点でアクティブなユーザープロファイルに記憶されますので、各ユ ーザーがそれぞれこのアプリケーション用の設定内容を構成出来ます。従って、先ず所定のユーザープロファイルが選択されて いるか確かめてください。

# 13.1 "ミツド"アプリケーションについて

"ミツド"アプリケーションを使用して固体または液体、ぺースト状物質の密度を測定できます。どのサンプルにも識別データを割り当てるこ とができ、統計機能も備わっているので、一連の測定値の統計処理も可能です。密度測定は、液体中の物体の重量はその物体が押しのけた液体 の重さだけ軽くなるという、アルキメデスの原理に基づいています。

密度測定を実行する際には床下計量も利用できます。備考: M型計量プラットフォーム装備の天びん XP16001M 及び XP20001M 並びに L 型計 量プラットフォーム装備の全機種ではオプションの品番 11132565 のフックが必要です(第 2.7 項もご覧下さい)。固体密度の測定にはオプシ ョンの密度測定キットの使用をお勧めします。このキットは簡単で正確な密度測定作業に必要な各種パーツから構成されています。この密度測 定キットには専用の取扱説明書が付属しており、セットアップ方法並びに取扱・操作方法について説明してあります。

液体の密度測定にはシンカーが必要ですが、これは最寄りのメトラー・トレド販売代理店にてお求め頂けます。"ミツド"アプリケーションは さらにピクノメーター(比重びん)を使用した液体密度の測定もサポートしています。ピクノメーター(比重びん)は理化学機器販売店で入 手可能です。ペースト状物質の密度測定には**ガンマー球**が必要です。入手先につきましては、理化学機器販売店にお問合せください。 これらのオプション・付属品に添付されている説明書も良くお読み下さい。それぞれのアクセサリーを使った作業やその取扱方法並びにクリー ニングなどについて役立つ情報が述べられています。

# 13.2 アプリケーションの選択

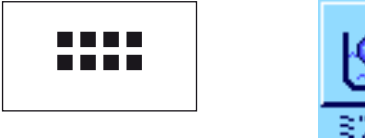

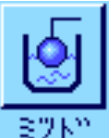

"ミツド"アプリケーションが選択されていない場合は、《....》キーを押します。選択ウイン ドウで該当アプリケーションのアイコンにタッチします。

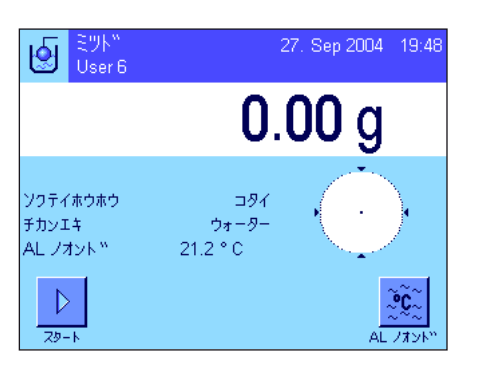

このアプリケーションを選択すると、左図の様な表示が現れます。工場出荷時には密度測定用の 特別ファンクションキー及び情報項目が選択されています。天びんは予め、置換液として蒸留 水を使う固体密度の測定方法に設定されています。この設定を各ユーザーの必要性に応じて、 次の各項に述べてある方法で変更、適応させることができます。

# 13.3 "ミツド"アプリケーションの設定

密度測定では、各ユーザーの必要性に応じてこのアプリケーションを適応させる様々な設定を利用できます。

# 13.3.1 概 要

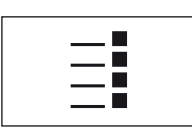

アプリケーション特有の設定には《E》キーでアクセスできます。

"ミツド"アプリケーションのいくつかの設定内容は"ケイリョウ"アプリケーションと同様 です(第8.2 項)が、これとは異なる設定について以下に述べてあります。次に示した各メニ ューがこれに該当します。

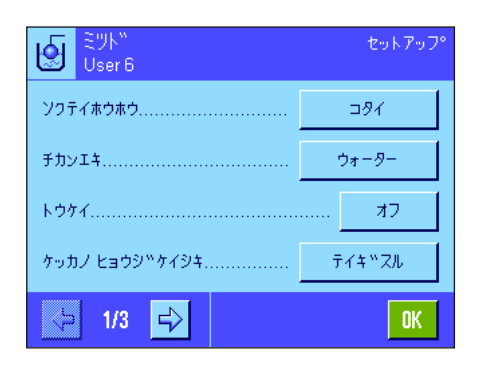

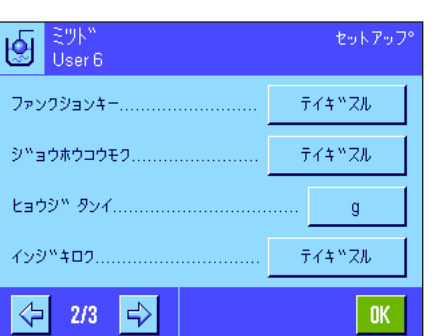

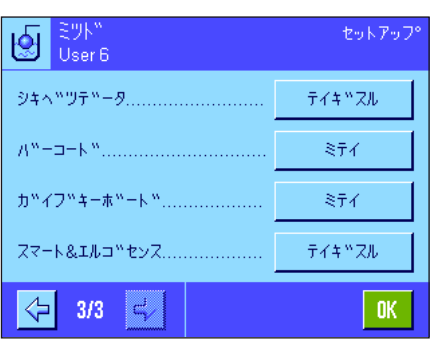

"ソクテイホウホウ": このメニューで密度測定方法を選択します。 "チカンエキ": このメニューで使用する置換液の種類について設定します。 "トウケイ": このメニューで選択したメソッドに対して統計機能をオンまたはオフにできます。 "ケッカノ ヒョウジケイシキ": このメニューで、ミツド測定の結果がどう計算され表示されるかの形式を設定します。 "ファンクションキー": アンチンの電波測定には数種類の特別ファンクションキーを利用できます。 "ジョウホウコウモク": 客度測定用に追加の情報項目を利用できます。 "インジキロク": アンチンのサンスの実現定用に追加の情報項目をプリントアウトできます。

"スマート & エルゴセンス": 客度測定用の特別な機能を、センサーに割り当てます。

以下の各項で"ミツド"アプリケーション特有の設定について紹介します。

# 13.3.2 密度測定方法の選択

このメニューで密度測定の実行方法を設定します。

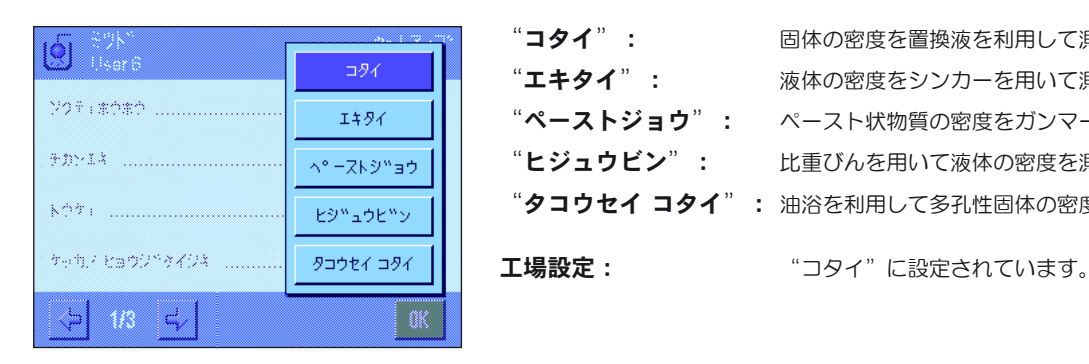

"コタイ": 固体の密度を置換液を利用して測定します。 "エキタイ": 液体の密度をシンカーを用いて測定します。 "ペーストジョウ": ペースト状物質の密度をガンマー球体を用いて測定します。 "ヒジュウビン": 比重びんを用いて液体の密度を測定する。 "タコウセイ コタイ": 油浴を利用して多孔性固体の密度を測定する。

### 13.3.3 置換液の選択

このメニューで使用する置換液の種類を選択します。この設定は固体の密度を測定する場合にのみ必要です。次の置換液を利用できます。

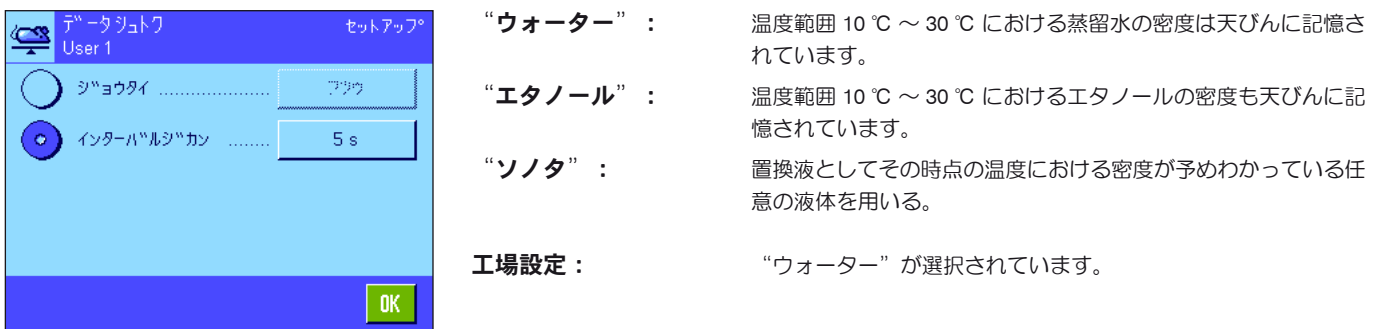

# 13.3.4 統計機能のスイッチをオンまたはオフにする

天びんは密度測定の各方法でそれぞれの測定結果の統計計算を保持します。統計にスイッチが入っている場合、密度測定が終了すると、この結 果を統計に書き込むかどうか質問が出ます。このメニューで統計機能をオンまたはオフに設定します。

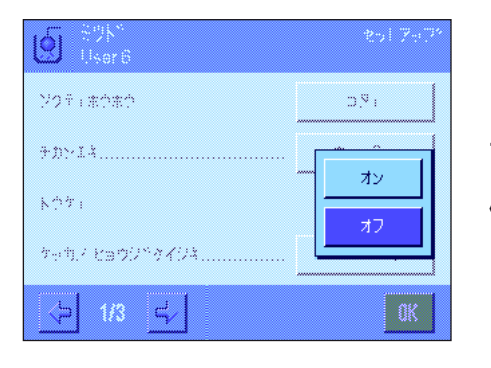

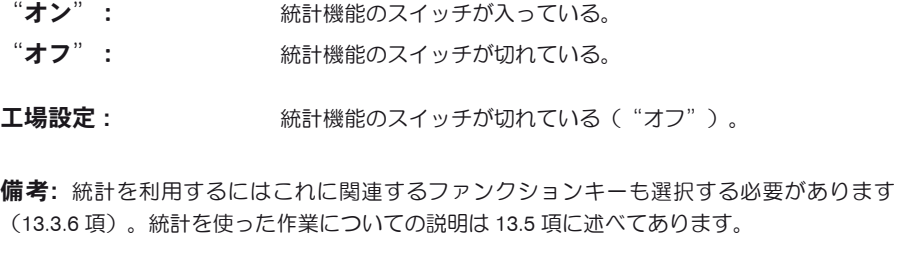

密度単位 : "g/cm3

# 13.3.5 結果の処理及び表示方法のパラメータ

このメニューで、密度測定の計算処理における小数点以下の桁数、結果の表示単位を設定し、空気の浮力を密度測定に考慮するかどうかを決 めます。

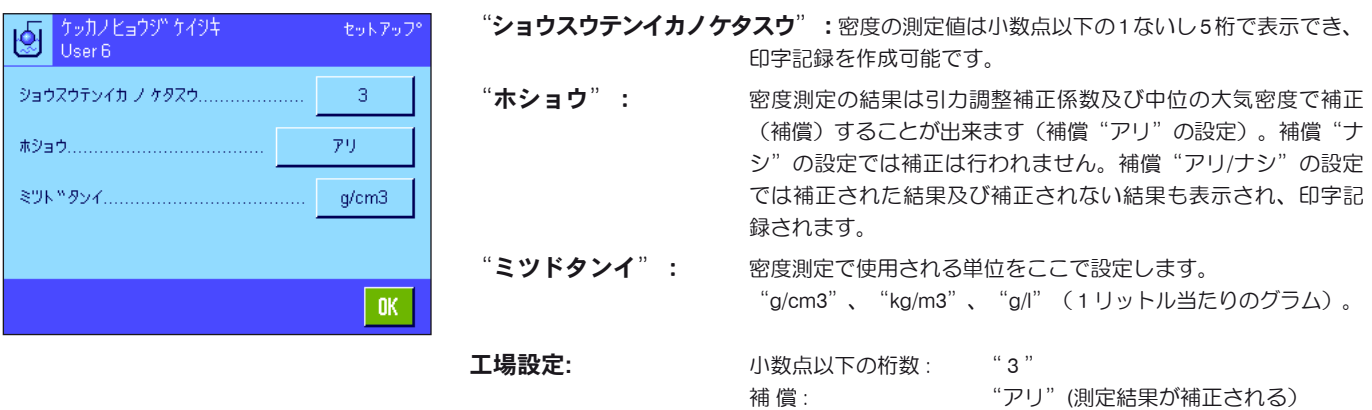

# 13.3.6 密度測定用の特別ファンクションキー

密度測定用のファンクションキー・メニューではさらに別の設定が利用できます。

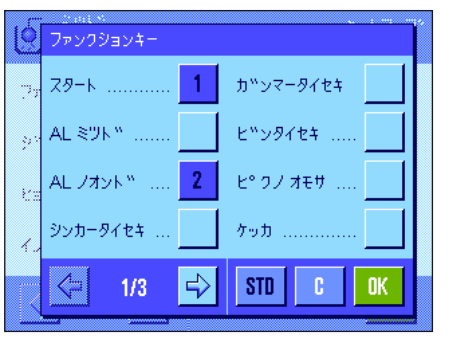

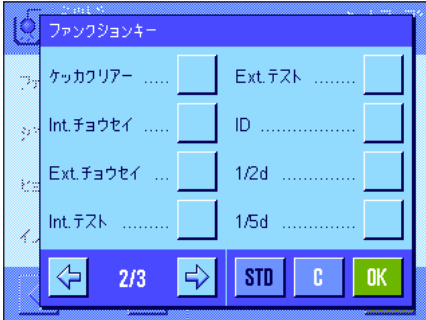

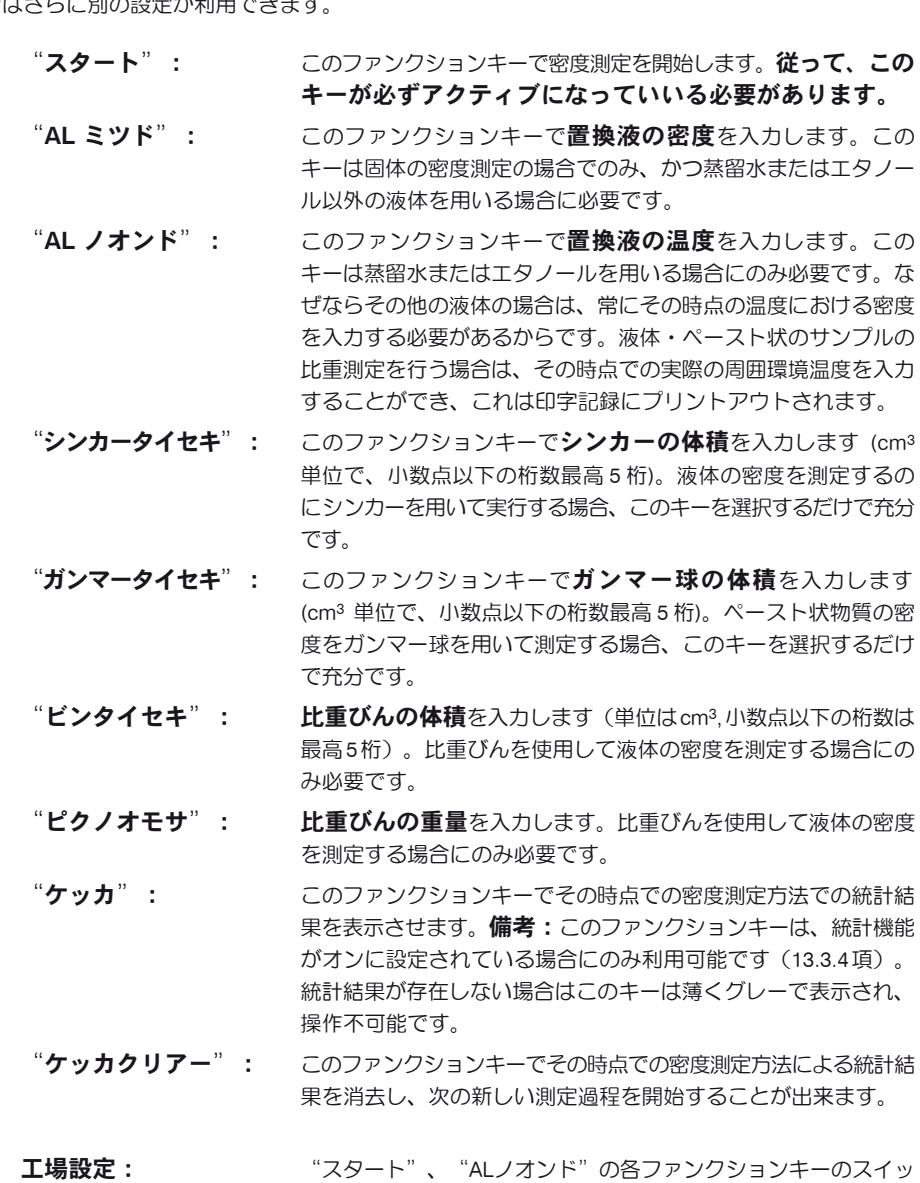

チが(この順序で)オンに設定されています。

### 13.3.7 密度測定用の特別情報項目

メニューの第 1 ページでは、密度測定用の情報項目として追加設定を利用することが出来ます。

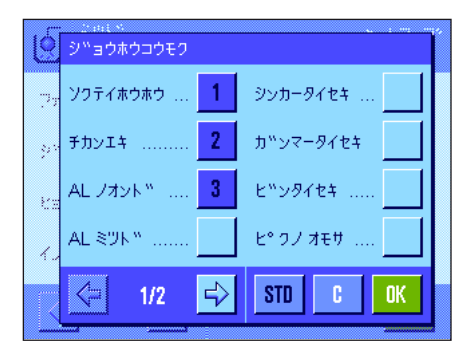

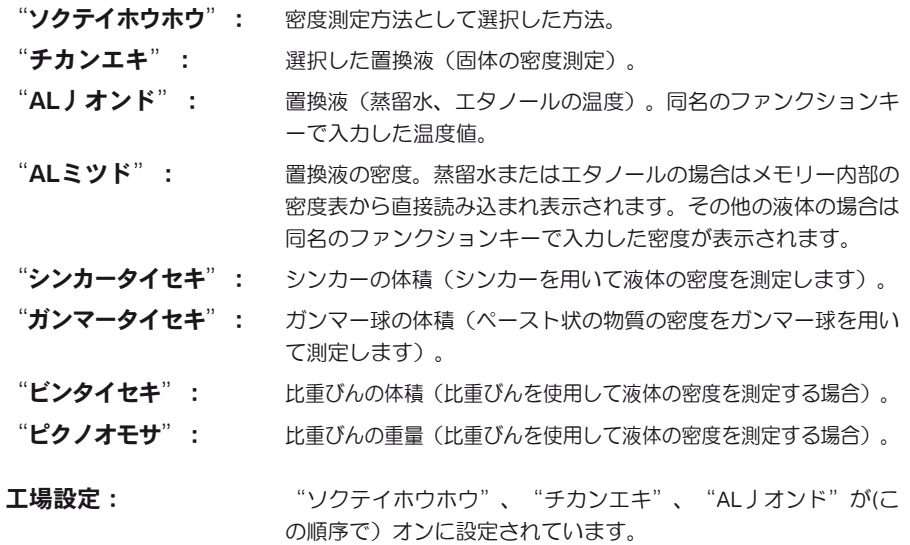

### 13.3.8 密度測定用の印字記録の特別項目

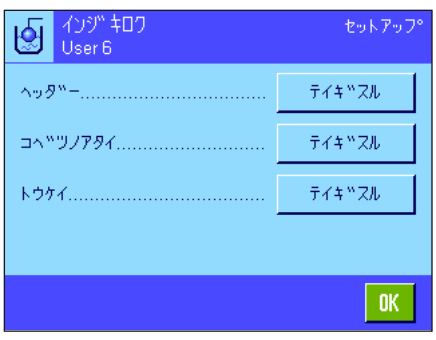

印字記録のヘッダー、個別の値、統計記録について設定することができる3つのサブメニュー で、以下に説明した追加設定を利用できます。

 $\ddot{\textbf{q}}$ 着:上記以外の印字記録項目は"ケイリョウ"アプリケーションの場合と同様です(8.2.8 項)。

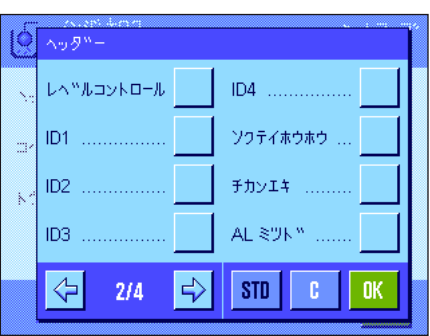

### 印字記録のヘッダー

このサブメニューには密度測定用の追加設定が用意されています。

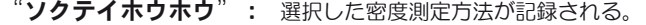

- "チカンエキ": 選択した置換液が記録される(固体の密度測定)。
- "AL ミツド": 置換液の密度 (同名のファンクションキーで入力; 蒸留水又はエ タノールの場合は内蔵の密度表の値が記録される)。
- "ALノオンド": 同名のファンクションキーで入力した置換液の温度が記録される (蒸留水及びエタノール用)。
- "シンカータイセキ": 同名のファンクションキーで入力·設定したシンカーの体積(液 体の密度をシンカーを用いて測定)。
- "**ガンマータイセキ**": 同名のファンクションキーで入力·設定したガンマー球の体積 (ペースト状の物質の密度をガンマー球を用いて測定)。
- "ビンタイセキ": 同名のファンクションキーで入力した比重びんの体積を印字記録 します(比重びんを使用して液体の密度を測定する場合)。

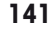

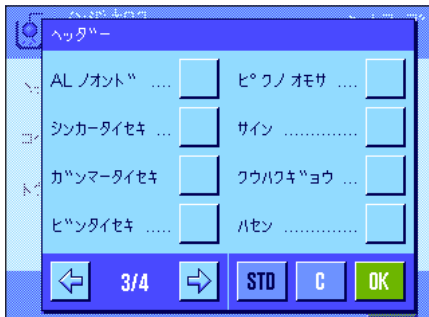

"ピクノオモサ": 同名のファンクションキーで入力した比重びんの重量を印字記録 します(比重びんを使用して液体の密度を測定する場合)。

エ場設定: "アプリケーションメイショウ" (アプリケーションの名称) が 選択されています。密度測定用の情報項目は何らアクティブに設 定されていません。

個別の値が印字されると、ヘッダーは自動的にプリントアウトされます(下をご覧下さい)

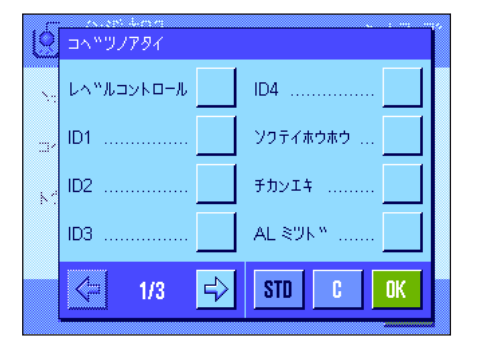

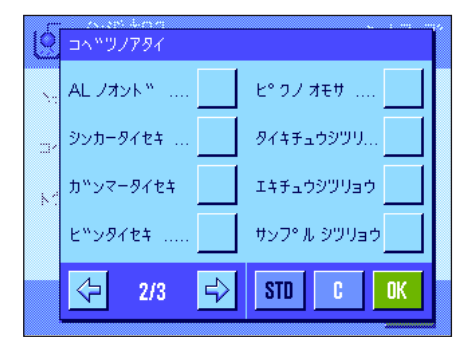

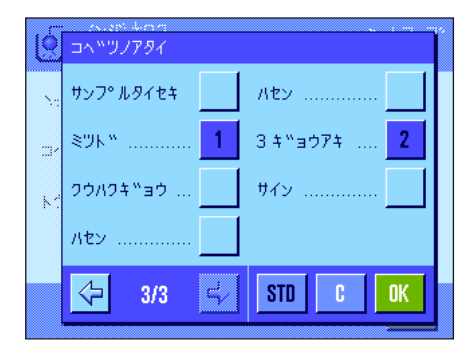

### 個別の値の印字記録

密度測定用のサブメニューにおいてさらに以下に示した追加設定を利用可能です。

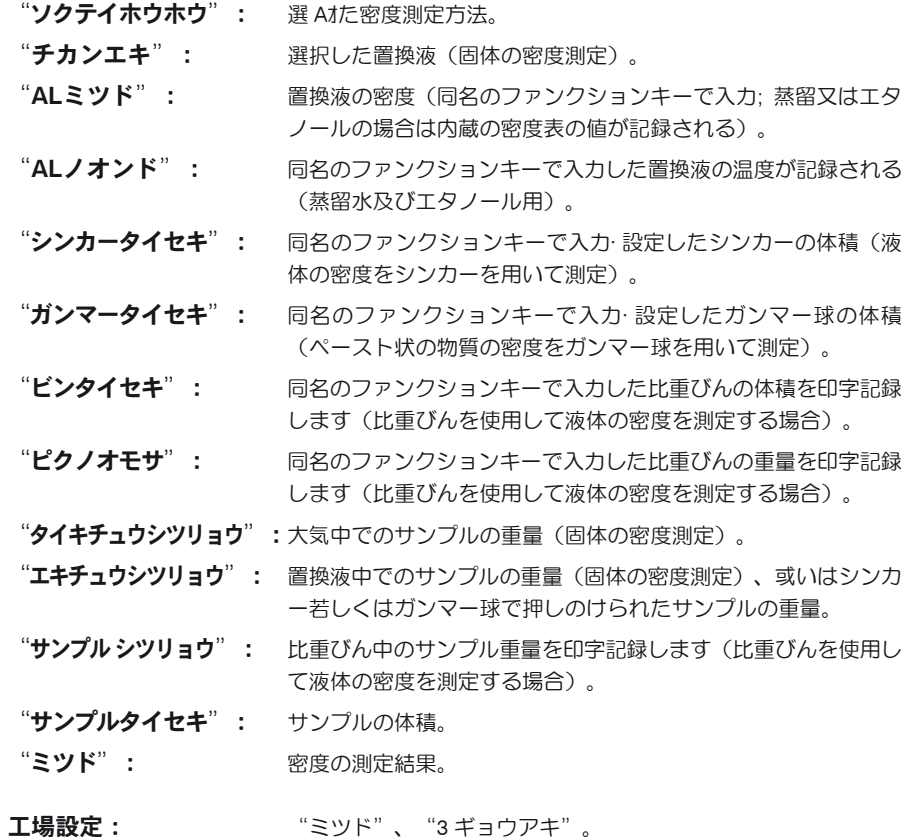

個別の値(個別の密度測定)の印字記録は《昌》キーによりプリントアウトできます。印字見 本は 13.4.6 項をご覧下さい。

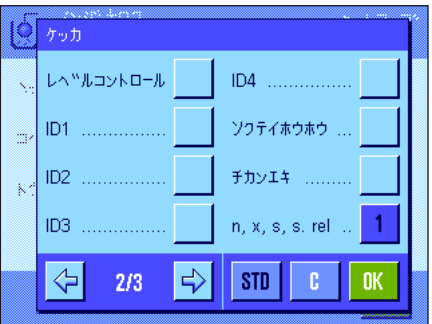

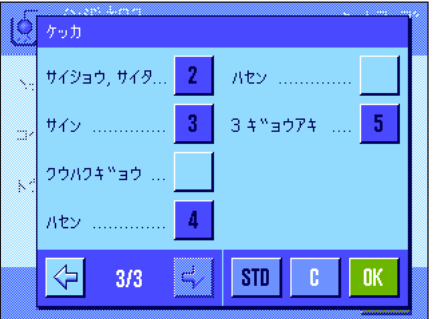

### 統計データの印字記録

このサブメニューの第2ページで、どの種類の統計情報を印字記録するかを設定します。この 設定は、統計機能がオンである場合にのみ有効です(第 13.3.4 項)。

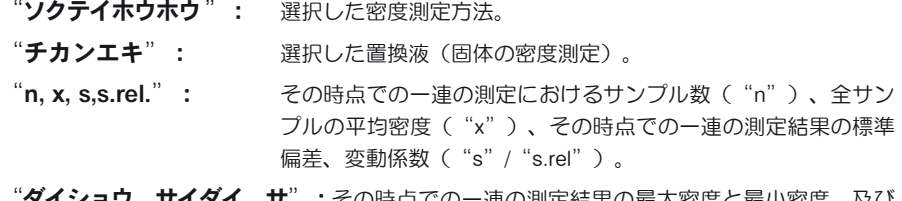

**ダイショウ、サイダイ、サ**":その時点での一連の測定結果の最大密度と最小密度、及び この両者間の差。

工場設定 : "m, x, s, s.rel."、 "ダイショウ、サイダイ、サ"。さらに "サ イン"、"ハセン"及び"3 ギョウアキ"がオンに設定されて います。

統計印字記録は統計ウインドウが開いた状態で《昌》キーを押して、プリントアウトできます。 印字見本及び統計に関する参考事項については第 13.5 項をご覧下さい。

# 13.3.9 密度測定におけるスマートセンス及びエルゴセンスの特別設定

密度測定用にはスマートセンス及びエルゴセンスの追加設定を利用できます。

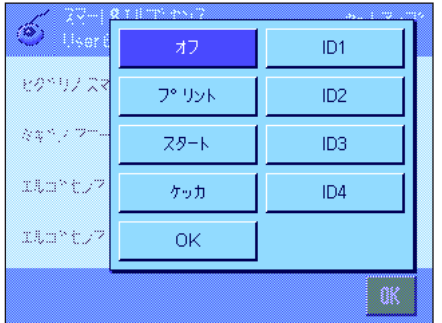

"スタート"及び"ケッカ"は同名のファンクションキーに相当します。 "OK"は密度測 定ダイアログ(メニューは除く)において入力及び動作の確認・承諾のために同名のキーを押 すことに相当します。

このうちのどれか1つがアクティブになっていると、該当センサー下のステイタス・バー の "F" (機能) のアイコンがグリーンに点灯します。

工場設定: イコの全てのセンサーが"オフ"。

# 13.4 ミツド"アプリケーションを使った作業

この項では"ミツド"アプリケーション並びに異なる密度測定方法を利用した作業について述べてあります。"ミツド"アプリケーションが 既に選択されていることが前提となります。以下の説明は、統計機能がオフであることを前提としています(統計機能については 13.5 項をご 覧下さい)

# 13.4.1 非多孔性固体の密度測定

非多孔性固体の密度測定では、この固体を先ず大気中で計量し、続いて置換液中で計量します。この両者の重量差から浮力が導かれ、ソフトウ エアが密度を算出します。

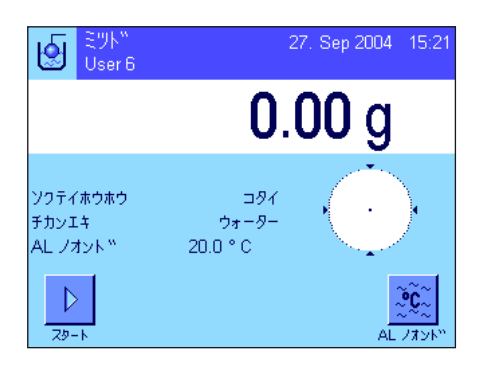

アプリケーション特有の設定で"コタイ"の測定方法(第 12.3.2 項)及び望みの置換液(第 13.3.3 項)を選択します。

適正なファンクションキー及び情報項目(第 13.3.6 項及び第 13.3.7 項)をアクティブに します。

備考:左図は置換液として蒸留水を使った固体の密度測定用の設定例です。蒸留水もしくはエ タノール以外の液体を使う場合は、"AL ノオンド"ファンクションキーの代りに"ALミツ ド"ファンクションキー及び同名の情報項目をアクティブにします。

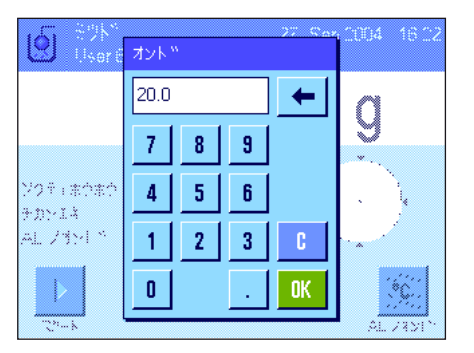

置換液として蒸留水またはエタノールを使う場合は、"AL ノオンド"ファンクション キーでその温度を入力します(この両方の液体の 10 ℃ から 30 ℃ の温度範囲における密度表 が天びんにメモリーされています。第 13.7 項及び 13.8 項を参照)。左図は該当入力エリアを 示します(℃ 単位で小数点以下1桁で入力)。

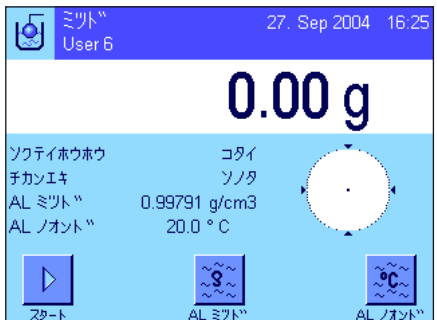

蒸留水またはエタノール以外の別の置換液を使用する場合は、"ALミツド"ファンクショ ンキーをオンにしてから、このキーにより、その時点の温度における使用置換液の密度を 入力します(g/cm3 単位、小数点以下最高5桁)。天びんには蒸留水またはエタノール以外の 置換液の密度表が予めメモリーされていないため、この手順が必要です。この入力値は予め設 定してある同名の情報項目に現れます。

備考:左図の例でアクティブになっている"AL ノオンド"ファンクションキー並びに同名 の情報項目は置換液として蒸留水またはエタノール以外の液体を使用して密度測定を行う場 合は不要です。但し、その時点での周囲環境温度を入力するのに使用することができます。 これは印字記録にもプリントアウトされ、何度の周囲環境温度で密度測定の結果が得られた か分かります。

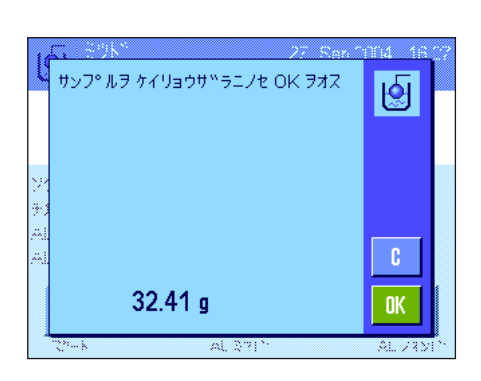

"スタート"ファンクションキーを押して、密度測定を開始します。天びんが自動風袋引き を実行した後、大気中で固体をのせるよう指示がでます。

付属品・オプション機器の密度測定キットを使用する場合、これに付属している説明書を参 考にして下さい。床下計量フックを使用する場合(第 13.1 項の備考をご覧下さい)、固体を これに吊り下げます。

天びんにのせた固体の計量値はウインドウの左下コーナーに表示されます。

"OK"キーにタッチして計量値を書き込ませます。

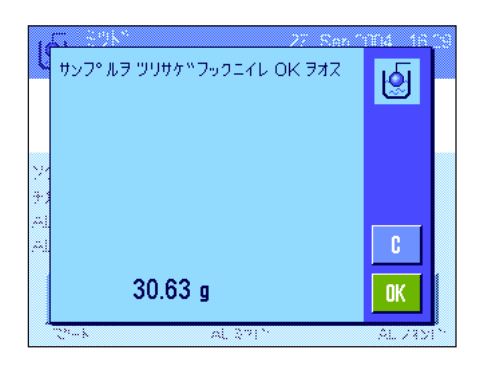

計量値は記憶され、その後、固体を置換液に入れるよう指示が出ます。

オプションの密度測定キットを使用する場合は、付属の説明書を参考にして下さい。床下計量 フックを使用する場合、置換液の入った容器をそのフックの下に置きます。いずれの場合も、 固体は少なくとも 1 cm 液中に浸り、容器の液体中に気泡が一切無いことを確認して下さい。 置換液中の固体重量はウインドウの左下コーナーに表示されます。

"OK"キーを押して計量値を書き込ませます。

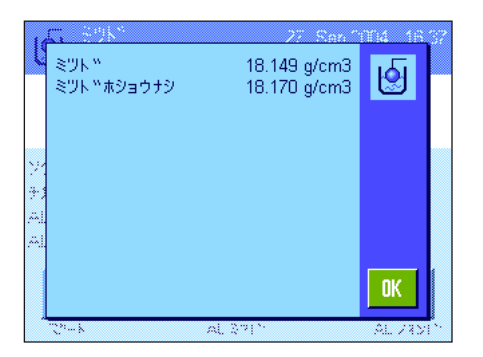

天びんはここで固体の密度を測定し、その結果を表示します。結果表示の設定内容に基づい て、この密度測定結果として補償値又は非補償値のどちらか、或いは両者が表示されます (第 13.3.5 項参照)。

プリンタを接続してあると、《昌》キーを押して密度測定結果を印字記録について予め設定し ておいた項目内容(13.3.8 項)に従ってプリントアウトすることができます。測定結果は次の 密度測定が完了するまで記憶され、必要に応じて新たにプリントアウトできます。この説明に 該当する印字見本は 13.4.6 項をご覧下さい。

# 13.4.2 シンカーを用いた液体の密度測定

液体の密度を測定するには、予めその体積がわかっているシンカーが頻繁に用いられます。このシンカーを密度測定の対象である液体中で計量 します。重量の差から浮力が導かれ、ソフトウエアが密度を算出します。

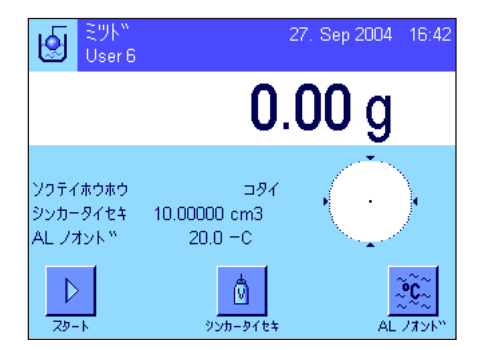

アプリケーション特有の設定の中から測定方法として"エキタイ"を選択します(第 13.3.2 項)。

適切なファンクションキーと情報項目を選択します (第 13.3.6 項及び第 13.3.7 項)。左図 の例はシンカーを用いて液体の密度を測定する上で適切な設定例です。備考:左図に示した例 でアクティブになっている"ALノオンド"ファンクションキー及び同名の情報項目はこの方 法での密度測定では、必ずしも必要ではありません。但し、このファンクションキーでその時 点における周囲環境温度を入力すると、印字記録にプリントアウトされ、密度測定の結果が何 度の周囲環境温度で得られたかがわかります。

"シンカータイセキ"ファンクションキーにタッチして、シンカーの体積を入力します (この例では 10.00000 cm3)。

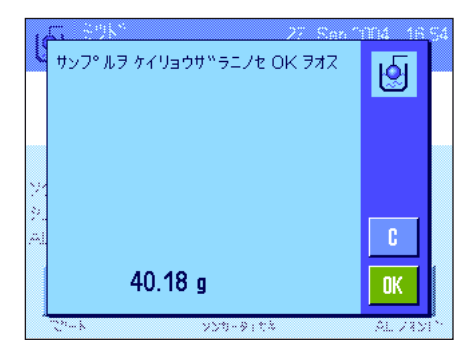

"スタート"ファンクションキーを押して、密度測定を開始します。シンカーをのせるよう 指示がでます(大気中での計量)。

オプションの密度測定キットを使用する場合、これに付属している説明書を参考にして下さ い。床下計量フックを利用して作業をする場合(第 13.1 項の備考をご覧下さい)、これにシ ンカーを吊り下げます。

"OK"キーにタッチして、シンカーを風袋引きし、計量値を書き込ませます。
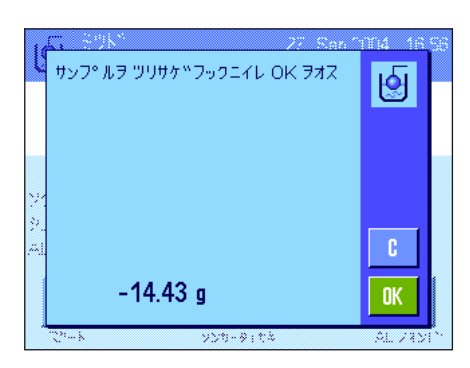

≷9k™

マント<br>ミツト "ホショウナシ

 $0.735$  g/cm3<br> $0.734$  g/cm3

ख़ि

 $0\mathrm{K}$ 

風袋引きを実行すると、その密度測定の対象である液体を容器に入れるよう指示が出ます。 オプションの密度測定キットを使用する場合は、これに付属している説明書を参考にして下 さい。床下計量フげフックを利用する場合は、液体の入った容器をこの下に置きます。いず れの場合も、シンカーが少なくとも 1 cm 液中に浸り、容器の液体中に気泡が一切無いことを 確認して下さい。

シンカーが受ける浮力がウインドウの左下のコーナーにマイナス符号と共に表示されます。

"OK"キーにタッチして、重量値を書き込ませます。

天びんはここで液体の密度を測定し、この測定結果を表示します。補償値又は非補償値のどち らか、或いはこの両者を、結果表示の設定内容に従って表示します。(第 13.3.5 項参照)。 プリンタを接続してある場合、《昌》キーを押して密度測定結果を印字記録について予め設定 しておいた印字書式(第13.3.8項)でプリントアウトできます。測定結果は次の密度測定が完 了するまで記憶され、必要に応じて新たにプリントアウトできます。

# 13.4.3 ガンマー球を使用してペースト状物質の密度を測定

ペースト状物質の密度測定には、ほとんどの場合その体積が既知のガンマー球を使用します。ペースト状物資を先ず単独で風袋引きし、次にガ ンマー球と共に計量します。

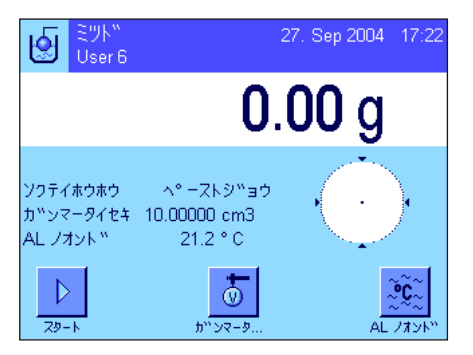

739-9178

アプリケーション特有の設定の中で測定方法として"ペーストジョウ"を選択します(第 13.3.2 項)。

適切なファンクションキーと情報項目を選択します(第 13.3.6 項及び第 13.3.7 項)。

左図の例は、ガンマー球を使用してペースト状物質の密度を測定するのに適切な設定を示し ています。**備考:**左の例で設定されている"ALノオンド"ファンクションキーは、この密 度測定方法では必ずしも必要ではありません。しかし、現時点での周囲環境温度を入力する ことが可能で、これは印字記録にプリントされ、密度測定結果が得られた時点での周囲環境 温度がわかります。

"ガンマータイセキ"ファンクションキーにタッチして、ガンマー球の体積を入力します (この例では 10.00000 cm3)。

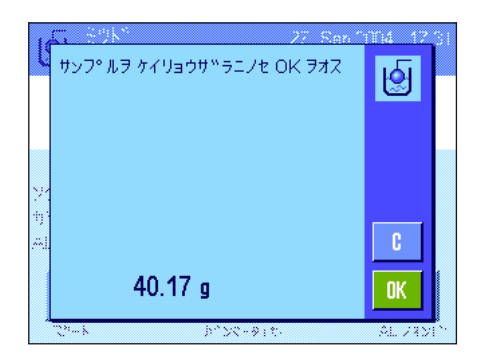

"スタート"ファンクションキーを押して密度測定を開始します。間もなくサンプルをのせ るよう(ガンマー球無し)指示がでます。

サンプルの重量値はウインドウの左下の隅に表示されます。

"OK"キーにタッチし、風袋引きします。

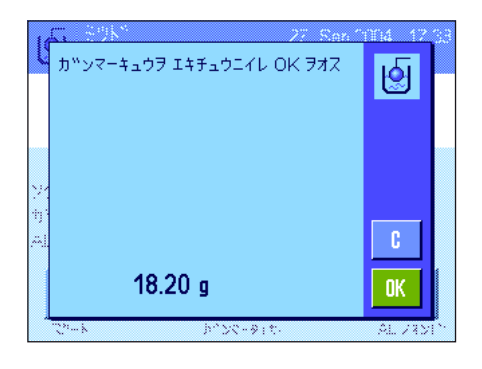

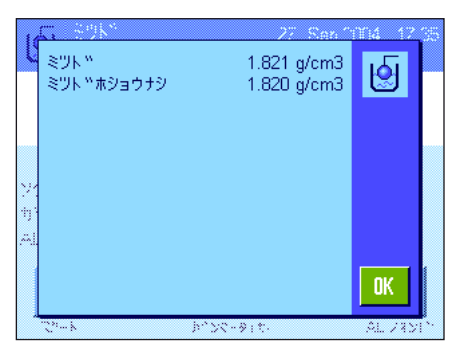

サンプルの風袋引きを実行すると、ガンマー球をサンプル物質に浸すよう指示が出ます。 ガンマー球によって押しのけられたサンプルの重量がウインドウの左下のコーナーに表示さ れます。

"OK"キーにタッチし、計量値を書き込ませます。

天びんはペースト状物質の密度を算出し、その結果を表示します。補償値又は非補償値、あ るいはこの両者が、結果表示について予め設定した内容に従って表示されます。(第 13.3.5 項参照)。

プリンタを接続してあると、《昌》キーを押して、密度測定結果の印字記録を予め設定してあ る形式でプリントアウトすることができます(第 13.3.8 項)。結果は次の密度測定まで記憶さ れ、必要に応じて再度プリントアウトできます。

# 13.4.4 ピクノメーターを使用して液体の密度を測定

液体の密度を測定する際にはピクノメーター(比重びん)がよく使用されます。これはその内容量及び重量が予め分かっているガラス製のび んです。

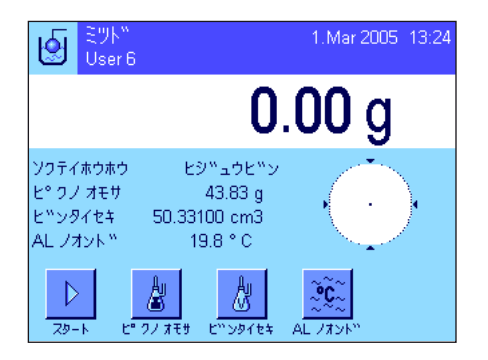

アプリケーション特有の設定において、密度測定方法として"ヒジュウビン"を選択します (第 13.3.2 項)。

このアプリケーションに適した所定のファンクションキー及び情報項目をアクティブにし ます(第 13.3.6 項及び第 13.3.7 項)。左図は、比重びんを使用して液体の密度を測定する際 の設定例を示しています。**備考:**左の例でアクティブになっている"AL ノオンド"ファン クションキー及び同名の情報項目はこの密度測定方法には必要ではありません。しかしこのフ ァンクションキーにより、その時点での周囲環境温度を入力しておくと、測定印字記録にプリ ントアウトされ、測定を実行した時点での大気温を知ることができます。

"ピクノオモサ"ファンクションキーを押して、比重びんの重量を入力します(この例で  $(\pm 43.83 \text{ d})$ 

"ピクノイセキ"ファンクションキーを押して、比重びんの体積を入力します(この例で は 50.331 cm3)。

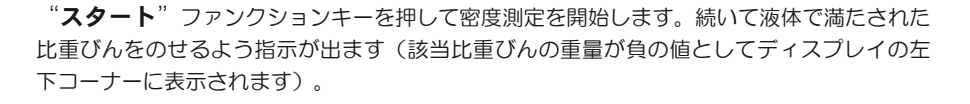

液体で満たされた比重びんをのせます。サンプルの正味重量がディスプレイの左下コーナーに 表示されます。"OK"を押してこの値を書き込ませます。

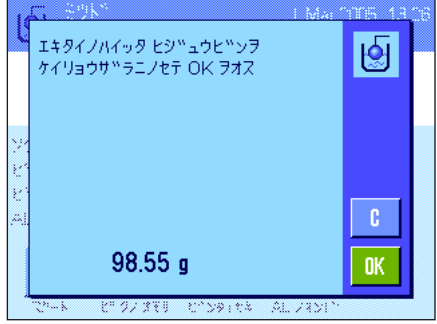

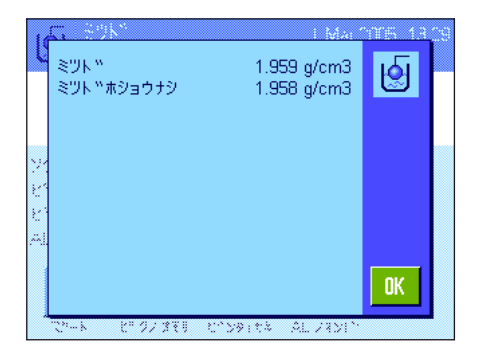

天びんはここで液体の密度を測定し、その結果を表示します(結果表示モードの設定にかか わり無く、補償された値及び補償無しの値の両方、またはこのどちらかの値、第 13.3.5 項を ごらんください)。

プリンタを接続してある場合、《昌》キーを押して密度測定結果を予め設定した項目内容(第 13.3.8 項)に従ってプリントアウトすることができます。測定結果は同じ方法による次の密度 測定まで記憶され、いつでも必要に応じてプリントアウトすることができます。

# 13.4.5 多孔性固体の密度測定

多孔性固体の密度測定では、固体を先ず大気中で計量します。非多孔性固体の場合に対して、多孔性固体を置換液中で計量する前に、固体の小 孔をオイルで塞ぐために、さらに油浴が必要です。

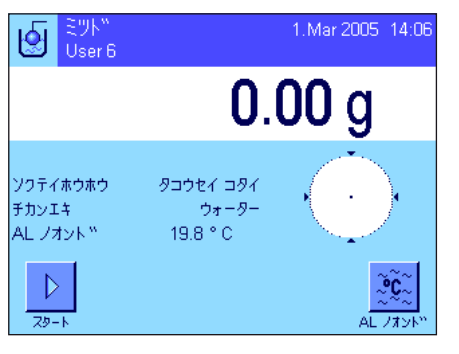

アプリケーション特有の設定において、密度測定方法として"タコウセイコタイ"を選択し (第 13.3.2 項)、さらに希望の置換液を選択します(第 13.3.3 項)。

この方法に適した**ファンクションキー及び情報項目**をアクティブにします (第13.3.6 項及 び第 13.3.7 項)。

備考:左図の例は、固体の密度測定に蒸留水を置換液として使用する場合を示しています。 蒸留水もしくはエタノール以外の置換液を使用する場合は、"AL ノオンド"ファンク ションキーの代わりに"AL ミツド"ファンクションキー及び同名の情報項目をアクティブ にします。

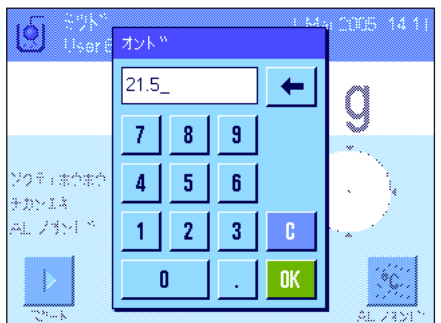

置換液として蒸留水またはエタノールを使用する場合、"AL ノオンド"ファンクショ ンキーでその温度を入力します(この両方の液体の 10℃から 30℃の温度範囲における密度表 は天びんに記憶されています。第 13.7 項及び第 13.8 項をごらんください)。左図は該当入力 欄を示します(℃の単位による値で、小数点以下1桁)。

蒸留水又はエタノール以外の別の置換液を使用する場合は、"AL ミツド"ファンクション キーをアクティブにして、このキーによりその時点の温度における使用置換液の密度を入 力します(g/cm3 単位、小数点以下の桁数最高 5 桁)。天びんには蒸留水及びエタノールの該 当データだけが記憶されているため、この手順が必要です。入力した値は同名の情報項目欄に 現れますが、この欄も予めアクティブにしておく必要があります。**備考:**左の例でアクティブ になっている"AL ノオンド"ファンクションキー及び同名の情報項目は、蒸留水またはエタ ノール以外の置換液を使用する場合は必要ではありません。しかし、このファンクションキー によりその時点での周囲環境温度を入力して、印字記録にプリントアウトさせ、何度の大気温 で密度測定を実行したかを知ることができます。

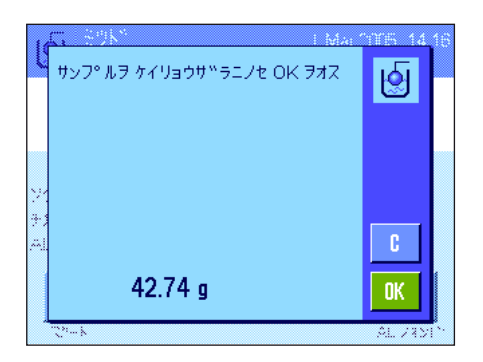

"スタート"ファンクションキーを押して、密度測定を開始します。天びんは自動的に風袋 引きを実行し、続いて固体をのせるよう指示します(先ず大気中での計量)。

オプションの密度測定キットを使用して作業する場合は、このキットに添付されている説明書 にご注意ください。床下計量方法による場合は(第 13.1 項の備考をご覧下さい)、固体を吊り 下げ用フックに吊り下げます。

天びんにのせた固体の重量はディスプレイの左下コーナーに現れます。"OK"を押してこの 計量値を書き込ませます。

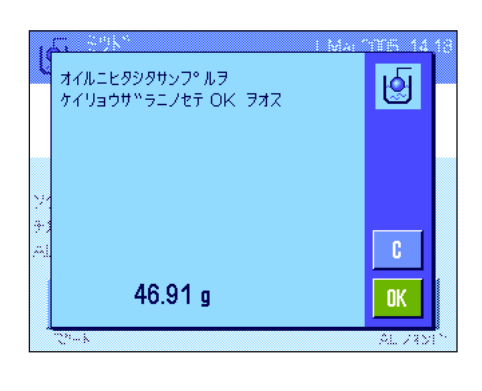

サンフ°ルヲ ツリサケ<sup>w</sup>フックニイレ OK ヲオス

 $14.65<sub>g</sub>$ 

।श्ल

**OK** 

ここで固体を素早くオイルに浸し、再び天びんにのせるよう、指示が出ます(大気中での第 2 回目の計量)。 オイルに浸した固体を、大気中での第1回目の計量を行った時と同じ箇所にのせます。

固体の計量値はディスプレイの左下コーナーに表示されます。

"OK"を押してこの計量値を書き込ませます。

天びんはここで、オイルで湿潤状態の固体を置換液中に浸すよう、指示します。

オプションの密度測定キットを使用する場合は、これに添付されている説明書にご注意くだ さい。床下計量装置を用いる場合は、この下に置換液の入った容器を置きます。このどちら の場合も、固体が少なくとも 1 cm 液中に沈下し、なおかつ容器内の液中に気泡がないことを 確かめてください。

液中での固体の重量はディスプレイの左下コーナーに表示されます。

"OK"を押してこの計量値を書き込ませます。

SPIL W 1.321 g/cm3 ∣⊌ु ミフト<br>ミツト〝ホショウナシ  $1.322$  g/cm3 0K

天びんはここで固体の密度を算出し、結果を表示します(補償された値及び補償無しの値、或 いはこのどちらかの値、第 13.3.5 項をご覧下さい)。

プリンタを接続してある場合、《昌》キーを押して密度測定結果を予め設定してある項目第 13.3.8 項)に従ってプリントアウトすることができます。結果は同じ方法による次の密度測定 まで記憶されて残り、必要に応じて新たにプリントアウトすることができます。

# 13.4.6 密度測定の印字記録見本

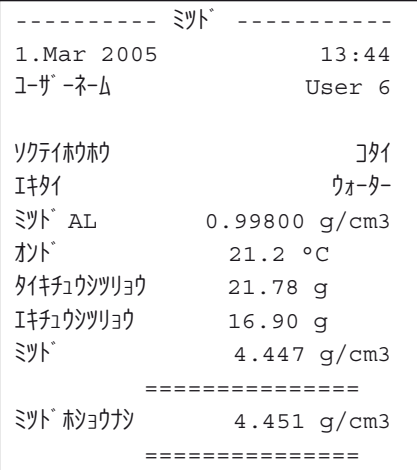

密度測定の結果がディスプレイに表示されると、《F》キーを押して印字記録をプリントアウ トすることができます。

備考: 結果は次の密度測定が終了するまで記憶され、《昌》キーを押すと新たにプリントア ウトされます。これは印字記録を 2 部作成したい場合、あるいはプリント用紙が消耗してし まい、新たに補充した場合に必要な手順です。

左に固体の密度測定結果の印字見本を示しました。印字されている情報は"インジキロク"の メニューで、プリントアウトする情報項目として設定したものです(第 13.3.8 項)。

# 13.5 密度統計の利用

すべての密度測定方法で統計処理を実行できます。密度測定過程で統計に書き込まれたすべての結果(最高 651500件)が記憶されます。

#### 1. Mar 2005 14:42 ミツト"<br>User 6 ख़ि  $0.00<sub>g</sub>$ ソクテイホウホウ コタイ チカンエキ ウォーター AL フォット™  $21.2 °C$  $\mathbb{L}_\infty$ X  $\triangleright$ ્ટે  $2b-1$  $\Delta \overline{1}$   $\overline{7}$

#### 設 定

統計を利用するには、統計機能(第13.3.4項)および"ケッカ"、"ケッカクリアー"の両 方のファンクションキーのスイッチがオンに設定されている必要があります(第 13.3.6 項)。 備考:左図の例では、何らの値もまだ統計に書き込まれていません。このため、"ケッ カ"、"ケッカクリアー"の両方のファンクションキーはオフの状態であり、使用不可能です。

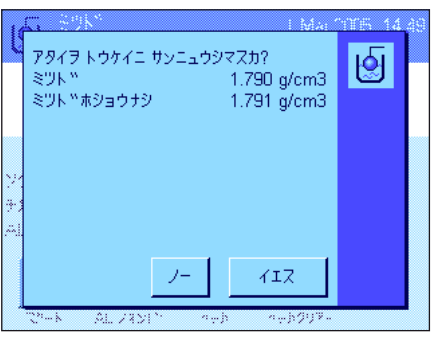

#### 統計値の記録

統計機能がアクティブになっていると、各密度測定終了後、天びんは結果を統計に書き込むか どうか質問します。

その時点の測定値を統計に書き込みたい場合は、"イエス"にタッチします。ケッカはその 時点で有効な密度測定方法の統計に算入されます。

この過程をディスプレイで確認することができます。

結果を統計に書き込みたくない場合は、"ノー"にタッチします。この場合結果は次の測定ま で天びん内に保持されますが、統計には算入されません。

#### 統計の表示および印字

表示またはプリントアウトしたい統計を算出した密度測定方法を選択してあることを確認して ください(第 13.3.2 項)。

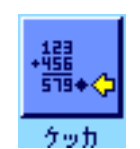

"ケッカ"ファンクションキーにタッチして統計を呼び出します。備考:統計に何らの値も 存在しないと、キーはグレーに表示され、操作不可能です。

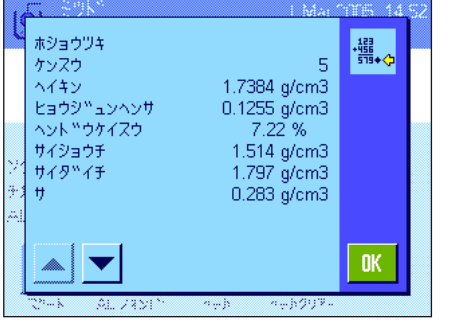

統計ウインドウには、統計データの記録用に予め選択した項目に該当する数値が表示されます (第 13.3.8 項)。工場設定として次の各項目が選択されています。

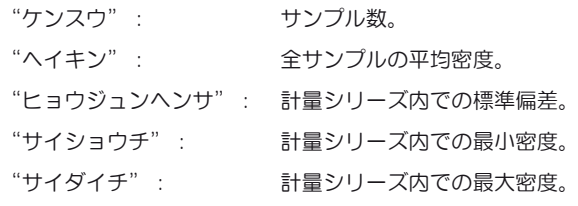

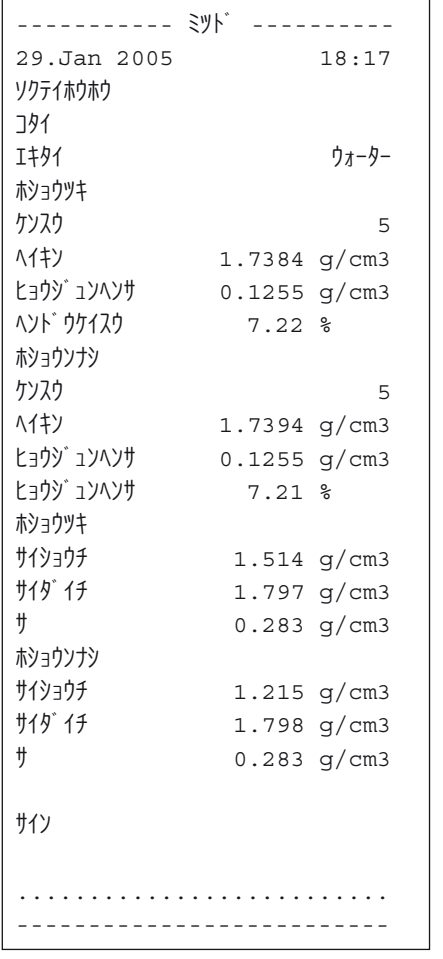

《昌》キーを押して統計データをプリントアウトします。"トウケイ"データの記録用にサ ブメニューで予め選択した項目に該当する数値が印字されます(第 13.3.8 項)。左に印字見 本を示してあります。

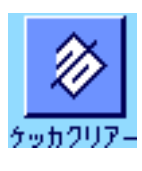

#### 統計を消去する

一連の測定を終了するには、"ケッカクリアー"ファンクションキーにタッチして、その統 計内容を消去します。

備考 : "ケッカクリアー"ファンクションキーはその時点で選択されている密度測定方 法の統計内容を消去するだけで、別の測定方法の統計はそのままです。従って、統計を 消去する前に、該当密度測定方法を選択してあるかどうかを必ず確かめてくださ い(第 13.3.2 項)。

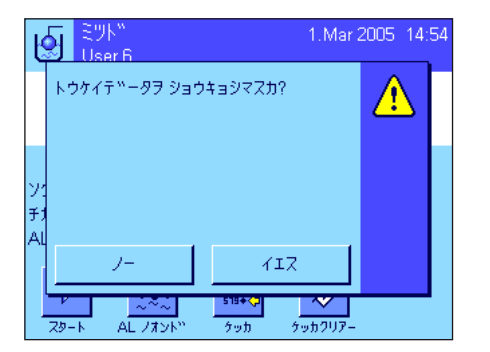

安全上の理由から、統計結果消去に関する再確認画面が現れます。

# 13.6 密度算出用の公式

"ミツド"アプリケーションは以下に示した公式に基づいています。

# 13.6.1 固体の密度測定用公式

大気密度の補償あり まんない おおしい おおし おおし 大気密度の補償なし

$$
\rho=\frac{A}{A-B}~(\rho_0~\text{-}~\rho_L)~\text{+}~\rho_L
$$

$$
V = \alpha \frac{A - B}{\rho_0 - \rho_L}
$$

$$
\overline{}
$$

$$
\rho = \frac{A \cdot \rho_0}{A \cdot B}
$$

$$
V=\frac{A\cdot B}{\rho_0}
$$

ρ = サンプルの密度

- A = 大気中でのサンプルの重量
- B = 置換液中でのサンプルの重量

V = サンプルの体積

 $ρ_0 =$  置換液の密度

- $\rho_L = \text{tr}(\sqrt{2} \pi/2) \exp(0.0012 \text{ g/cm}^3)$
- α = 調整用分銅に及ぼす大気浮力を考慮した天びん補正値(0.99985)

# 13.6.2 液体およびペースト状物質の密度測定用公式

$$
\rho = \, \frac{\alpha \bullet P}{V_0} \, + \, \rho_L
$$

- ρ = 液体またはペースト状物質の密度
- P = 置換液またはペースト状物質の重量
- V<sub>0</sub> = シンカー又はガンマー球の体積
- $ρ<sub>L</sub> = \nabla \xi \, \text{Ob} \mathcal{B}(\theta)$  (0.0012 g/cm<sup>3</sup>)
- α = 調整用分銅に及ぼす大気浮力を考慮した天びん補正値(0.99985)

大気密度の補償あり さんじょう しょうしょう しゅうしょう 大気密度の補償なし

$$
\rho = \frac{P}{V_0}
$$

# 13.7 蒸留水の密度表

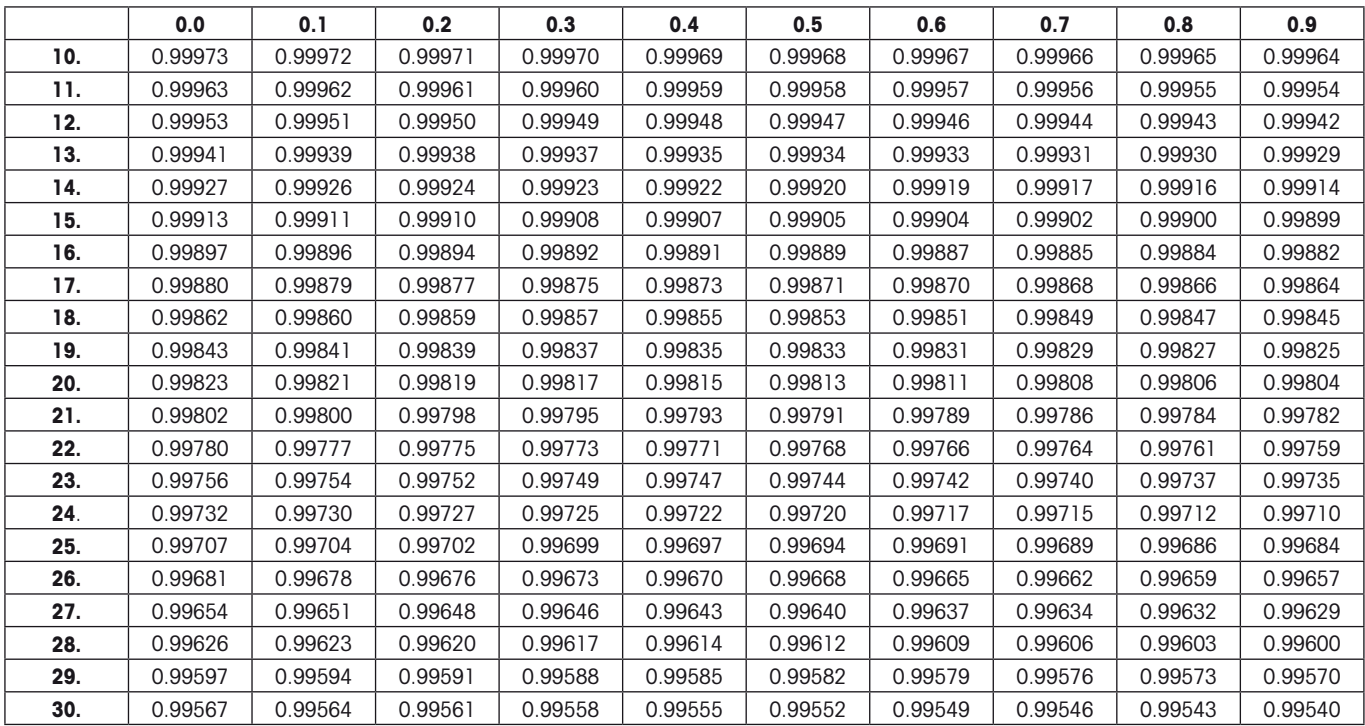

# 13.8 エタノールの密度表

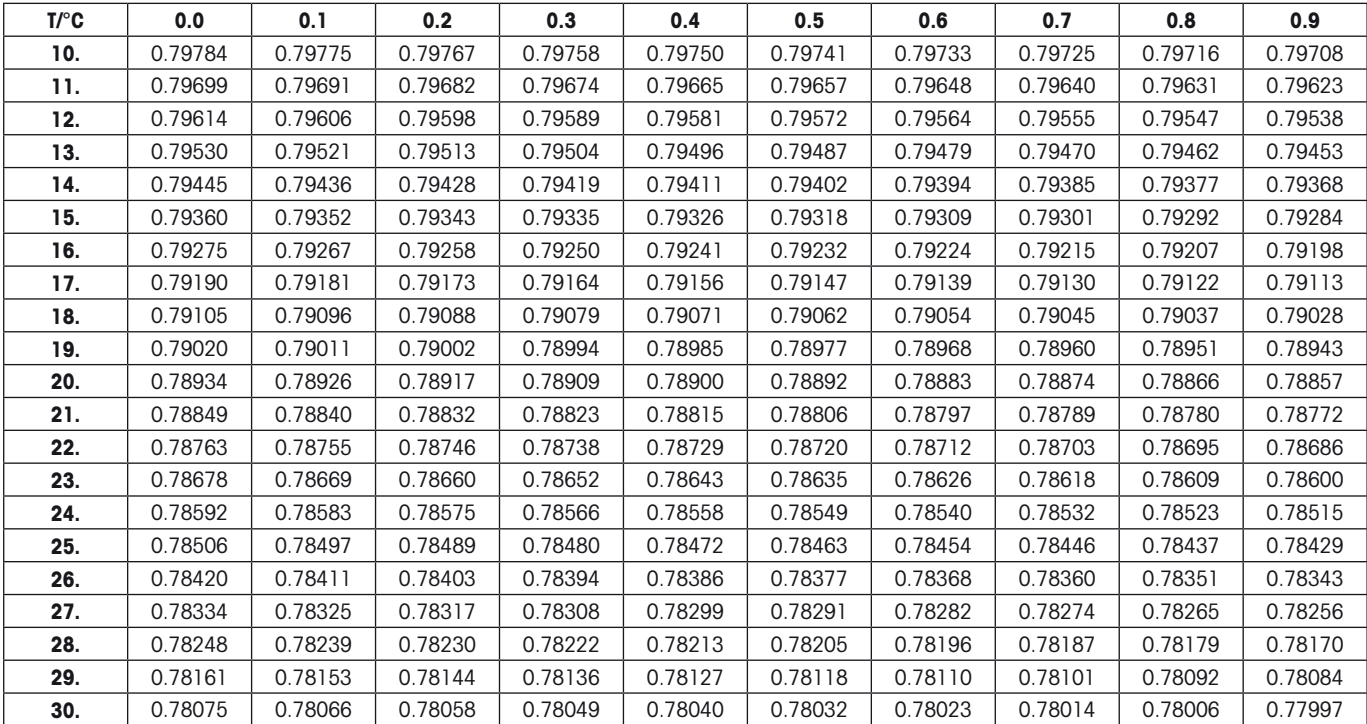

"American Institute of Physics Handbook" による C<sub>2</sub>H<sub>5</sub>OH の密度

# 14 "ドウブツケイリョウ"アプリケーション

この章では"ドウブツケイリョウ"アプリケーションについて説明します。このアプリケーション並びにアプリケーション固有の設定可能性に ついて述べてあります。"ドウブツケイリョウ"アプリケーションの全ての設定内容はその時点でアクティブなユーザープロファ イルに記憶されますので、各ユーザーがそれぞれこのアプリケーション用の設定内容を構成することができます。従って、先ず 所定のユーザープロファイルが選択されているか確認してください。

# 14.1 "ドウブツケイリョウ"アプリケーションについて

被計量物そのものが動くような動物計量の場合,"ドウブツケイリョウ"アプリケーションにより効率的に正確な計量結果を得ることができ ます。

このアプリケーションは、個別の動物の計量結果を素早く確実に照合できるチップスキャナーをサポートしています。チップスキャナーをバ ーコードリーダーと同じように接続し、計量システムを構成することが出来ます(第 6.7 項、"バーコード"参照)。アプリケーション特有の 設定により、スキャナーによるデータの処理方法を設定することが出来ます(第 8.2.12 項)。

このアプリケーション特有の設定のほとんどは"ケイリョウ"アプリケーションと同じです。但しこれに加えて、さらに動物計量に特有の設定 を利用できます。以下では"ケイリョウ"アプリケーションの場合と異なる設定について詳しく述べてあります 。

# 14.2 アプリケーションの選択

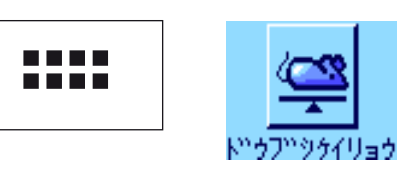

"ドウブツケイリョウ"アプリケーションが選択されていない場合は、先ず《:....》キーを押し ます。選択ウインドウでアプリケーションのシンボルにタッチします。

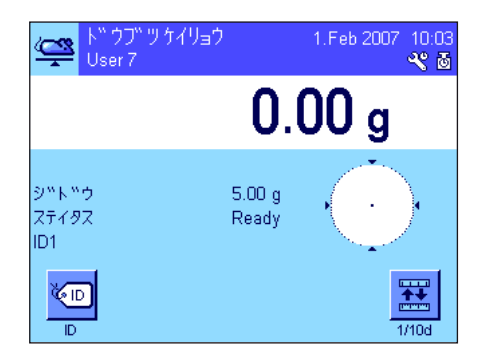

アプリケーションを選択するとディスプレイには左図のように表示されます。動物計量特有の 数種類の情報項目が工場設定としてアクティブになっています。この設定を含めて、その他の 設定を各ユーザーのニーズに対応させる方法を以下に述べてあります。

# 14.3 "ドウブツケイリョウ"アプリケーションの各種設定

この動物計量アプリケーション特有の様々な設定を各ユーザーのニーズに対応させることができます。

14.3.1 概要

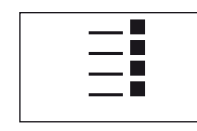

このアプリケーション特有の設定内容は《E》キーによりアクセス出来ます。このキーを押す と、4 ページにわたるメニューの最初のページが現れます。

若干の例外を除いて、"ドウブツケイリョウ"アプリケーション用の設定内容は"ケイリョウ"アプリケーションとほぼ同じです(第8.2項)。 これとは異なる設定について以下の各項に述べてあります。それは次のメニューに該当するものです。

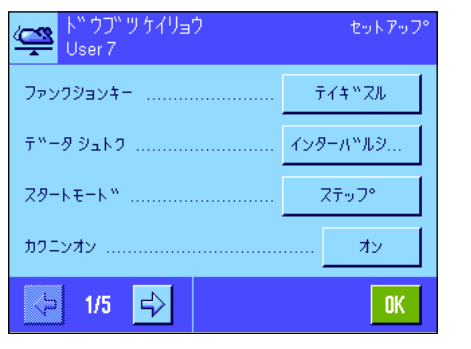

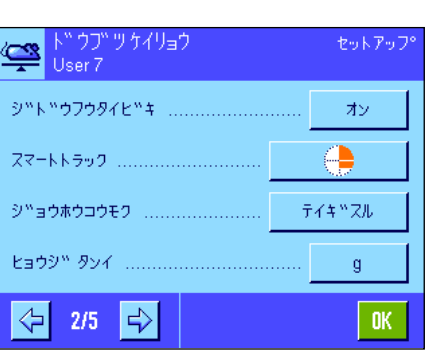

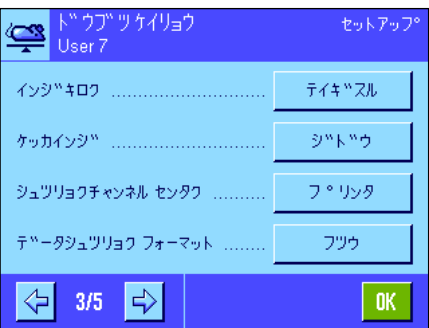

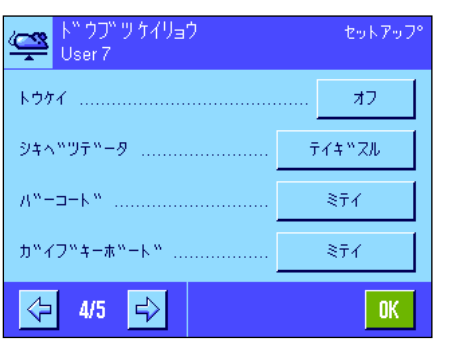

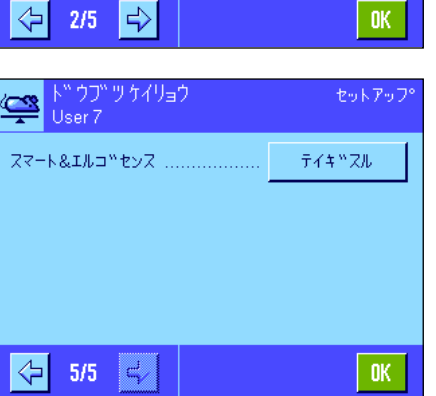

アプリケーションを被計量物の状態に適応させます。

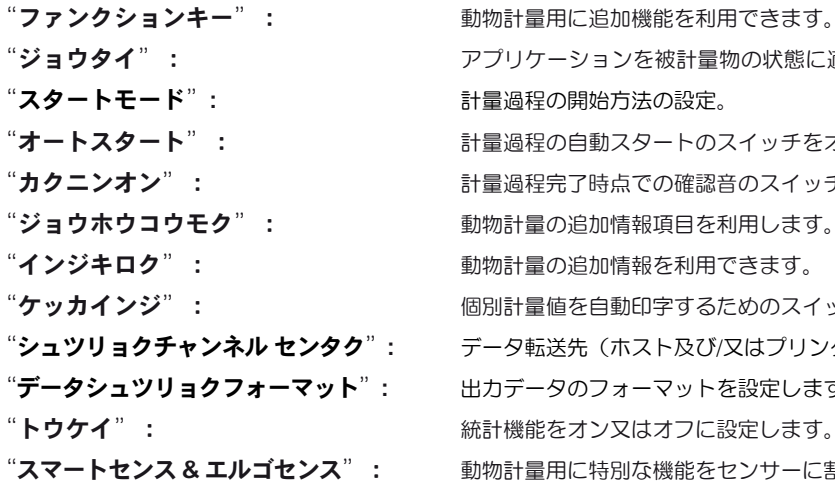

計量過程の開始方法の設定。 計量過程の自動スタートのスイッチをオン又はオフに設定します。 計量過程完了時点での確認音のスイッチをオン又はオフに設定します。 動物計量の追加情報項目を利用します。 動物計量の追加情報を利用できます。 個別計量値を自動印字するためのスイッチをオン又はオフに設定します。 データ転送先(ホスト及び/又はプリンタ)を選択します。 出力データのフォーマットを設定します。 統計機能をオン又はオフに設定します。

動物計量用に特別な機能をセンサーに割り当て可能です。 "ケイリョウ"アプリケーションとは異なり、任意の単位を定義することは出来ませんので、ご注意ください。さらに"サイショウシツリ ョウ"機能も利用できません。以下の各項で"ドウブツケイリョウ"アプリケーション特有の設定について詳しく述べてあります。

# 14.3.2 動物計量の特別ファンクションキー

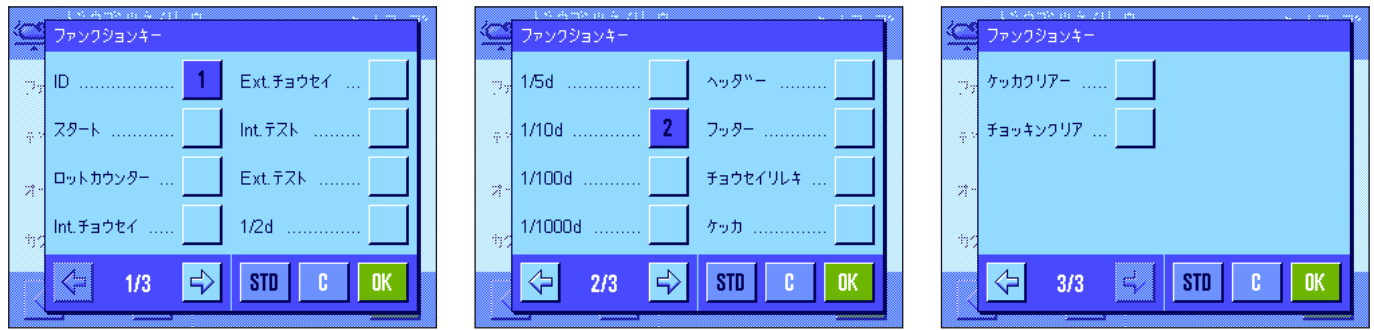

次に示した動物計量の特別ファンクションキーを利用可能です。

"スタート": 計量サイクルを手動で開始するには、このファンクションキーを利用します。"オートスタート"機能がオンの 場合(第 14.3.4 項)、このファンクションキーは不要です。"オートスタート"機能がオフの場合は、このファ ンクションキーをオンにする必要があります。さもないと計量過程は開始されません。

"ケッカ": おきまえ示ウインドウが開きます。このファンクションキーは統計機能がアクティブになっている場合にのみ必要で す(第 14.3.11 項)。

"ケッカクリアー": 一連の計量結果の統計を消去する。このキーは統計機能がアクティブになっている場合にのみ必要です。

"チョッキンクリア": 統計の最後の値が消去されます。このファンクションキーは統計機能がアクティブになっている場合にのみ必要です。 その他全てのファンクションキーは"ケイリョウ"アプリケーションのものと同じです(第 8.2.2 項)。

工場設定: "ID"及び "1/10d" がこの順序でオンになっています。動物計量用には何らの特別機能もアクティブになってい ません。

### 14.3.3 被計量物の動態状況にアプリケーションを適応させる

"データシュトク"メニューにおける設定により、被計量物の動的状態にアプリケーションを適応させ、計量結果が出るまでのスピードを適正 化することができます。次の設定が利用できます。

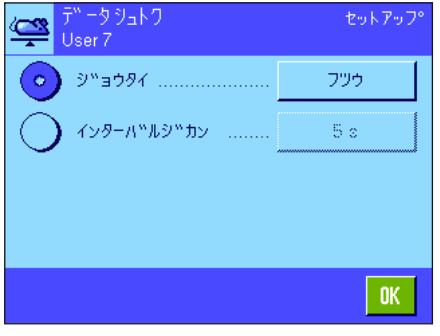

"ジョウタイ"の設定によって天びんが計量安定値を出す前提条件(フィルターの設定状 態)が決まります。

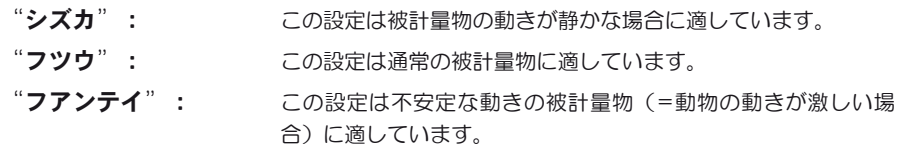

"インターバルジカン"の設定により、計量結果が出るまでの経過時間(1~99秒)を設 定することができます。これは精度に影響を与えますが、極端に不安定な被計量物の測定時間 が、上述のフィルター作用によって長引く場合や、又は測定を或る一定時間内に完了したい場 合に役立ちます。

エ場設定:  $\frac{1}{2}$   $\frac{1}{2}$   $\frac{$ 

# 14.3.4 計量過程開始方法の設定

"スタートモード"のメニューにおいて、計量過程の開始方法を設定します。

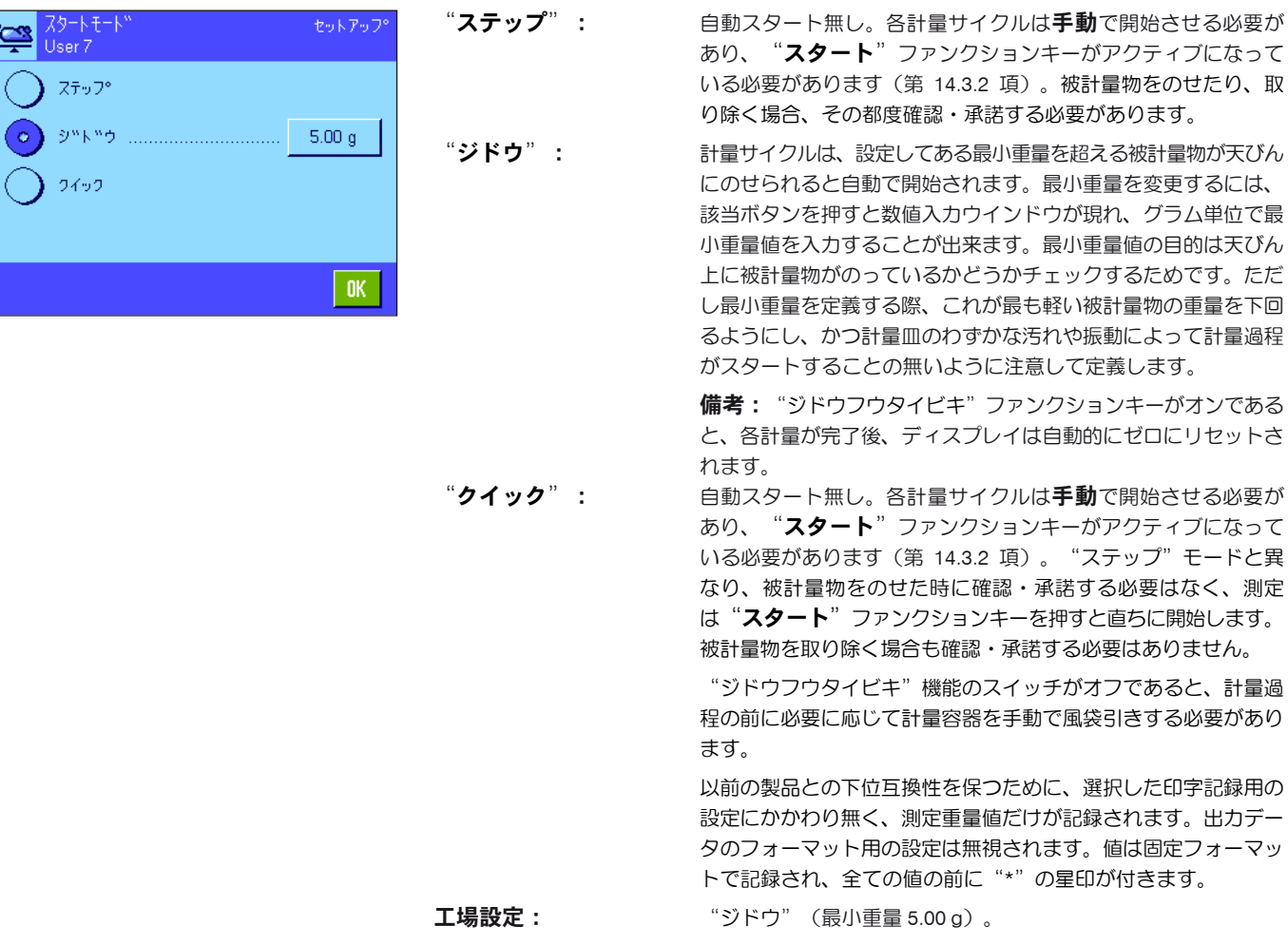

# 14.3.5 計量サイクル終了時における確認音の設定

"カクニンオン"メニューにおいて、計量サイクル終了時点で確認音が出されるべきかどうか設定することが出来ます。

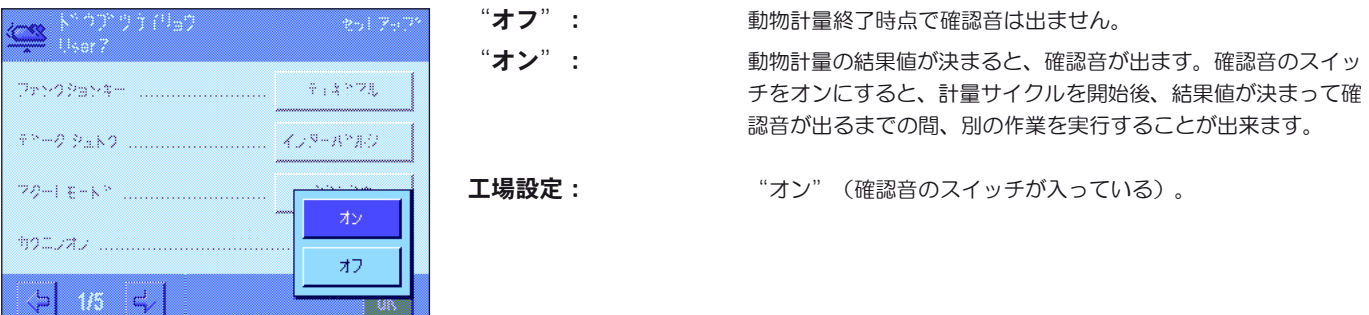

# 14.3.6 動物計量の特別情報項目

情報項目のメニューでは、次に示した動物計量特有の設定を利用できます。

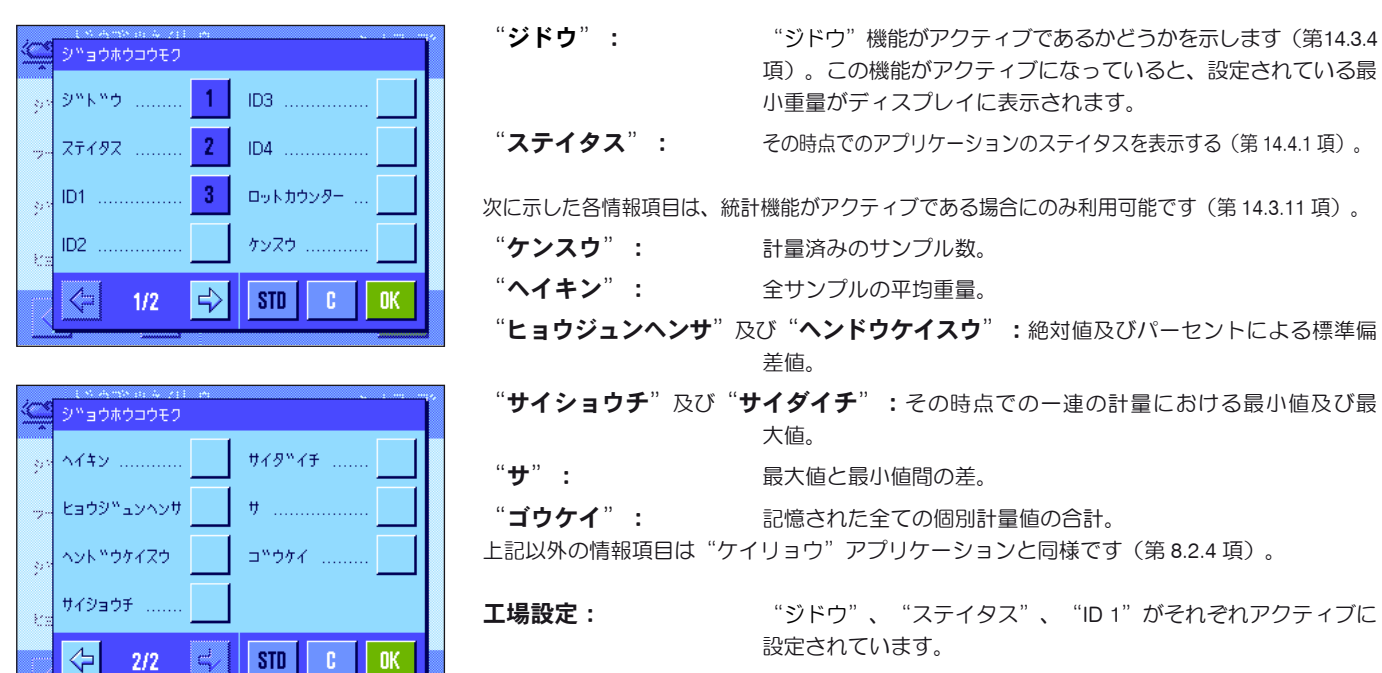

# 14.3.7 動物計量特有の印字記録

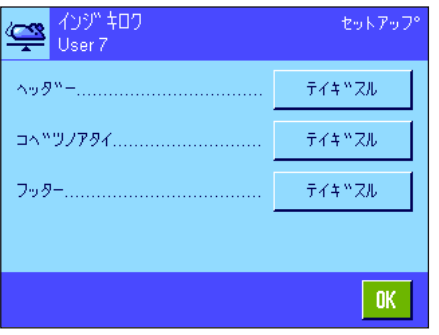

印字記録のヘッダー、個別の値、結果の各オプションを設定可能な3 つのサブメニューにおい て、次に述べた様な動物計量の追加設定を利用できます。

備考:印字記録における他の全ての情報項目は"ケイリョウ"アプリケーション(第8.2.8 項) と同様ですので、ここではリストアップしません。

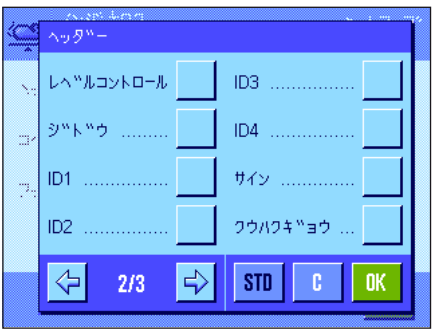

#### 印字記録ヘッダー

このサブメニューの第 2 ページには動物計量のさらに別の設定が用意されています。

"ジドウ": "ジドウ"機能がアクティブであるかどうか印字されます(第 14.3.4 項)。この機能がアクティブであると、設定されている 最小重量もプリントアウトされます。

工場設定: "アプリケーションメイショウ"("ドウブツケイリョウ")及 び"ヒヅケ/ジコク"(この順序)。動物計量の条項項目は何らア クティブになっていません。

へッダーが計量結果の印字記録の一部であると設定されると、自動的に印字されます(次のペ ージの"個別の値の印字記録"をご覧下さい)。ヘッダーは、"ヘッダー"ファンクションキ ーを押して別にプリントアウトすることも可能です。

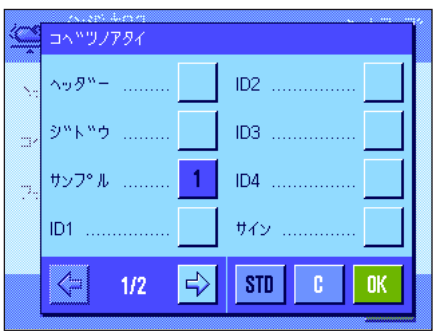

#### 個別の値の印字記録

このサブメニューの最初のページで次に示した様な動物計量特有の設定を利用出来ます。

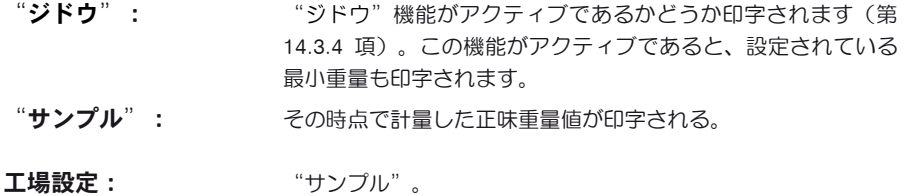

個別の値は、結果表示ウインドウが開いている時に《昌》キーを押すと印字されるか、或いは 自動的に(第14.3.8 項参照) プリントアウトされます。

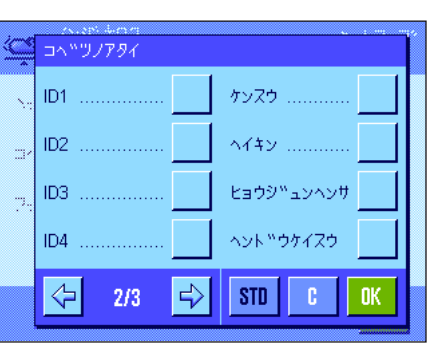

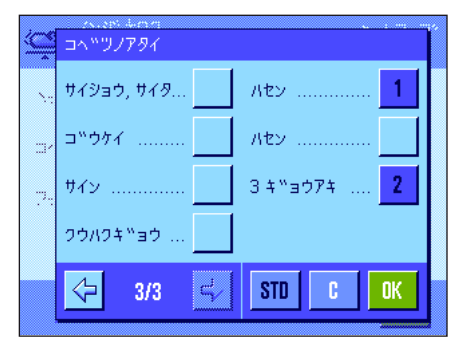

#### 印字記録のフッター

このサブメニューの第2及び第3ページで、計量印字記録の計量結果(個別の値)の後に続く フッターにプリントアウトされるべき追加統計情報項目を選択・設定することができます。

- "ケンスウ": 計量済みのサンプル数。
- "ヘイキン": 全サンプルの平均重量。
- "ヒョウジュンヘンサ"及び "ヘンドウケイスウ":絶対値及びパーセントによる標準偏差値 備考:この両方の値は、統計に3つの異なる値が書き込まれてい る場合にのみ印字され、そうでない場合は値の代わりに水平線が 印字されます。
- "サイショウチ、サイダイチ、サ":その時点での一連の計量における最小値及び最大値、及び この両者間の差。
- "ゴウケイ": 記憶された全ての個別計量値の合計。
- 工場設定: ""ハセン"、"3 ギョウアキ"、動物計量に特有の情報項目は何 らアクティブになっていません。
- フッターは"フッター"ファンクションキーを押すとプリントアウトされます。 動物計量の印字記録見本は第14.4.4 項に示してあります。

# 14.3.8 個別の値の自動又は手動による印字記録

"ケッカインジ"メニューにおいて、個別の値(第 14.3.7 項)が自動又は手動でプリントアウトされるかを設定します。

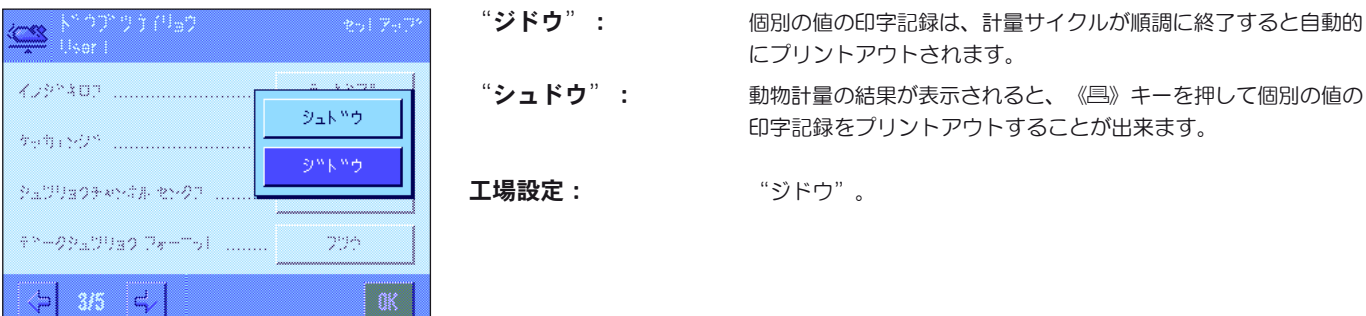

# 14.3.9 データ出力先の選択

"データシュツリョクチャンネル センタク"メニューにおいて、計量結果転送先の機器を選択することができます。

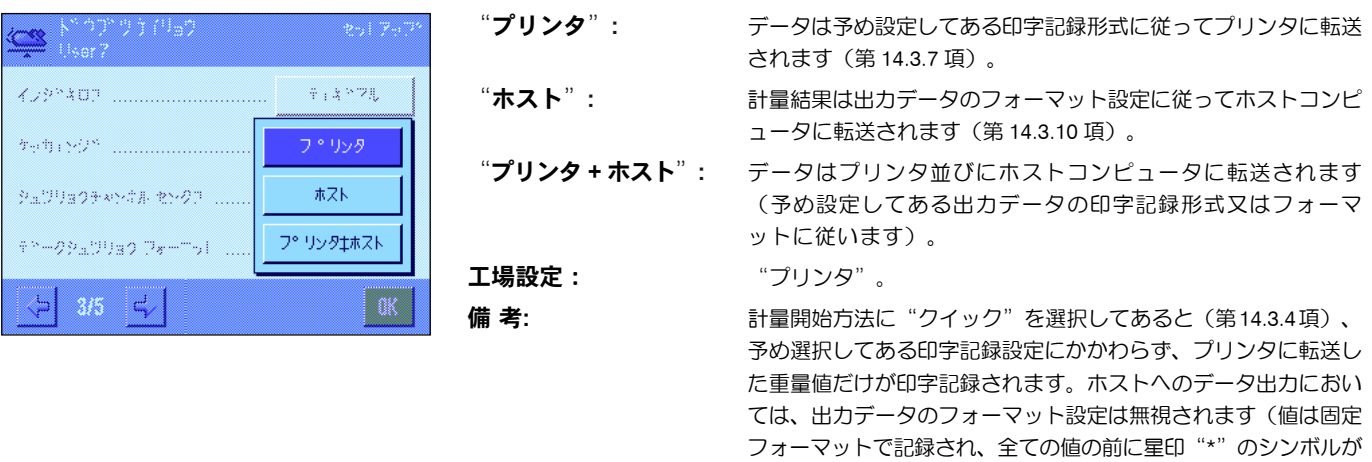

# 14.3.10 出力データのフォーマット

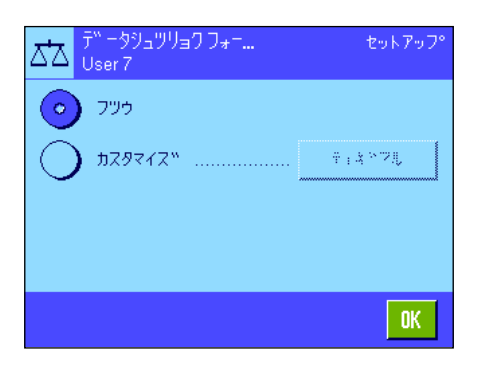

"データシュツリョクフォーマット"のメニューにおいてホストコンピュータへ転送される計量 結果のフォーマットを設定することができます。これは天びんをある特定のフォーマットを前 提条件とする機器やプログラム、あるいは周辺機器などと併用する場合に必要となります。

付加されます)。

#### データ出力に関する工場設定は標準フォーマットです。

例 (21.45 g):

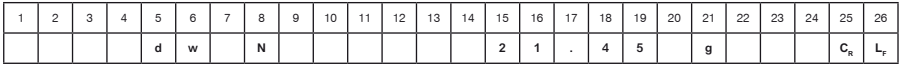

"DW"の符号は動物計量における計算値であり、"N"は正味重量であることを示します。重 量値の後にはホストコンピュータ用に定義された行末文字が続きます(第 6.7 項)。

出カフォーマットを変更したい場合は、"カスタマイズ"をオンにして、"テイギスル"の スイッチフィールドにタッチします。

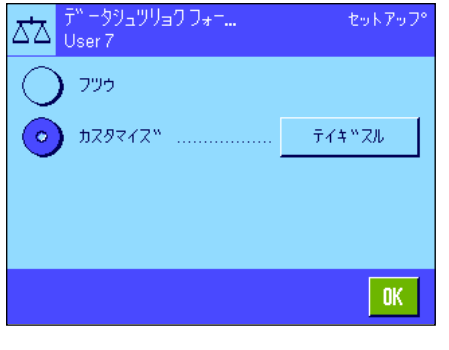

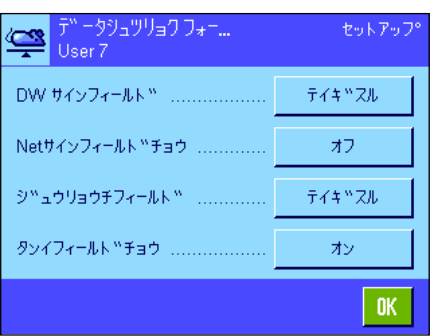

このメニューでは次のデータフィールドを設定することができます。

- DW サイン
- 正味重量のシンボル
- 重量値
- 計量単位

データ出力においてこれらのフィールドは空白文字で分離されています。全データセットはホ スト用に設定された行末文字で締めくくられます(第 6.7 項)。

各データフィールドの設定については以下に述べてあります。

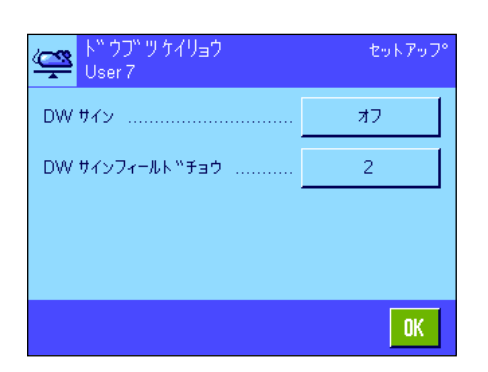

#### DW サイン

標準出カフォーマットでは常に重量値の前に"DW"("Dynamic Weighing"= 動物計量) のサインが付き、この値が複数の個別計量値から算出された計量結果であることを示していま す。このメニューで当機能をオンまたはオフ( "オフ")に設定することができ、使用するシ ンボル( "\*" 又は "DW") を選択し、さらにフィールド長 (1~10 文字) を設定すること ができます。このサインはフィールドの右側端部に揃えられます。

#### 工場設定: サインの設定はオフ ( "オフ" 。)

フィールド長 2 文字。

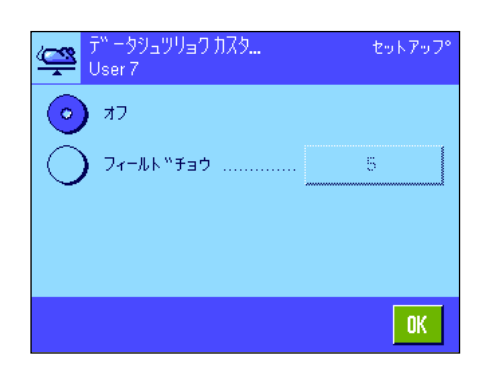

#### 正味重量のシンボル

標準出力フォーマットでは正味重量には "N" が付きます。このメニューで当機能をオンまたは オフに設定し、フィールド長(1~10文字)を設定することができます。正味重量シンボルは フィールド左側端部に揃えられます。**備考**:天びんの風袋引きがなされていないと、正味重量 シンボルは転送されず、設定されたフィールド長に相当する空白文字が転送されます。

工場設定: エキシンボルはオフの設定("オフ")。 フィールド長 5 文字。

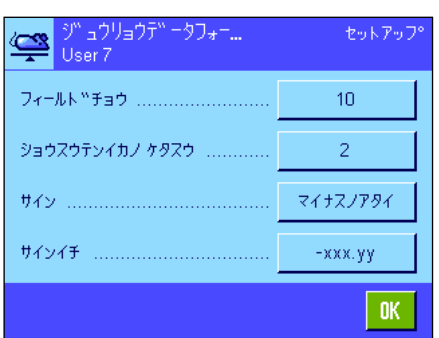

#### 重量値のフォーマット

重量値のフォーマット設定には以下に示したオプションが利用出来ます。

- "フィールドチョウ": サイン、小数点、小数点以下の桁を含めた重量値のデータフィー ルド全長(1~20文字)。備考:設定にかかわり無く、ターミナ ルに表示された重量値が完全に転送され、全ての桁が出力されま す。重量値は右側端部が揃えられます。 工場設定:10。
- "ショウスウテンイカノケタスウ": 小数点以下の桁数(0~6文字)。設定した値がター ミナルに表示された小数点以下の桁数を下回ると、設定した桁数 に合わせて四捨五入された値が転送されます。工場設定:天びん の小数点以下の最大桁数。

"サイン": "ツネニ"の設定で各重量値にはプラス又はマイナス記号が値の 前に付きます。"マイナスノアタイ"は負の値にマイナス記号 が付き、正の値には記号無しで転送されます。工場設定: "マイ ナスノアタイ"。

"サインイチ": この設定によりサインの位置を重量値の直前に付けるか(右側端 部揃え)、又は間に空白を設けて左側端部揃いとするかを選択し ます。工場設定:右側端部揃え(重量値の直前の位置)。

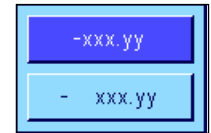

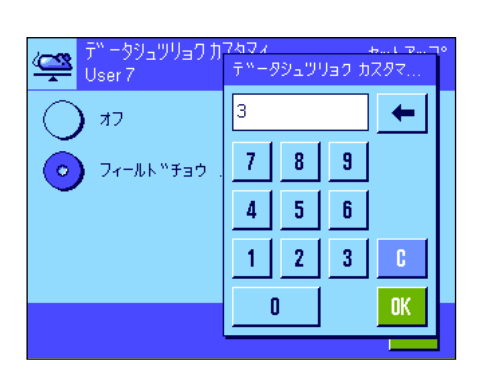

#### 計量単位のフィールド

標準出力フォーマットでは各重量値は計量単位と共に出力されます(その時点で有効な表示単 位)。このメニューで重量値を単位付き、又は単位無しで転送するかかどうかを選択し、同時 に計量単位用のフィールド長(1~5文字)を設定します。フィールド長の設定にかかわり無 く、ターミナルに表示されている計量単位が常に完全に転送されるよう出力されます。計量単 位は左側端部揃いで出力されます(空白文字で重量値から分離)。

エ場設定: およい 計量単位の出力がアクティブ。 フィールド長 3 文字。

# 14.3.11 統計機能のスイッチオン又はオフ

"トウケイ"メニューにおいて、個別の計量結果が統計に書き込まれるかどうかを設定することができます。

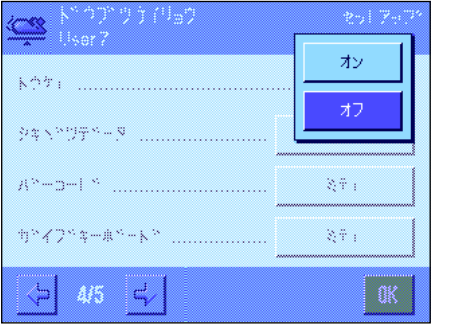

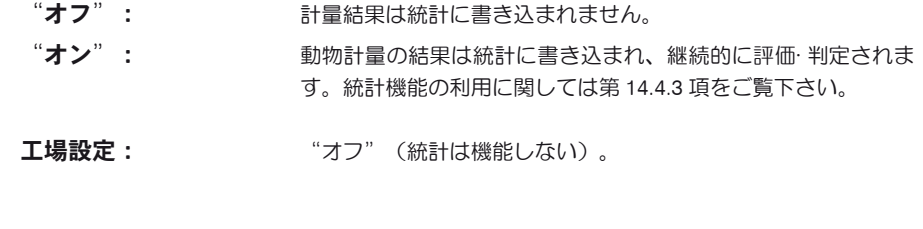

# 14.3.12 動物計量におけるスマートセンス及びエルゴセンスの特別設定

動物計量においてスマートセンス及びエルゴセンスの追加設定を利用出来ます。

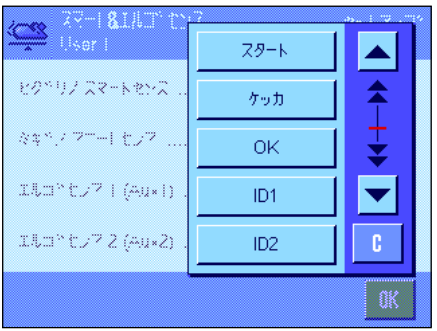

"スタート"及び"ケッカ"は同名のファンクションキーに相当します。"OK"は動物計 量のダイアログにおいて(但しメニューではなく)入力及び動作の確認・承諾のために同名の ボタンを押すことに相当します。

このうち1つの設定がアクティブであると、該当センサーの下にあるステイタスバーで "F" (機能) がグリーンに点灯します。

工場設定: イコのセンサー全てが"オフ"

# 14.4 "ドウブツケイリョウ"アプリケーションを使った作業

この項では"ドウブツケイリョウ"アプリケーション使用した作業について述べてあります。もちろん計量結果の分解能を切り換えたり(例、 計量作業をスピードアップする)、識別データなどの使用が可能であることは言うまでもありません。"ケイリョウ"アプリケーション(第8.3 項)においてこの設定について述べてありますので、ここでは繰り返してありません。

# 14.4.1 自動スタートによる動物計量

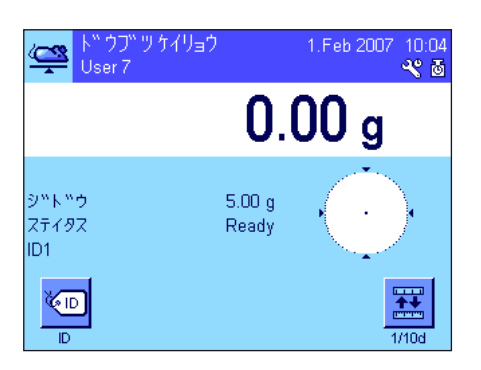

#### 設 定

自動スタートによる動物計量を実行するには、"ジドウ"機能をアクティブにする必要が あり、これに関連して最小重量を設定する必要があります(第 14.3.4 項)。何らの特別フ ァンクションキーもアクティブにする必要はありませんが、各サンプルに識別データを割 り当てたい場合は、"ID"ファンクションキーをオンにすることをお勧めします。必要な 2つの情報項目、"ジドウ"及び"ステイタス"は工場設定として既にアクティブにな っています(第 14.3.6 項)。

#### 計量作業の実行

"ステイタス"の情報エリアに"OK"が表示されていることを確かめてください。"NG"が 表示されている場合は、表示が安定して"OK"が表示されるまで待ちます。"ゼロヲオ ス"が表示される場合は、《→0←》キーを押します。

計量容器を使用する場合は、容器を計量Ⅲにのせ、《→T←》キーを押し、風袋引きします。被 計量物に識別データを割り当てたい場合は、"ID"ファンクションキーを押し、望みの識別デ ータを入力します(代わりに識別データをチップスキャナーで読み取ることもできます)。

ソクティチュウ  $\mathbf{P}$  $\Theta$ ö  $26.02g$ 

天びんに被計量物をのせます。この重量は"ジドウ"の情報項目に表示される重量値よりも大き な値である必要があります。下回っている場合には、計量サイクルは自動的に開始しません。 自動スタート後、ディスプレイには左に示したようなウインドウが現れます。

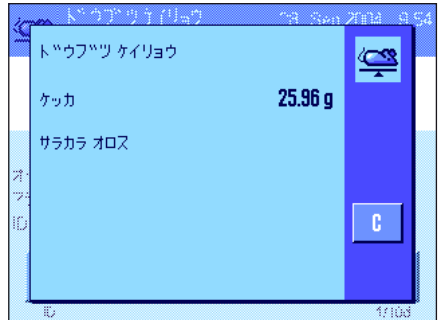

計量が完了すると、結果が表示され、被計量物を取り除くよう指示が出ます。 個別の値の自動印字がアクティブになっていると(第 14.3.8 項)、計量結果は自動的にプリン トアウトされます。計量結果を手動で印字するには、《F》キーを押します。

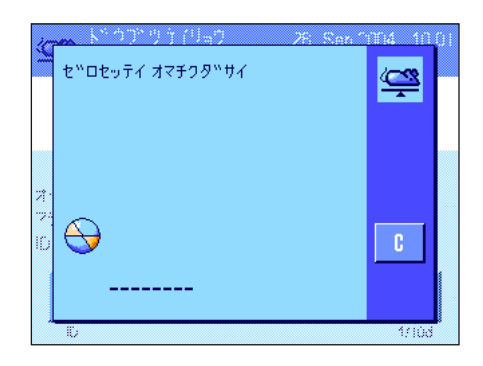

被計量物を天びんから取り除くと、ディスプレイは自動的にゼロにリセットされます( "ジド ウフウタイビキ"機能がアクティブになっていることが前提となります)。そして天びんには 次の計量過程の準備が整います。

# 14.4.2 手動スタートによる動物計量

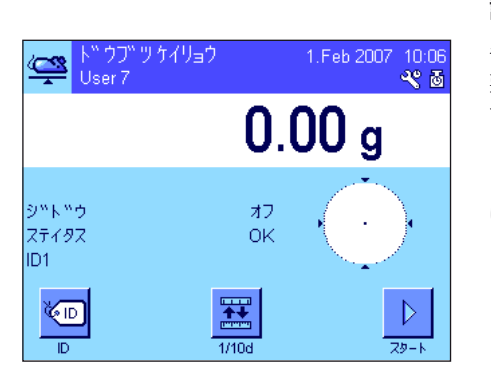

### 設 定

手動スタートにより動物計量を実行するには、"オートスタート"機能がオフになっている必 要があります(第 14.3.4 項)。一方、"スタート"ファンクションキーはアクティブになっ ている必要があります。

"ジドウ"及び"ステイタス"の両方の情報項目は工場設定でアクティブになっています (第 14.3.6 章)。備考:手動スタートによる動物計量の場合、アプリケーションは常 に"OK"の状態であるため、"ステイタス"の情報項目は必ずしも必要ではありません。

#### 計量の実行

計量容器を使用する場合は、計量皿に容器をのせ、《→T←》キーを押して風袋引きを行いま す。被計量物に識別データを割り当てたい場合は、"ID"ファンクションキーを押して所定 の識別データを入力します(別の方法として、チップスキャナーで識別データを読取ること も可能です)。

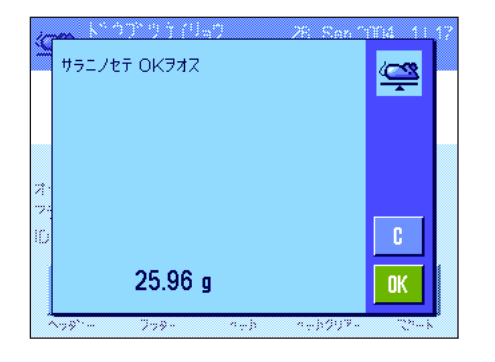

"ステップ"機能を選択した場合:

"スタート"ファンクションキーを押します。"ジドウフウタイビキ"機能がオンの場合 は、ディスプレイ表示は自動的にゼロ表示となります。ここで被計量物を天びんにのせるよ う指示がでます。計量物をのせ、"OK"ボタンを押して計量過程を開始します。

"クイック"機能を選択した場合: 被計量物をのせ、"スタート"ファンクションキーを押します。計量過程は直ちに開始し ます。

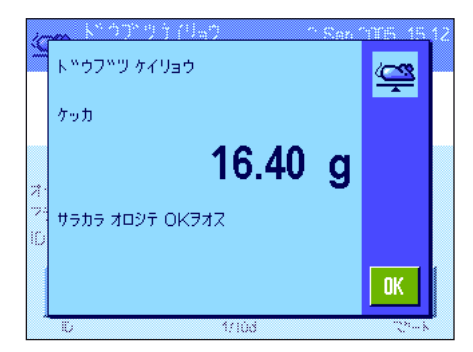

計量が完了すると、結果が表示され、同時に計量物を天びんから取り除くよう要求され ます。

個別の値の印字記録の機能がアクティブになっていると(第 14.3.8 項)、計量結果は自動的 にプリントアウトされます。計量結果を手動でプリントアウトするには、《昌》キーを押し ます。

計量物を天びんから下ろし、"OK"ボタンを押して確認·承諾します( "クイック"機能で は不要)。天びんには次の計量準備が整います。

# 14.4.3 動物計量の統計処理

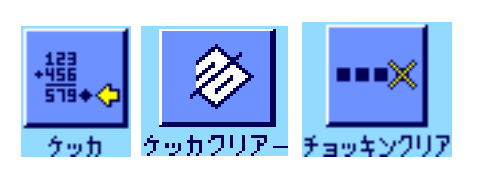

#### プリセット

動物計量の統計処理を行うには、統計機能がアクティブになっている必要があります (第14.3.11 項)。さらに左に示した各ファンクションキーをアクティブにする必要があります (第 14.3.2 項)。

#### 統計機能の使用

統計機能をアクティブにすると、全ての計量結果は自動的に統計に転送されます(最高 999件 の値)。誤って不正な値が統計に含まれた場合は、"チョッキンクリア"ファンクションキ ーでこれを消去することができます。但し、直近の値だけしか消去できませんので、ご注意く ださい。不正な値を消去すると、キーはオフの状態になり、次の値が統計に書き込まれると、 このキーは再びオンの状態になります。

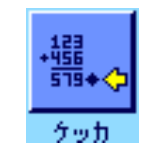

┅▓

チョッキングリア

"ケッカ"ファンクションキーを押して統計ウインドウを開きます。統計に複数の値が書き込 まれている場合にだけ、このキーを使用することができます。複数のデータが保存されていな い場合には、このキーは薄く表示され、使用不可能です。

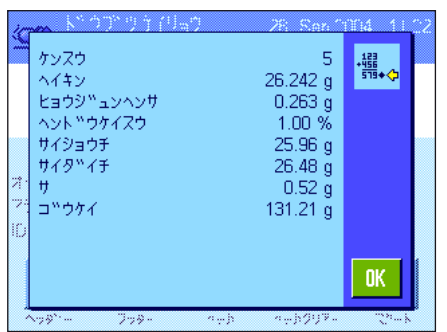

《昌》キーを押して統計結果をプリントアウトすることが出来ます。各個別の値に関する説明 は第 14.4.4 項をご覧下さい。

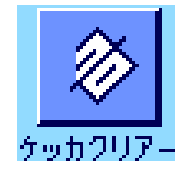

その時点での一連の計量作業を中断し、統計内容を消去して新規の計量シリーズを開始したい 場合は、"ケッカクリアー"ファンクションキーを押します。統計が最終的に消去される前 に、安全上の理由から、再確認するよう要求されます。備考:キーが薄く表示される場合 は、統計に値が何も無いことを意味しています。

#### 14.4.4 動物計量の印字記録の見本

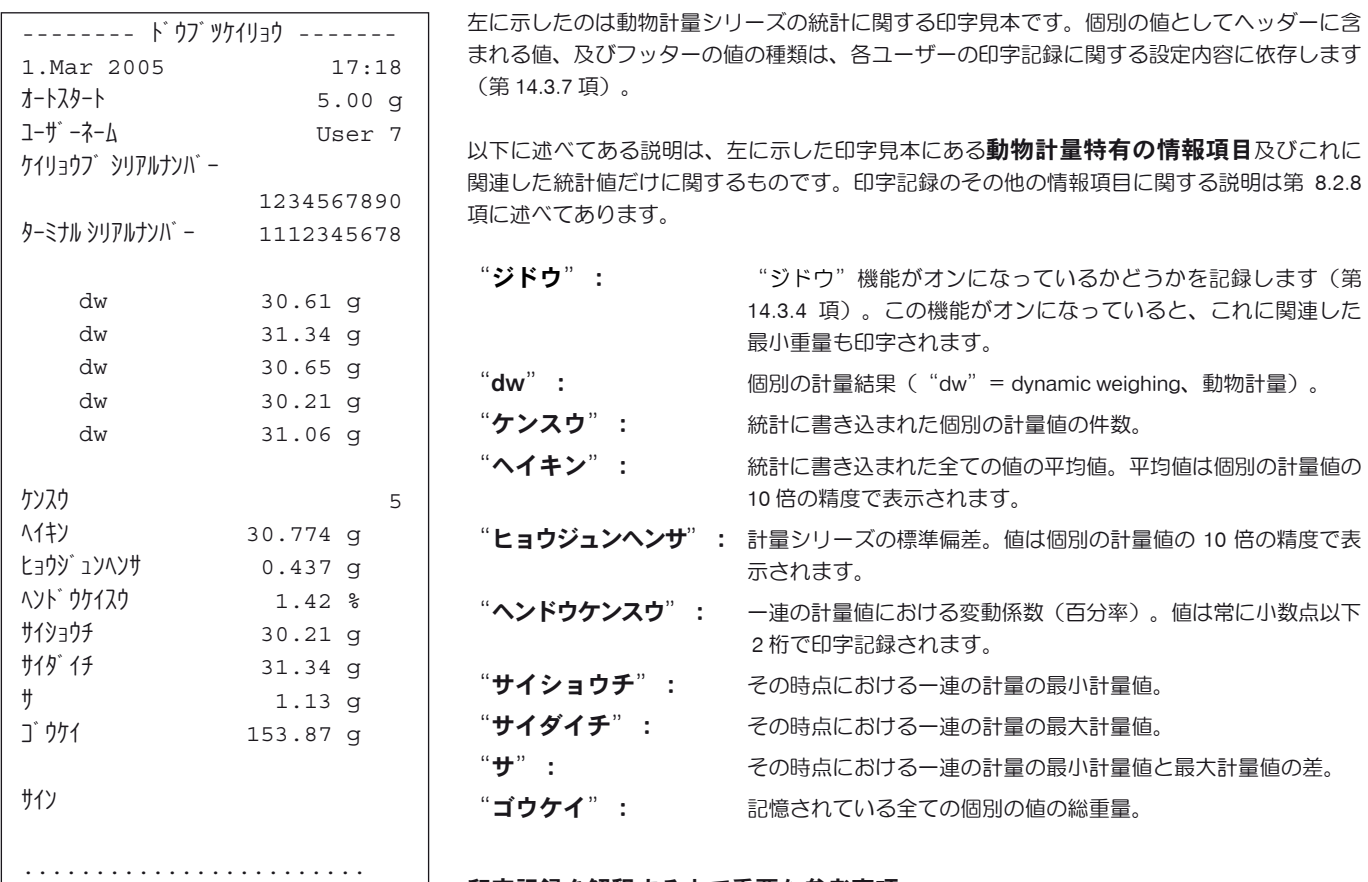

#### 印字記録を解釈する上で重要な参考事項

"ヘイキン"及び"ヒョウジュンヘンサ"は、個別計量値よりも高い分解能で示すことが可 能な計算結果です。計量シリーズの規模が小さい場合(個別計量値の数が 10 を下回る場合)、 及び各値の変動が小さい一連の計量の場合は、最後の桁の有意性は保証されません。これらの 値の算出するために使用した計算式については第 9.4.4 項をご覧下さい。

# 15 "シツリョウサソクテイ"アプリケーション

この章では"シツリョウサソクテイ"アプリケーションについて説明します。このアプリケーション並びにアプリケーション特 有の設定について述べてあります。

"シツリョウサソクテイ"アプリケーションのほとんどの設定内容はその時点でアクティブなユーザープロファイルに記憶されますので、各 ユーザーがこのアプリケーション用の設定内容を構成することができます。従って、先ず所定のユーザープロファイルが選択されているかど うか確かめてください。

**重要事項:** 質量差測定に特有のデータ (ロット並びにサンプルなどの定義及び名称) とその測定結果はデータベースに記憶されます。これは ユーザープロファイルに関係なく、全てのユーザーが 1 の共通データベースを利用することになります。

# 15.1 "シツリョウサソクテイ"アプリケーションについて

質量差測定では1つ又は複数のサンプルについてその質量の変化を測定します。作業の第1手順はサンプルの初期重量を測定(初期計量)す ることです。続いてサンプルの所定成分が分離又は添加されます。これには乾燥、遠心分離、ろ過、灰化、蒸発、被膜加工などの処理過程が適 用されます。必要処理が施されてからサンプルを再度計量します(後計量)。続いて天びんは初期計量と後計量の差を算出します。

それぞれが複数のサンプルから成る異なるロットを最大 99 件定義することができます(天びんは総計として最大 500 件のサンプルを管理する ことが可能です)。各サンプルについて風袋引き、初期計量、加えて最高 3 回の後計量を実行することができます。

さらに各ロットについて、作業手順を自動又は手動で実行するかどうかを設定できます。作業手順が自動で実行される場合、天びんが質量差を 測定する全てのサンプルについて全手順(風袋引き、初期計量、後計量)をガイドします。

手動で実行する場合は、測定するサンプルの順序を作業担当者が必要に応じて決めることができます。選択した作業実行方法とは別に、天び んは継続的に全てのサンプルについての現状を記憶し、各作業手順がうっかりと数回実行されるのを防ぎます(サンプルの初期計量を2回実行 するようなことはあり得ません)。

アプリケーション特有の設定内容のほとんどは"ケイリョウ"アプリケーションと同一ですが、さらに質量差測定だけに固有ないくつかの設定 を利用できます。以下に"ケイリョウ"アプリケーションとは異なる設定について詳しく述べてあります。

# 15.2 アプリケーションの選択

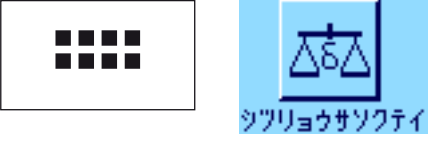

"シツリョウサソクテイ"アプリケーションが選択されていない場合は、《....》キーを押しま す。選択ウインドウで該当アプリケーションのシンボルにタッチします。

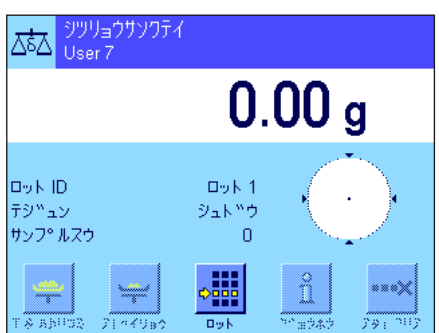

アプリケーションを選択すると左図のようなウインドウが表示されます。工場出荷 時に質量差測定の特別ファンクションキー及び情報項目がアクティブに設定されて います。これも含めてさらに他の設定を、作業内容の必要に応じて以下の各項で述 べてある方法で適応させることができます。

備考:左図はアプリケーションを初めて起動させた時に表示されるウインドウを示していま す。測定シリーズ(ロット)及びサンプル用の設定がまだ何もなされていないので、全てのフ ァンクションキーはオフの状態です。工場出荷時に1ロットだけが予め定義されていますが、 サンプル数はまだ決められていません(サンプル数 0の "ロット 1")。

# 15.3 "シツリョウサソクテイ"アプリケーションの設定

質量差測定では、各ユーザーの必要性に応じてこのアプリケーションを適応させる様々な設定を利用するできます。

#### 15.3.1 概 要

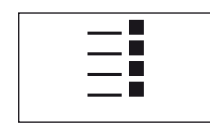

アプリケーション特有の設定には《E》キーでアクセスできます。このキーを押すと、質量差測定 アプリケーション特有の設定に関する 3 ページにわたるメニューの最初のページが現れます。

若干の例外を除いて、"シツリョウサソクテイ"アプリケーション用の設定内容は"ケイリョウ"アプリケーションとほぼ同じです (第 8.2 項)。これとは異なる設定について以下の各項に述べてあります。それは次のメニューに該当するものです。

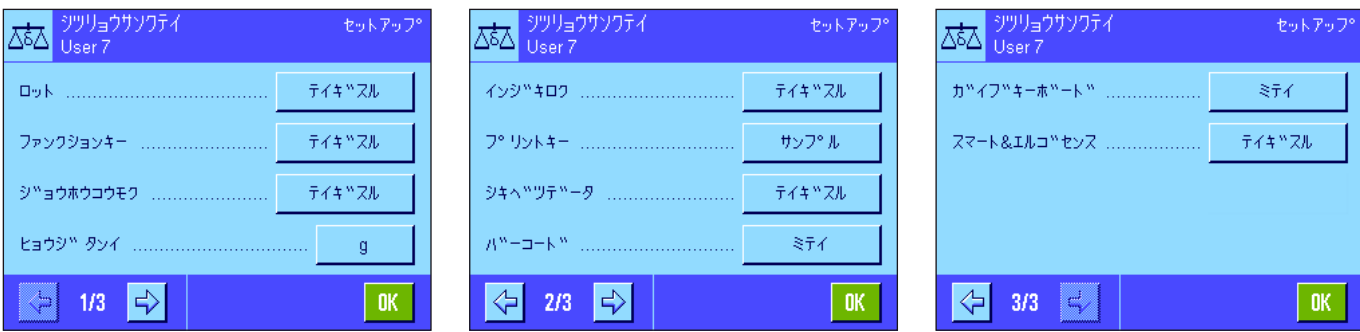

"ロット":

このメニューで新しいロットを定義したり、既存のロットの定義内容を変更するか、これを消去することができ、さらに質量差測定を実行する ロットを選択することができます。

#### "ファンクションキー":

質量差測定にはさらに別のファンクションキーを利用可能です。

#### "ジョウホウコウモク":

質量差測定にはさらに別の情報項目を利用可能です。

#### "インジキロク":

質量差測定にはさらに別の情報を追加してプリントアウト可能です。

"プリントキー":

このメニューで、《昌》キーを押して選択したサンプルに関する値をプリントアウトするか、またはロット全体をプリントアウトするかを設 定します。

#### "バーコード":

このメニューで質量差測定用に追加の設定を利用できます。

備考:"ヒョウジタンイ"のメニューにおいて選択されている計量単位がディスプレイ及び印字記録に適用されます。但し、 データはアプリケーションの内部処理として常に"g"(グラム)で処理、記憶されます。

以下の各項で"シツリョウサソクテイ"アプリケーションに特有の設定について詳しく説明します。備考:ロットの定義及び処理に関するメ ニューは非常に広範囲にわたるため、別の項で述べてあります(第 15.4 項)。

# 15.3.2 質量差測定用の特別ファンクションキー

₿ ō, Ą, ý. Ł.

> ó þ  $\chi_2$

Œ.

ファンクションキー・メニューの最初の 2 ページで以下に示した各種の設定を質量差測定に利用できます。

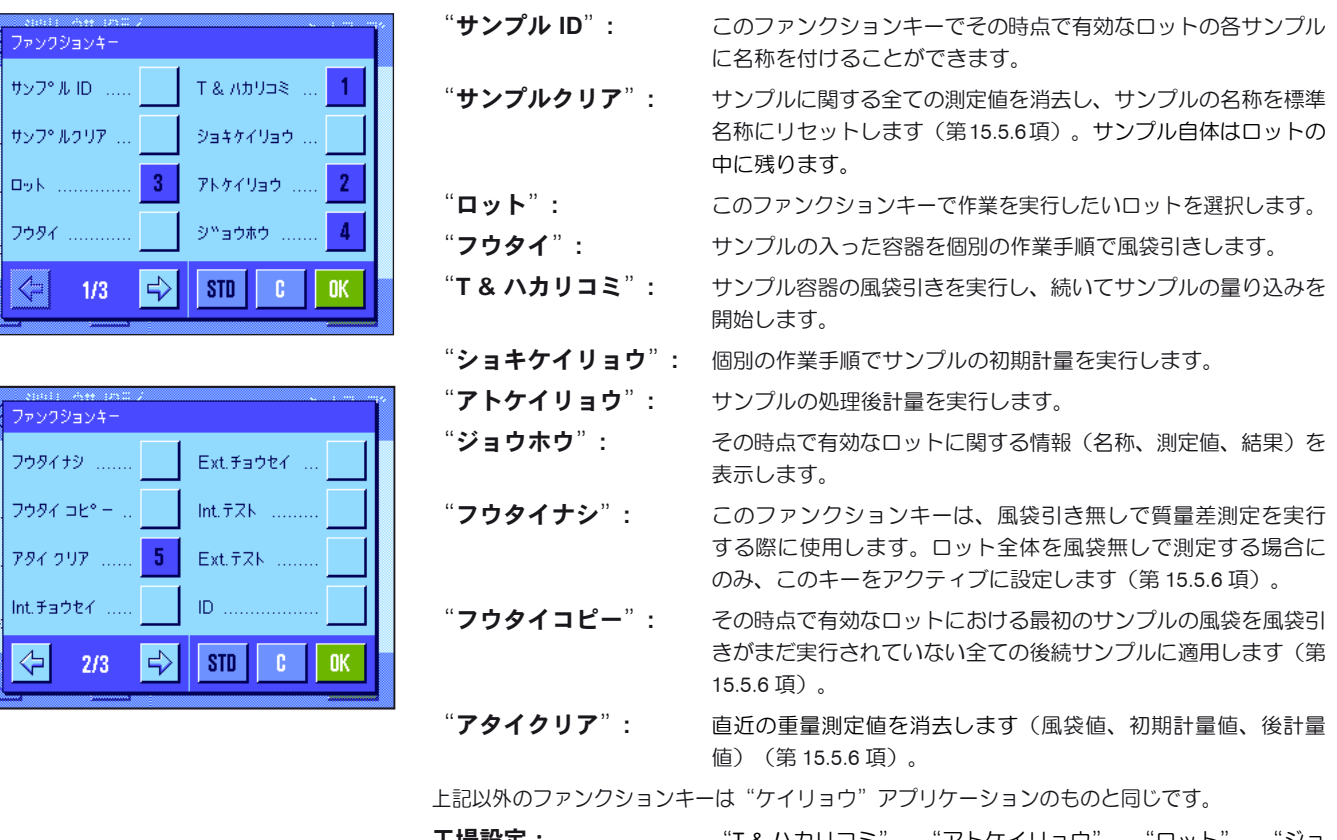

**工場設定:** "T&ハカリコミ"、"アトケイリョウ"、"ロット"、"ジョ ウホウ"、"アタイクリア"が(この順序で)アクティブに設定 されています。

### 15.3.3 質量差測定に特有の情報項目

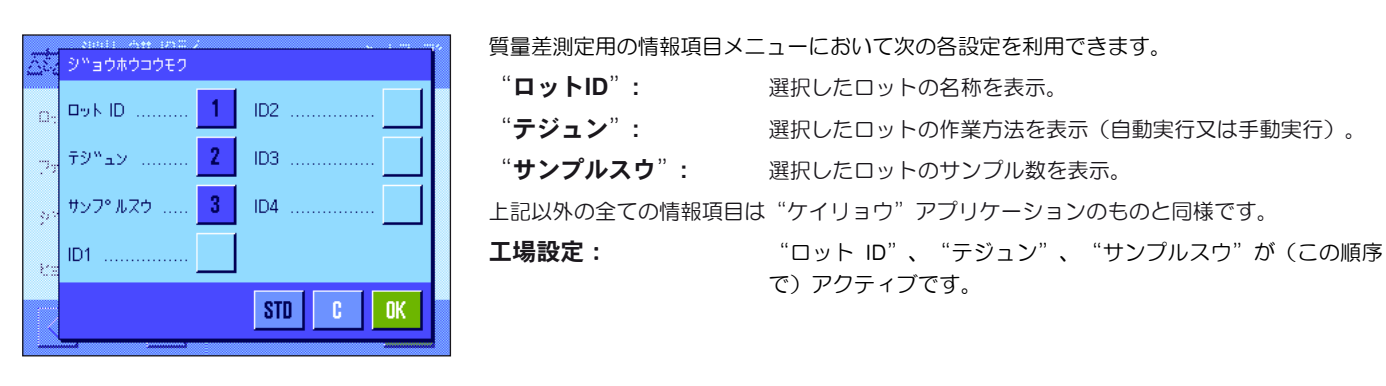

# 15.3.4 質量差測定に特有の印字記録情報

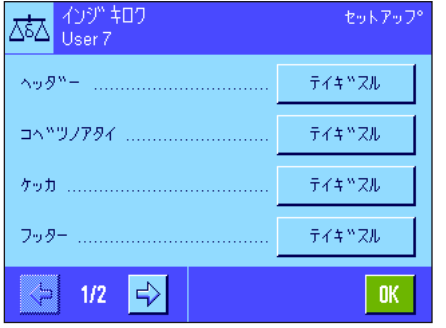

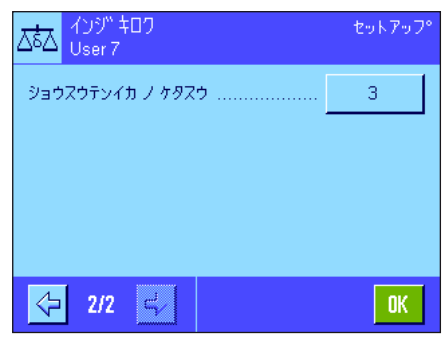

質量差測定の印字記録作成のオプションを 設定できる 5 つのサブメニューにおいて、 以下に述べてある追加の設定を利用できま す。印字記録に関連する"プリントキー"メ ニューにおける設定にもご注意下さい(第 15.3.5 項)。

備考:印字記録にプリントされるその他の 情報は"ケイリョウ"アプリケーションの場 合と同様です。

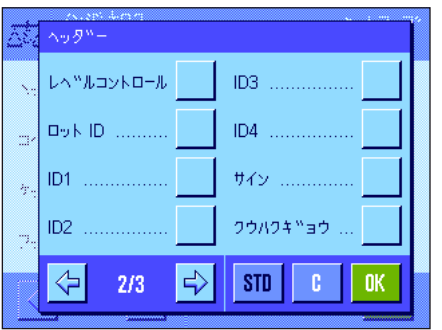

#### 印字記録のヘッダー

このサブメニューの第 2 ぺージでは質量差測定の追加設定を利用出来ます。 "ロット ID": ロットの名称を印字記録する。

# 工場設定: "アプリケーションメイショウ"( "シツリョウサソクテイ"が 印字される)及び "ヒヅケ/ジコク"が (この順序で)選択されて いる。質量差測定用の特別情報項目は何ら選択・設定されていま せん。

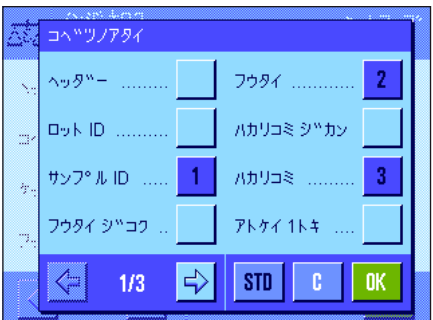

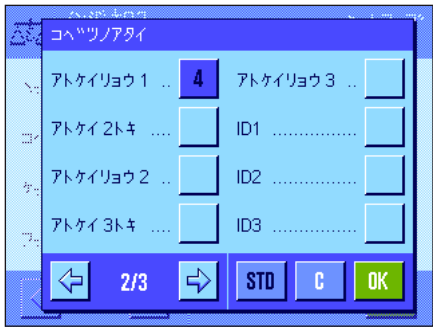

#### 個別の値の印字記録

このサブメニューの第 1 及び 第 2 ページでは、次に示した質量差測定特有の設定を利用で きます。これにより各サンプルに関する印字記録にプリントアウトする追加情報を選択でき ます。

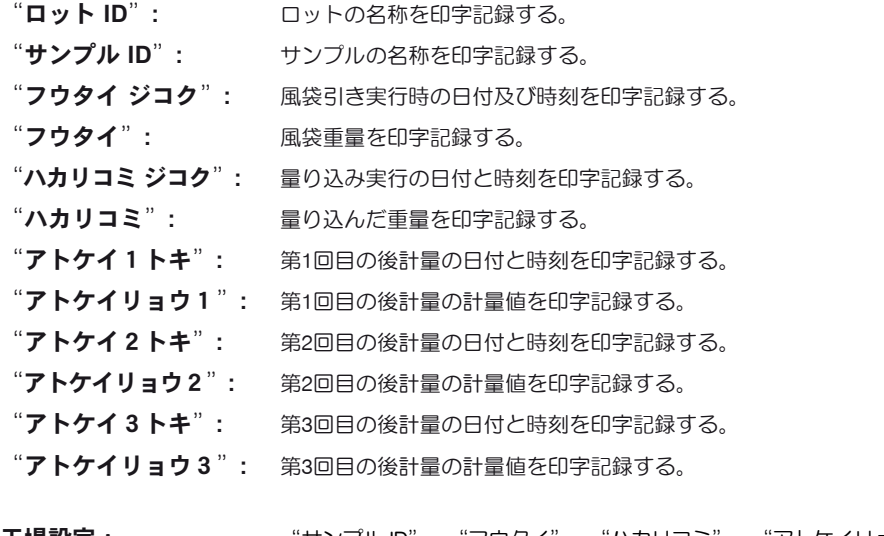

工場設定: "サンプル ID"、"フウタイ"、"ハカリコミ"、"アトケイリョ ウ 1"(この順序で選択されている)。

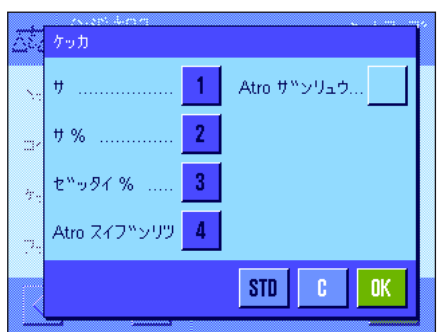

#### 結果の印字記録

このサブメニューで質量差測定の結果を印字記録する形式を設定します。以下の設定を利用 できます。

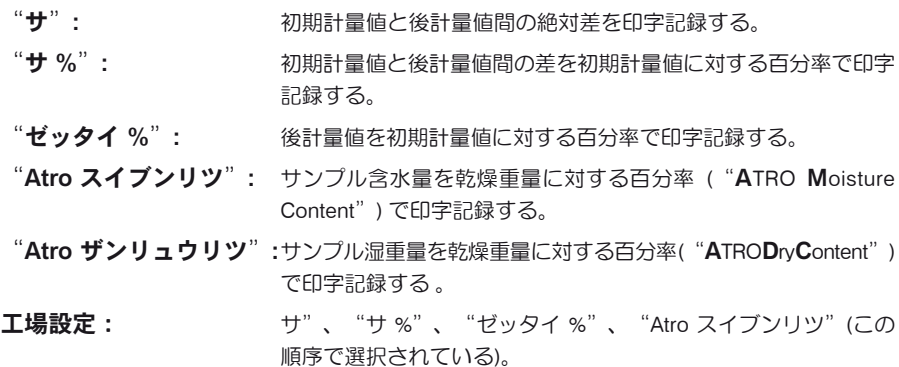

結果の印字記録は《昌》キーを押すとプリントアウトされます(これにはプリントキーがロッ ト・データを印字するよう予め設定されていることが前提条件となります。第 15.3.5 を参照)。 結果は予め選択してある表示単位で印字記録されます。

上記の設定結果を算出する公式については第 15.6 項でご覧頂けます。

#### 印字記録のフッター

サブメニューの第 2 ページで、質量差測定の結果に続くフッターにプリントアウトしたい追加 情報を設定できます。

"ロット ID": ロットの名称を印字記録する。

工場設定: "サイン"及び "クウハクギョウ" (この順序)。 質量差測定用の特別情報項目は何ら選択・設定されていません。

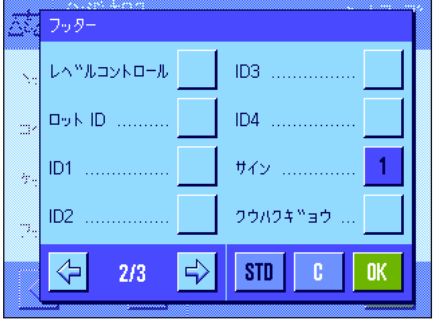

 $\overline{1}$ 

 $\overline{2}$ 

 $\overline{4}$  $\overline{5}$ 

25<br>252 (set?

ያቌウスウティーサットケクアウ

 $522 - 5$ 

# 小数点以下の桁数

このサブメニューで、質量差測定の結果を印字記録する際の小数点以下の桁数を設定し ます。

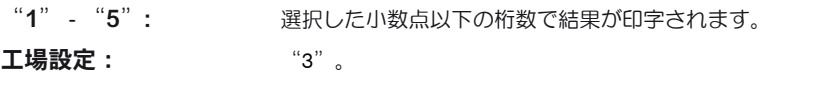

備考:この設定はアプリケーションが算出した質量差測定の結果にだけ適応されま す。計量値(風袋、初期計量、後計量)は常に使用天びんの最高分解能で印字記録 されます。

質量差測定の印字記録の例は第 15.5.5 項をご覧下さい。

#### 15.3.5 プリントキーの動作

"プリントキー"のメニューにおいて、《F》キーを押してプリントアウトするデータの種類を設定できます。

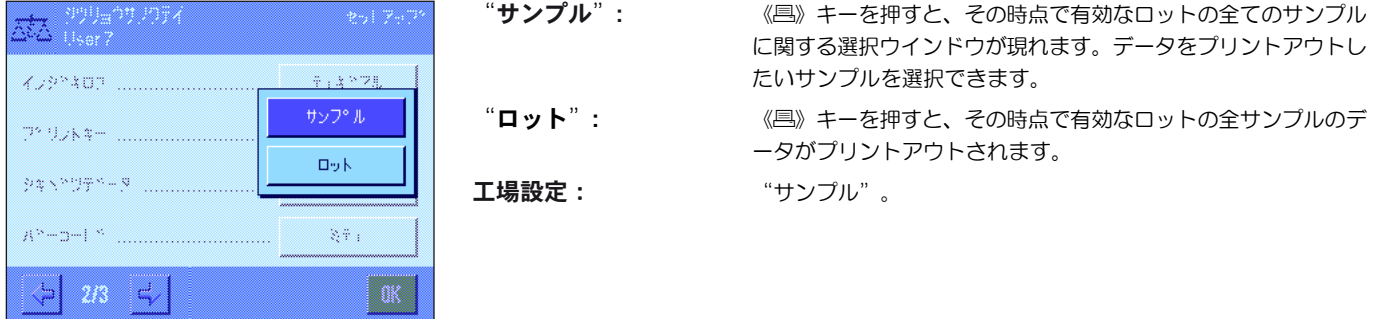

# 15.3.6 バーコード処理の特別設定

質量差測定ではさらに"バーコード"メニューにより追加の設定を利用できます。

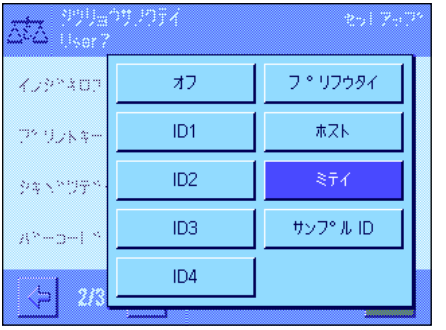

"サンプル ID": スキャンして読み取ったバーコードはサンプル識別用と解釈さ れます。その時点で有効なロットにこの ID を持つサンプルがあ る場合、これに該当するサンプルが呼び出され、次の作業過程 を直ちに実行する準備が整います。その時点で有効なロットに この ID を持つサンプルがない場合、これに相当するメッセージ が現れます。

> 備考 : あるロットに同一の ID を持つサンプルが複数ある 場合、読み取られたバーコードに合致する ID を持つ最初 のサンプルが使われます。

工場設定: "ミテイ"。

# 15.4 ロットの定義、編集、消去、選択

質量差測定を実行する前に、少なくとも 1 つのサンプルを持つロットを少なくとも 1 つ定義する必要があります。

備考:アプリケーションを開始する際、天びんは少なくとも 1 つのロットが存在しているかどうかチェックします。ロットが何ら存在しない 場合は、天びん自体がロット 1 を生成します。

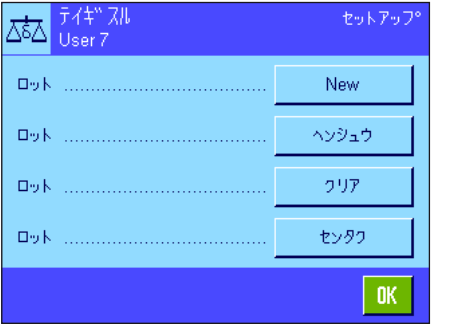

《昌》キーを押してロットを定義するメニューを選択します(メニューの第1ページ)。新し いロットを設定し、既存のロットを編集し、消去するためのオプションを利用できます。最後 のメニューオプションで、作業の対象にしたいロットを選択することができます。これらのオ プションについては以下の各項で説明します。

# 15.4.1 新しいロットを定義する

"ロット......New"を選択します。このサブメニューで新しいロットを定義することができます。以下のオプションを利用できます。

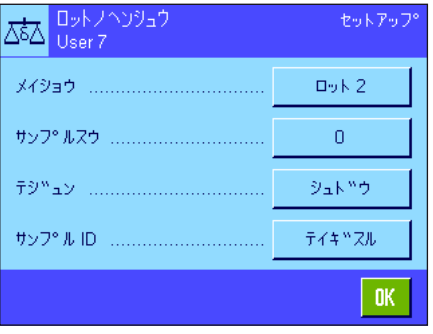

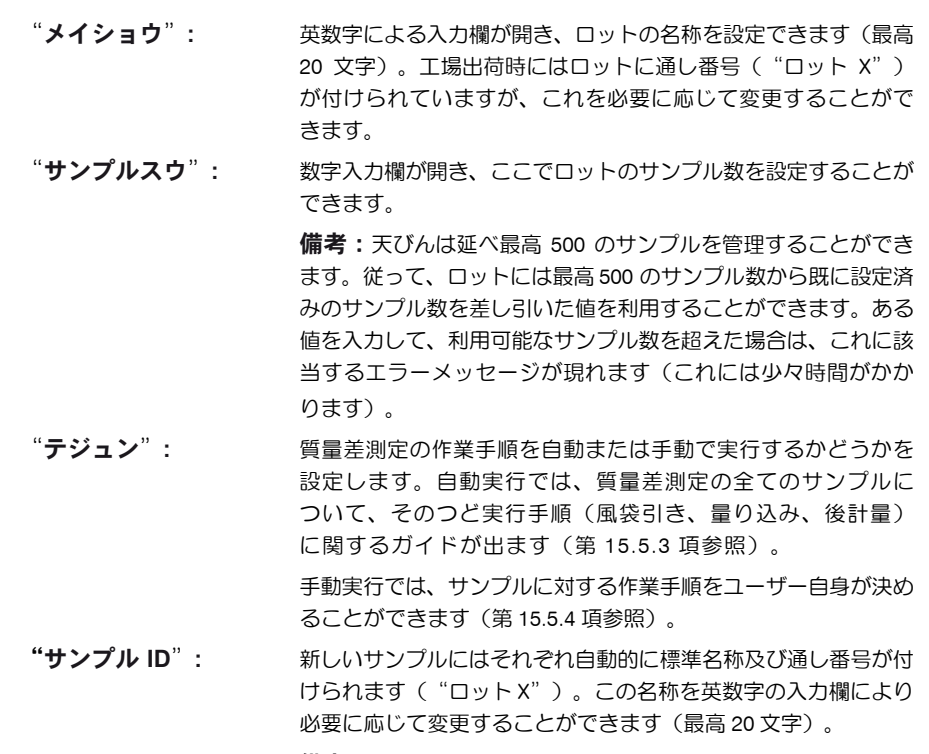

備考:同名のファンクションキーをアクティブにしてあると、 メニューを介さずに、サンプル名称を直接変更することができ ます。

#### 15.4.2 既存ロットを編集する

"ロット......ヘンシュウ"を選択します。編集したいロットを選択できるウインドウが現れます。編集には、新しいロットを定義する場合と同 様のオプションを利用できます(上記の項を参照してください)。

備考:既に計測値があるサンプルを何ら消去しない限りロットのサンプル数を減ずることができます。例:ロットのサンプル数20 を10 に減少 する場合、15 のサンプルに既に計測値がある場合、サンプル数は最小 15 にしか減少できません。さらにこれ以上減少するには、先ず該当サン プルの計量値を消去しないと不可能です(この例においてはサンプル 11 〜 15)。

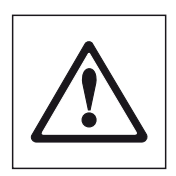

注意:全てのロットは全てのユーザーが利用できる1つの共通データベースに記憶されています。従って他のユーザー が記憶させたロットのデータを編集することは理論的には可能ですので、ロットを編集する際には充分に注意し、必要 な場合はアプリケーションの他の利用者と良く相談するようにしてください。

### 15.4.3 ロットを消去する

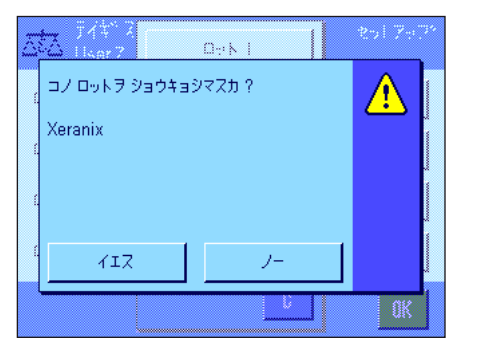

"ロット......クリア"を選択します。消去したいロットを選択することのできるウインドウが現 れます。消去実行手順の前に、左図のような確認のウインドウが現れます。イエスのボタンを 押すと、全ての計量値および算出結果が消去されます。

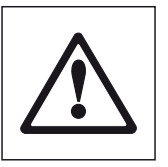

注意:全てのロットは、ユーザー全員が利用できる同一のデータベース に記憶されています。従って、他のユーザーが記憶させたデータを消去 することも可能ですので、ロットを消去する際は慎重に、充分な注意を 払ってください。必要な場合はアプリケーションを使用する他のユーザ ーと相談してください。

### 15.4.4 質量差測定用ロットの選択

"ロット......センタク"を選びます。測定を実行したいロットを選択することができるウインドウが現れます。 備考:メニューを介してロットを選択する代わりに、"ロット"ファンクションキーをアクティブにすることをお勧めします。これにより、 メニューを介さずにロットを直接選択することができます(第 15.3.2 項)

# 15.5 "シツリョウサソクテイ"アプリケーションを使った作業

この章では"シツリョウサソクテイ"アプリケーションを使った作業とその結果の印字記録について説明してあります。

### 15.5.1 質量差測定の方法

質量差測定の実行には"シツリョウサソクテイ"アプリケーションがサポートする 3 種類の作業テクニックを利用できます。 この 3 種類の作業方法について以下に簡単に述べてあります。

#### 第1方法(単一の作業手順で風袋引き及び量り込みを実行する)

これは最も簡単な方法であり、サンプル容器の風袋値及びサンプルの量り込み重量 (正味重量) が 1 手順で測定されます。

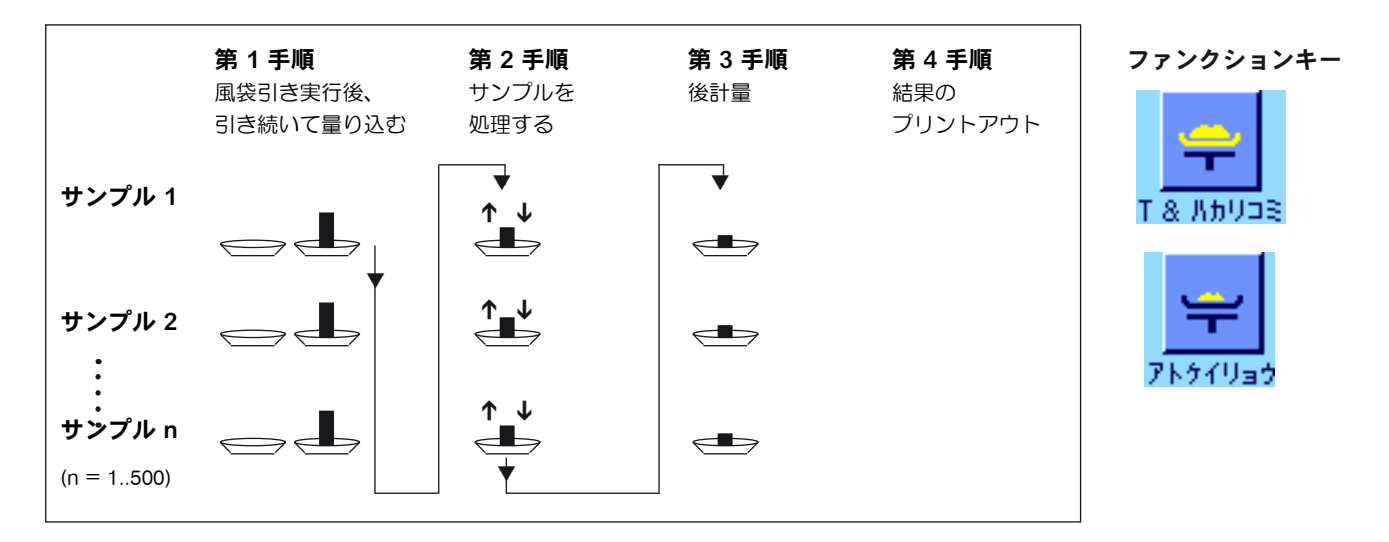

#### 第2方法(個別の作業手順により風袋引き及び量り込みを実行する)

この方法ではサンプル容器の重量(風袋)及びサンプルの量り込み重量(正味重量)はそれぞれ別の作業手順により測定されます。この方法では、 先ず全ての容器の風袋引きを行い、第 2 手順としてサンプルの量り込みを実行します。

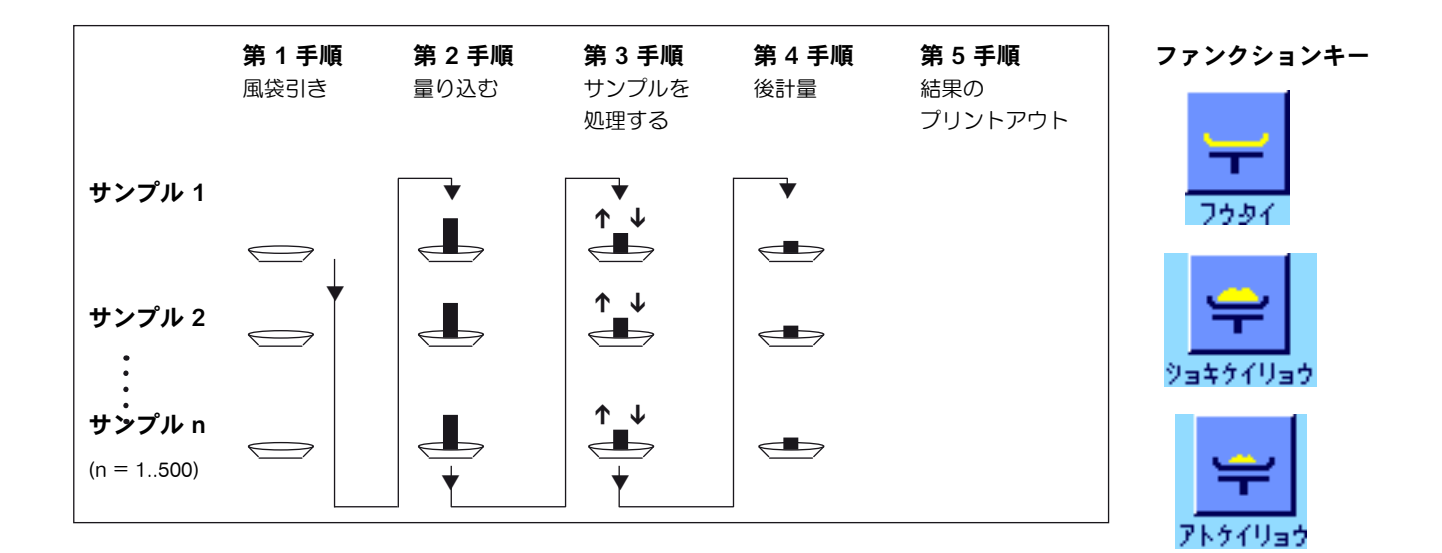

#### 第3方法(任意の手順)

第 1 方法及び第 2 方法では 1 つのサンプルから次のサンプルへ継続しますが、第 3 の方法では、各サンプルについて風袋引き、量り込み、後計 量をそれぞれ単独の作業手順として任意に実行することができます。従って、あるサンプルについてこれらの3つの手順全てを、次のサンプル に関する作業前に必ずしも実行する必要はありません。任意の作業手順の例を下に示しました。

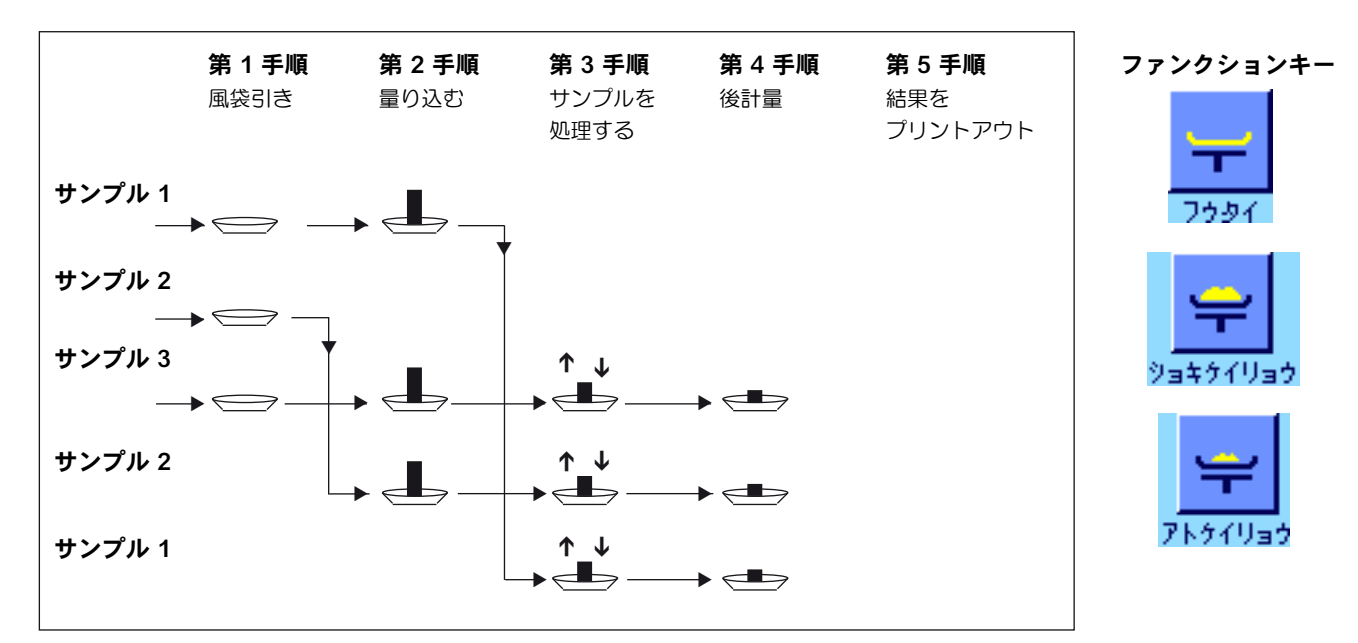

択はメニューを介しても可能です)。

以下の項に述べられているように、それぞれの作業方法に適した初期設定を行います。

# 15.5.2 初期設定

この項で質量差測定に都合の良い推奨できる初期設定について説明します。

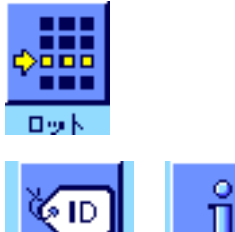

アトケイリョウ

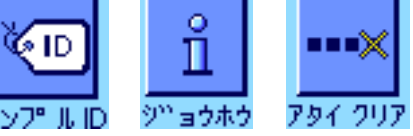

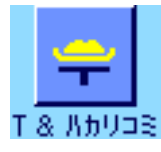

第1方法(風袋引き及び量り込みを同一の作業手順で実行)を利用する場合は左図のファン クションキーをアクティブにします。

作業方法の種類とは別に、それぞれの質量差測定に際してロットの選択及び後計量を実行する には、左に示したファンクションキーがアクティブになっている必要があります(ロットの選

さらに左図に示した 3 つのファンクションキーをアクティブに設定することができます。これ を使用していつでもサンプル名称を変更したり(メニューを介しても可能)、その時点で有効 なロットの既存測定値を呼び出すこともでき、また直近の値を消去することもできます。

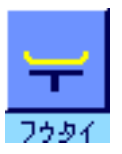

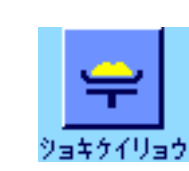

第2方法(風袋引き及び量り込みをそれぞれ別個の作業手順で実行)または第3方法(任意 の作業手順)を利用する場合、左に示したファンクションキーをアクティブにします。

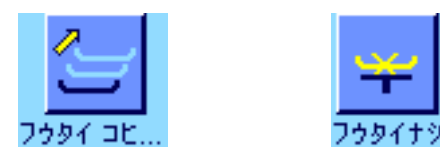

特殊な場合は左に示した両方のファンクションキーをアクティブに設定することができます。 これにより第1風袋値を後続の全てのサンプルに適用するか、あるいはロットの質量差測定を 風袋測定無しで実行することができます(第15.5.6 項)。

# 15.5.3 作業手順自動進行による質量差測定

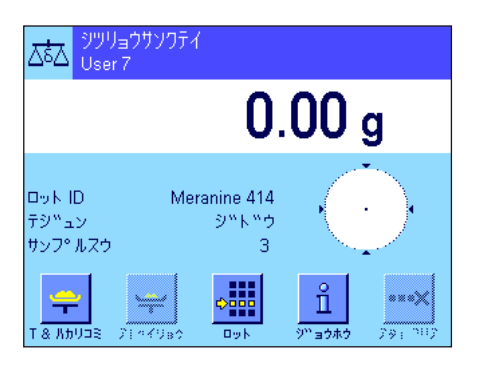

Meranine 414

 $\mathcal{D}$ 

M 414/1

ᄍ

 $\mathfrak{c}$ 

**OK** 

 $78.$ 

この説明には、ロットの処理に作業手順の自動進行が選択されていることが前提となり ます。

備考:作業手順の自動進行過程では第 1 方法及び第 2 方法において実行すべき手順のガイドが 表示されます。但し、必要に応じていつでもこの自動進行過程を終了し、手動による作業手順 に切り換えることができます。逆に、手動方式から自動方式への切り換えも常時可能です。

#### 準備作業

その時点でアクティブなロットは"ロットID"に表示されます。別のロットで作業をしたい 場合は、"ロット"ファンクションキーを押して希望のロットを選択します。

**備考:**誤った操作を避けるために、常に次の作業手順に利用できるファンクションキーだけが アクティブです(これ以外のキーはグレーで表示され、アクセス不可能です)。

サンプルの標準名称を変更したい場合で、ロットを定義する時点でこの名称の変更をしなかった 場合は(第15.4.1項)、"サンプルID"ファンクションキーを押して、ロットの各サンプルに 対して希望の名称を付けてください。設定した名称は印字記録にプリントアウトされます。

#### サンプルの風袋引き及び量り込み

"T & ハカリコミ"ファンクションキーを押して、質量差測定を開始します。

備考:このファンクションキーにより風袋引きと量り込みが1つの共通した手順で実行されま す。この両方の作業過程を別々に実行したい場合は、風袋引き及び量り込みをそれぞれ別個の 該当ファンクションキーで定義することができます(第 15.3.2 項)。

天びんはロットのサンプルの内、その風袋値及び量り込み量がまだ測定されていない最初のサン プルを表示します。これとは異なる別のサンプルの風袋引き、量り込みを実行したい場合は、 ウインドウの下部に表示されている矢印キーを押します。ここにおける例では、最初のサンプ ルで開始することにします。"OK"キーを押して確認·承諾します。

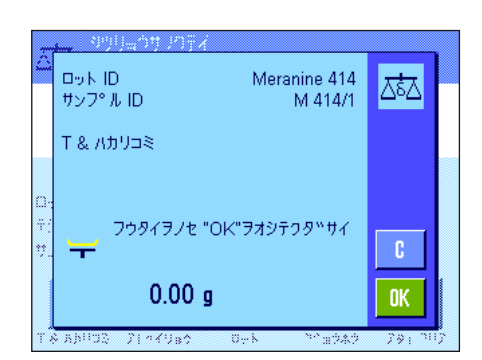

 $\langle$ 

 $Tm$ k ID

₩

サンフ°ル ID

T& パカリコミ

ANDRE PROVINC

天びんが最初のサンプルの計量容器(風袋)を天びんにのせるよう指示するまで少々待ちま す。容器をのせたら、"OK"キーを押します。風袋測定が実行される間、これに該当する メッセージが現れます。

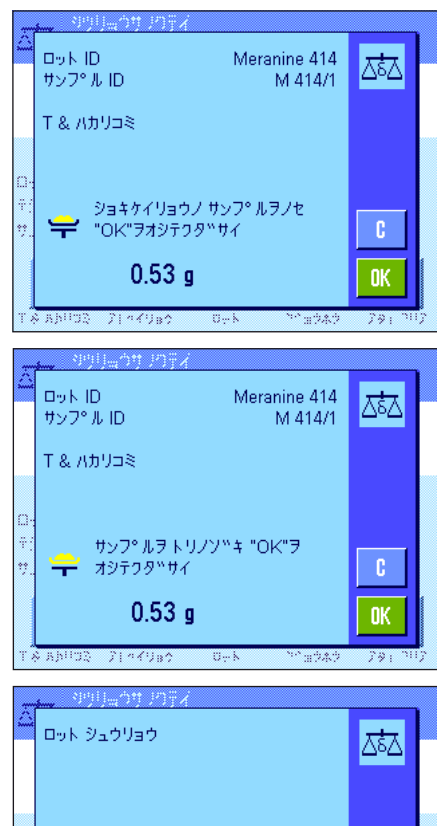

Ħ ≒ ◁ 0K Ð

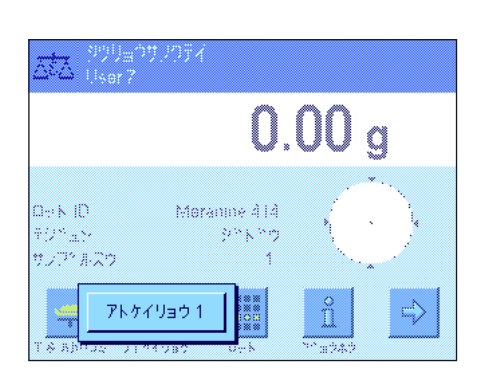

風袋の測定が終わると天びんは量り込みを実行するよう指示します。計量容器に被計量物を入 れ、"OK"キーを押して初期計量を実行します。

重量が測定される間、これに該当するメッセージがウインドウに現れます。

量り込みが完了すると、サンプルを取り除くよう指示が出ます。サンプルの入った容器を取り 除き、"OK"キーを押して確認·承諾します。

この作業過程でロットの最初のサンプルの風袋引き及び量り込みが完了します。引き続いて天 びんは、ロットの後続する全てのサンプルについて上に述べたような風袋引き及び量り込み過 程を自動的に開始します。

**備考:**風袋引き並びに量り込み過程をいつでも中断することができ、中断前までの測定値は記 憶されます。その後改めて"T& ハカリコミ"キーを押すと、天びんは再び風袋引き及び量 り込みがまだ成されていない最初のサンプルを自動的に呼び出します。

最後のサンプルが終了すると、ロットの全てのサンプルに関する風袋引き及び量り込みの実行 が完了した旨の確認メッセージが出ます。

"OK"キーを押してこのメッセージを確認・承諾すると、天びんには後計量の準備が整い ます。

後計量を開始する前にサンプルの所定成分を分離又は添加します。これには乾燥、遠心分離、 ろ過、灰化、蒸発、被膜加工などの処理過程があります。

#### サンプルの後計量

"アトケイリョウ"ファンクションキーを押します。

各サンプルを最大 3 回まで後計量できるため(例、サンプルの成分の分離または添加過程を複 数の作業ステップで実行する場合)、後計量を選択するウインドウが現れます。ここでの例で は、まだ何らの後計量も実行されていないので、第 1 後計量を利用できます。

希望の後計量のスイッチボタンにタッチして、後計量を開始します。

天びんはロットのサンプルのうち、該当する後計量の測定値がまだ存在していない最初のサン プルを表示します。これ以外の別のサンプルの後計量を実行したい場合は、ウインドウの下部 Meranine 414<br>M 414/4  $\square_{\mathcal{D}} \mathrel{\mathop{\mathsf{K}}\nolimits} \mathrel{\mathsf{ID}}$ ಡಾ HS/7° JUD. にある矢印を押します。ここでの例では、最初のサンプルで開始することにします。"OK"キ ーを押してこのメッセージを確認・承諾します。 アトケイリョウ 1 ₩ ◁ ð **OK** & Abupt 天びんが、後計量を実行するために選択したサンプルをのせるよう指示するまで待ちます。 最初のサンプルが入った計量容器(風袋)を天びんにのせ、 "OK" キーを押します。  $\square_{\mathcal{D}} \mathcal{N}$ ID Meranine 414<br>M 414/4 ಡ್ HS/7° JUID. 重量が測定されている間、これに該当するメッセージが現れます。 アトケイリョウ 1 アトケイリョウノ サンフ° ルヲノセ<br>"OK"ヲオシテクタ"サイ  $-0.73a$ **OK**  $\overline{\gamma_1 \circ \gamma_2}$ 後計量が無事に完了すると、サンプルを取り除くよう指示が出ます。サンプルを容器と共に取 り除き、"OK"キーを押して確認·承諾します。  $\square_{\mathcal{D}}$  K ID Meranine 414 ಷ M 414/4 サップ®ルコロ この作業過程でロットの最初のサンプルに関する後計量は完了します。天びんは、ロットの後 アトケイリョウ 1 続する全てのサンプルを後計量できるよう、上に述べた過程を自動的に開始します。 備考:どの後計量を実行中でも、これをいつでも中断することができ、それまでに測定された サンフ°ルヲトリノソ™キ "OK"ヲ 値は記憶されて残ります。その後改めて"アトケイリョウ"ファンクションキーを押すと、天 **=** オシテクタ<sup>w</sup>サイ  $\mathfrak{c}$ びんはまだ後計量値がない最初のサンプルを自動的に呼び出します。  $-0.73g$  $0<sup>K</sup>$ さらに追加の後計量を実行したい場合は、"アトケイリョウ"ファンクションキー  $7144982$ を押し、表示されたリストから希望する後計量を選択します(1 つのサンプルにつ いて最高 3 回の後計量が可能)。

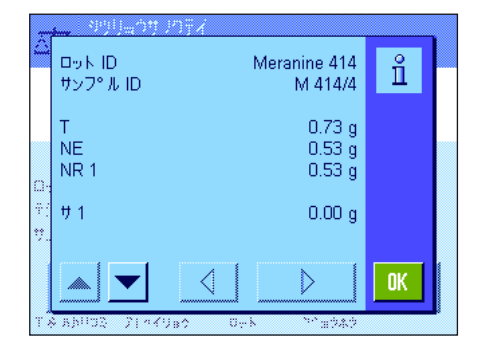

#### 質量差測定の結果を表示させる

'ジョウホウ"ファンクションキーを押していつでも質量差測定の結果を呼び出せます。左図 の例では最初のサンプルの結果を示しています(右下の矢印を押して後続のサンプルの結果を 表示できます)。各項目の意味は次の通りです。

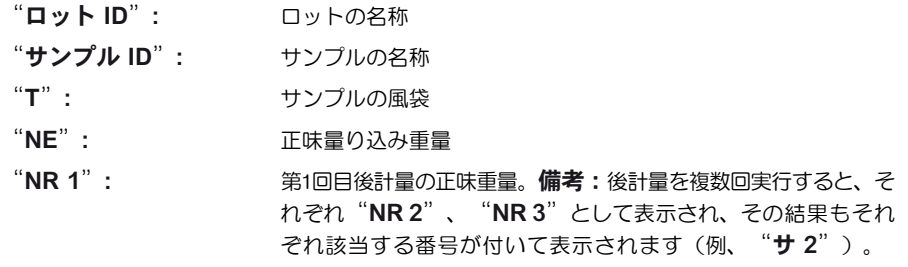

"**サ 1**": カンプルの初期計量及び第1後計量の絶対差

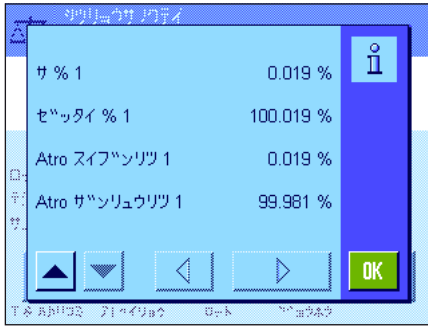

ある 1 つのサンプルの結果が複数のウインドウにわたる場合は、ウインドウの左下のスクロー ル・ボタンでウインドウ表示を切り換えることができます。

"サ % 1": サンプルの初期計量値と第1後計量値の差を初期計量値(量り込 み量)に対する百分率として表示 "ゼッタイ % 1": 後計量値を初期計量値に対する百分率で表示 "Atro スイブンリツ 1": サンプルの水分率を乾燥重量に対する百分率で表示 "Atro ザンリュウリツ 1": サンプルの湿重量を乾燥重量に対する百分率で表示

備考:上記の結果が導かれる根拠となる公式は第 15.6 項でご覧頂けます。

# 15.5.4 手動手順操作による質量差測定

質量差測定過程を手動で進行させる方法が自動進行過程と異なる点は、サンプルに対する作業順序を必要に応じてユーザーが決めることができ る点にあります。準備作業は両方の方法とも同じです。

質量差測定を"T & ハカリコミ"(風袋引き及び量り込み)ファンクションキーで開始すると、風袋引きと量り込みをしたいサンプルを選択 することができるウインドウが先ず最初に現れます。

従って自動進行方法とは異なり、アプリケーションは最初の作業手順を呼び出した時に、まだ何らの値も存在しない最初のサンプルを自動的に 表示することはありません。ユーザー自身が作業を実行したいサンプルを選択する必要があります。

さらに自動進行方法とは異なり、天びんは最初のサンプルの風袋引き及び量り込みの完了後に、作業手順のガイドを何ら表示することは無く、 作業過程は自動的に再スタートされません。従って、ここで後続のサンプルの風袋引き及び量り込みを継続するか、または最初のサンプルの後 計量("アトケイリョウ"ファンクションキー)を実行することができます。サンプルの選択ウインドウは後計量の際にも現れます。 備考:サンプル選択ウインドウには、その時点での該当作業過程がまだ実行されていないサンプルだけが表示されます。

# 15.5.5 質量差測定結果のプリントアウト

《 周》キーによりその時点で有効な質量差測定の結果をプリントアウトできます。印字記録用の設定内容に応じて、選択したサンプルの結果、 またはロット全体の結果が印字記録されます。以下に印字見本例とその説明を示しました。

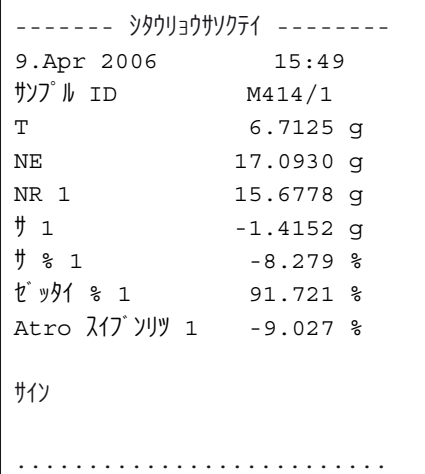

"プリントキー"メニューにおいて"サンプル"を選択してあると(第15.3.5 項)、《 昌》 キーを押して各サンプル毎の質量差測定結果をプリントアウトできます。 プリントアウトする前に、結果を印字記録したいサンプルを選択できるウインドウが現れま す。左図はこれに該当する印字見本です。

"インジキロク"メニューにおいてプリントアウトする情報の種類を設定できます(第15.3.4 項)。左の印字見本は工場設定に基づいています。

"プリントキー"のメニューで"ロット"を選択してあると(第 15.3.5 項)、その時点で 有効なロットの全てのサンプルについてプリントアウトされます。
### 15.5.6 その他の可能性

コノサンフ°ルノスヘ™テノニュウリョクヲ

 $\mathcal{L}$ 

ショウキョシマスカー **Dok ID** 

サンフ°ルID

 $\sqrt{2}$ 

この項では "シツリョウソクテイ" アプリケーションを使用してさらに実行可能なことについて述べてあります。

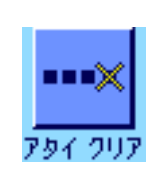

 $\times$ 

サンプ ルクリア

ᅓ

Cormex

 $\angle 17$ 

COR<sub>1</sub>

#### 個別の値を消去する

ある値(風袋、初期計量、後計量)を測定した直後に誤った操作をしたことが分かった場合、 この直近の測定値を"アタイ クリア"ファンクションキーにより消去することができま す。但し、それまでに何らのメニューも呼び出すことなく、さらに当アプリケーションを終 了していない場合にのみ可能です。サンプルまたはロットを変更した場合にも直近の値を消 去することは出来ません。

#### あるサンプルの全ての値を消去する

質量差測定において誤った操作を行った場合、該当サンプルの全ての測定値を消去すること ができます。

サンプルに関する値を消去するには、"サンプル クリア"ファンクションキーがアクティ ブになっている必要があります(第 15.3.2 項)。

"サンプル クリア"ファンクションキーを押すと、値を消去したいサンプルを選択できる ウインドウが現れます。

消去を実行する前に、選択したサンプルを本当に消去したいかどうか確認ウのインドウが現れ ます。これを確認・承諾すると、風袋、量り込み、後計量に関する全ての値が消去され、サン プルの名称は工場出荷時の標準名称にリセットされます。このサンプルでさらに作業を継続す る場合はこの名称が適切であるかどうかチェックしてください。

備考:アプリケーション特有の設定内容のメニューには全ロットを消去することができる機 能があります(第 15.4.3 項)。

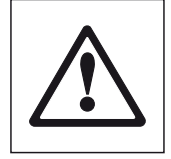

注意:全てのロット及びサンプルは全てのユーザーが利用できる 1 つの共通データベースに 記憶されています。従って、他のユーザーが定義し、設定したロットあるいはサンプルを消 去することも理論的には可能です。このことから、ロット及びサンプルを消去する際には充 分な注意を払い、必要な場合にはこのアプリケーションの他のユーザーと相談するようにし てください。

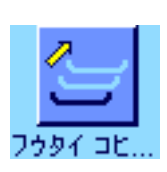

#### 風袋値のコピー

"フウタイコピー"ファンクションキーにより、最初のサンプルの風袋値を、ロットの後続 サンプルの内まだ風袋が測定されていない全てのサンプルに対して適用することができま す(既存の風袋値は記憶されています)。この機能により、全てのサンプルに同一の風袋容器 を使用する場合、時間を大幅に節約することができます。

備考:最初のサンプルの風袋値がまだ計測されていないか、あるいはロットの全サンプルに既 に風袋値が存在している場合、このファンクションキーはアクティブではありません。

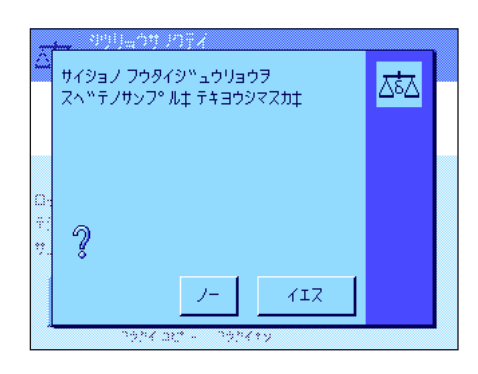

ファンクションキーを押すと左図のような質問が出ます。イエスと答えると、最初のサンプル の風袋値はその時点で有効なロットの全てのサンプルに適用されます(該当サンプルにまだ風袋 値が無いことが前提となります)。

#### 風袋値測定無しでの質量差測定

風袋容器を使用しないでアプリケーションを使用するような特別作業の場合(例、ろ過計量)、 ロット全体に対して風袋計量を省略することができます。これにより作業過程に要する時間を 節減できます。

風袋計測無しでロットを処理するには、"フウタイナシ"ファンクションキーがアクティブ である必要があります(第 15.3.2 項)。

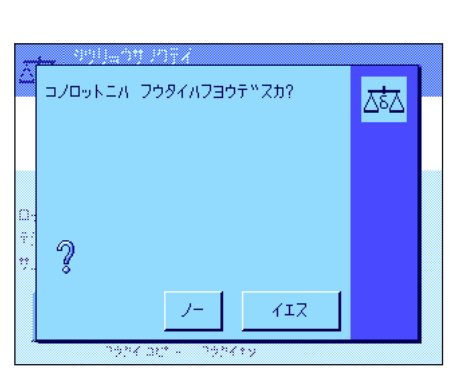

"フウタイナシ"ファンクションキーを押すと質問が出ます。

この問いに回答する前に、下に記した事柄を考慮してください。

風袋計量機能をオフにすると、この状態はロットの全サンプルの内、まだ風袋値を持ってい ないサンプルに対しても適用されます(既存の風袋値は保持され、まだ存在しない風袋値は全 てゼロに設定されます)。このロットのある特定のサンプルについてその風袋値を測定したい 場合は、先ずそのサンプルの全ての測定値を消去する必要があります。

## 15.6 質量差測定の結果算出に適用される公式

コウカィ

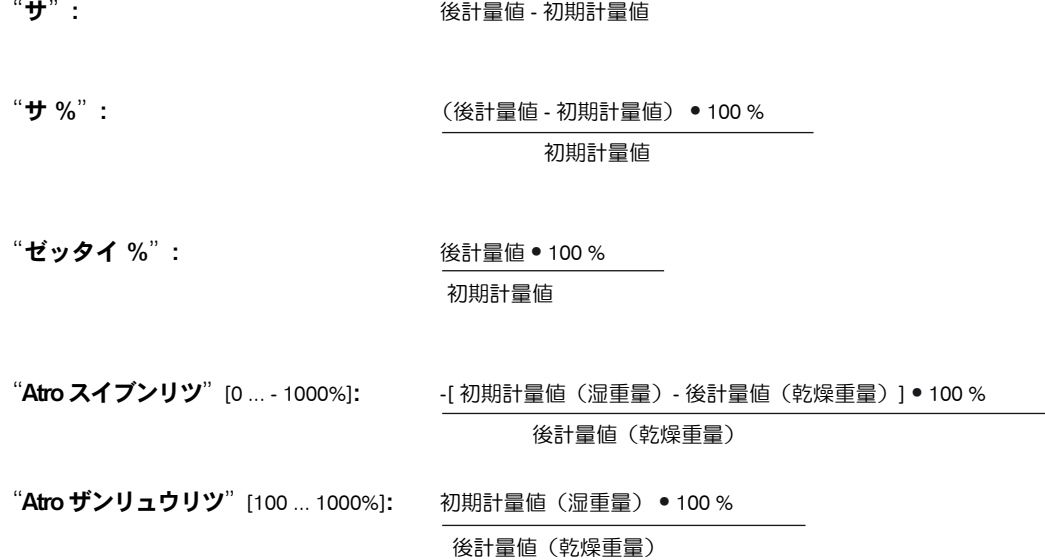

# 16 "LabX Client"アプリケーション

この章では "LabX Client" について説明します。アプリケーションを開始する方法、アプリケーションが持つ様々な設定の可能性についてご覧 頂けます(アプリケーションに依存しないシステム設定については第5章で述べました)。 "LabX Client"アプリケーションの全ての設 定内容はその時点でアクティブなユーザープロファイルに記憶されますので、各ユーザーがそれぞれこのアプリケーション用の 設定内容を構成することができます。従って、先ず所定のユーザープロファイルが選択されているか確認してください。

## 16.1 "LabX Client" アプリケーションについて

"LabX Client" アプリケーションは、パソコン・アプリケーションの "LabX balance" ( "LabX light balance" 又は "LabX pro balance") において天びんをクライアントとして設定します。"LabX balance"により、天びん用の対話形式で制御する作業手順を定義する ことが可能となり、測定値およびその他のデータをパソコンのデータベース書き込み、管理することが出来ます。

アプリケーションが立ち上がると天びんは"LabX balance"につながり、アクセスが出来るとパソコン・アプリケーションにより天びんを制御 することが可能となります。天びんの表示ウインドウに"LabX balance"によるユーザーガイド(ナヴィゲイション)が現れます。

パソコン・ソフトウエアの"LabX balance"は本取扱説明書の一部ではありません。このソフトによる作業に関する事柄 は"LabX balance"用の別冊取扱説明書をご覧下さい。

天びんはパソコン・ソフトにより"LabX Client"として制御されるため、"LabX Client"はアプリケーションに依存した設定はわずかしか持 っていません。

## 16.2 アプリケーションの選択

"LabX Client" アプリケーションがまだ選択されていない場合は、《.....》キーを押します。選択ウインドウの該当アプリケーションのアイコン を押して選択します。

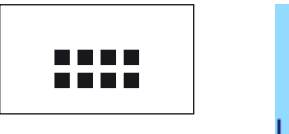

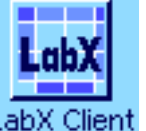

アプリケーションが選択されると、天びんはパソコン上のソフト"LabX balance"にアクセス します。アクセスが完了すると、"LabX balance"のユーザーガイド(ナヴィゲイション) が現れます。以後の全ての作業手順については"LabX balance"取扱説明書をご覧 下さい。

# 17 ソフトウエアのアップデート

メトラー・トレドはお客様へのさらなる便宜を図って絶えずソフトウエアを開発しています。お客様に簡単な方法でこの改良・開発の成果をご 利用いただけるよう、メトラー・トレドは最新バージョンをインターネットを通して提供しています。インターネット上で提供されるソフトウ エアはメトラー・トレド社で開発、テストしたもので、ISO 9001 の規準を満たすものです。但し、メトラー・トレド社はこのソフトウエアを使 用して生じた結果については一切の責任を負いませんので、予めご了承ください。

## 17.1 作動原理

お手もとの天びんに関する全ての情報及びアップデートはメトラー・トレドのホームページでご覧頂けます。インターネットのアドレスは次 の通りです。

## www.mt.com/balance-support

今後ここに直接アクセスができるよう、このアドレスをインターネット・ブラウザーの所定ファイル(お気に入り又はブックマークなど)に加 えることをお勧めします。

天びんウエアソフトは "e-Loaderll" と共にお手元のコンピュータにインストールされます。このプログラムによりソフトウエアを天びんに転 送することができます。この "e-Loader II"は新しいソフトウエアが天びんに転送される前に、それまでの天びんの設定内容を保存します。転 送終了後、再びこの設定内容を天びんに復元することができます。

この取扱説明書に述べられていない(或いは、その後アップデートされた)アプリケーションが含まれている場合、該当説明書をAdobeAcrobat® PDF ファイル形式でダウンロードできます。PDF 文書を開くには Adobe Acrobat Reader®(www.adobe.com) が必要です。

以下の各章で、インターネットからソフトウエアのアップデート版をダウンロードし、このソフトウエアを天びんに転送する方法について詳 しく説明してあります。

## 17.2 前提条件

インターネットからアプリケーションをダウンロードすることができ、最終的に天びんに転送するためには、次の条件が必要です。

- パソコン、その OS が Windows ®(バージョン 98, 98SE, ME, NT 4.0, 2000 又は XP) であること。

- インターネット接続及びブラウザー。

- パソコンと天びん間の接続ケーブル(RS232C ケーブル、9 ピン、D Sub プラグ m/w, 注文番号 11101051)。

## 17.3 インターネットからダウンロードするソフトウエア・アップデート版

第一ステップとしてソフトウエアをインターネットからコンピュータにダウンロードする必要があります。

先ずインターネット接続を開始してください。

ブラウザーでインターネット・アドレスの "www.mt.com/balance-support"にアクセスして、"Software"リンクをクリックします。 お手元の天びんに適合するアップデート・パッケージをクリックします。

登録に必要な事柄を入力します。

コンピュータにソフトウエア・パッケージをダウンロードします。

"e-Loader II"のプログラムをインストールする前に、第 17.4 項をお読み下さい。

## 17.4 天びんに新しいソフトウエアをインストールする

インターネットからダウンロードしたソフトウエア・パッケージを天びんにインストールするには、天びんを RS232 ケーブルによってコンピ ュータのシリアル・インターフェイスに接続する必要があります。**備考:**ケーブルは常に**標準搭載の RS232C インターフェイス**に接続 するようご注意ください。

天びんのインターフェイスに次の各値を設定します(このシステム設定に関する詳しい説明は第 6.7 項をご覧下さい)。周辺機器として"ホス ト"を選択し、続いて次のコミュニケーション・パラメータを設定します:ボーレート:9600、データフォーマット:8 Bit/Noneパリ ティー、ハンドシェイク:None、行端:<CR><LF>、キャラクターセット:ANSI/WIN。

お使いのコンピュータのコミュニケーション・パラメータもこれと同じ設定になっていることを確かめてください。

インターネットからダウンロードしたインストーラの"e-Loader II VXXX"( "XXX"はバージョンナンバーを意味)を開始させます。このプロ グラムが e-Loader II をコンピュータにインストールします。

ステップバイステッップでインストールするための指示に従ってください。

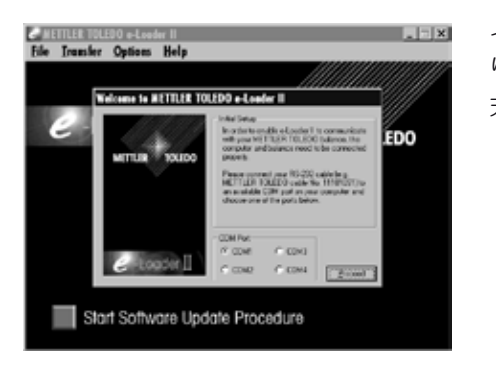

If you are using a balance with additional,<br>optional RS-232 ports, then make sure to use<br>the bulk-in port of the balance, rather than the<br>one situated on an interface card. .<br>This port is shown on the picture. It MUST be<br>defined as "Host: RS-232 fixed", which

\* Baud rate: 9600, Parity: 8 BibNo<br>Handshake: XDn/X011, End of link<br><CRb<LIF>, Char. Set: ANSL/WIN

**Welcome to METTLER TOLEDO e-Loader II** 

インストール完了後、 e-Loader II は自動的に立ち上がります。左図は e-Loader II の立ち上が り開始画面です。

天びんが接続されているコンピュータのインターフェイスを選択するよう指示が出ます (この設定はのちほどいつでもメニューの"Options"->"COM Port"で変更できます)。

#### インターフェイスを選択後、"Proceed"をクリックします。

天びんに標準 RS232C インターフェイスが使用されている旨のメッセージのウインドウが現れ ます。インターフェイスの設定がさらにもう一度実行されます(上記参照)。 "OK"をクリッ クしてウインドウを閉じます。

工場設定では e-Loader II はアップデート過程を英語で実行します。必要ならばメニュー の"Option"->"Language"で利用可能な他の言語を選択すると、e-Loader II は全ての指 示、参考事項をここで選択した言語で表示します。以下のイラスト並びに情報は英語に 基づいています。

天びんのソフトウエアをアップデートする前に、"Help"メニューで、天びんとのコミュニケ ーションがうまく作動するかどうかチェックして下さい(左図の例は、天びんが 1 台接続され ていることを e-Loader II が確認したことを示しています)。

e-Loader II が、何らの天びんも接続されていないとのメッセージを出した場合は、先ず正しい インターフェイスが選択されているかどうかチェックし、必要な場合はコンピュータ及び天び んのコミュニケーション設定を相互に合致するよう調節します。

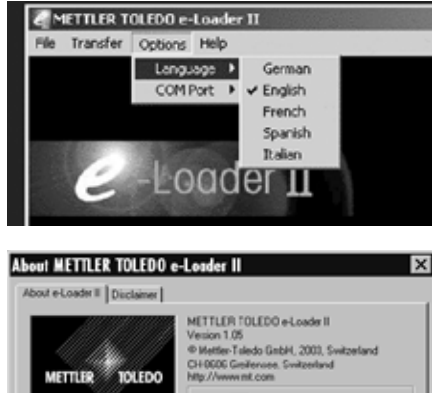

C LCODEr II Abdance is connected

Connection Info...

lнотì mmanb Past

 $\sqrt{2}$ 

 $-25$ 

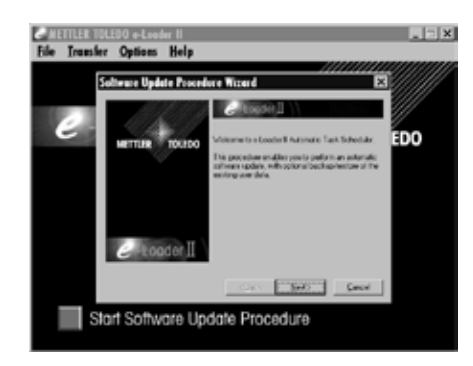

EDO aurong of the balance by delaing:<br>in 10: Maine auro not to kine the<br>in 10: in 2 k very ked to verly 11 Carol Start Software Update Procedure

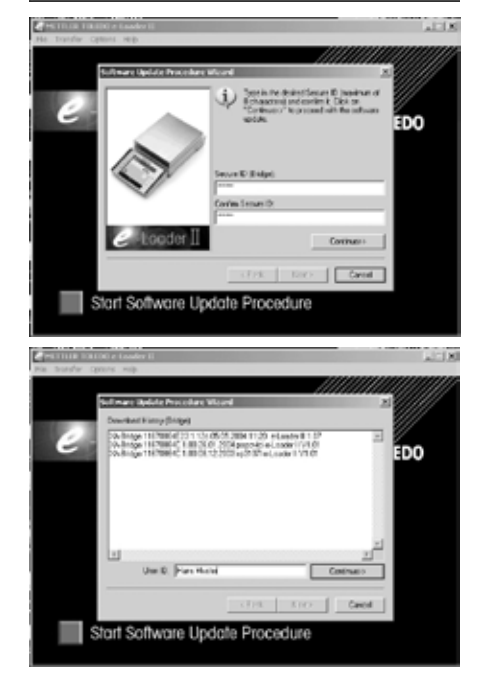

必要な設定を行い、接続状態のチェックを済ませると、アップデートを開始できます。"Start Software Update Procedure"をクリックします。アップデート過程を一歩づつ進めて行くため に、e-Loader II が出す指示に従ってください。その時点における天びんの設定をバックアップ としてコンピュータに保存したいかどうか、 e-Loader II が質問します。このバックアップ手順 を実行することをお勧めします。アップデートにより天びんの設定は全て工場出荷時の設定に リセットされるため、ユーザー各自の設定を再度実行する手間が省けます。 e-Loader II のアップデート過程の最後に、バックアップしてある設定内容のデータを再び天び んにインストールするかどうかの質問が出ます。

アップデートを実行する前に、無資格者によって天びんのソフトウエアがアップデートされる 事のないよう、Secure ID (セキュリティー ID) を定義して天びんを保護することができま す。このためには、"Create Secure-ID"ボタンをクリックします。この機能を使用しない場 合は、"Continue"をクリックします。

Secure ID は天びん固有のもので、天びん内に記憶されます。従って、これをメモし安全確実 な場所に保管して下さい。Secure ID を忘れてしまうと、天びんのソフトウエアをアップデー トすることが不可能になりますので、ご注意ください。

"Secure ID"を定義し、所定の"Confirm Secure ID"の欄に再度入力して確認・承諾します。 続いて"Continue"をクリックします。

ここで e-Loader II は過去に実行されたアップデートの履歴一覧を表示します。このウインドウ でユーザーの識別データである"User ID"を入力することが出来、これによりソフトウエアの アップデートが誰によって行われたか追跡することができます。

"Continue"をクリックしてアップデートを実行します。

天びんのソフトウエアにはターミナル用ソフトウエア及び計量プラットフォーム用ソフトウエ アから成っています。ターミナル用ソフトウエアがローディングされると、計量プラットフォ ーム用ソフトウエアのアップデートが開始します。ここでも"Secure ID"及び"User ID"を定 義することが出来ます。

Secure ID の変更: Secure IDは、新規のソフトウエアのアップデート作業が開始すると変更 可能です。このためには、"Change Secure ID"欄をクリックします。ここに新しい Secure ID を入力します。空欄のままにしておくと、Secure ID は消去され、作動しません。

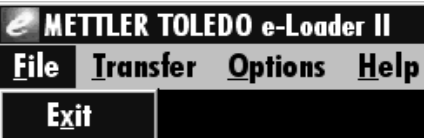

アップデート手順が完了したら e-Loader II を終了することができます。天びんは新しくインス トールされたソフトウエアで作動します。

**187**

## 17.5 天びん設定内容のバックアップ及び再インストール

e-Loader II は天びんソフトウエアをアップデートする他に、その時点で有効な天びん設定内容をパソコンにコピーするデータ・バックアップ機 能を持っています。これによりユーザー各自の設定内容のコピーをいつでも必要に応じて天びんに再びダウンロードできます。この機能は、あ る天びんの設定内容を別の天びんにそのままコピーする場合にも役立ちます。

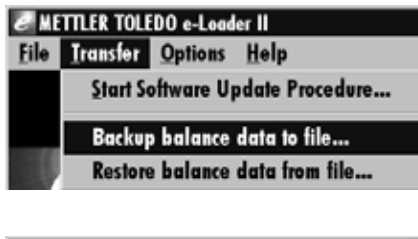

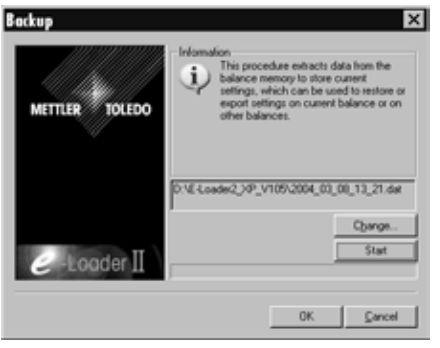

その時点で有効な天びんの設定内容をパソコンにバックアップするには、e-Loader II を開始さ せて、左図のようにデータバックアップ機能を呼び出します。

e-Loader II はデータ・バックアップの場所及び名称を提案します。"Change"のボタンをクリ ックしてこれを変更することができます。

備考: e-Loader II は保存データの名称としてその時点での日付と時刻、並びにデータの拡張 子".dat"を組み合わせるよう提案しています(例:2004 年 3 月 8 日 13 時 21 分 に作成した バックアップデータの名称として"2004\_03\_08\_13\_21.dat")。データ名は最後の拡張子以外 は必要に応じて変更可能です。

"Start"をクリックしてバックアップを開始します。バックアップ過程が順調に終了するとそ の旨のメッセージが表示されます。

## METTLER TOLEDO e-Loader II **File Transfer Options Help** Start Software Update Procedure... Backup balance data to file... Restore balance data from file...

天びんの設定内容データをパソコンから天びんに転送するには、左図に示されているように、 再インストールの機能を呼び出します。

再インストール機能が開始したら、"Browse"ボタンで天びんに転送する設定データのファイ ルを選択し、続いて"Start"をクリックして転送過程を開始することができます。転送する と、その時点での天びんの全ての設定内容に上書きされますので、ご注意ください!

ケイリョウ

r

Δħ

# 18 エラー及びステイタスメッセージ

## 18.1 通常使用状態でのエラーメッセージ

1. Apr 2004 12:07

÷

ほとんどのエラーメッセージは、その時点で有効なアプリケーションにおいて簡単な文章で直接表現され、その対処方法も述べられています。 このようなエラーメッセージはそれ自体で明らかなため、以下には述べてありません。

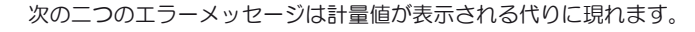

#### オーバーロード

天びんにのせられた重量が天びんのひょう量を超えている。計量皿から荷重を減らします。

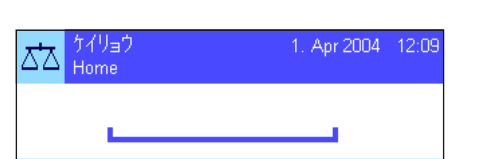

#### アンダーロード

計量皿が対流防止リングに接触せず、自由に動くよう正しくセットされているかどうか、確か めてください。

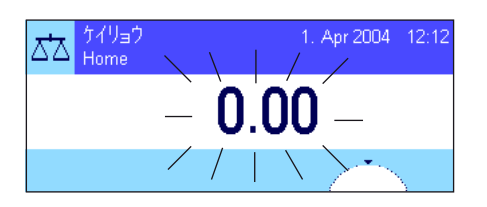

スイッチを入れた時、又は《→0←》でのゼロ設定時のエラー(表示値が点滅する) 天びんのスイッチを入れた時(電源投入時点もしくはスタンバイモードでスイッチを入れた 時に)、或いはゼロ点設定の際に、一つ又は複数の制限をオーバーした。このメッセージは 通常スイッチを入れた時に天びんに荷重がかかっていると現れます。この荷重を取り除いて ください。

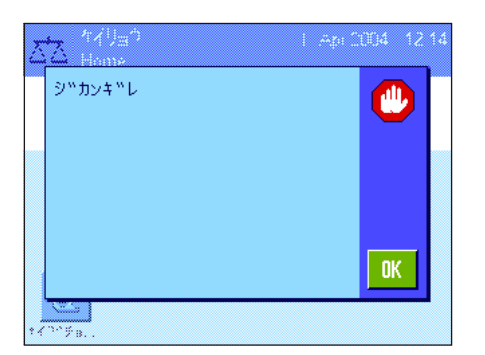

#### 風袋引き又はゼロ設定過程が中断された

安定化の制限時間内に天びんが安定しなかったため(制限時間切れ)、風袋引き又はゼロ設定 過程が中断された。風防ドアを閉め(天びんにオプションの風防が装備されている場合)、設 置場所の状況 (振動など) をチェックして下さい。"OK"キーを押し、改めて《→T←》キー で風袋引きをするか、又は《→0←》キーでゼロ設定を実行して下さい。

## 18.2 その他のエラーメッセージ

上記以外のエラーメッセージ( "Error x")が現れる場合は、メトラー・トレド正規代理店又は技術サービスセンターにご連絡ください。

## 18.3 ステイタスメッセージ

ステイタスメッセージはディスプレイの右上(日付、時刻表示の下)に小さなアイコン(シンボル)で表示されます(第 5.2 項)。

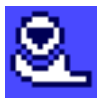

天びんは全自動調整(校正)過程 ProFACT を実行したい旨を通知します。その時点では天びんによる別の作業過 程が進行中なためこれが不可能です。天びんから荷重が取り除かれ、ディスプレイが安定し、2 分間何らのキー操作が 行われないと、調整過程が実行されます(第 8.4.1 項)。調整過程が順調に終了するとこのステイタス・アイコンは消 去します。

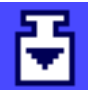

システム設定において、天びんが自動的に外部分銅による調整を要求するよう設定してあります(第6.3.3 項)。この ステイタス・アイコン及び該当メッセージで、調整を実行するよう要求します。調整過程が順調に終了するか、または第2 回目の要求が出た時に、調整を実行しない旨の応答を出すと、このステイタス・アイコンは消去します(第 8.4.3 項)。

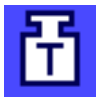

システム設定において、天びんが自動的に外部分銅を使った調整テストを要求するよう設定してあります(第6.3.5 項)。このステイタス・アイコン及び該当メッセージで、調整テストを実行するよう要求します。テスト過程が順調に 終了するか、または第2回目の要求が出た際に、調整を実行しない旨の応答を出すと、このステイタス・アイコンは消 去します(第 8.4.5 項)。

"最小計量"機能のスイッチがオンに設定されています(第 8.2.14 項)。このステイタス・アイコンは、その時点で 有効な風袋に必要な最小計量にまだ達していないことを意味し、実際の重量値が品質保証システムの予め設定されている 公差内にないことを表しています。最小計量が満たされるとこのステイタス・アイコンは消去します(第 8.3.6 項)。

"最小計量"機能の次回テストの期限がきました(第8.3.6項)。サービスエンジニアに出来るだけ早くテストを実行 させるよう、メトラー・トレドの販売代理店のカスタマー・サービス係にご連絡ください。

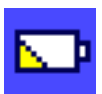

天びんのバッテリーを交換する必要があります。このバッテリーは天びんへの電力供給が遮断されても日付及び時刻表 示が消去されないよう、これを維持します。サービスエンジニアに出来るだけ早くバッテリーを交換させるよう、メト ラー・トレド販売代理店のカスタマー・サービス係にご連絡ください。

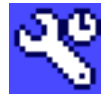

天びんのサービスの期限になりました。サービスエンジニアに出来るだけ早くサービス、メンテナンスを実行させる よう、メトラー・トレドの販売代理店のカスタマー・サービス係にご連絡ください。

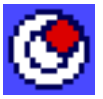

内蔵のレベルコントロール·センサーが、天びんの水平状態が正しくないことを検知しました。通常の場合このステ イタス・アイコンは警告文と共に現れます。この場合、水平調整を滞りなく実行して下さい (第4.2 項、L 型計量プラ ットフォームについては第 3.7 項)。天びんが正しく水平状態になると、このアイコンは消去されます。

# 19 クリーニング及びメインテナンス

時折必要に応じて計量皿、対流防止リング、ボトムプレート風防(機種による)、天びん本体、及びターミナルを湿り気のある軟らかな布を使 ってクリーニングして下さい。天びんには耐久性の高い高級素材が使用されていますので、一般市販の中性洗剤を使用することができます。

風防ガラスを徹底的にクリーニングするには、風防を取り外して下さい(第 19.1 項)。 風防を再びセットするには、ただしい位置に納まるようご注意ください(第 2 章をご覧下さい)。

#### その際、次の事柄にご注意ください

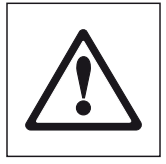

- 溶剤または酸性成分を含んだクリーニング剤はいっさい使用しないでください。これはターミナルのカバーを損傷 する恐れがあります。
- 天びん本体、ターミナルあるいは AC アダプタに何らの液体もかからないよう、ご注意ください。 天びんは一式(計量皿サポート及び計量皿と共に)第 2.2.3 項に述べてある様に(L 型計量プラットフォームについ ては第 3 章参照)完全に組み立てられた状態において防塵、防水性を備えています。
- 天びん本体、ターミナルまたは AC アダプタを開けることは絶対に避けてください。これらの部分にはユーザーがク リーニングするか、修理、パーツ交換作業をする必要があるものは一切含まれていません。

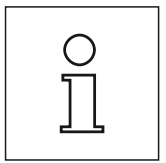

保守・点検サービスに関する詳細は、最寄りのメトラー・トレド技術サービスセンターにご遠慮なくお問い合わせ下さ い。サービスエンジニアによる天びんの定期的な保守・点検により、常に正確な計量が保証されるとともに、機器の耐 用期間を延ばすことができます。

# 19.1 風防のクリーニング(0.1 mg 及び 1 mg の機種)

次の構成部品を取り外します。

- 計量皿、対流防止リング(0.1 mg の機種)、計量皿サポート(1 mg の機種)。
- 風防を天びんから取り外し、汚れていないテーブル等の上に置きます。
- ボトムプレート。

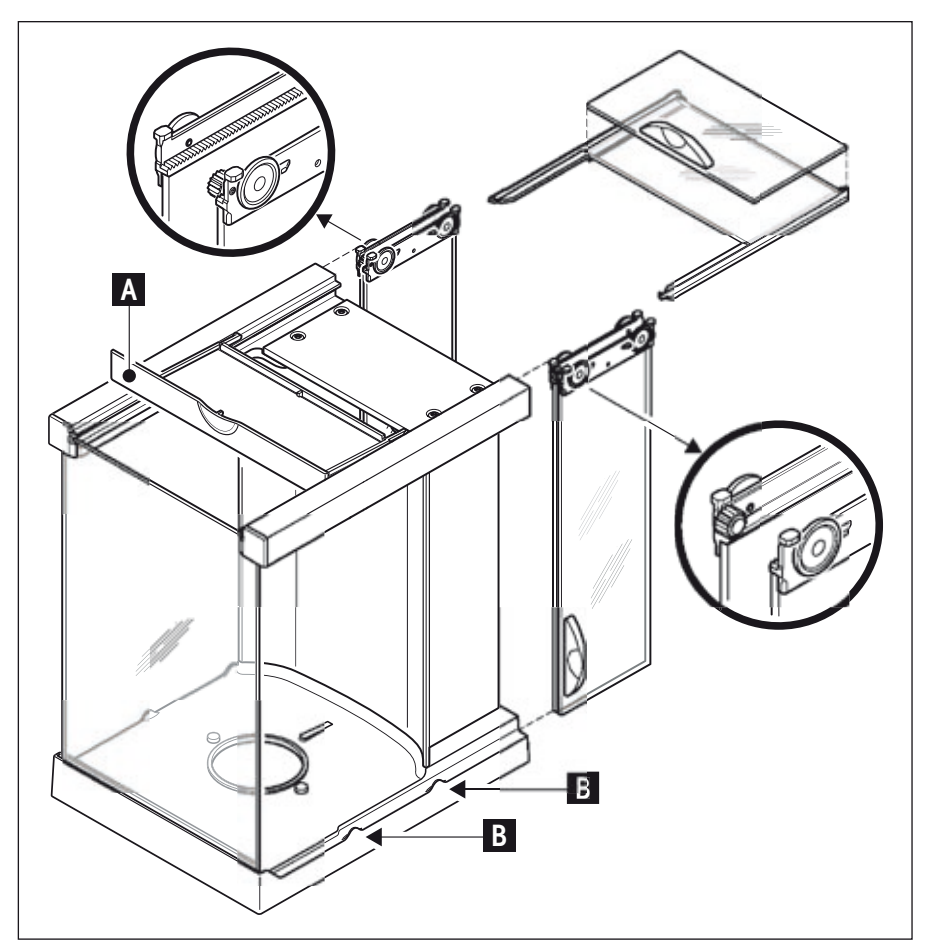

- 全てのガラスを後ろへ抜き取ります。
- カバー (A) を持ち上げ前方へ倒します。
- 上部のガラスを後ろへ抜き取ります。
- 側面のガラスを後ろへ抜き取ります。

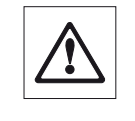

注意: 並行してスライドする2 枚のガラス(側面ガラス及び上 部ガラス)は常に一緒にして片 手で持つようにして下さい(下 図参照)。

- 全ての部品のクリーニングが完了したら、 上に述べた逆の順序で風防に再びセットし ます。

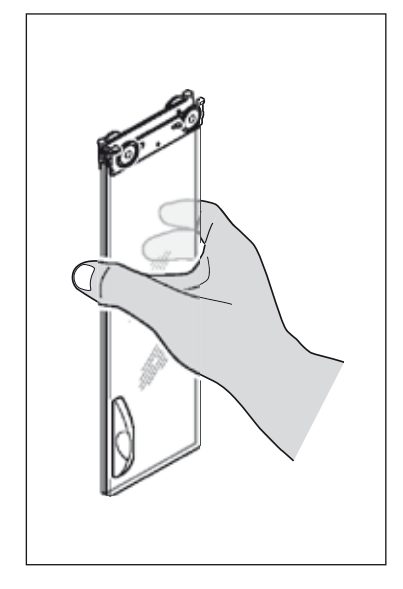

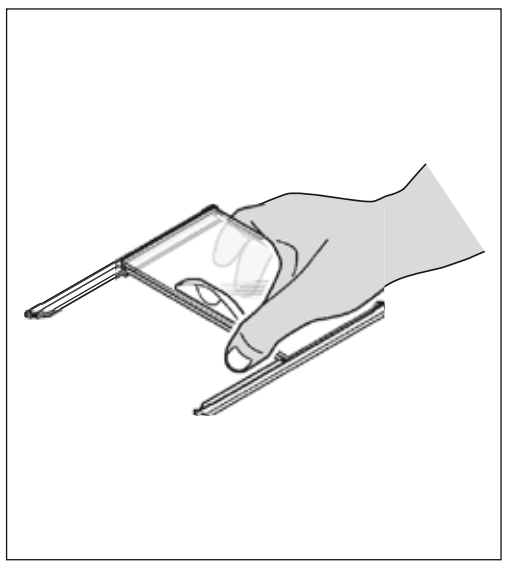

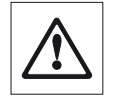

#### ガラスの挿入

注意: 2枚のガラス (側面ガラ) ス及び上部ガラス)は常に一 緒にして片手で持ってください (左図)。側面ガラス下端は必ず 振れ止め (B) の内側に納まるよう にします。

# 20 仕様(L 型計量プラットフォームについては第3章参照)並びに オプション、消耗品及び予備部品

この章では天びんの重要な仕様をご覧いただけます。メトラー・トレドの純正オプション機器、消耗品などは天びんの機能性を高め、天びんの 性能を最大限に引き出してその使用範囲を広げます。この章では現在ご利用頂けるオプションについてもご覧頂けます。

1次側: 100-240V, -15%/+10%, 50/60Hz, 0.8A

20.1 一般仕様

#### 電 源

- 外付け AC アダプタ: 2000 2011132070, PSU30A-3
- 
- 
- 2次側: 12VDC +/-5%, 2.25A (過電流に対し電子保護) ● AC アダプタ用ケーブル: 3 線式、該当国仕様のプラグ付き ● 天びんの供給電源: 2.25 A 、最大リプル:80 mVpp SELV アウトプット電流制限のある試験済みの AC アダプタだけを使用してください。 │極性にもご注意下さい。 ⊝─(●─⊕

#### 保護度及び規準

- 過電圧カテゴリー: Ⅱ(国際電気標準会議規格)
- 汚染等級: 2(国際電気標準会議規格)
- 保護: くらには インスタンストランストランストランストランス まんだん 使用時に防塵、防滴
- 安全規格及び EMC 規格: 適合証参照 (別冊冊子 11780623)
- 使用領域: カランチ アンチ のはのは、 閉めきった室内でのみ使用

#### 周囲環境条件

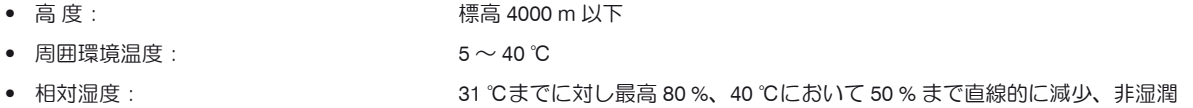

#### 素 材

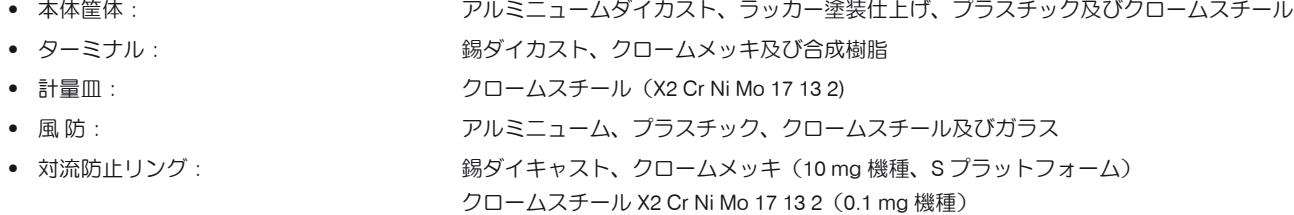

#### 標準装備品

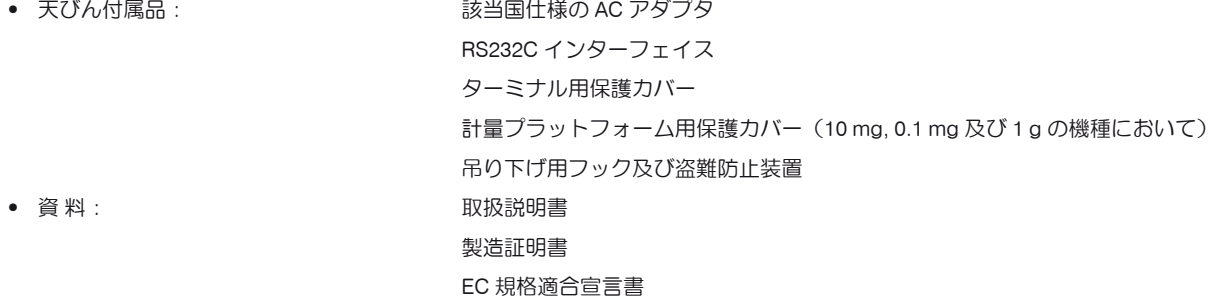

#### 20.1.1 メトラー・トレド AC アダプタについて

メトラー・トレドの天びんは国際電気標準会議規格II二重絶縁機器の要求を満たす検定済み外部電源により作動し、これは保護アースコネクシ ョンの装備は無く、EMC(電磁環境両立性)目的用の機能アースを備えています。弊社製品の規格適合性に関する案内は各製品に添付されてい る小冊子"各種規格適合証"または www.mt.com からダウンロード出きるファイルで詳しくご覧いただくことができます。

従ってアースの接合をテストする必要はありません。同様に、供給アースと天びんの金属露出部分とのアース接続状態のテストを実施する必 要はありません。

2001/95/EC のガイドラインに関してテストする場合は、電源供給及び天びんは過電圧カテゴリー II 二重絶縁機器として取り扱う必要があります。 精密天びん及び分析天びんは帯電しやすいため、代表的な 10 kΩの漏れ抵抗をアースコネクター (AC アダプタ入力部)と AC アダプタのアウ トプット端子の間に設けてあります。図に回路を示してあります。抵抗は電子安全措置の一部ではないため、定期的なテストを行う必要はあ りません。

#### 補助回路図

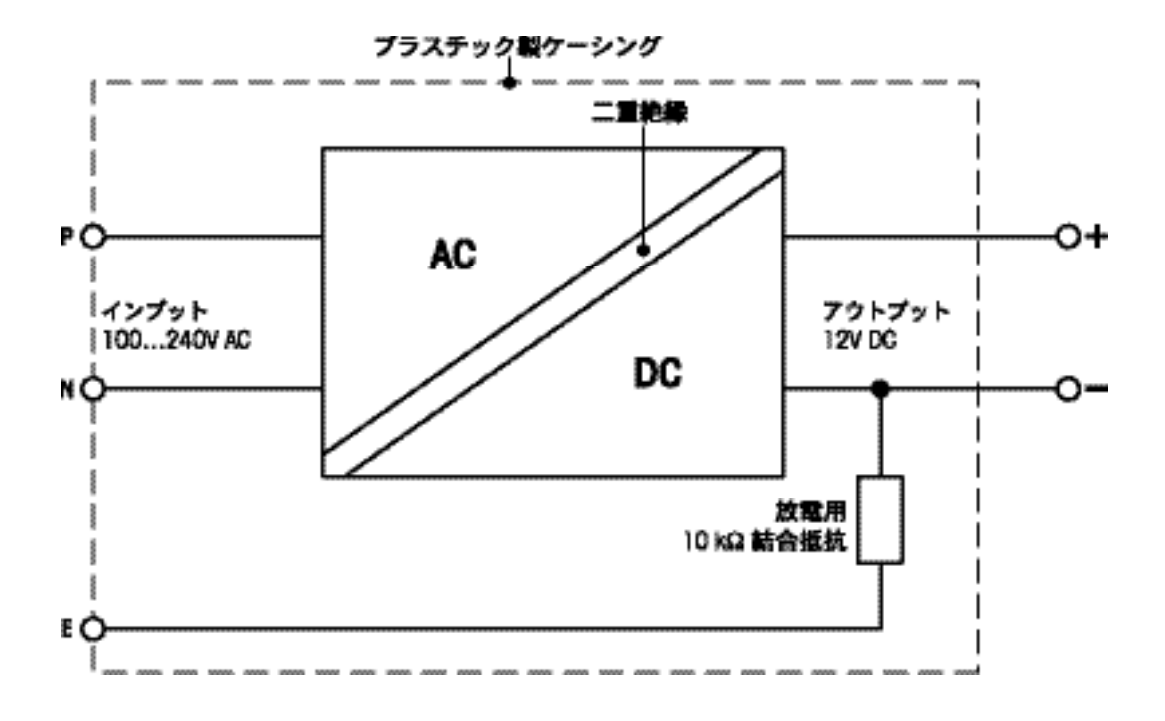

## 20.2 機種別仕様

## 20.2.1 最小表示 0.1 mg の XP 精密上皿天びん、風防装備の S プラットフォーム付属 仕 様( 極限値)

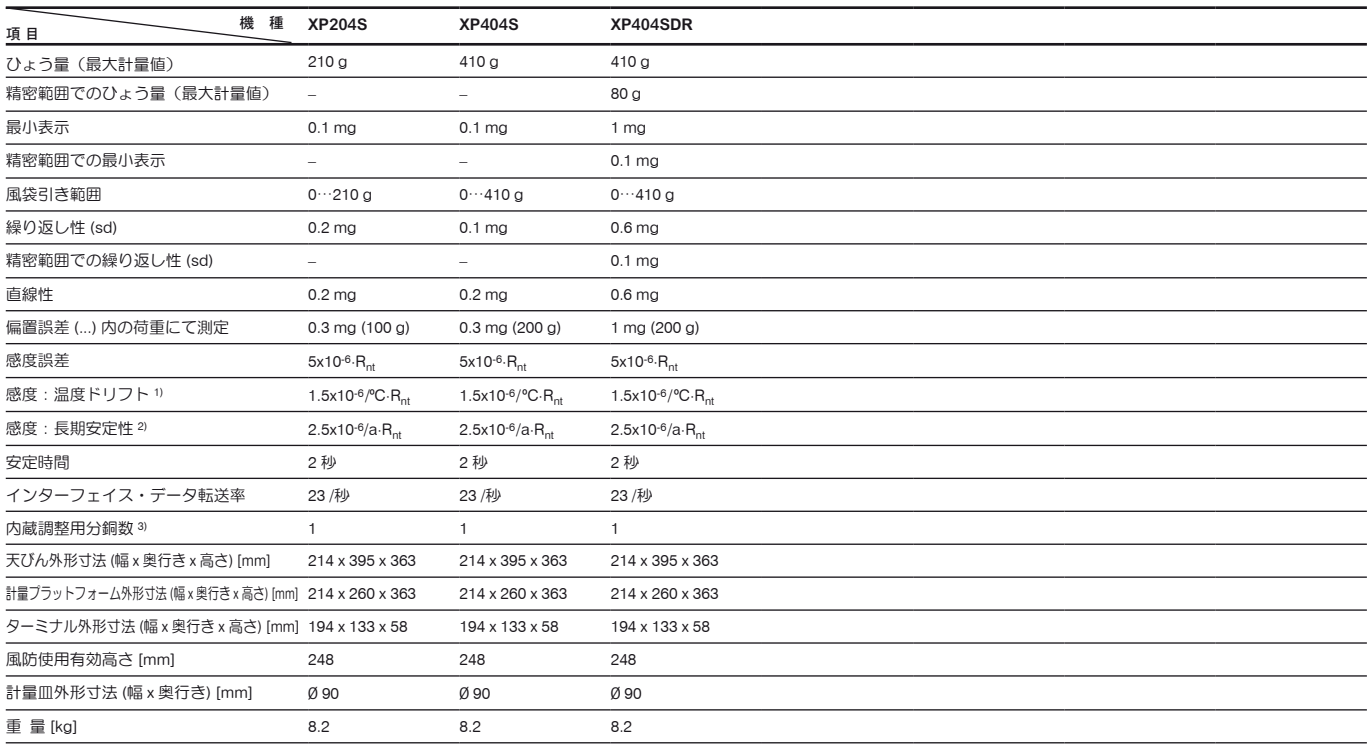

#### 計量不確実性判定用代表値

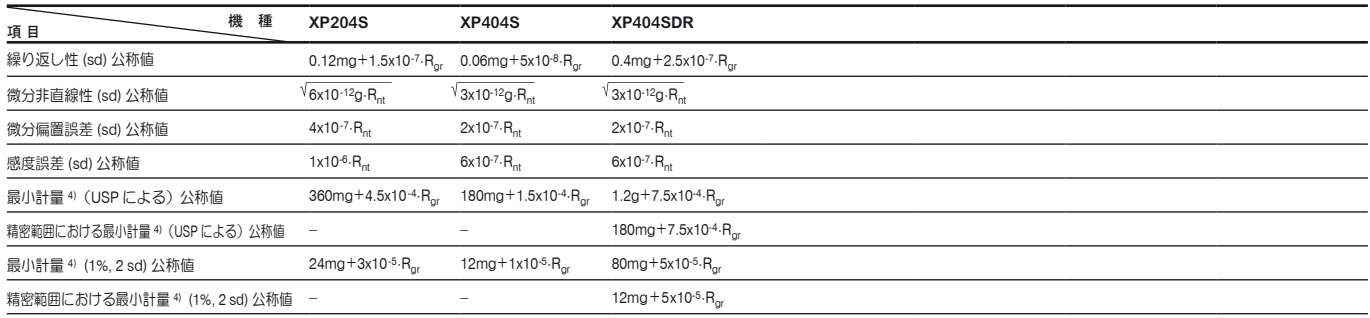

 $R_{gr} = f$ グロス重量

 $R_{nt}$  = 正味重量 (量り取り)

sd = 標準偏差

- $a = -4$ 間 (annum)
- 1) 10 ~ 30 ℃の温度範囲において
- 2) 自己調整(校正)機能 ProFACT のスイッチを入れて天びんを使用開始後の1年間当りの感度誤差
- 3) XP 精密上皿天びんの調整〔校正〕用分銅は非腐食性、耐磁性のクロームニッケルスチール製です。 調整(校正)用分銅の質量は、パリに保管されている質量単位の基礎であるキログラム原器にトレーサブルのものです。
- 4) 最小計量は次の方法で向上可能です:
	- 最適な計量パラメータを選択する
	- より良い条件の天びんの設置場所を選ぶ
	- 風袋の小さい計量容器を使用する

## 20.2.2 最小表示 1 mg の XP 精密上皿天びん、風防装備の S プラットフォーム付属

#### 仕 様 (極限値)

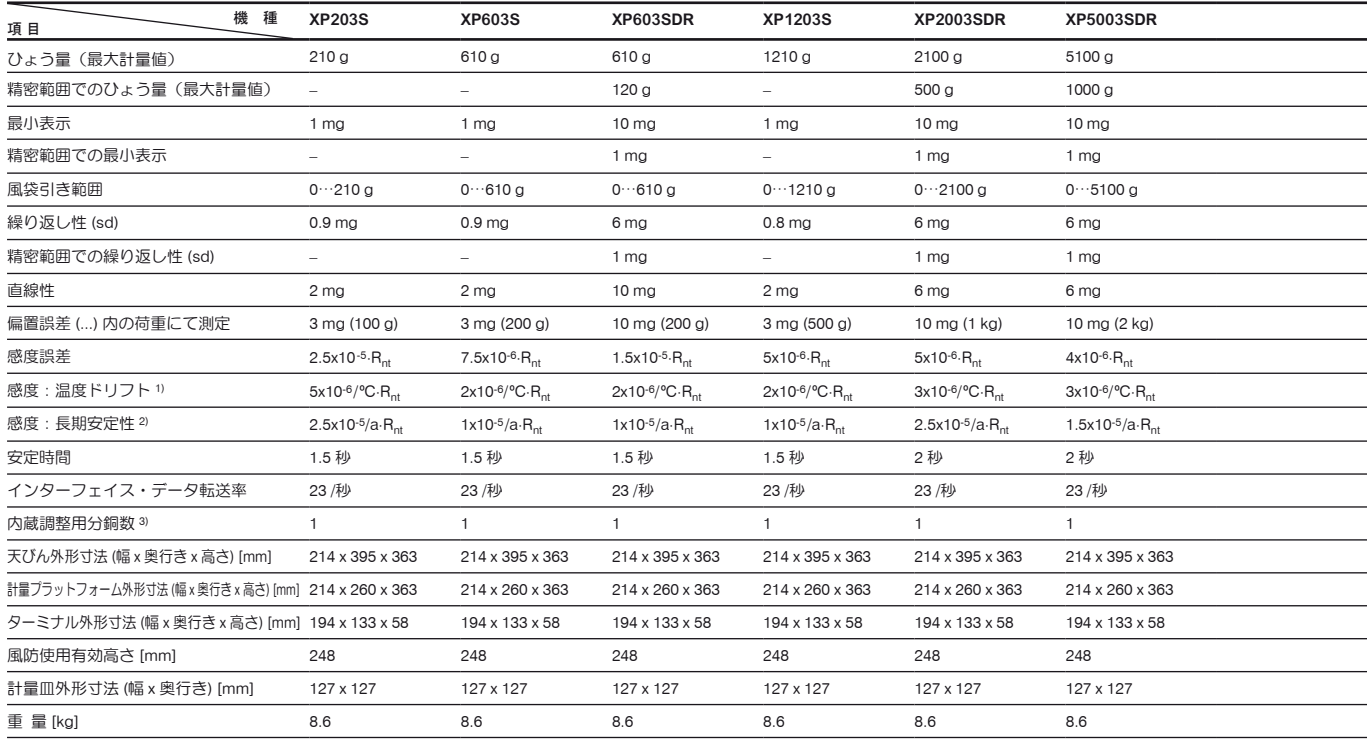

#### 計量不確実性判定用代表値

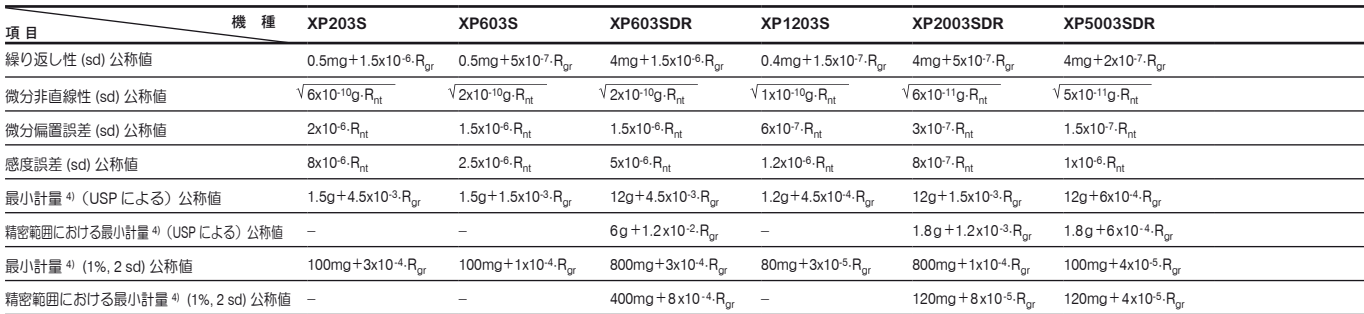

 $R_{\text{or}}$  = グロス重量

- $R_{nt}$  = 正味重量 (量り取り)
- $sd =$  標準偏差
- $a = -4$ 間 (annum)
- 1) 10 ~ 30 ℃の温度範囲において
- 2) 自己調整(校正)機能 ProFACT のスイッチを入れて天びんを使用開始後の1年間当りの感度誤差
- 3) XP 精密上皿天びんの調整〔校正〕用分銅は非腐食性、耐磁性のクロームニッケルスチール製です。 調整(校正)用分銅の質量は、パリに保管されている質量単位の基礎であるキログラム原器にトレーサブルのものです。
- 4) 最小計量は次の方法で向上可能です:
	- 最適な計量パラメータを選択する
	- より良い条件の天びんの設置場所を選ぶ
	- 風袋の小さい計量容器を使用する

## 20.2.3 最小表示 10 mg の XP 精密上皿天びん、対流防止リング装備の S プラットフォーム付属

#### 仕 様 (極限値)

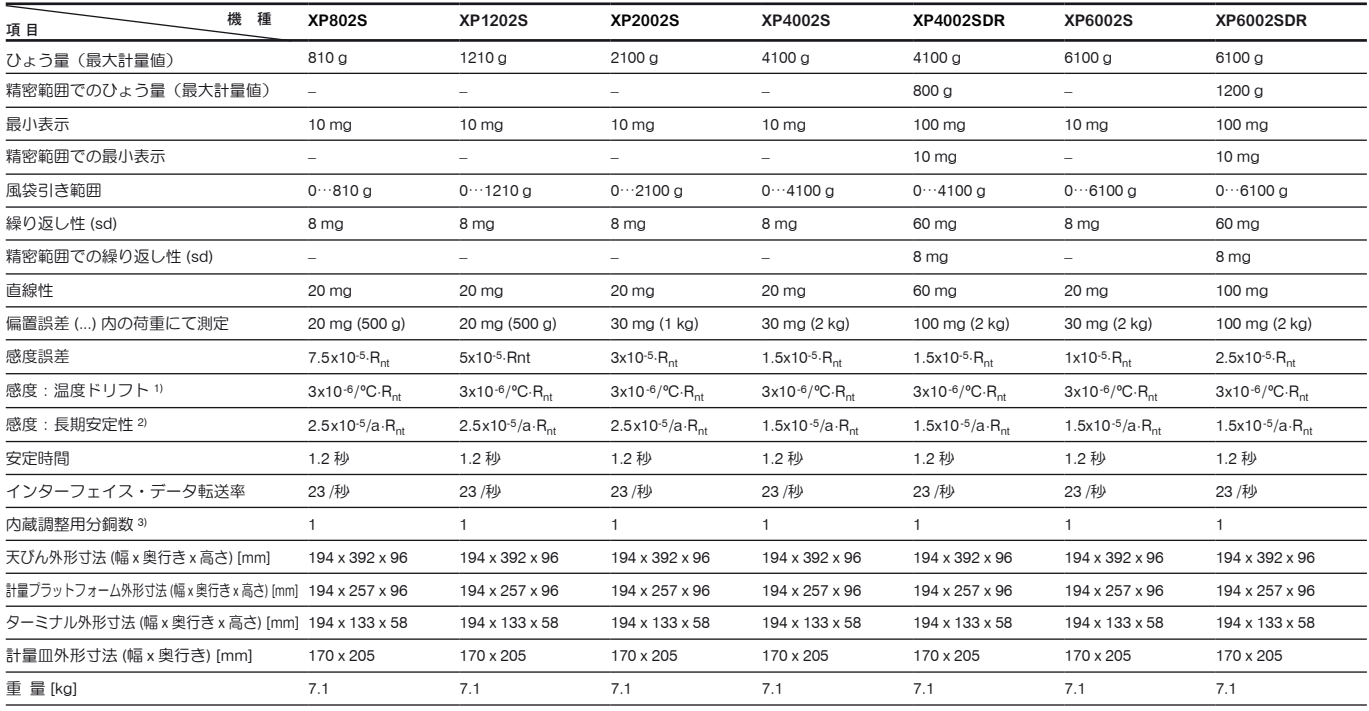

#### 計量不確実性判定用代表値

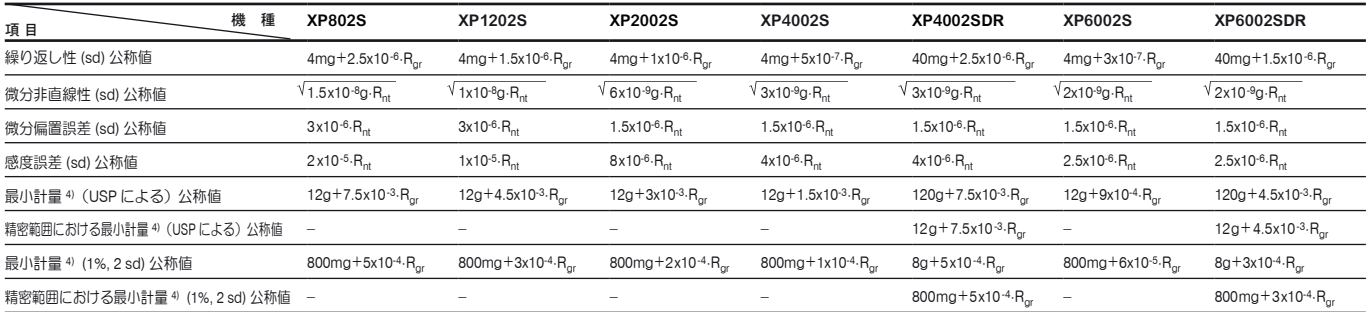

 $R_{\text{or}}$  = グロス重量

- $R_{nt}$  = 正味重量 (量り取り)
- sd = 標準偏差
- $a = -\text{#B}$  (annum)
- 1) 10 ~ 30 ℃の温度範囲において

2) 自己調整(校正)機能 ProFACT のスイッチを入れて天びんを使用開始後の1年間当りの感度誤差

3) XP 精密上皿天びんの調整〔校正〕用分銅は非腐食性、耐磁性のクロームニッケルスチール製です。 調整(校正)用分銅の質量は、パリに保管されている質量単位の基礎であるキログラム原器にトレーサブルのものです。

- 4) 最小計量は次の方法で向上可能です:
	- 最適な計量パラメータを選択する
	- より良い条件の天びんの設置場所を選ぶ
	- 風袋の小さい計量容器を使用する

#### 仕 様 (極限値)

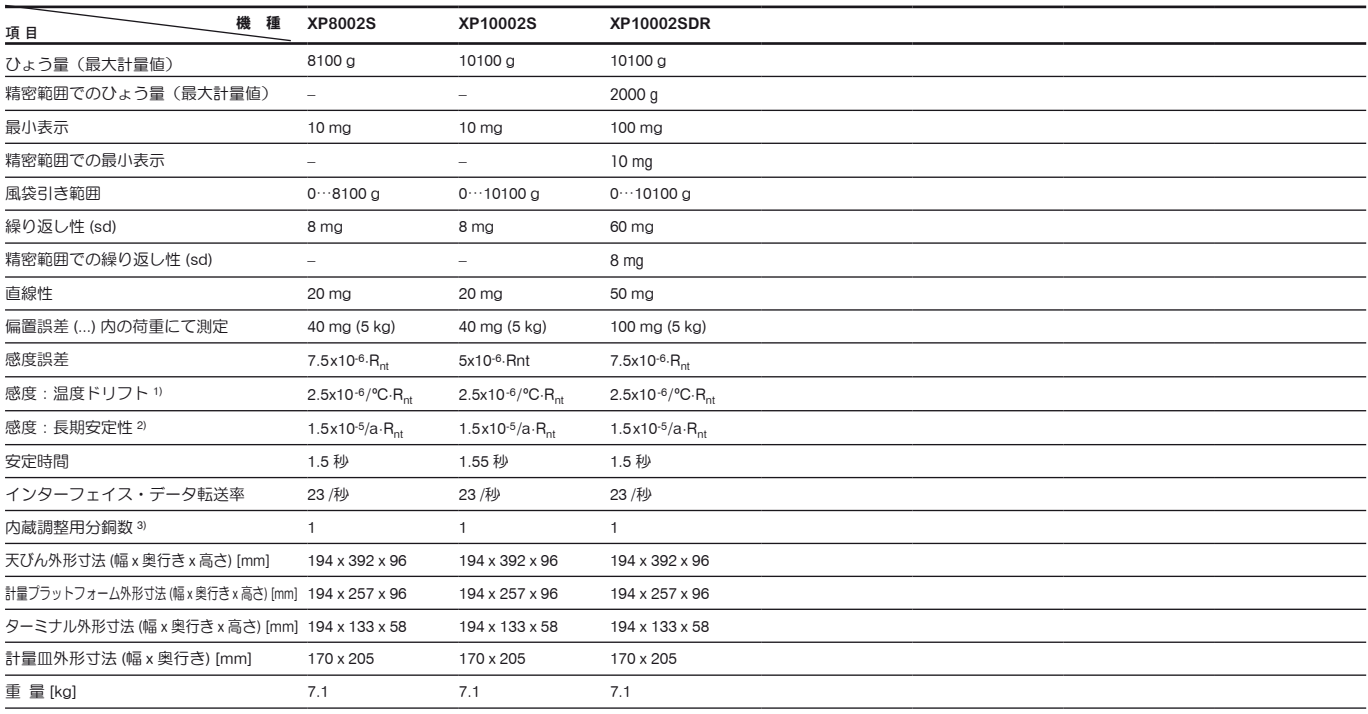

#### 計量不確実性判定用代表値

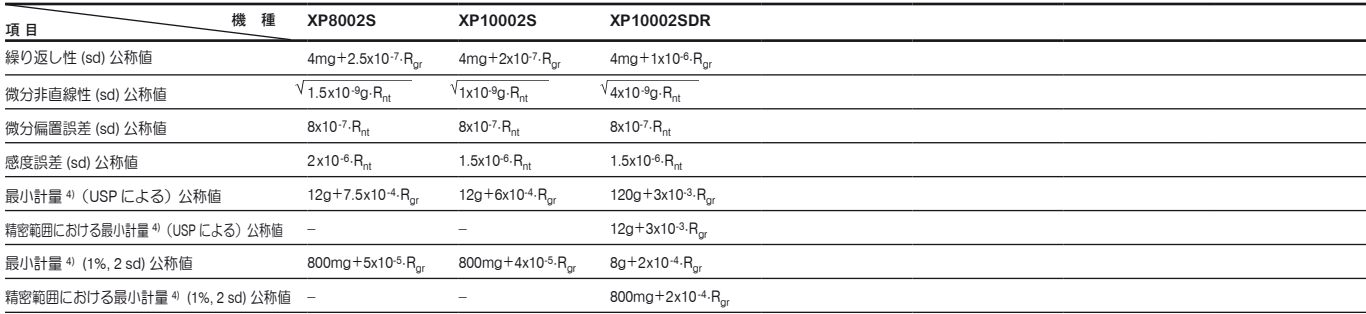

 $R_{\text{or}}$  = グロス重量

- $R_{nt}$  = 正味重量 (量り取り)
- $sd =$  標準偏差
- $a = -4$  年間 (annum)
- 1) 10 ~ 30 ℃の温度範囲において
- 2) 自己調整(校正)機能 ProFACT のスイッチを入れて天びんを使用開始後の1年間当りの感度誤差
- 3) XP 精密上皿天びんの調整〔校正〕用分銅は非腐食性、耐磁性のクロームニッケルスチール製です。 調整(校正)用分銅の質量は、パリに保管されている質量単位の基礎であるキログラム原器にトレーサブルのものです。
- 4) 最小計量は次の方法で向上可能です:
	- 最適な計量パラメータを選択する
	- より良い条件の天びんの設置場所を選ぶ
	- 風袋の小さい計量容器を使用する

## 20.2.4 最小表示 0.1 g の XP 精密上皿天びん、S プラットフォーム付属

#### 仕 様 (極限値)

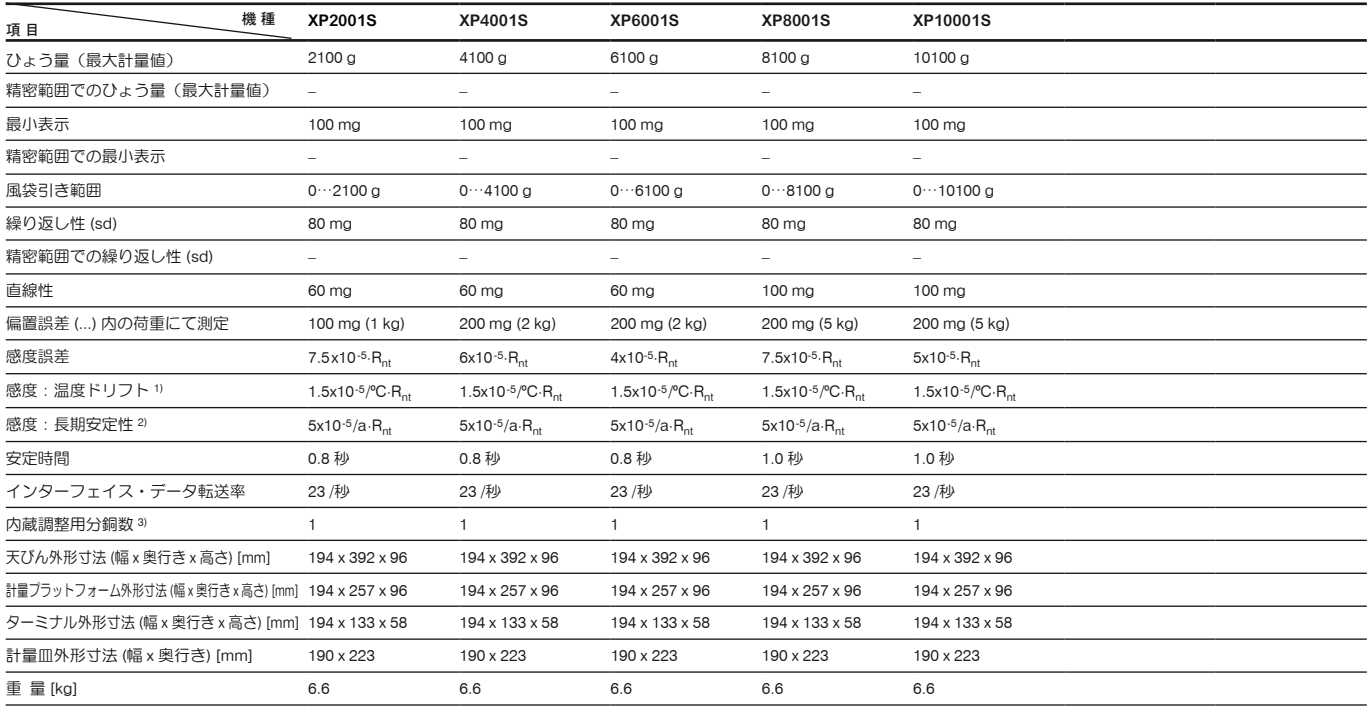

#### 計量不確実性判定用代表値

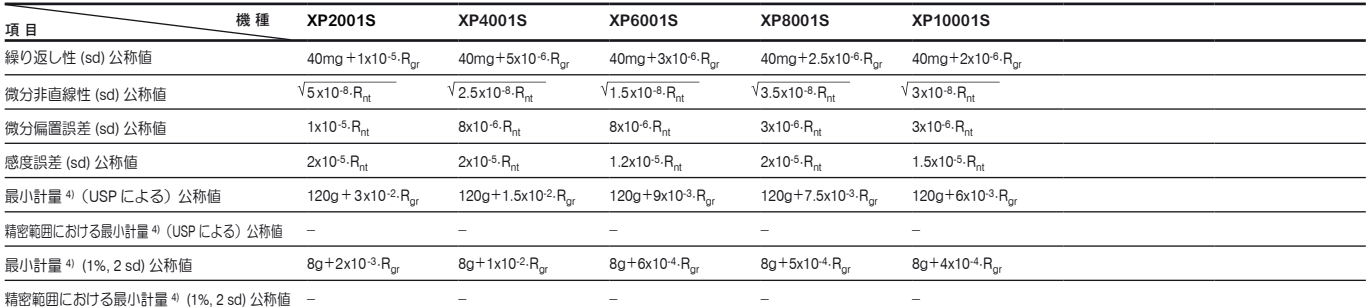

 $R_{\text{or}}$  = グロス重量

- $R_{nt}$  = 正味重量 (量り取り)
- sd = 標準偏差
- $a = -4$ 間 (annum)
- 1) 10 ~ 30 ℃の温度範囲において
- 2) 自己調整(校正)機能 ProFACT のスイッチを入れて天びんを使用開始後の1年間当りの感度誤差
- 3) XP 精密上皿天びんの調整〔校正〕用分銅は非腐食性、耐磁性のクロームニッケルスチール製です。 調整(校正)用分銅の質量は、パリに保管されている質量単位の基礎であるキログラム原器にトレーサブルのものです。
- 4) 最小計量は次の方法で向上可能です:
	- 最適な計量パラメータを選択する
	- より良い条件の天びんの設置場所を選ぶ
	- 風袋の小さい計量容器を使用する

## 20.2.5 最小表示 10 mg / 0.1 g / 1 g の XP 精密上皿天びん、M プラットフォーム付属

### 仕 様 (極限値)

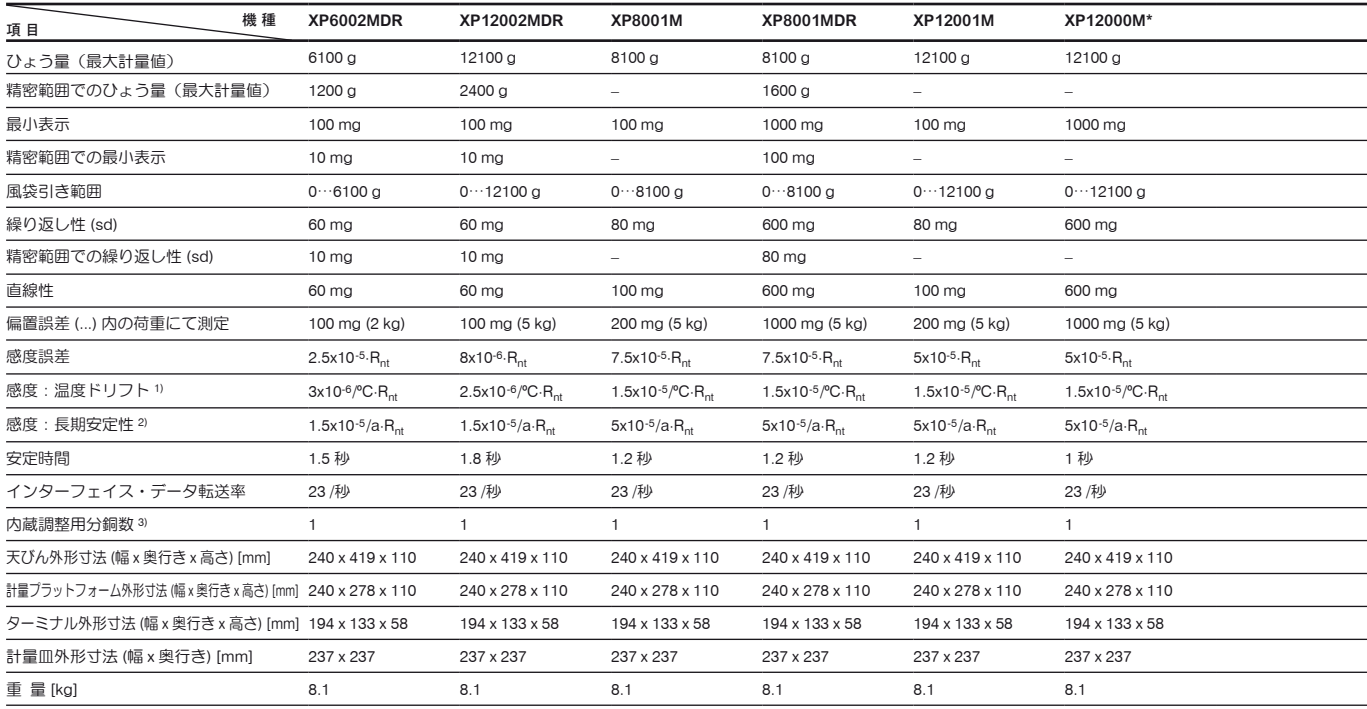

#### 計量不確実性判定用代表値

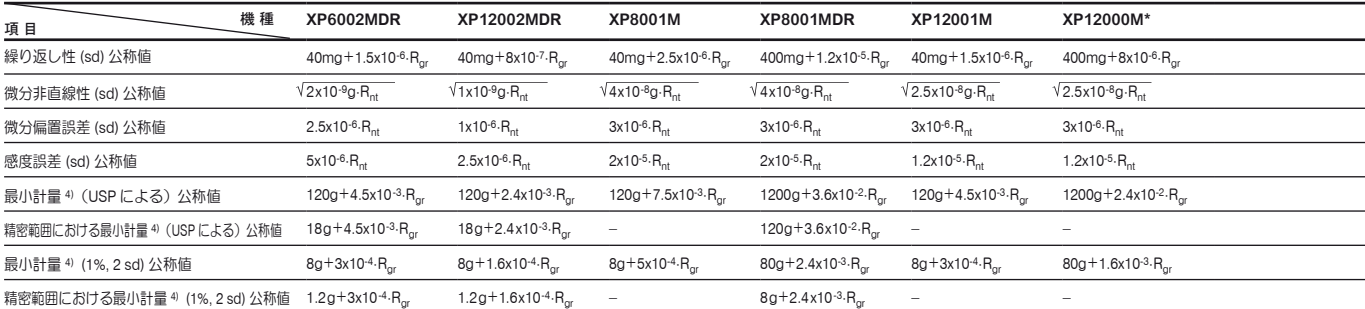

 $R_{\text{or}}$  = グロス重量

- $R_{nt}$  = 正味重量 (量り取り)
- $sd =$  標準偏差
- $a = -4$ 間 (annum)
- 1) 10 ~ 30 ℃の温度範囲において
- 2) 自己調整(校正)機能 ProFACT のスイッチを入れて天びんを使用開始後の1年間当りの感度誤差
- 3) XP 精密上皿天びんの調整〔校正)用分銅は非腐食性、耐磁性のクロームニッケルスチール製です。 調整(校正)用分銅の質量は、パリに保管されている質量単位の基礎であるキログラム原器にトレーサブルのものです。
- 4) 最小計量は次の方法で向上可能です:
	- 最適な計量パラメータを選択する
	- より良い条件の天びんの設置場所を選ぶ
	- 風袋の小さい計量容器を使用する

\* 検定済み「特別計量器」は用意されていません。

#### 仕 様( 極限値)

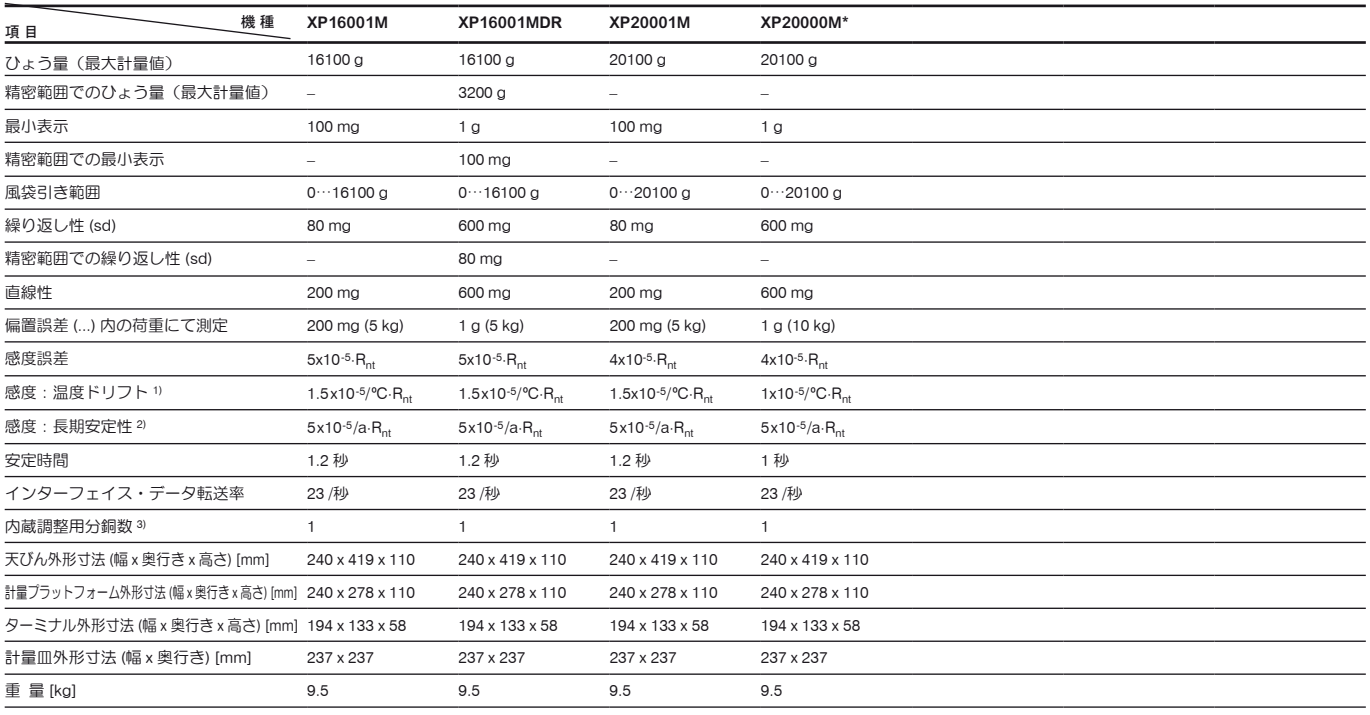

#### 計量不確実性判定用代表値

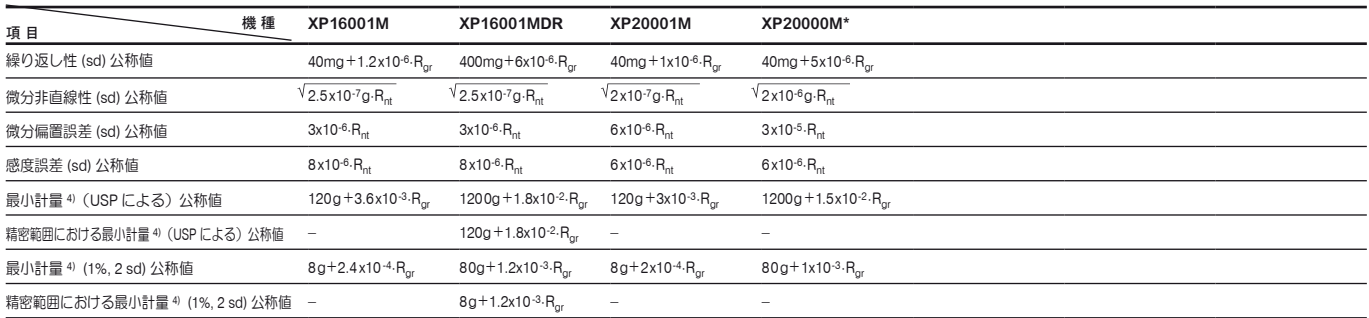

 $R_{gr}$  = グロス重量

 $R_{nt}$  = 正味重量 (量り取り)

sd = 標準偏差

- $a = -4$ 間 (annum)
- 1) 10 ~ 30 ℃の温度範囲において
- 2) 自己調整(校正)機能 ProFACT のスイッチを入れて天びんを使用開始後の1年間当りの感度誤差
- 3) XP 精密上皿天びんの調整〔校正)用分銅は非腐食性、耐磁性のクロームニッケルスチール製です。 調整(校正)用分銅の質量は、パリに保管されている質量単位の基礎であるキログラム原器にトレーサブルのものです。
- 4) 最小計量は次の方法で向上可能です:
	- 最適な計量パラメータを選択する
	- より良い条件の天びんの設置場所を選ぶ
	- 風袋の小さい計量容器を使用する

\* 検定済み「特別計量器」は用意されていません。

## 20.3 外形寸法 (S 型並びに M 型計量プラットフォーム)

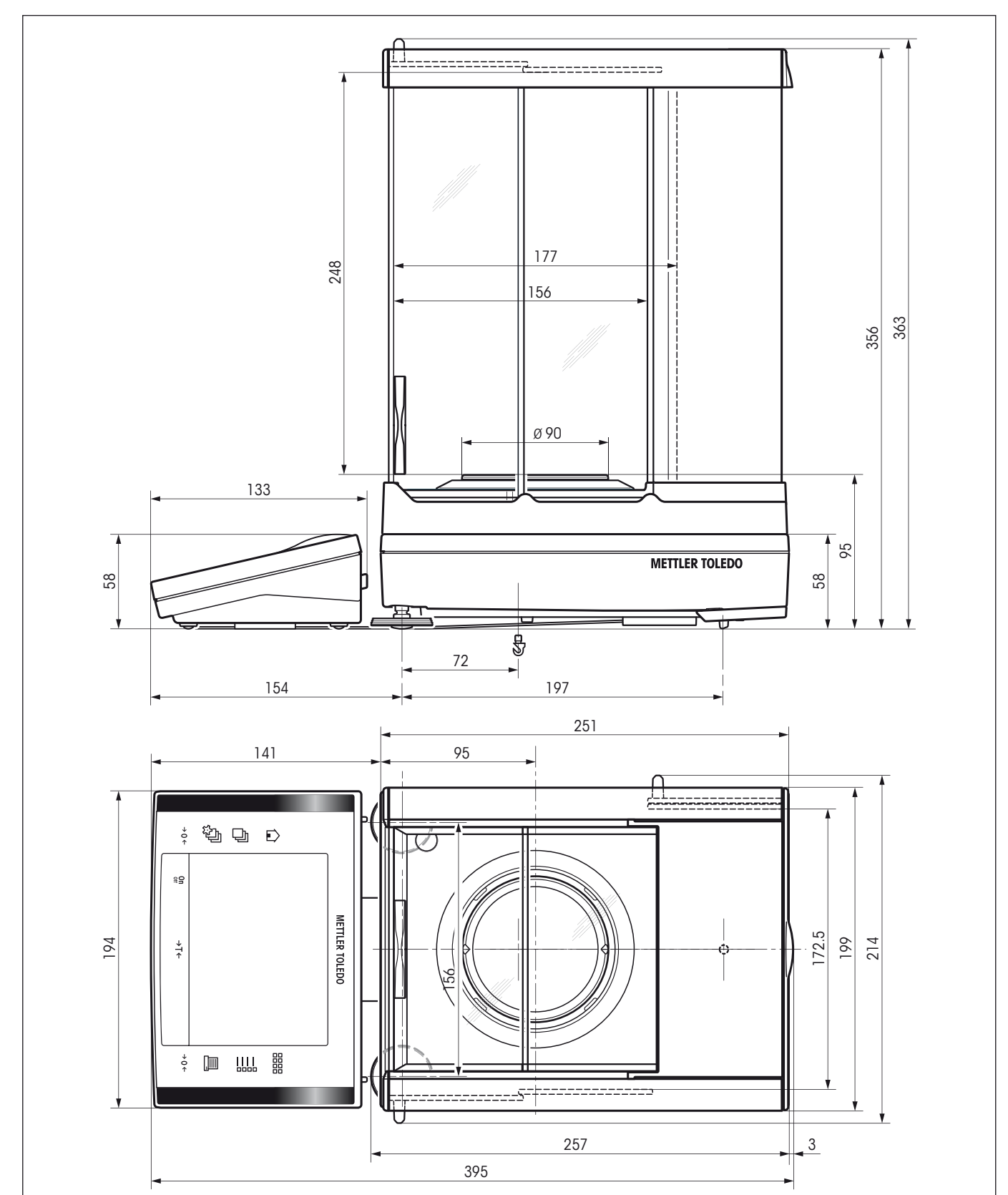

## 20.3.1 最小表示 0.1 mg の XP 精密上皿天びん、風防装備の S 計量プラットフォーム付属

## 20.3.2 最小表示 1 mg の XP 精密上皿天びん、風防装備の S 計量プラットフォーム付属

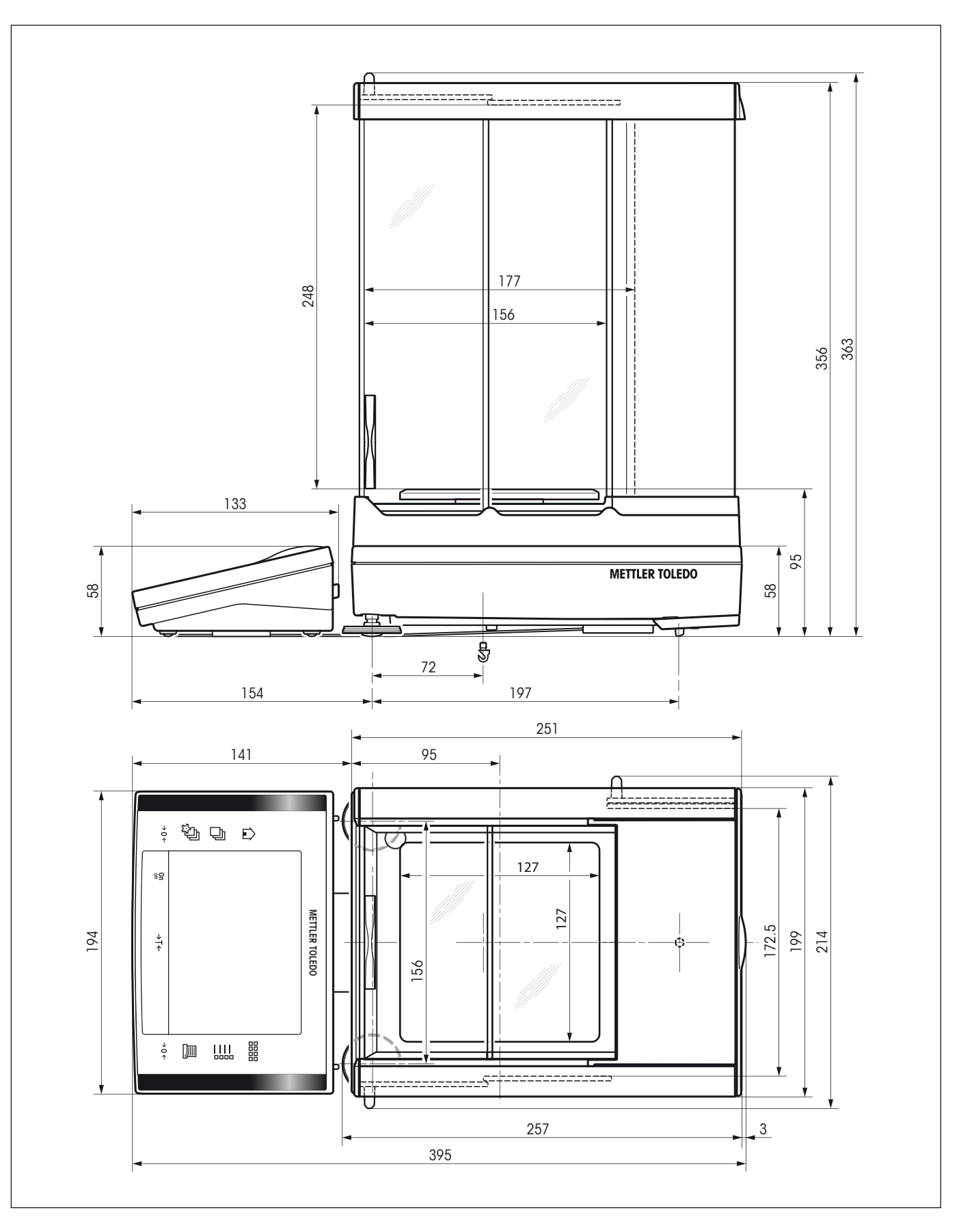

20.3.3 最小表示 10 mg の XP 精密上皿天びん、対流防止リング装備の S 計量プラットフォーム付属

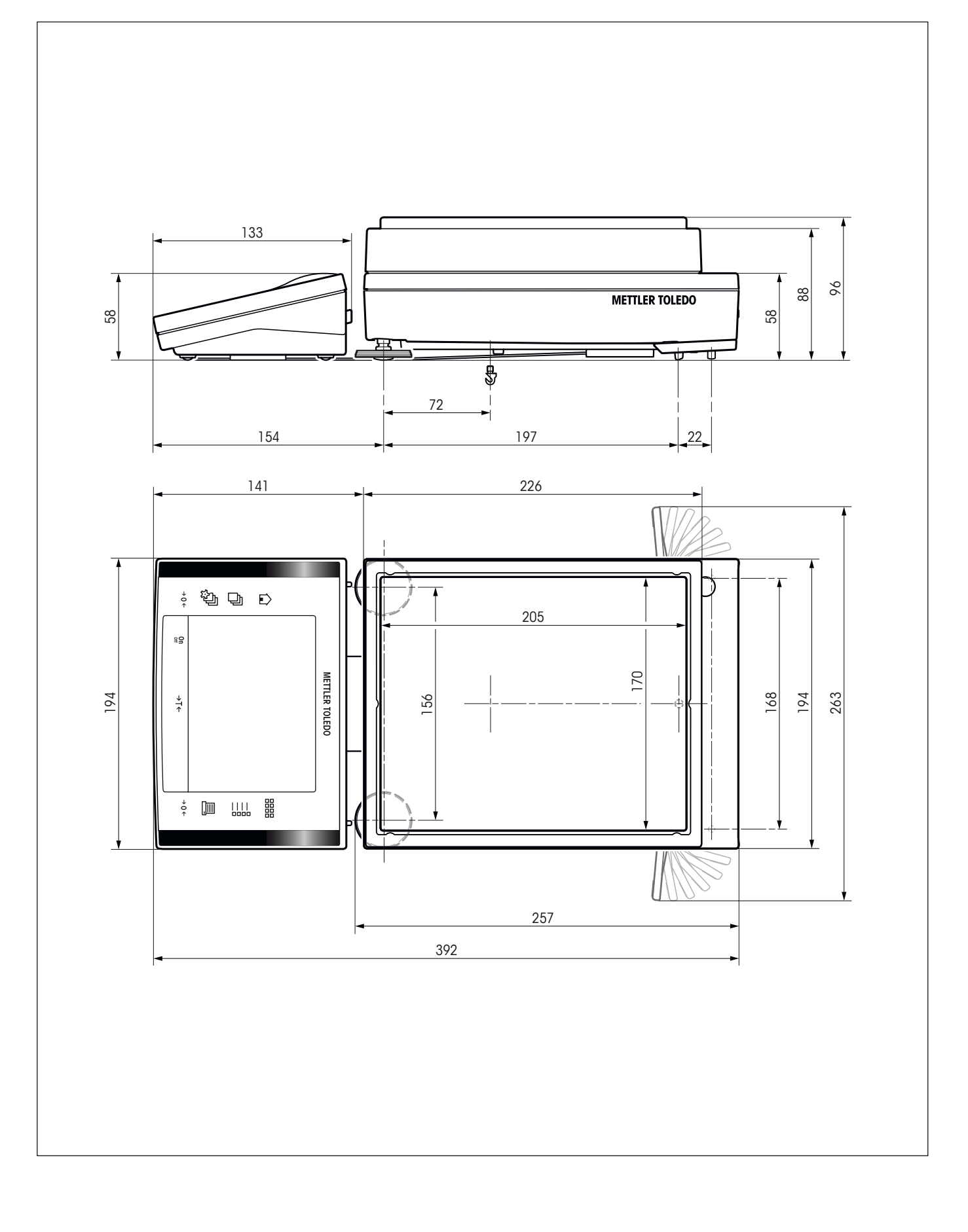

## 20.3.4 最小表示 0.1 g の XP 精密上皿天びん、S 計量プラットフォーム付属

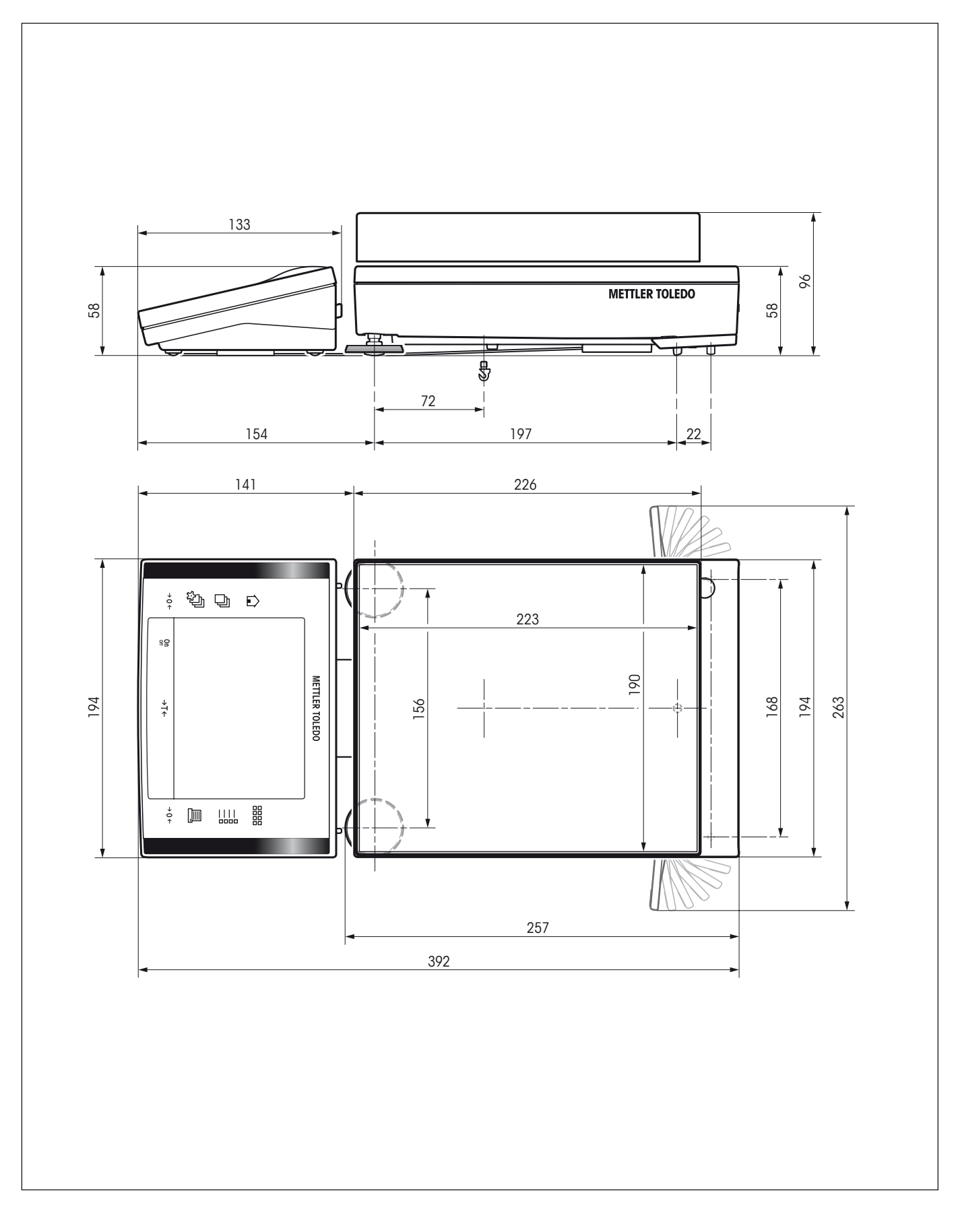

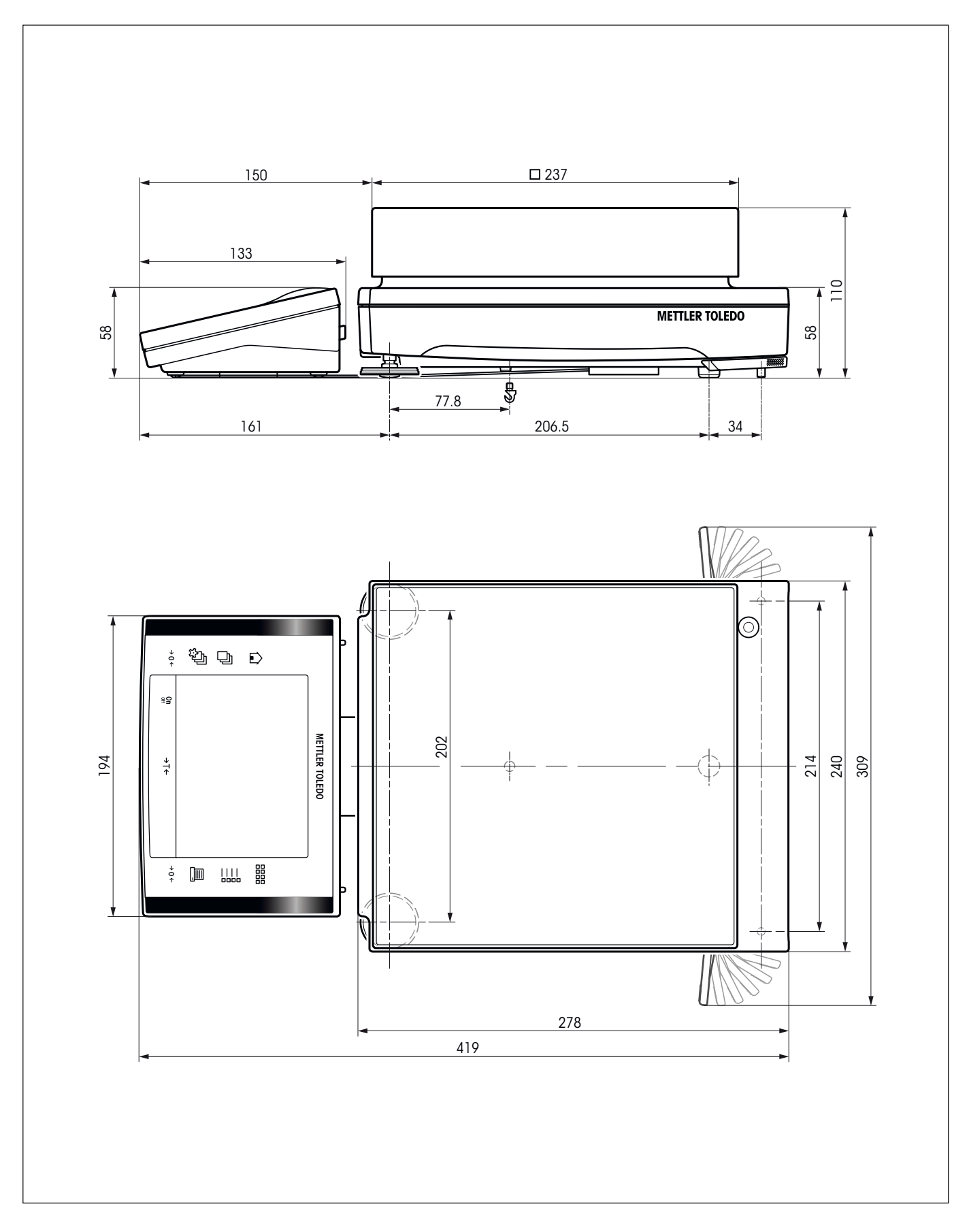

20.3.5 最小表示 10 mg / 0.1 g / 1 g の XP 精密上皿天びん、M 計量プラットフォーム付属

## M 型プラットフォーム

機 種: XP16001M XP16001MDR XP20001M XP20000M

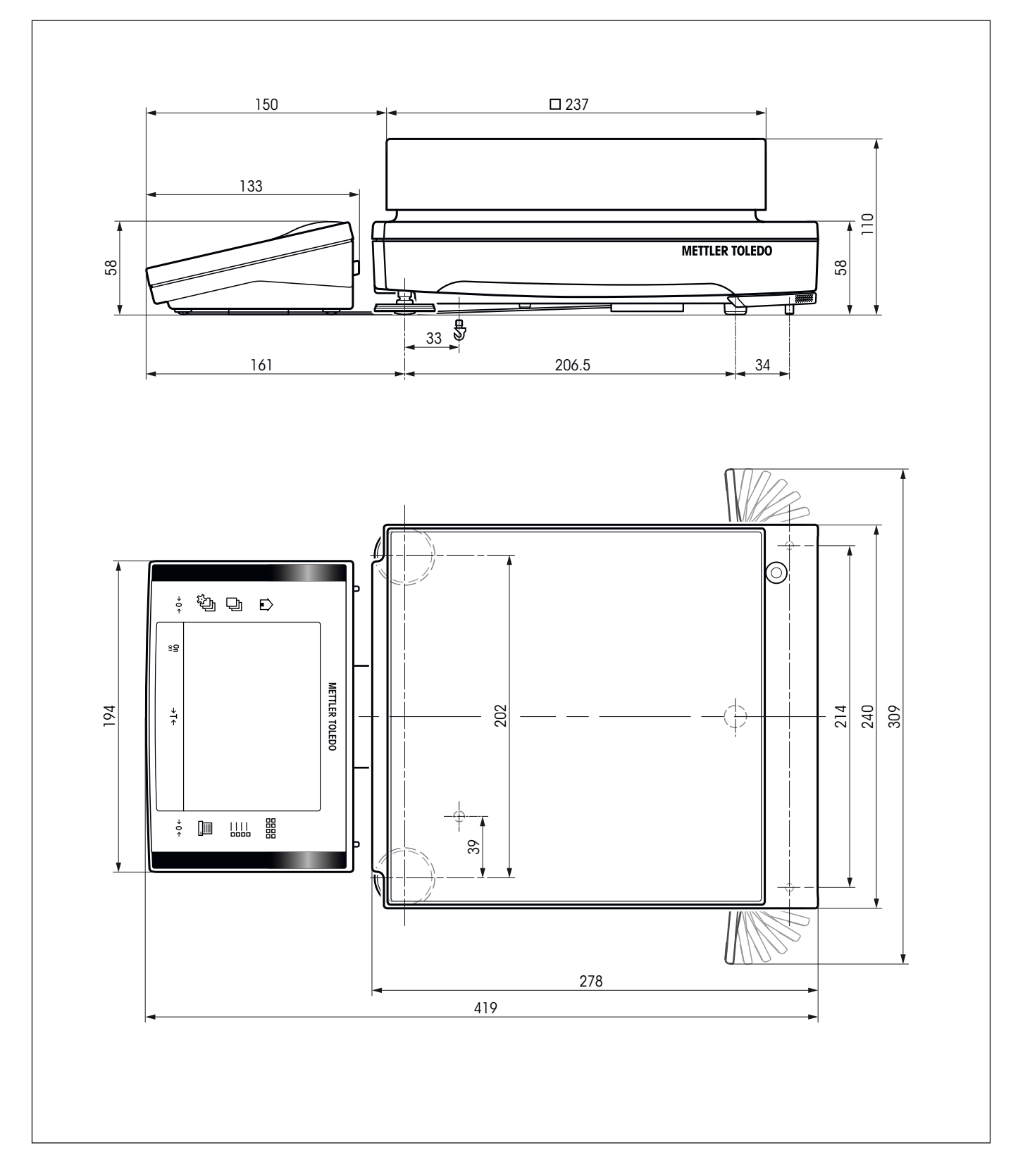

## 20.4 RS232C インターフェイス仕様

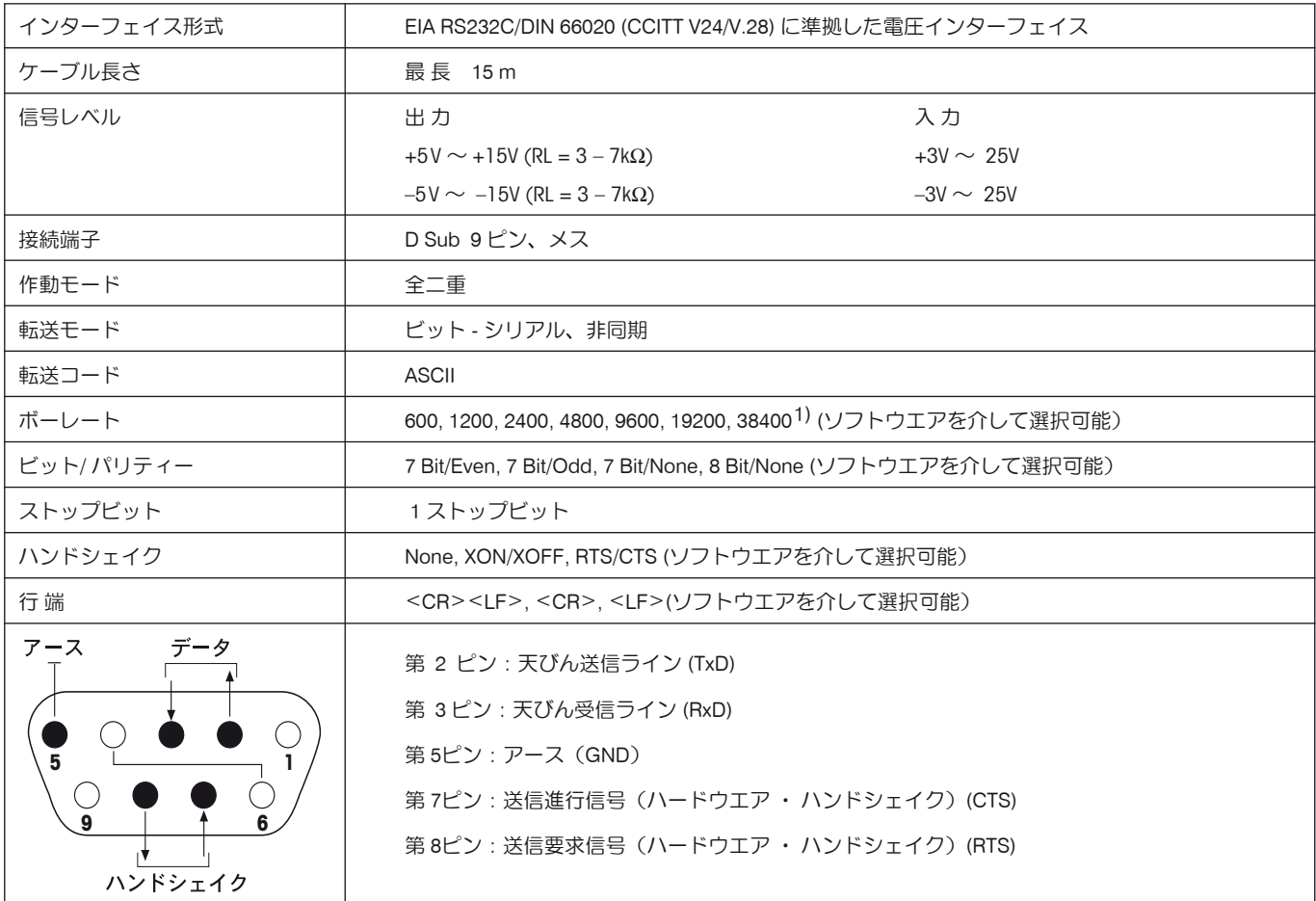

1) 38400 ボーは、下のような特別な場合にのみ可能です。

• ターミナル無しの計量プラットフォーム

 • ターミナル付き計量プラットフォーム、オプションの RS232C インターフェイスを介した場合のみ

## 20.5 "Aux"接続端子の仕様

Aux 1 及び Aux 2 の接続端子にメトラー・トレドの"エルゴセンス"や外部スイッチを接続することができます。これにより風袋引き、ゼロ 設定、プリントアウトなどの機能を実行することができます。

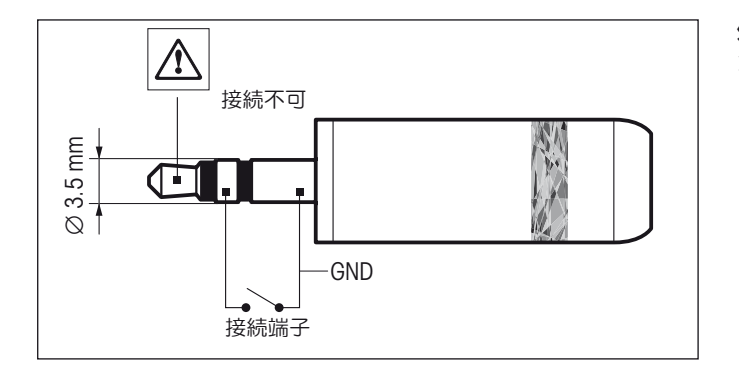

#### 外部接続:

定 格 :

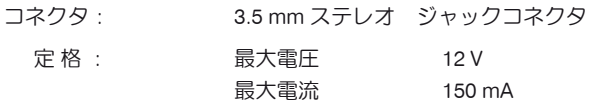

## 20.6 MT-SICS インターフェイス・コマンドとその機能

作業現場で使用される多くの天びんや計量器は複雑なコンピュータシステムまたはデータ作成システムに組み込まれる必要があります。 使用中のシステムに天びんを簡単な方法で組み込み、その能力を最大限に活用できるよう、天びんが持つほとんどの機能はデータ・インターフ ェイスを介した適正なコマンドによっても利用出来ます。市販の全ての新型メトラー・トレド天びんは"メトラー・トレド標準インターフェイ ス・コマンドセット"(MT-SICS) により標準コマンド・セットをサポートしています。 利用可能なコマンドの種類は天びんが持つ機能によります。

#### 天びんとのデータ交換に関する基本インフォメーション

天びんはシステムから命令を受取り、適正な応答を出してこの命令受信を確認・承諾します。

#### コマンド・フォーマット

天びんに送られたコマンドはアスキーコード (ASCII) の文字セットの一つ以上の文字から 成っています。但し、次の事柄にご注意下さい。

- • コマンドを入力するには常に大文字だけを使用します。
- コマンドの利用可能なパラメータはそれぞれ相互にかつコマンド名称からスペー スによって区別する必要があります(ASCII 32 dec., 本説明 書では µ で表してあります)。
- "テキスト"用に入力出来るのは、8 ビット ASCII 文字セットの 32 dec から 255 dec までの一連の文字です。
- 各コマンドは CBLE (ASCII 13 dec., 10 dec.) によって締め括る必要があります。

通常のキーボードにあるエンターキー又はリターンキーで入力できる C<sub>R</sub>L<sub>F</sub> の文字は、本説明書には列挙してありませんが、 天びんと交信するためには重要です。

#### 例

#### S **–** 安定計量値を転送する

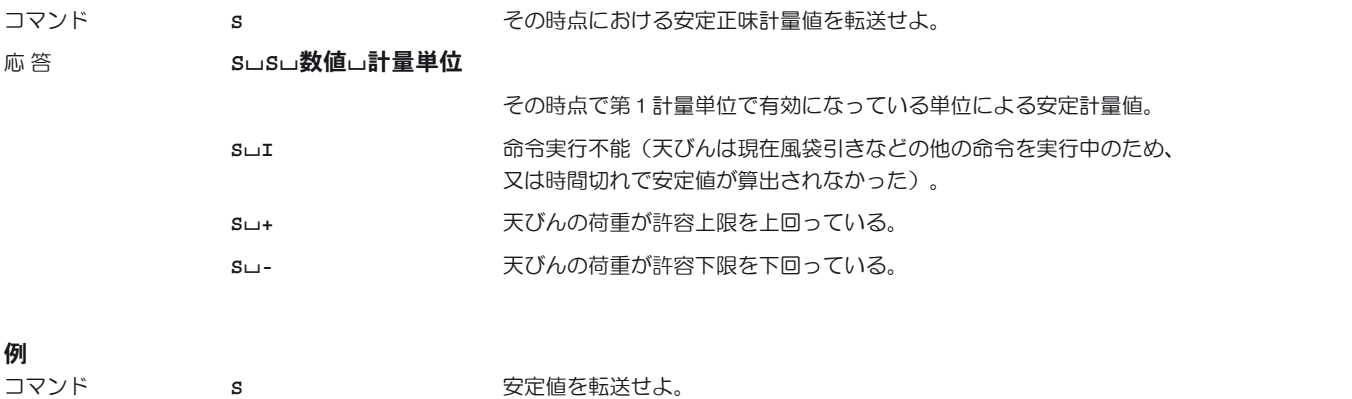

応 答 **S**/**S**/////**100.00**/**g**

その時点における安定値は 100.00 g である。

次に記した MT-SICS 命令は利用可能な各種の命令から選択して列挙したものです。さらに別の命令及び詳しい説明については、インターネッ トのホームページ www.mt.com/xp-precision からダウンロードできる "MT-SICS for Excellence series 11780711"の参考マニュアルをご 覧下さい。

#### S **–** 安定計量値を転送する

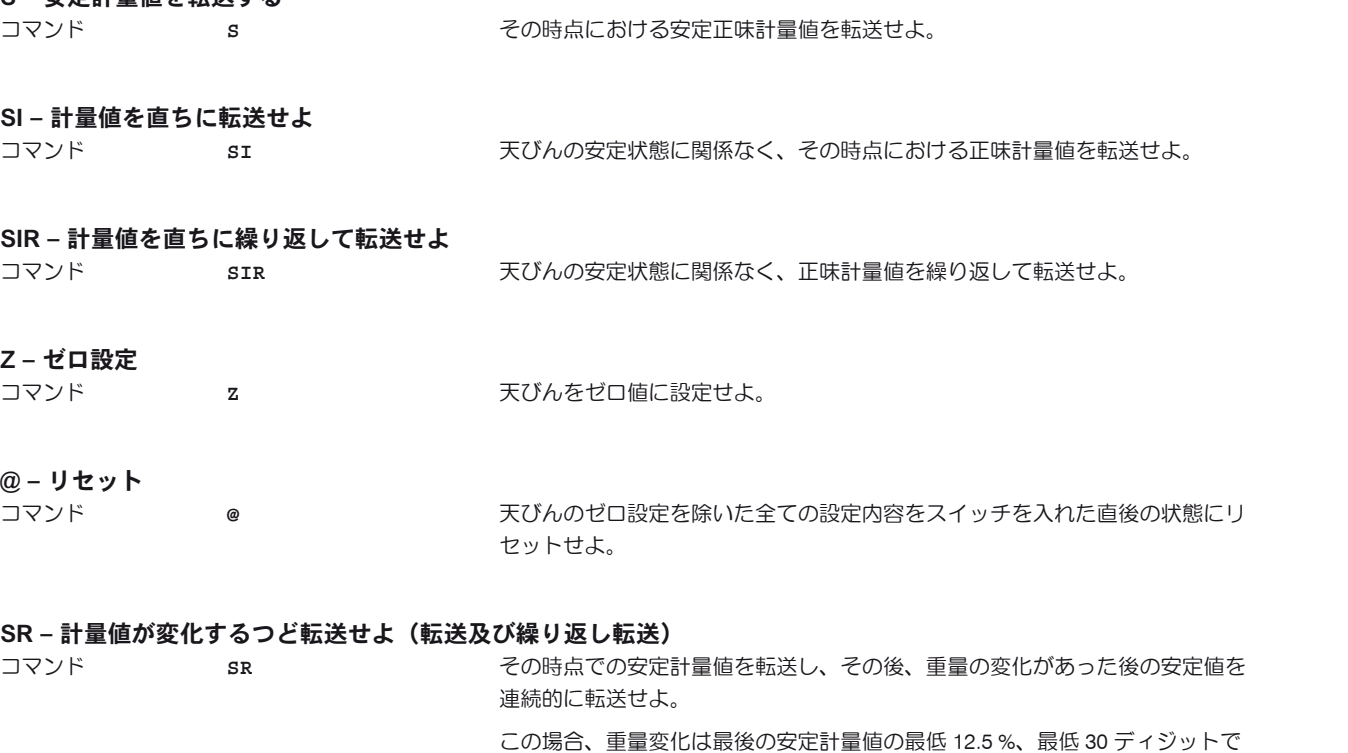

#### ST - 《昌》キーが押された後、安定値を転送する

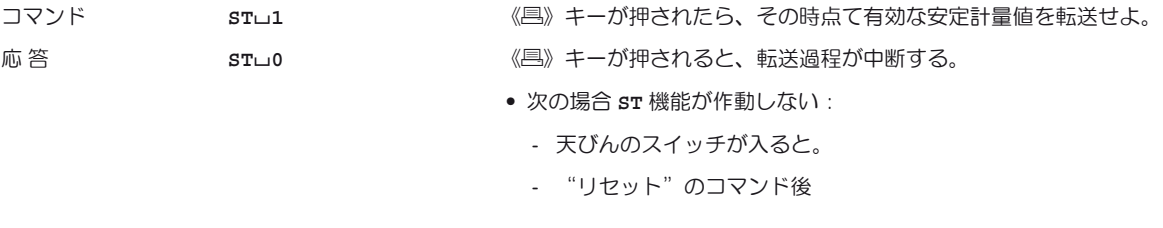

ある必要があります。

#### SU **–** その時点で表示されている単位による安定計量値を転送せよ

コマンド **SU SEREE ACCONTERY SEARCH ACCONSTS AND THE SUBSE ARE SUBSE AND TO ACCONSTS AND THE SUBSE AND TO ACCONTER** 

## 20.7 オプション、消耗品および予備部品

## 20.7.1 計量プラットフォーム (S, M + L) 用オプション、消耗品、予備部品

メトラー・トレドの純正品で天びんの優れた機能性がさらに高まります。下記の品々を取り揃えてあります。

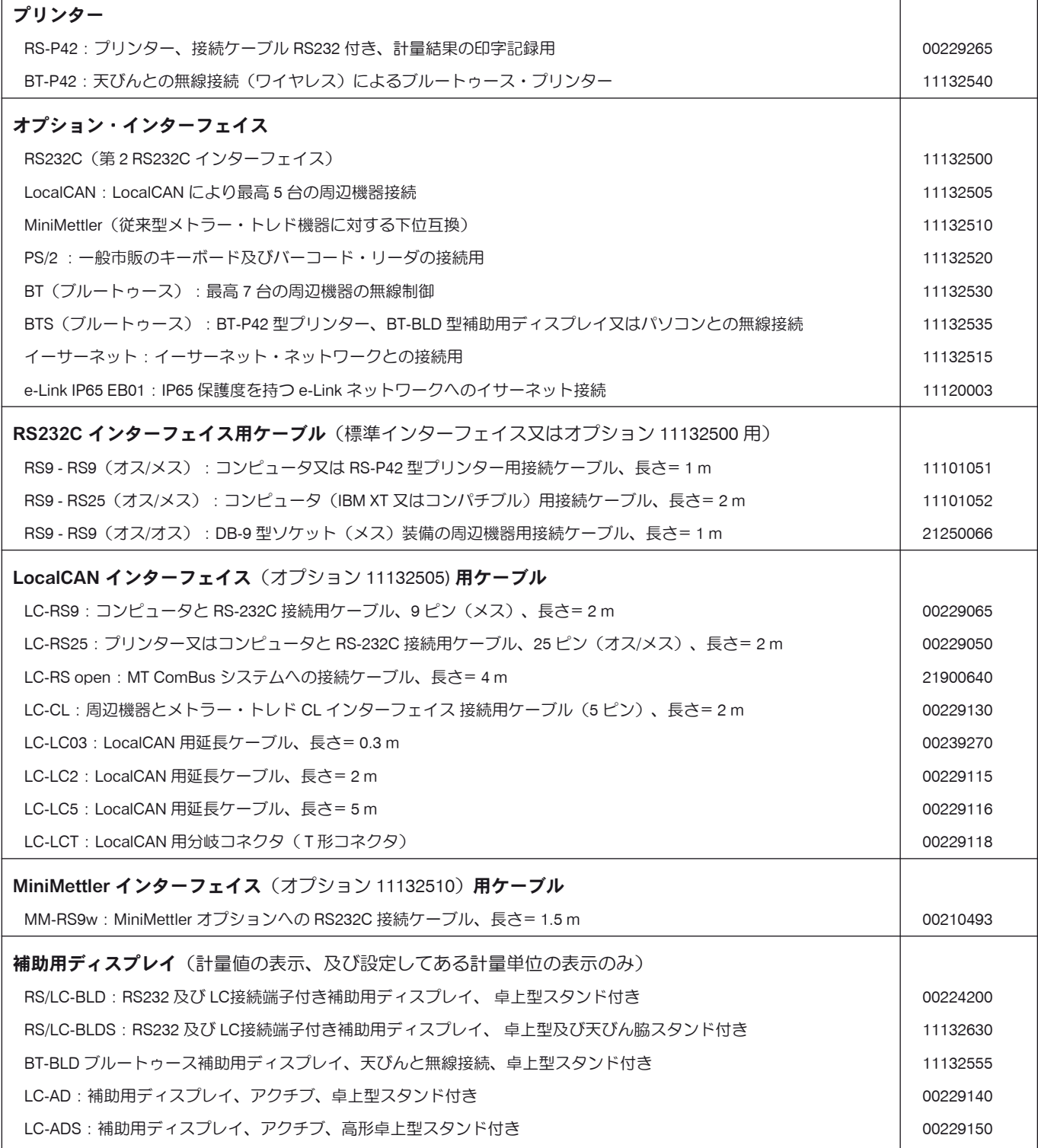

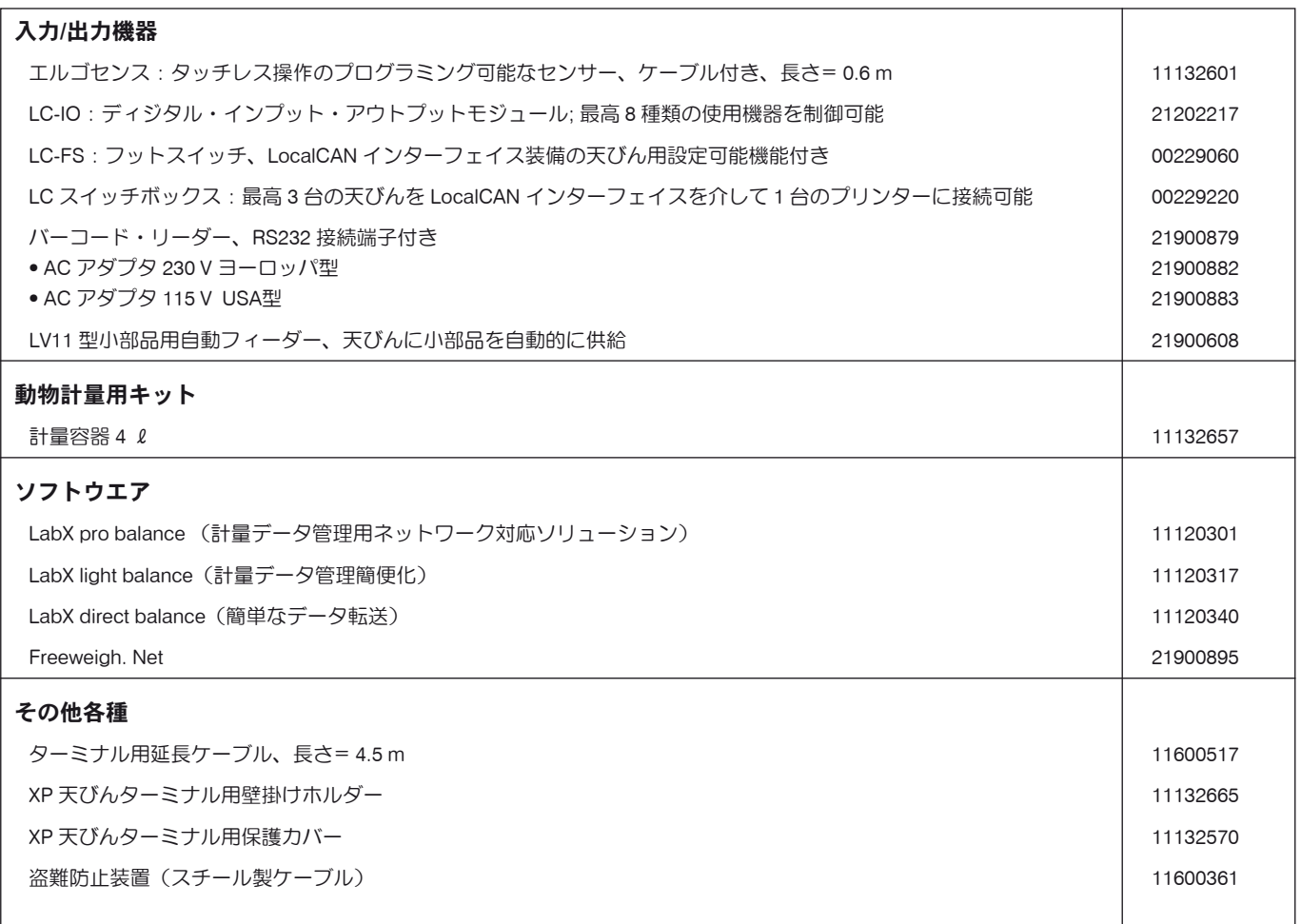

## 20.7.2 S 型計量プラットフォーム装備の天びん用オプション、消耗品、予備部品

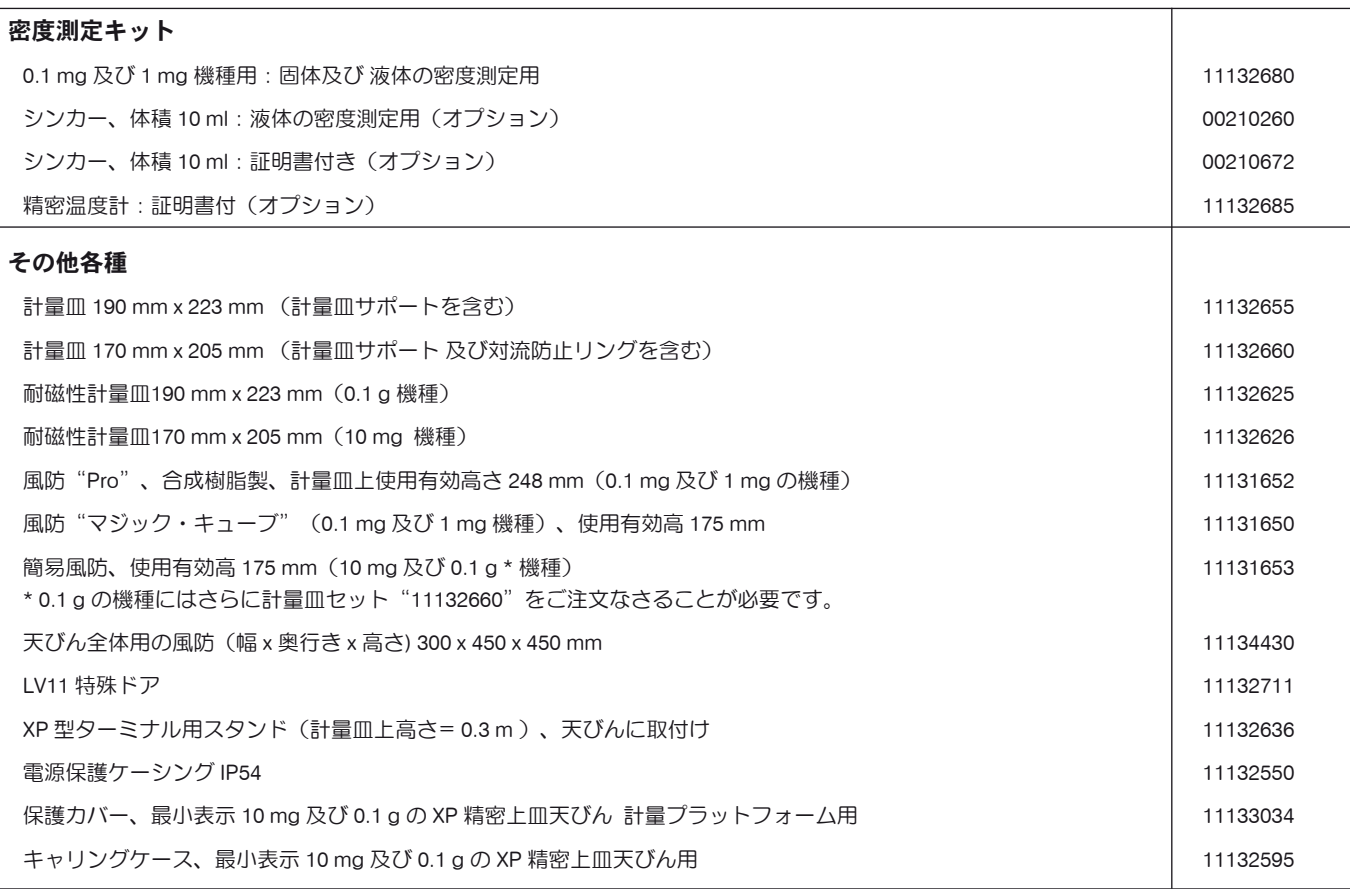

### 20.7.3 M 型計量プラットフォーム装備の天びん用オプション、消耗品、予備部品

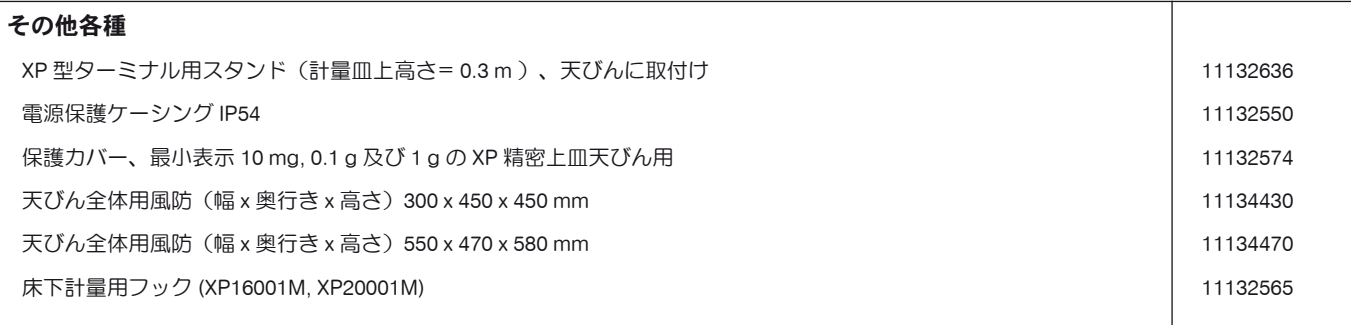

## 20.7.4 L 型計量プラットフォーム装備の天びん用オプション、消耗品、予備部品

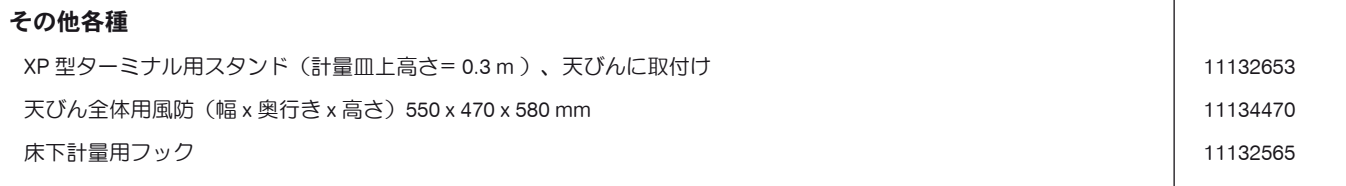

# 21 付 録

## 21.1 計量単位の換算表

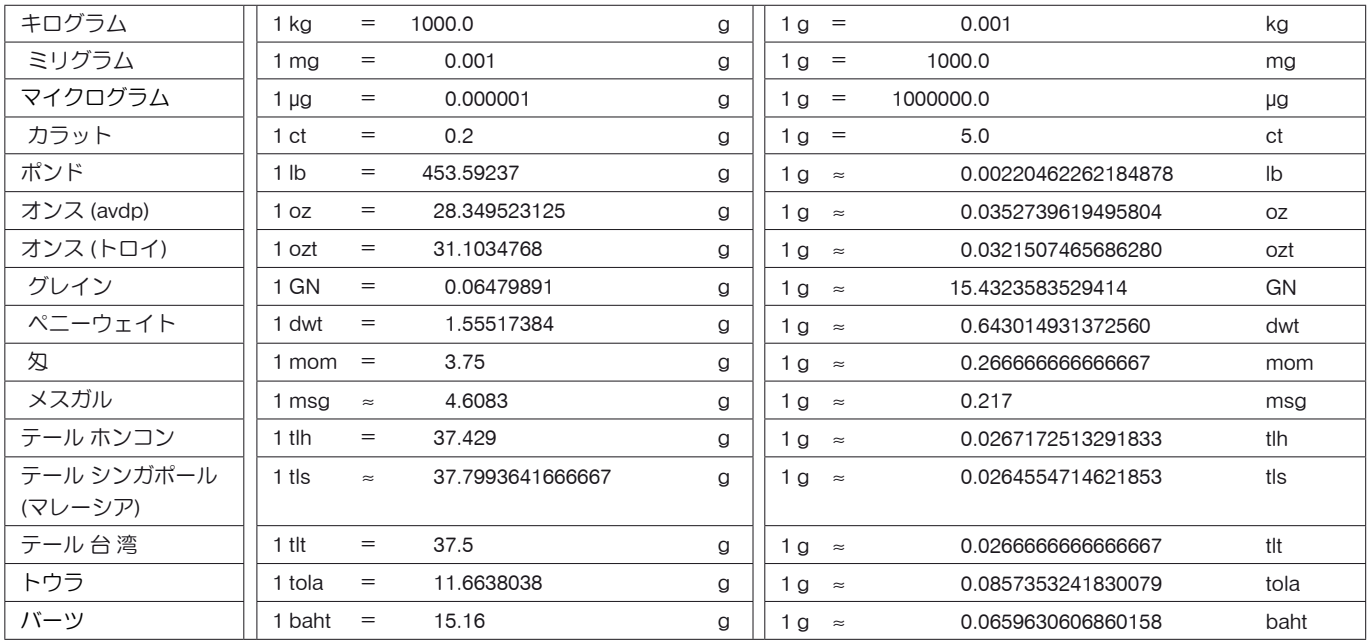

## 付 録

**214**

## 21.2 標準作業手順書(SOP=Standard Operating Procedure)

GLP テストの書類の作成に際して、標準作業手順書 (SOP) の果たす役割は比較的わずかな部分ですが、非常に重要です。 社内での標準作業手順書であっても、第三者に対する品質証明とするためには、より忠実に遵守する必要があります。 標準作業手順に関する担当責任者とその責任事項の概要、標準作業手順書を作成するときのチェックリストについて、以下を参照してください。

## 標準作業手順に関する担当責任者とその責任事項

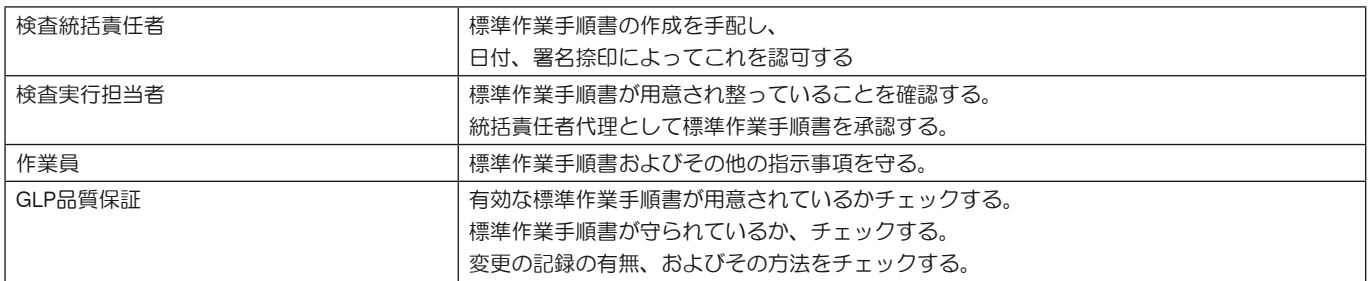

## 標準作業手順書作成上のチェックリスト例

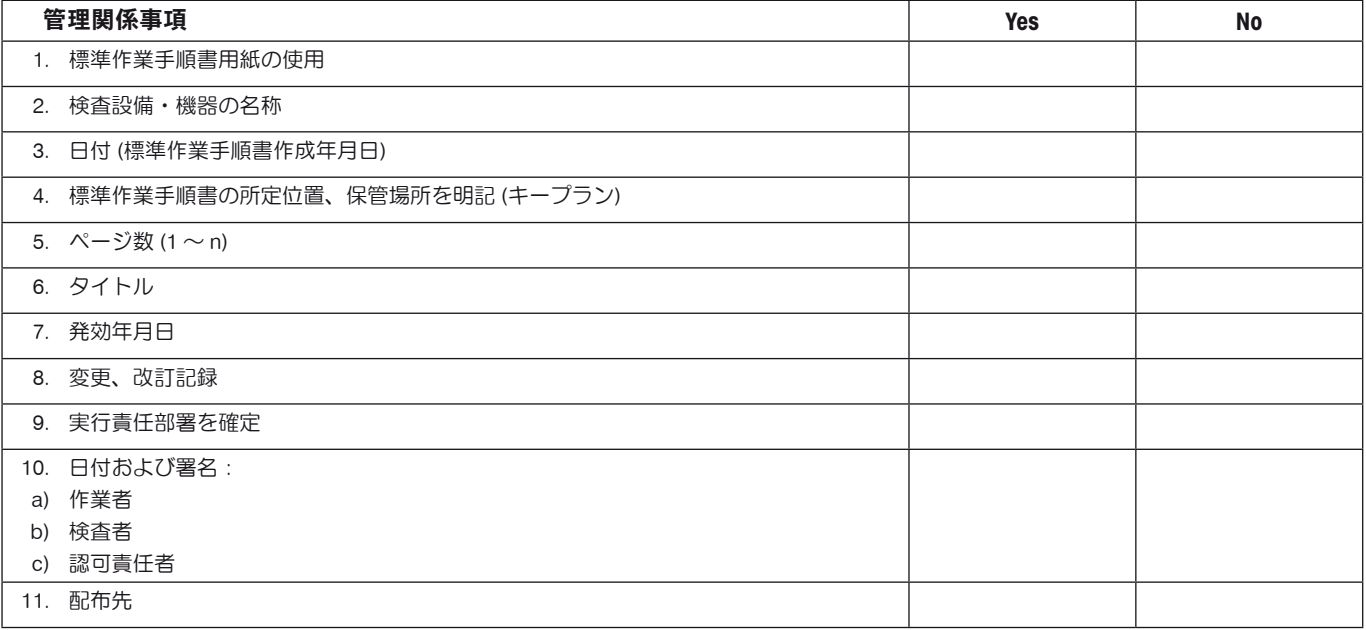

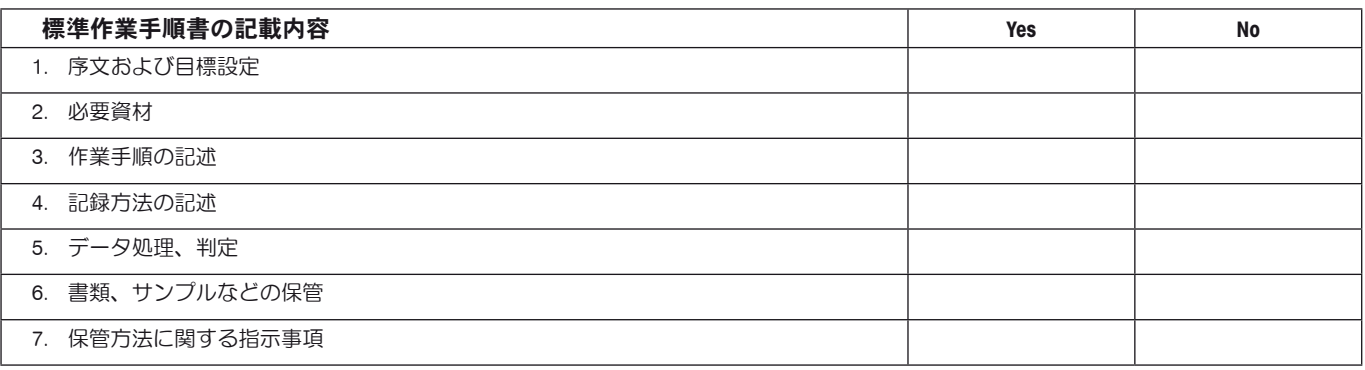

# 22 索 引

## A

AC アダプタ 12, 19 "Aux"接続端子 207

## E

e-Loader II 184 EC(欧州会議)規格適合声明 11

## G

GLP 11, 214 Good Laboratory Practice 11

#### I

ID 41, 52, 53 ISO 14001 11 ISO 9001 11

### L

L 型計量プラットフォーム 22 《L 型計量プラットフォーム》の一般仕様 28 L計量プラットフォームを装備した天びんの水平調整 26 L 型計量プラットフォームにターミナルを取付ける方法 23 L 型計量プラットフォームに取付けるターミナルの位置 25 L 型計量プラットフォームの電源投入 24 L 型計量プラットフォームを装備した天びんの運搬 26 LabX Client 183 "LabX Client"アプリケーション 183 LabX light balance 183 LabX pro balance 183

## M

MT-SICS 51, 208

## P

ProFACT 44, 85, 189

#### R

RS232C インターフェイス 51, 207

#### S

Secure ID の変更 186 Secure ID 186 SOP 11, 214

#### あ

アイコン 11 アクセス権 53 アプリケーション 38 アプリケーション固有の設定 38 安 全 12 アンダーロード 188 安定検知器 34

#### い

1個当りの基準重量 118, 119, 123 印字記録のタイトル 70, 72 印字記録のプリントアウト 72 印字記録の見本 98 インターフェイス 50, 210

### え

液 体 144 エタノールの密度表 152 エラーメッセージ 188 エルゴセンス 79, 105, 122, 132, 142, 162, 207

### お

オートゼロ 59 オーバーロード 188 温度判定基準 44, 85 オンリョウ 61

#### か

外部キーボード 77 外部調整用分銅 45 外部テスト用分銅 46 確認音 157 加算モード 94 カラーパレット 61 ガラスの挿入 191 簡単な計量作業 34 ガンマー球 136, 145 管理者 53

#### き

キー 77 キー入力 34, 35 機器の安全性 12 機種別仕様(L 型計量プラットフォーム) 29 機種別仕様 (S 型並びに M 型計量プラットフォーム) 194 基準個数 119 基準重量 133 基準の適正化 119, 127 基準風袋 78, 84 基本原則 11 記 録 54 近距離の運搬 20

#### く

クリーニング 190 クリーニング剤 190 繰り返し性 59
#### け

"ケイリョウ"アプリケーション 64 計量結果 36 計量冊 17 計量単位 36, 68 計量値 188 計量値リリース 59 計量プラットフォーム 14, 16 計量方法 59 計量モード 59 ケーブルの取付け方法 15 言 語 60 検定証明書 46, 77

# こ

公 差 108, 111 公 式 99, 151 個数計算 117 "コスウケイサン"アプリケーション 117 固 体 143, 147 固定基準個数 118 個別の値 71 コントラスト 61

## さ

再インストール機能 187 最小計量 77, 84, 189 最小重量 156

## し

識別ラベル 75, 82 時 刻 36, 49 時刻による調整 44 自己テスト 19, 24 システム設定 38, 42 質量差測定 167 "シツリョウサソクテイ"アプリケーション 167 自動計量値書込み 120 自動ゼロ点修正 59 自動ゼロ点設定 101 ジドウフウタイビキ 79, 81 自動風袋引き機能 79 自動プリントアウト 68 周囲環境条件 28, 59, 192 周辺機器 12, 50 仕 様(L 型計量プラットフォームについては第 3 章参照) 192 仕 様(L 型計量プラットフォーム) 28 使用準備 13 使用素材 28, 192 情報項目 37, 67, 91, 102, 119, 131, 140, 157, 169 シリーズ計量 95 シンカー 136, 144

## す

水準器 14 水平調整 26, 32, 56, 189 水平調整アシスタント 26, 32, 56 スタンバイ 48 ステイタス・アイコン 36, 189 ステイタスメッセージ 189 スマートセンス 35, 79, 105, 122, 133, 142, 162 スマートトラック 37, 67 寸法図、L 型計量プラットフォーム装備XP 精密上皿天びん 31 寸法図(S 型並びに M 型計量プラットフォーム) 201

## せ

成 分 106, 116 成分データバンク 106, 111 セキュリティーシステム 41, 52 セキュリティーチェック 107 節電機能 49 ゼロ点修正 59 ゼロ点設定 34 全自動調整(校正) 85

#### そ

操作キー 35 操作手順 40 外付け AC アダプタ 192, 193 ソフトウエア 35, 37, 184 ソフトウエアのアップデート 184

## た

ターミナル 16, 20, 25, 35 ターミナル・サポート 16 ターミナルの取り外し 20 ターミナルをターミナル・サポートに固定 16 対話言語 60 タッチスクリーン 36

# ち

置換液 138, 143, 147 長距離の運搬 20 チョウゴウ 107, 116 "チョウゴウ"アプリケーション 100 調合作業 100 調合データバンク 107 調合の印字記録の見本 115 調整およびテスト印字記録 47 調 整(校正) 43, 85, 189 調整(校正)印字記録 44 調整{校正)をテストする 87, 189

# つ

通知機能 55

# て

ディスプレイ 36 ディスプレイが点灯しない 19, 24 ディスプレイの明るさ 61 データバックアップ 186, 187 テスト用分銅 46

#### **218**

電 源 19, 28, 192 電源電圧 12, 19 天びん外観図 3 天びんに関する情報 48 天びんの運搬 20, 26 天びんの組み立て 15 天びんスイッチを切る 32 天びんスイッチを入れる 32

# と

統 計 90, 95, 138, 162, 165 "トウケイ"アプリケーション 90 ドウブツケイリョウ 153 "ドウブツケイリョウ"アプリケーション 153 特 徴 11

# に

任意の基準 133 任意の単位 69

# は

バーコード・データ 76 パーセント計量 129 "パーセントケイリョウ"アプリケーション 129 廃棄処分 12 量り込み 177 パスワード 41, 52, 53 バックアップ 187 バッテリー 189

# ひ

ピクノメーター(比重びん) 136, 146 ビジュアルな確認 62 日付 36,49 標準作業手順書 11, 214 標準装備品 24 標準偏差 99 品質保証システム 65, 77, 84

# ふ

ファンクションキー 37, 66, 91, 102, 119, 130, 139, 155, 169 風袋値のコピー 181 フィーダー 94 風袋引き 66, 79, 80 風袋引きの実行 34 風袋引きプリセット 80 風袋メモリー 78 風 防 17 風防の開梱 13 風防のクリーニング 191 付属品、オプション 12, 210 フッター 71 プラウシビリティ限界 94 プラウシビリティテスト 94 分解能 80

#### へ

```
平均重量 98 
平均値  99 
ペースト状物質 145
ヘッダー 70 
変動係数 99
```
## ほ

方 法 175 保護度及び規準 28, 192

## み

```
密 度 136 
"ミツド"アプリケーション 136 
密度測定方法の統計 149 
密度表 152
```
## め

メインテナンス 189, 190

## も

目標重量 97, 98 目標値 97, 111 モクヒョウチ 130

## ゆ

ユーザー固有の設定 37, 58 ユーザープロファイル 35, 37 床下計量 136 床下計量 21 油 浴 147

# よ

読み取り角度の設定 19

# り

リセット 53, 63

# れ

レベルコントロール・センサー 26, 32, 56, 189

# ろ

ロット 167, 173 ロットカウンター 81

# いつまでもベストコンディション メトラー・トレド製品の品質・精度・性能を 長期にわたって維持・確保するために, きめ細かな保守・点検サービスをご利用下さい。

- **•** サービス体制・サービス内容についての詳細資料も用意しています。 お気軽にご請求,ご相談ください。
- **•** 本書に記載してある製品の外観・仕様,および付属品の種類・内容などは, 改良のため予告無く変更させていただくことがあります。

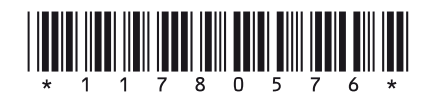

© Mettler-Toledo AG 2008 11780576E Printed in Switzerland 0807/2.16

**Mettler-Toledo AG, Laboratory & Weighing Technologies,** CH-8606 Greifensee, Switzerland Phone +41-44-944 22 11, Fax +41-44-944 30 60, Internet: http://www.mt.com